用户手册

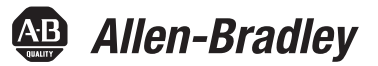

# **CompactLogix 5480** 控制器

目录号5069-L46ERMW、5069-L430ERMW、5069-L450ERMW、5069-4100ERMW、5069-L4200ERMW

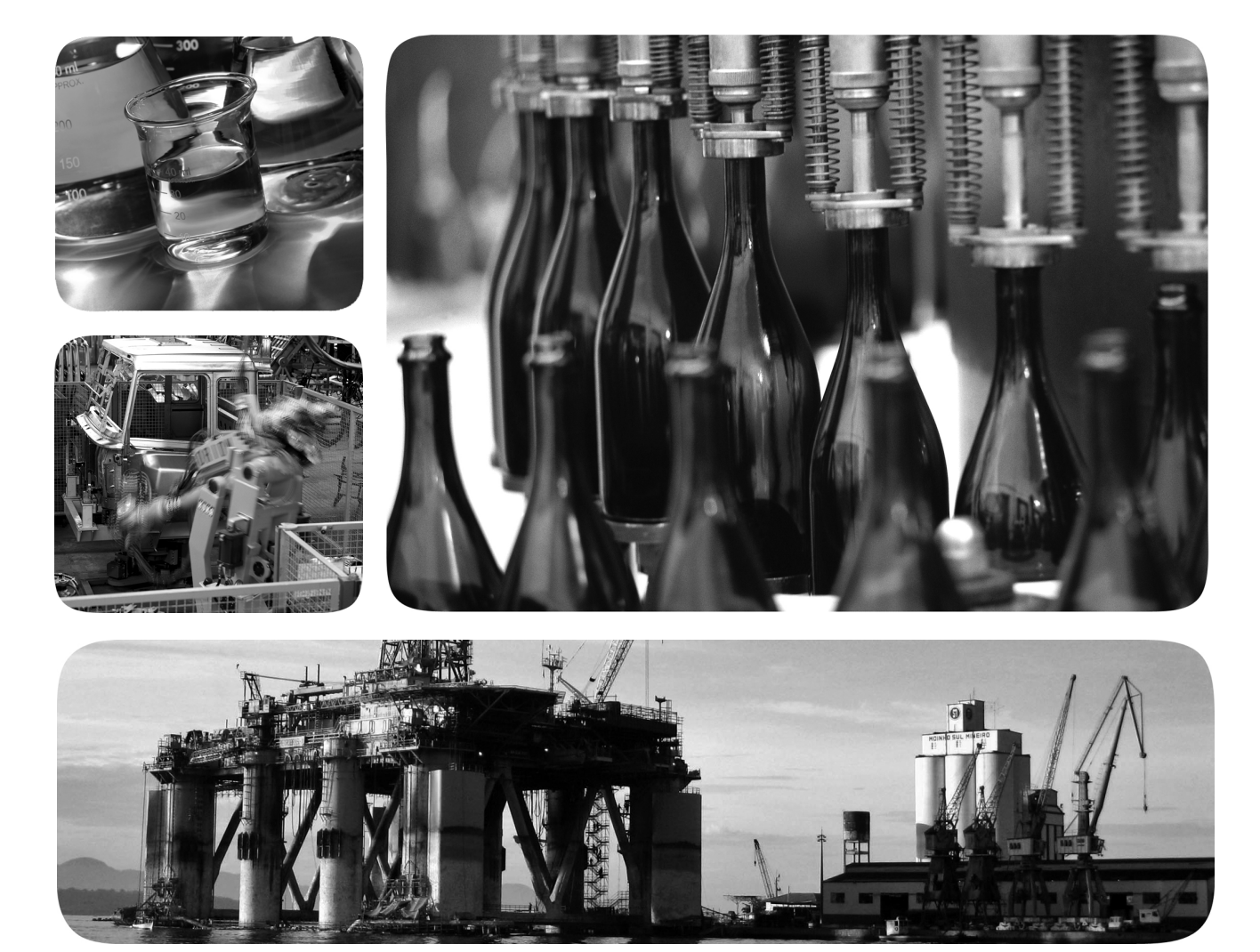

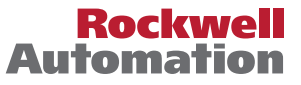

# 重要用户须知

在安装、配置、操作或维护本产品前,请仔细阅读本文档以及其他资源部分列出的文档,以了解有关 此设备的安装、配置和操作信息。用户需熟悉所有适用准则、法律及标准要求以及安装和接线说明。

安装、调节、投入使用、操作、装配、拆卸和维护等活动均要求由经过适当培训的人员遵照适用法规 执行。

如果未按照制造商指定的方式使用设备,其提供的保护可能会受影响。

对于由于使用或应用此设备而导致的任何间接损失或连带损失,罗克韦尔自动化在任何情况下都不承 担任何责任。

本手册中的示例和图表仅供说明之用。由于任何特定的安装都存在很多变数和要求,罗克韦尔自动化 对于依据这些示例和图表所进行的实际应用不承担任何责任和义务。

对于因使用本手册中所述信息、电路、设备或软件而引起的专利问题,罗克韦尔自动化不承担任何 责任。

未经罗克韦尔自动化有限公司的书面许可,不得部分或全部复制本手册的内容。

在整本手册中,我们在必要的地方使用了以下注释,来提醒您注意相关的安全事宜。

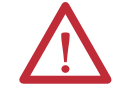

警告:用于标识在危险环境下可能导致爆炸,进而导致人员伤亡、物品损坏或经济损 失的操作或情况。

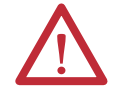

注意:标识可能会导致人员伤亡、财产损坏或经济损失的行为或情况的信息。注意事 项能帮助您发现危险情况、避免发生危险,并了解可能的后果。

重要信息 标识对成功应用和理解产品有重要作用的信息。

标签也可能位于设备表面或内部,提供具体的预防措施。

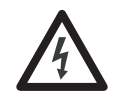

触电危险:位于设备 ( 例如,变频器或电机 ) 表面或内部的标签,提醒人们可能存在危 险电压。

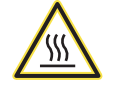

灼伤危险:位在于设备 ( 例如, 变频器或电机 ) 表面或内部的标签, 提醒人们表面可能存 在高温危险。

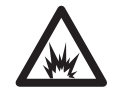

弧闪危险:位在设备(例如,电机控制中心)表面或内部的标签,提醒人们可能出现闪 弧。闪弧可导致重伤或死亡。穿戴适当的个人防护设备 (PPE)。遵守安全工作规范和个 人防护设备 (PPE) 的所有法规要求。

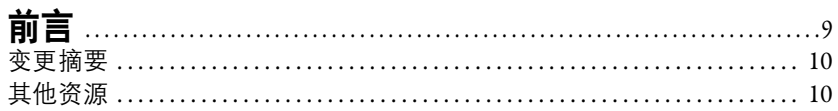

# 第1章

CompactLogix 5480 系统

# 连接至控制器

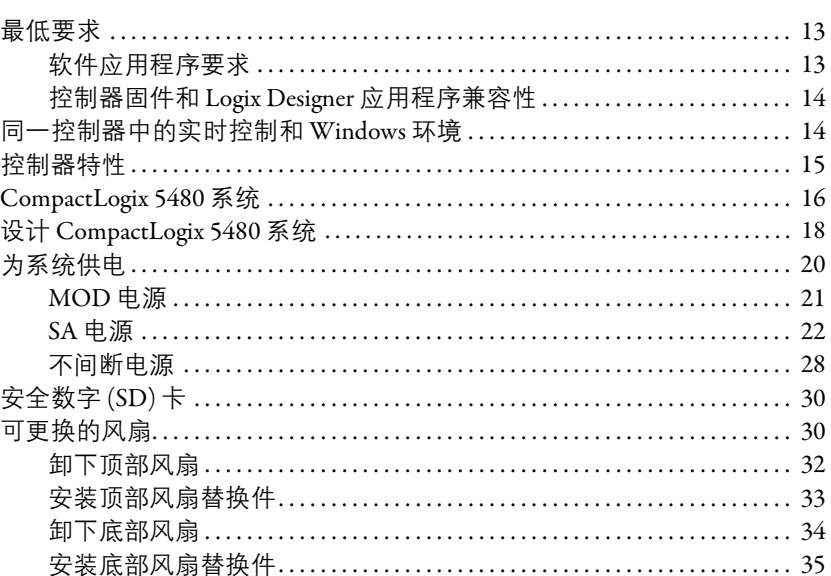

# 第2章

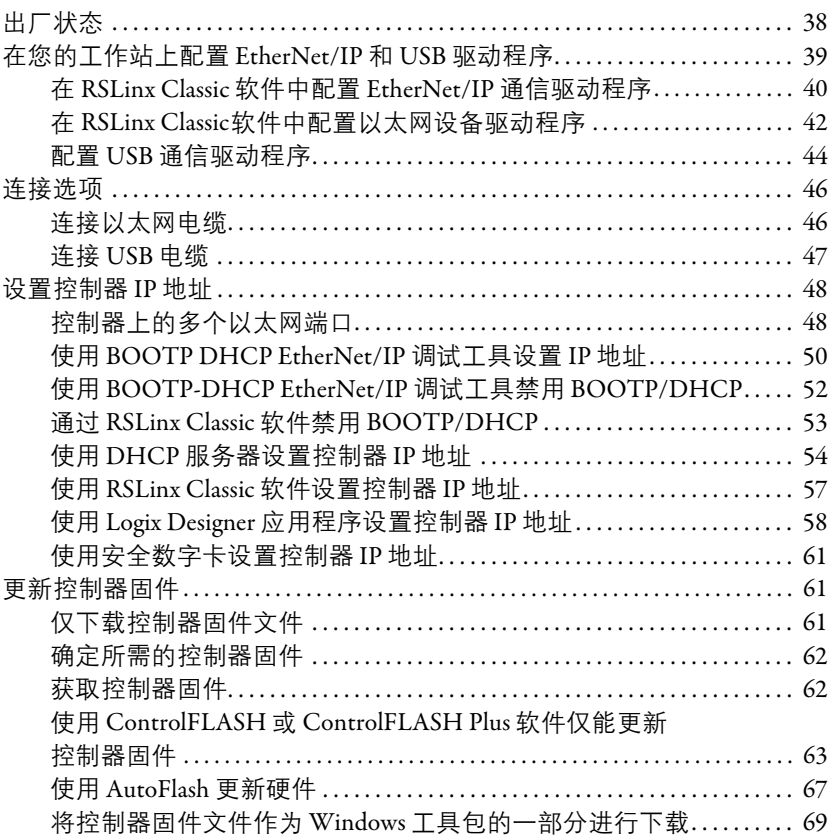

开始使用控制器

使用安全数字卡

**EtherNet/IP 网络** 

# 第3章

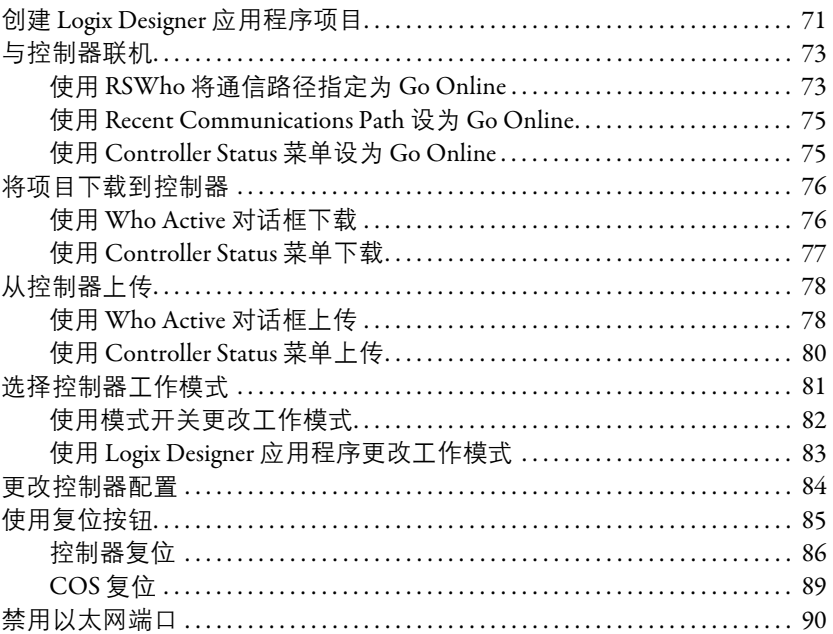

# 第4章

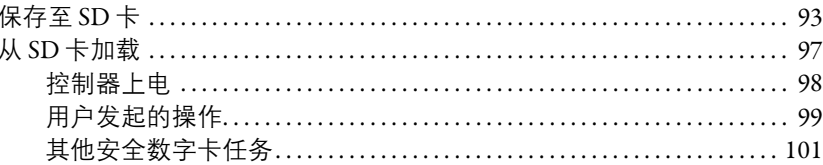

# 第5章

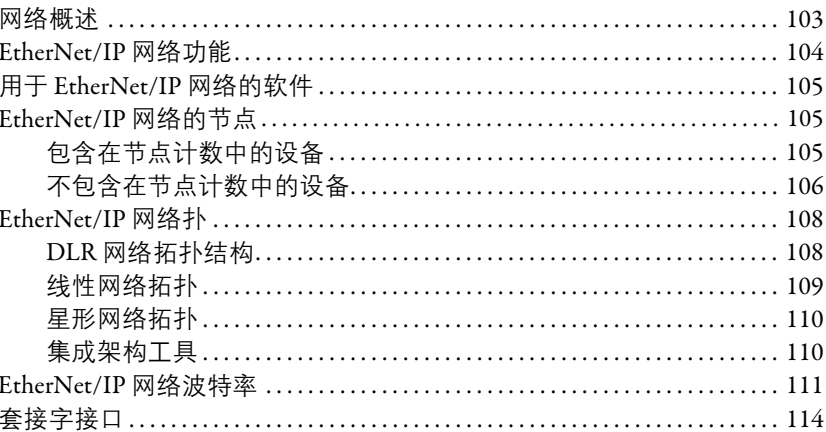

# 连接到不同的 EtherNet/IP 网络级别

# **第6章**

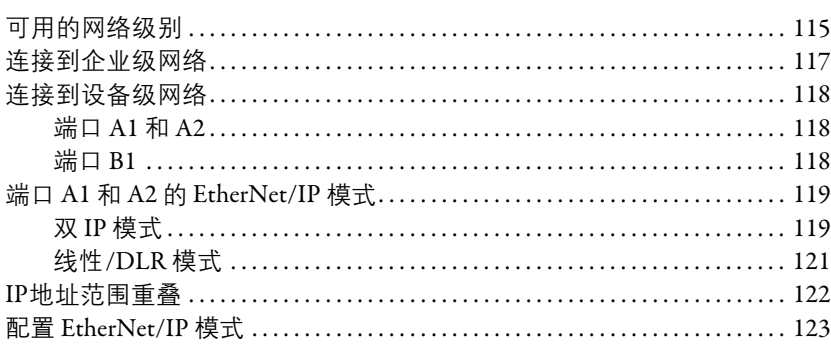

罗克韦尔自动化出版物 5069-UM002B-ZH-P-2019年8月

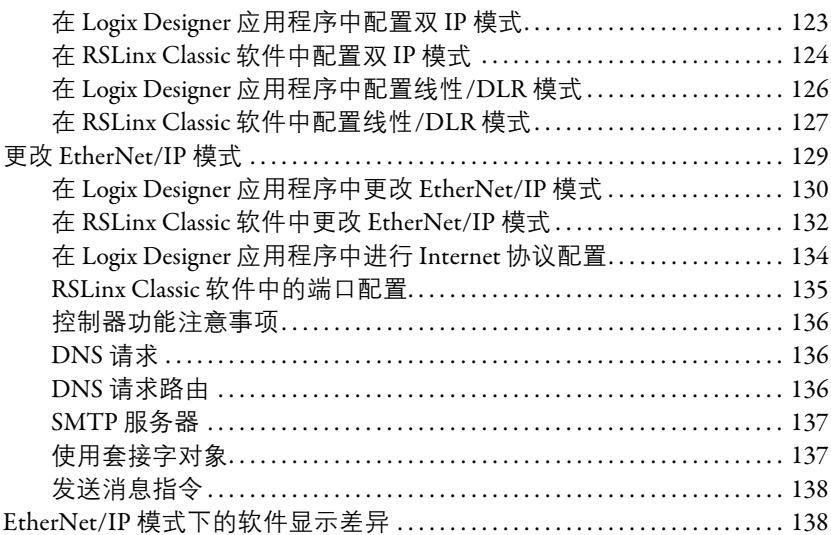

# 第7章

第8章

### 

# 开发控制应用

使用 I/0 模块

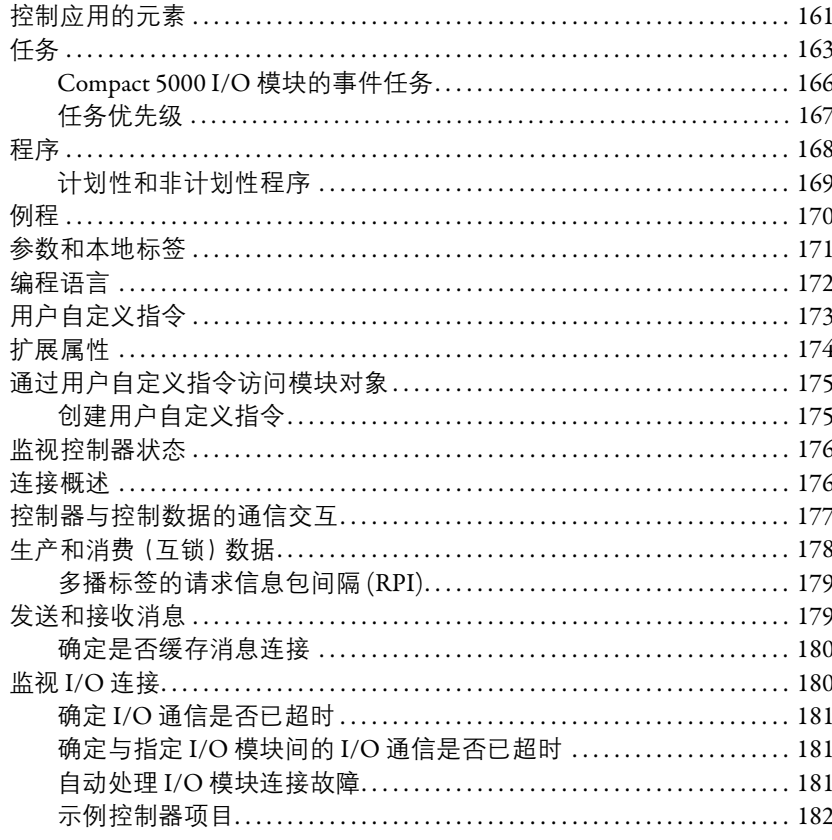

# 开发运动应用程序

# 商用操作系统

控制器故障处理

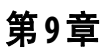

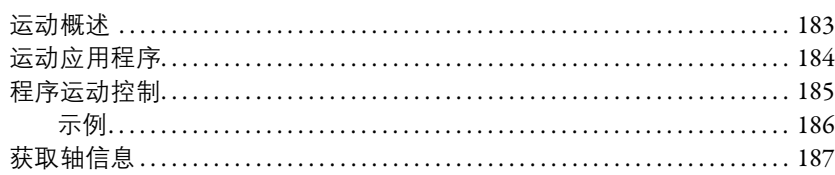

# 第10章

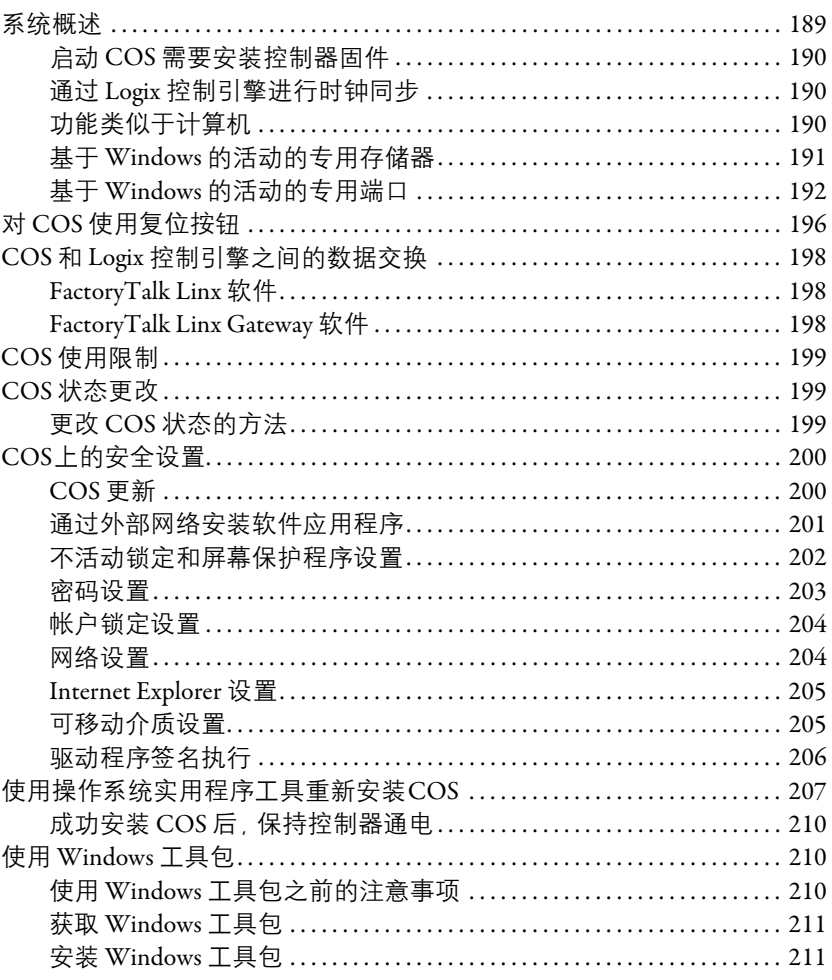

# 第11章

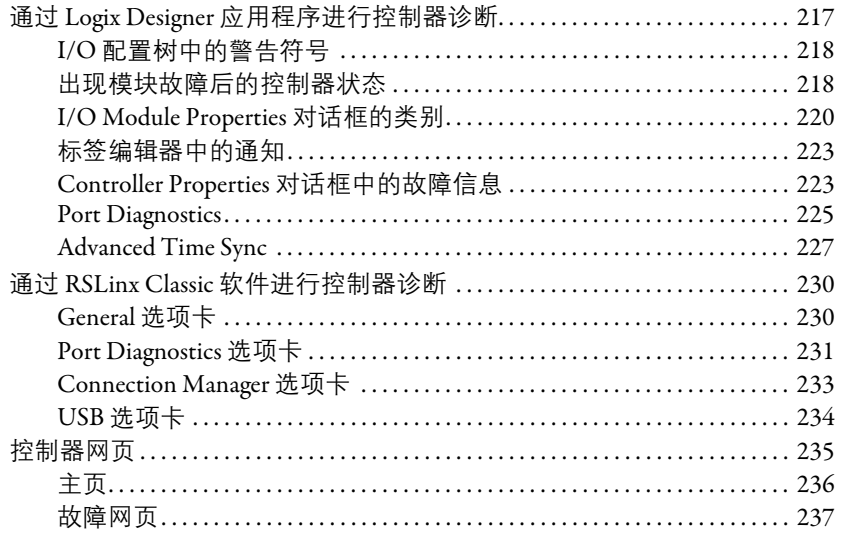

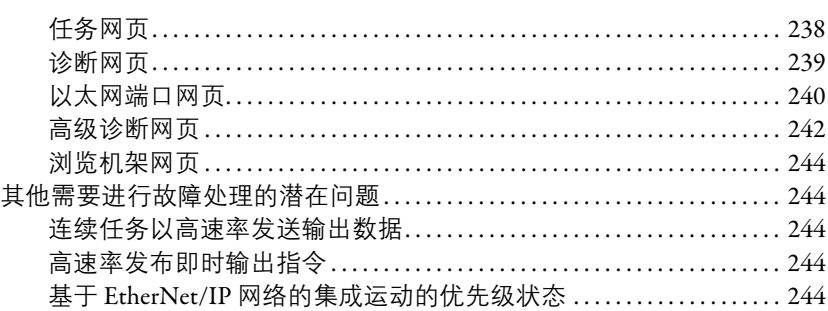

# 附录A

# 状态指示灯

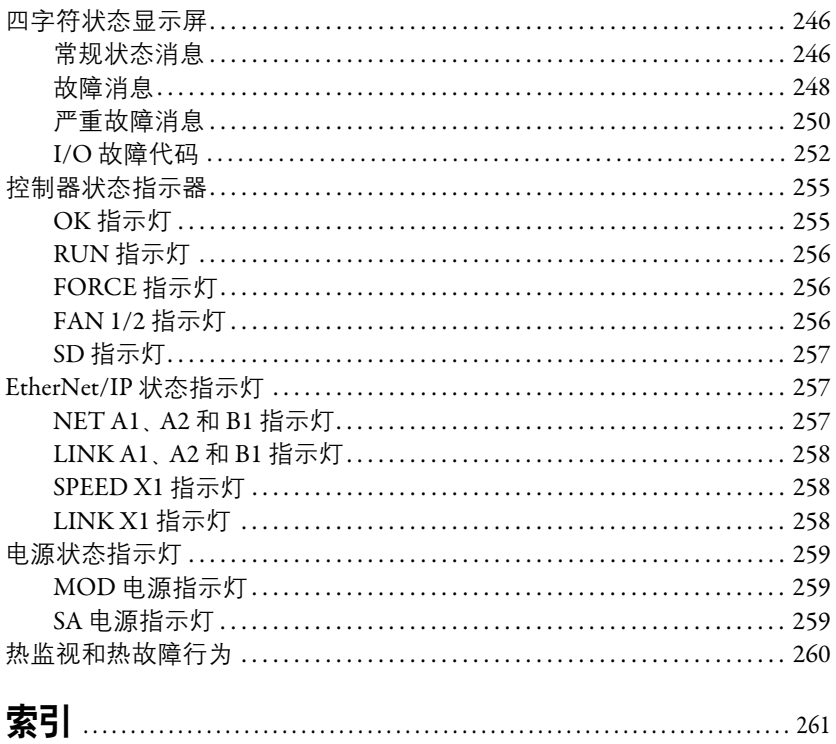

笔记:

本手册介绍了如何使用 CompactLogix™ 5480 控制器。

确保熟悉以下内容:

- 在 Logix5000™ 控制系统中使用控制器
- 使用 EtherNet/IP™ 网络
- 使用 Rockwell Automation® 软件, 例如:
	- Studio 5000 Logix Designer®
	- RSLinx® Classic
	- ControlFLASH™
	- FactoryTalk® Linx
- 使用 Windows 10 Internet of Things Enterprise (IoT) LTSB 64 位操 作系统;在本出版物的其余部分统称为 COS (商用操作系统)

重要信息 无需使用控制器上的 COS。 必须安装控制器固件才可使用 **COS**。在安装有效固 件之前,COS 不会启动。

如果使用 COS, 我们建议您使用以下资源, 可助您更熟悉如 何使用 COS:

- Windows 10 IoT platform powers the intelligent edge  $\mathcal{R}$ 源: Microsoft<sup>®</sup> Corporation), 网址: <https://www.microsoft.com/en-us/windowsforbusiness/windows-iot>
- Rockwell Automation 知识库文章,介绍了如何将 Windows 10 操作系统与 Rockwell Automation 产品结合使用。知识库链接 如下:

<https://rockwellautomation.custhelp.com/>

有关 COS 的更多信息, 请参[见第](#page-188-3)10章, 第189页的"[商用操作](#page-188-4) [系统](#page-188-4)"。

<span id="page-9-0"></span>变更摘要 不出版物的此次修订包括添加以下新的 CompactLogix 5480 控制器目 录号:

- 5069-L430ERMW
- 5069-L450ERMW
- 5069-L4100ERMW
- 5069-L4200ERMW

这些控制器的特定信息参见出版物中的适当位置。

<span id="page-9-1"></span>其他资源 以下文档包含与 Rockwell Automation 相关产品有关的更多信息。

### 表 **1 -** 其他资源

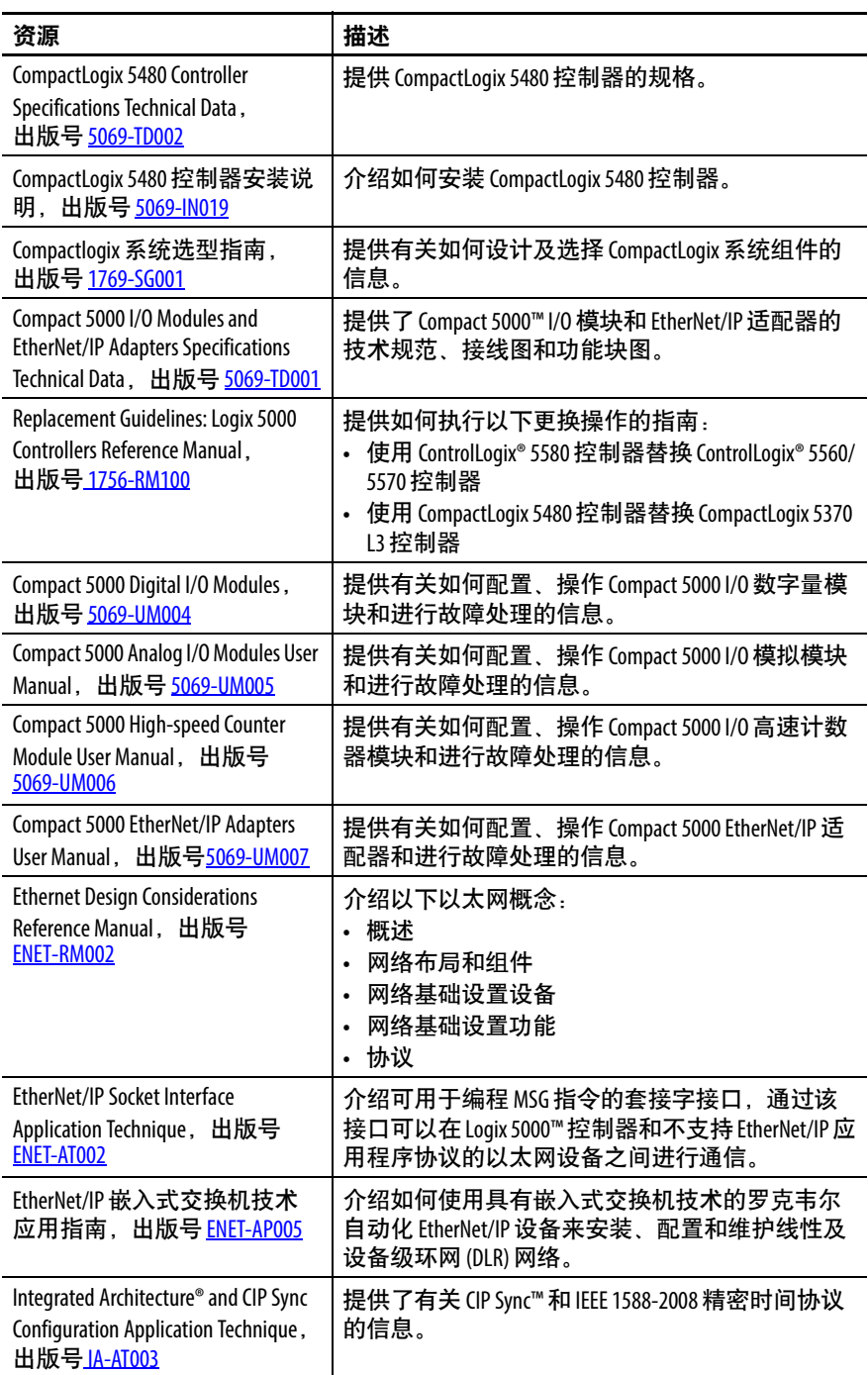

### 表 **1 -** 其他资源

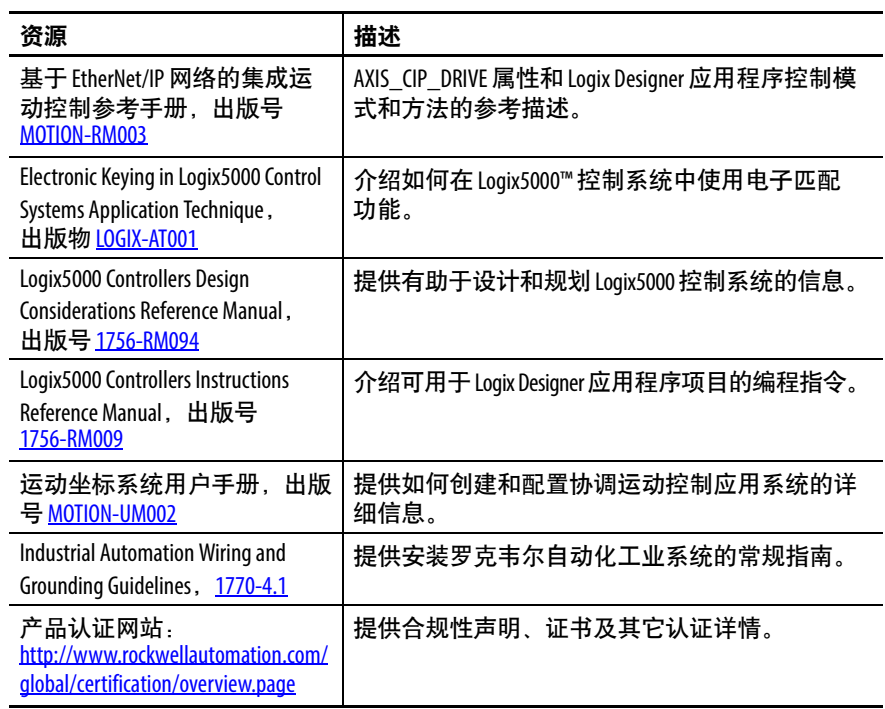

## 可访问

<http://www.rockwellautomation.com/global/literature-library/overview.page> 查看或下载相关出版物。如需订购技术文档的纸印本,请联系当地 的 Allen-Bradley 分销商或罗克韦尔自动化销售代表。

笔记:

# <span id="page-12-1"></span><span id="page-12-0"></span>**CompactLogix 5480** 系统

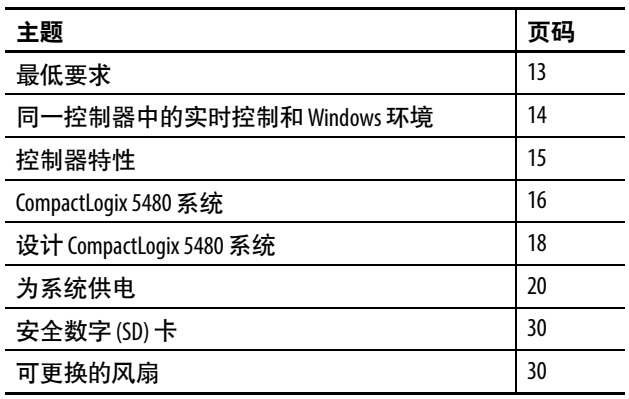

本章介绍了 CompactLogix™ 5480 系统。

CompactLogix 5480 控制器支持 Logix 5000™ 控制器常用的功能,并提 供与 Logix 控制引擎并行运行的预安装且经许可的 COS。

<span id="page-12-2"></span>**最低要求** CompactLogix 5480 控制器具有最低的编程软件和固件版本要求。控 制器固件版本必须与所使用的软件版本兼容。

> 有关控制器固件版本和编程软件版本兼容性以及其他最低软件要求 的更多信息,请参见第13[页。](#page-12-3)

## <span id="page-12-3"></span>软件应用程序要求

除 Logix Designer 应用程序要求外, CompactLogix 5480 系统还有其他 最低软件版本要求。如果 CompactLogix 5480 系统未能满足此最低要 求,则系统无法工作。

关于软件应用程序要求的更多信息,请参见:

- [表](#page-17-1)3 第18页的["CompactLogix 5480](#page-17-1) 系统中的组件"
- 产品兼容性和下载中心 (PCDC),网址: <http://compatibility.rockwellautomation.com/Pages/home.aspx>

## <span id="page-13-0"></span>控制器固件和 **Logix Designer** 应用程序兼容性

在 Logix 5000 控制系统中,控制器固件和 Logix Designer 应用程序必 须兼容。要互相兼容,固件和软件的主要版本等级必须相同。

有关控制器固件版本和软件应用程序最低要求的更多信息,请访问 [PCDC](https://compatibility.rockwellautomation.com/Pages/home.aspx)。

- 下载"区提供了适用于您的控制器的固件。
- 比较区提供了 CompactLogix 5480 控制系统中所使用的软件应 用程序的软件兼容性信息。

<span id="page-13-1"></span>同一控制器中的实时 控制和 **Windows** 环境

CompactLogix 5480 控制器使用高性能架构来支持 Logix 5000 控制器 常用的功能。

该控制器超越了其他 Logix 5000 控制器, 因为 COS 可与 Logix 控制 引擎并行运行。预先安装并获得许可的 COS 允许用户在控制器上执 行一些任务,而对于其他 Logix 5000 控制系统,这些任务必须在外 部工作站上执行。

# 重要信息 必须安装有效控制器固件才可使用 COS。

在安装有效的控制器固件之前,COS 不会启动。有关如何 更新控制器固件版本的更多信息,请参见第61[页。](#page-60-3)

有关 COS 的更多信息, 请参见第[10](#page-188-3)章, 第189页的"[商用操作系统](#page-188-4)"。

<span id="page-14-0"></span>控制器特性 [表](#page-14-1)2介绍了 CompactLogix 5480 控制器的特性。

### <span id="page-14-1"></span>表 **2 - CompactLogix 5480** 控制器特性

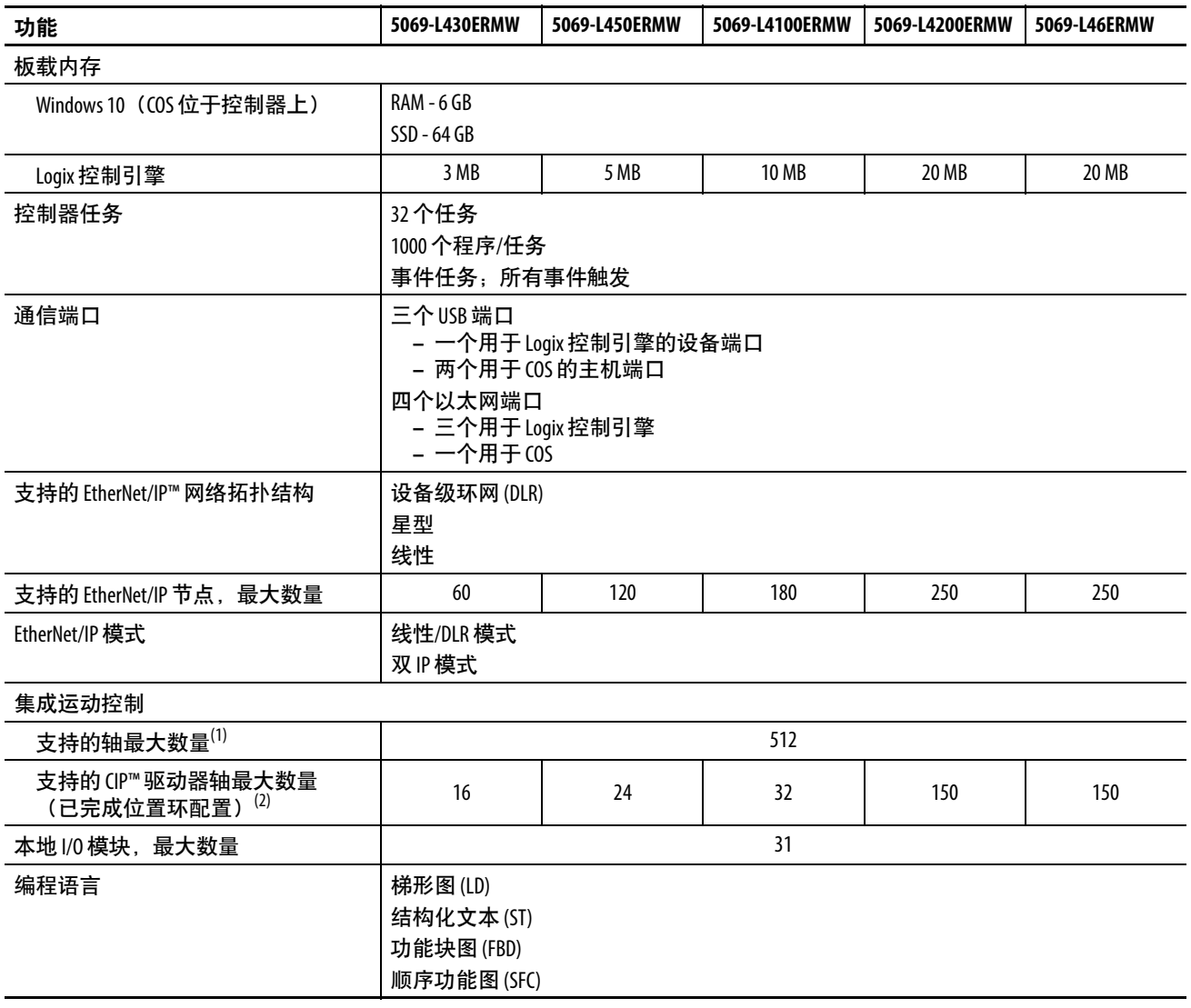

(1) CIP 驱动器、虚拟、消耗、回馈 AC/DC 转换器和非回馈 AC/DC 转换器轴类型的任意组合。

(2) 可包含在控制器的总集成运动轴计数中的 CIP 驱动器轴(为位置环配置)的最大数量。

<span id="page-15-0"></span>CompactLogix 5480 系统 CompactLogix 5480 系统为 DIN 导轨安装式系统,该系统为 Logix 5000 控制器系列的成员。

> 控制器可以在各种应用中运行,例如,包括本地 Compact 5000™ I/O 模块的独立系统,如[图](#page-15-1)1所示。

### <span id="page-15-1"></span>图 **1 - CompactLogix 5480** 控制器应用于单机系统

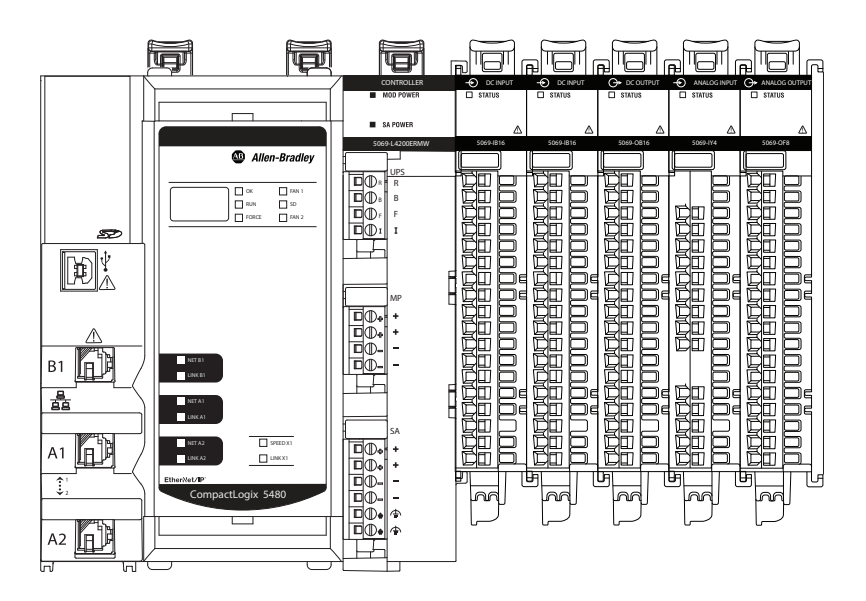

此类控制器也可在由通过 EtherNet/IP 网络连接至控制器的设备所组 建的复杂系统中运行,如[图](#page-16-0)2所示。

### <span id="page-16-0"></span>图 **2 - CompactLogix 5480** 控制器应用于复杂系统

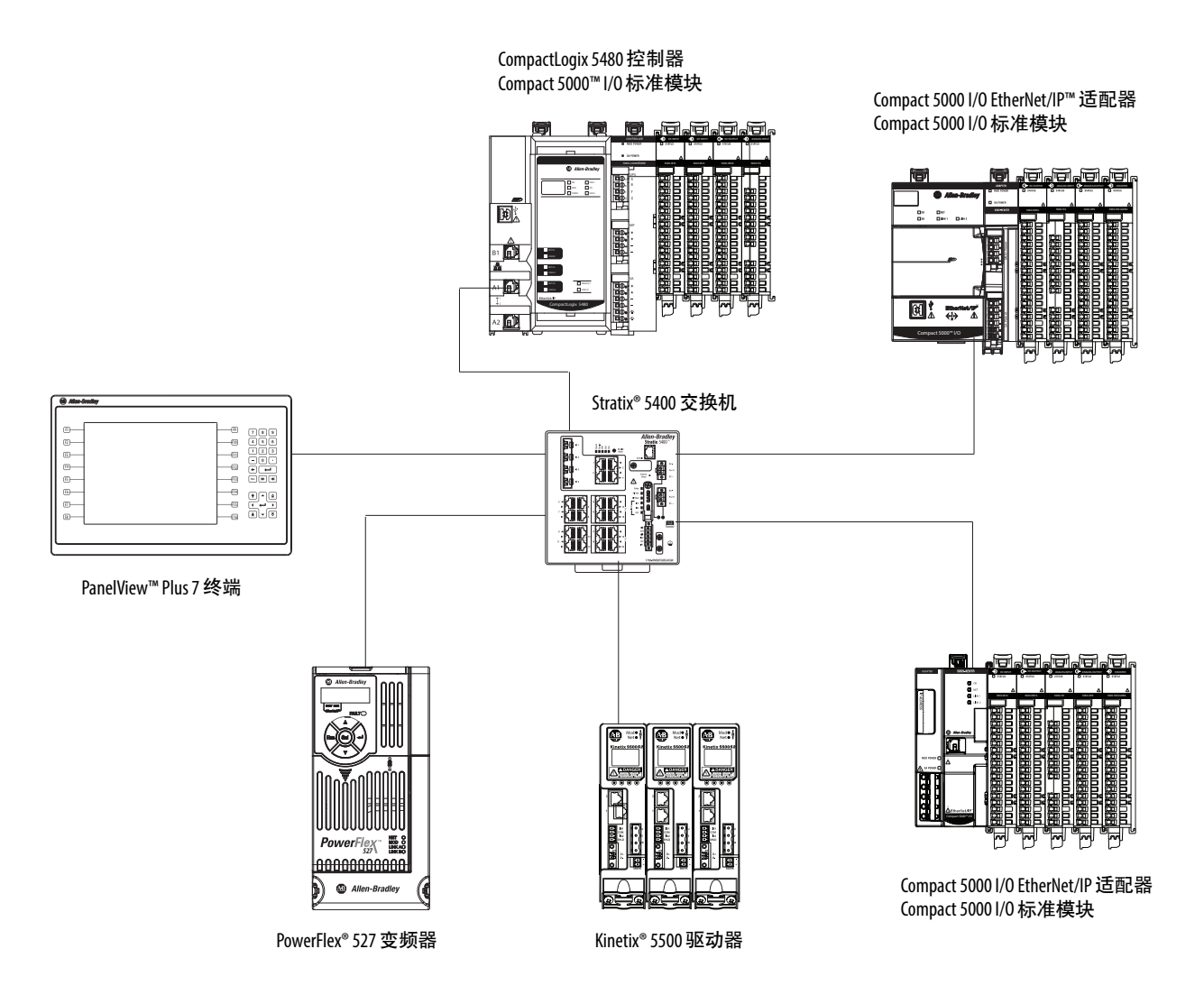

此示例显示了 EtherNet/IP 网络星形拓扑中的 CompactLogix 5480 控 制器。有关控制器适用的其他拓扑和网络设计的更多信息,请参见 以下章节:

- 第5[章](#page-102-3), 第103页的["EtherNet/IP](#page-102-4) 网络"
- 第6[章](#page-114-3), 第115页的"[连接到不同的](#page-114-4) EtherNet/IP 网络级别"

### <span id="page-17-0"></span>设计 **CompactLogix 5480**  系统 <u>[表](#page-17-1)3</u>介绍了设计 CompactLogix 5480 控制系统时使用的组件。

## <span id="page-17-1"></span>表 **3 - CompactLogix 5480** 系统中的组件

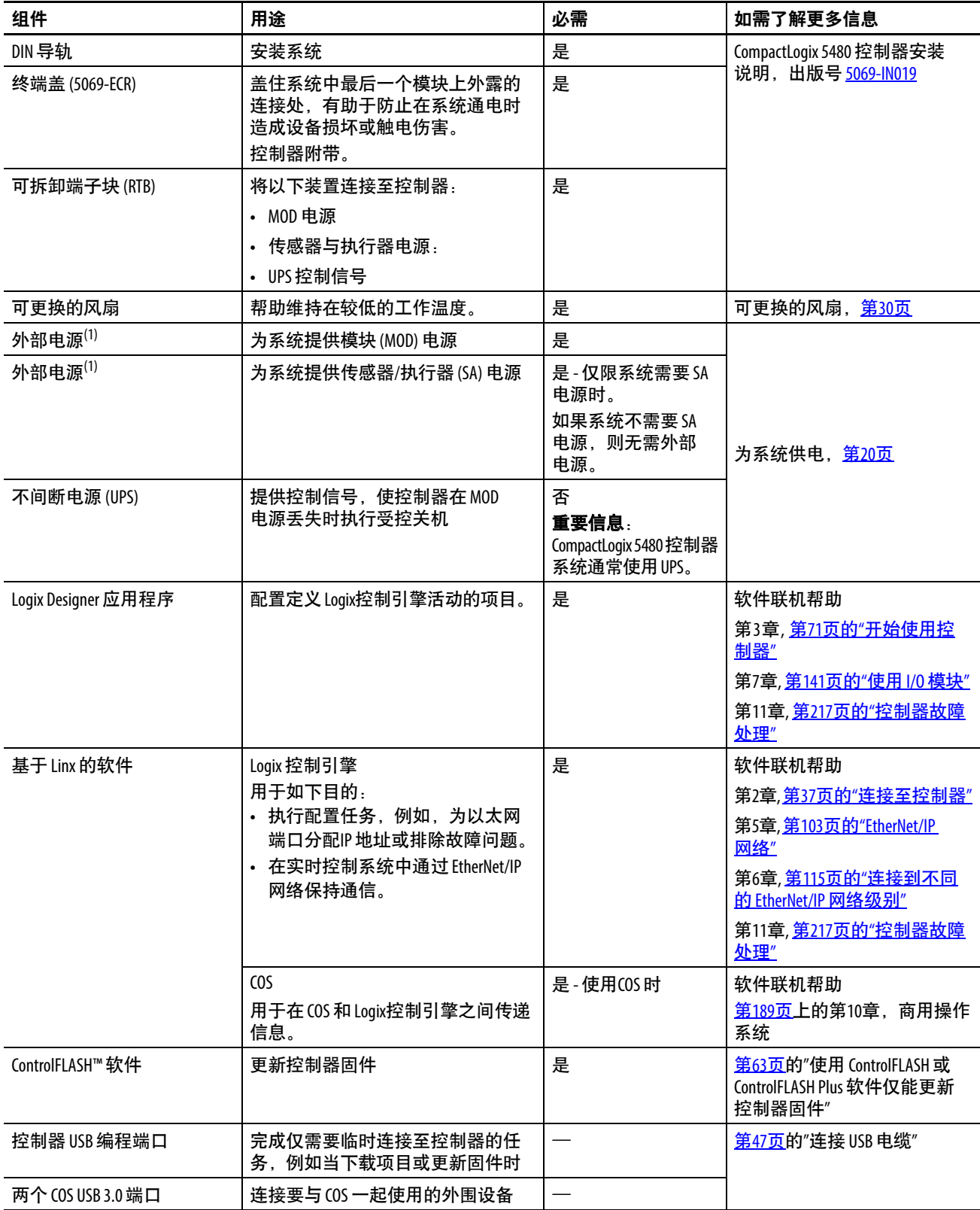

## 表 **3 - CompactLogix 5480** 系统中的组件

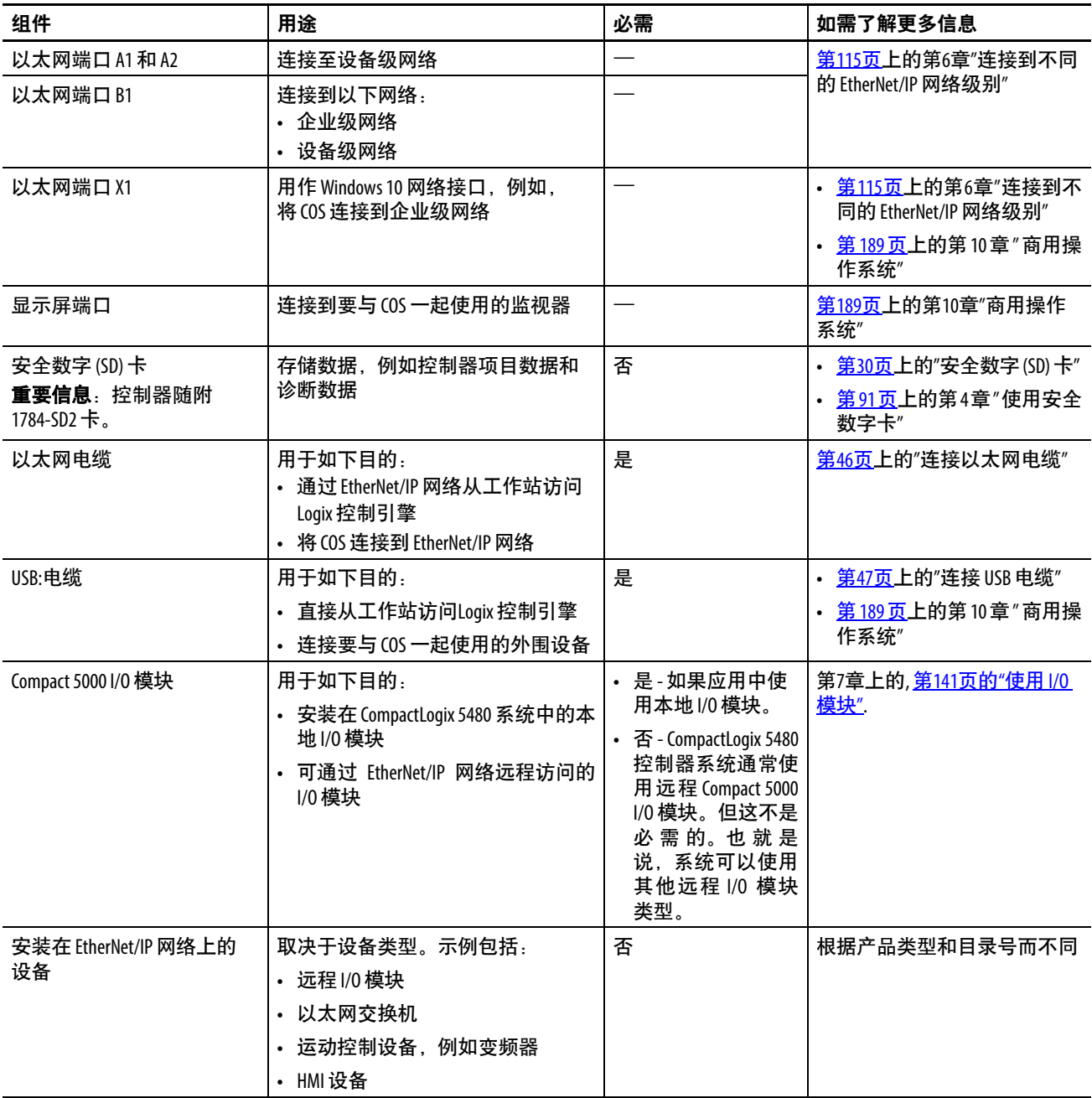

<span id="page-18-0"></span>(1) 我们强烈建议您分别为 MOD 电源和 SA 电源使用单独的外部电源。

<span id="page-19-0"></span>为系统供电 CompactLogix 5480 控制器通过如下方式向系统供电:

• MOD 电源 — 系统侧电源, 为 CompactLogix 5480 系统供电并 允许模块传送数据和执行逻辑程序。

系统侧电源通过模块 (MOD) 电源连接器实现供电,可将电力 传递给添加到系统的每个模块。

• SA 电源 — 现场侧电源为连接至某些 FLEX 5000 I/O 模块的现 场设备供电。

现场侧电源通过 SA 电源连接器实现供电,可将电力传递给添 加到系统的每个模块。

• UPS 控制信号 — 如果 MOD 电源意外丢失, 则让控制器执行 受控关机并保存项目当前状态的控制信号。

UPS 控制信号通过 UPS 控制 RTB 连接。

### 图 **3 - CompactLogix 5480** 控制器电源连接器

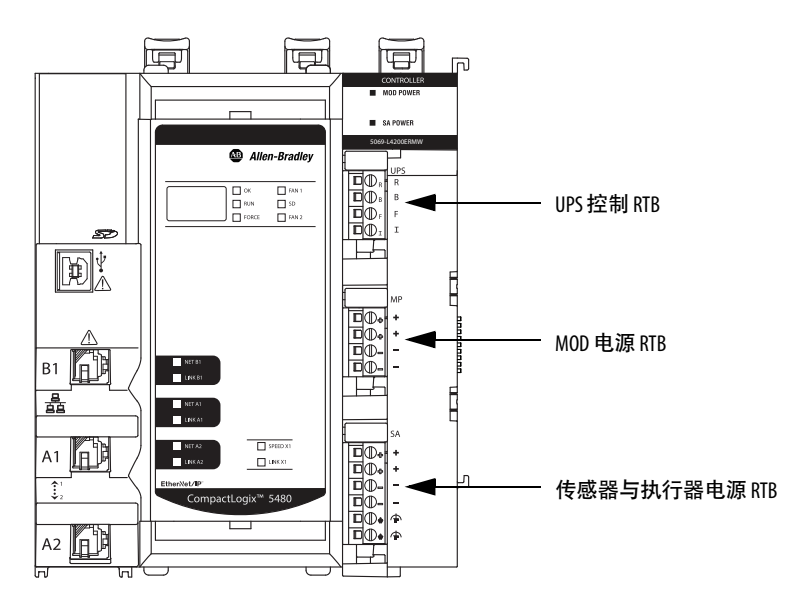

电源从控制器开始输送,通过电源母线在 Compact 5000 I/O 模块内 部电路间传递。

MOD 电源通过 MOD 电源母线传递, SA 电源通过 SA 电源母线传 递。MOD 电源母线和 SA 电源母线彼此相互隔离。

重要信息 我们建议您分别为 MOD 电源和 SA 电源使用单独的外部电 源。此操作有助于防止在使用一个电源时可能产生的意 想不到的后果。 如果您使用单独的外部电源,则一个外部电源掉电并不 会影响另一个电源的供电。例如,如果使用了单独的外 部电源,并且 SA 电源掉电,MOD 电源仍能为 CompactLogix 5480 控制器和 Compact 5000 I/O 模块供电。

关于如何连接 MOD 电源和 SA 电源的更多信息,请参见 CompactLogix 5480 控制器安装说明, 出版号 [5069-IN019](http://literature.rockwellautomation.com/idc/groups/literature/documents/in/5069-in019_-zh-p.pdf)。

## <span id="page-20-0"></span>**MOD** 电源

MOD 电源是直流电源,用于运行 CompactLogix 5480 系统。

### 重要信息 MOD 电源母线上只能使用直流电源。不得将交流电源连接 至 MOD 电源母线。

记住以下几点:

- 一个 CompactLogix 5480 系统只使用一个 MOD 电源总线。
- CompactLogix 5480 系统中每个模块都从 MOD 电源母线中获取 电流,并将剩余电流传递至下一模块。
- MOD 电源允许 Compact 5000 I/O 模块传送数据,并允许 CompactLogix 5480控制器执行逻辑程序。
- MOD 电源母线中的总连续电流不得超过 10 A (18…32V DC 时 的最大值)。

重要信息 控制器本身在 18 到 32V DC 下获取 4 A 电流, 并在 18 到 32V DC 下传递 6 A 电流至本地 I/O 模块。如果外部电源 连接到一组 MOD 电源 RTB 端子, 则会出现这种情况, [如图](#page-20-1)4所示。 请记住,MOD 电源使用的功率包括控制器和本地 Compact 5000 I/0 模块使用的总功率。但是, 如果将外 部电源连接到两组 MOD 电源 RTB 端子,则除了控制器 获取的电流外,本地 Compact 5000 I/O 模块最多可以获 取 10 A。

• 推荐使用一个规格充分满足系统中 MOD 电源母线总电流消耗 需求的外部电源。

当计算系统中 MOD 电源母线的总电流消耗时, 必须考虑**浪涌** 电流要求。

<span id="page-20-1"></span>图 **4 -** 外部电源提供 **MOD** 电源

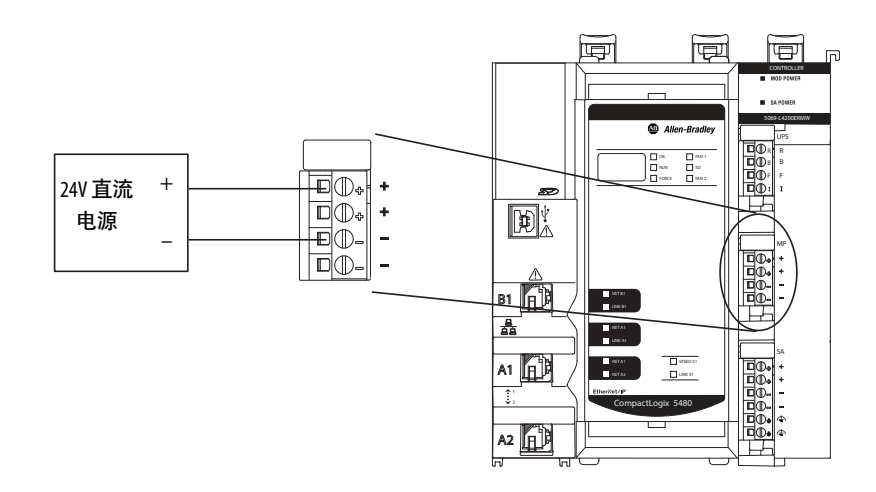

### MOD 电源母线

当 MOD 电源开启时,发生如下情况。

- 1. CompactLogix 5480 控制器从 MOD 电源总线获取电流并将剩余 电流传递至下一模块。
- 2. 下一模块获取MOD电源总线电流并传递剩余电流至后续模块。
- 3. 该过程一直持续,直至满足系统中所有模块的 MOD 电源母线 电流需求。

关于 Compact 5000 I/O 模块从 MOD 电源母线获取电流的更多信 息,参见 Compact 5000 I/O Modules and EtherNet/IP Adapters Specifications Technical Data, 出版号 [5069-TD001](http://literature.rockwellautomation.com/idc/groups/literature/documents/td/5069-td001_-en-p.pdf)。

## <span id="page-21-0"></span>**SA** 电源

SA 电源为 CompactLogix 5480 系统中部分 Compact 5000 I/O 模块所 连接的设备提供电源。其他 Compact 5000 I/O 模块需要 SA 电源才能 运行,与所连接的设备无关。

记住以下几点:

- 有些 Compact 5000 I/O 模块从 SA 电源母线中获取电流,并将 剩余电流传递至下一模块。
- 有些 Compact 5000 I/O 模块仅通过 SA 电源母线将电流传递至 下一模块。
- CompactLogix 5480 系统可以包含多条 SA 电源母线。第一条 SA 电源母线始于控制器,并贯穿安装在控制器右侧的 I/O 模块。

使用 5069-FPD 现场电源分配器建立新的 SA 电源母线。新的 SA 电源母线与其在系统中左侧的 SA 电源母线相互隔离。

关于如何在 CompactLogix 5480 系统中使用 5069-FPD 现场电源 分配器的更多信息,请参见第26[页。](#page-25-0)

- 如果 SA 电源使用直流电压,则流经 SA 电源母线的总连续电流 消耗不得超过 10 A (18...32V DC 时的最大值)。
- 如果 SA 电源使用交流电压,则流经 SA 电源母线的总连续电流 消耗不得超过 10 A(18...240V AC 时的最大值)。

重要信息 如果系统包含需要 SA 电源的交流和直流模块, 则 必须使用 5069-FPD 现场电源分配器建立新的 SA 电源 总线。 在第一个 SA 电源总线上安装一组模块类型, 例如 DC 模块。然后,在第二个 SA 电源总线上安装另一组, 例如 AC 模块。即 5069-FPD 现场电源分配器右侧的 SA 电源总线。 之前介绍的 SA 电源限值适用于每个单独隔离的 SA 电 源总线。 有关 5069-FPD 现场电源分配器的更多信息, 请参见<u>第26页</u>。

• 建议使用外部电源,该电源的规格应足以满足电源供电的总线 上的 SA 电源总线总电流消耗需求。

当计算系统中 SA 电源总线的总电流消耗时, 必须考虑**浪涌电** 流要求。

如果系统包含多个 SA 电源总线,请确保用于每个- SA 电源总 线的外部电源规格适当。

- 与 SA 电源母线的连接通过共用公共端实现。SA 电源总线为现 场侧设备供电的输入会通过接线到 SA 电源连接器的 SA 端子构 成回流。
	- 重要信息 由于各 SA 电源母线之间彼此隔离,因此所有 SA 电源 母线都配一个独有的共用公共端。 即控制器建立的 SA 电源母线有一个共用公共端。如 果使用 5069-FPD 现场电源分配器创建新的 SA 电源母 线,则第二个总线有其自己的共用公共端,用于给 模块供应电流。
- 图 **5** 外部电源提供 **SA** 电源

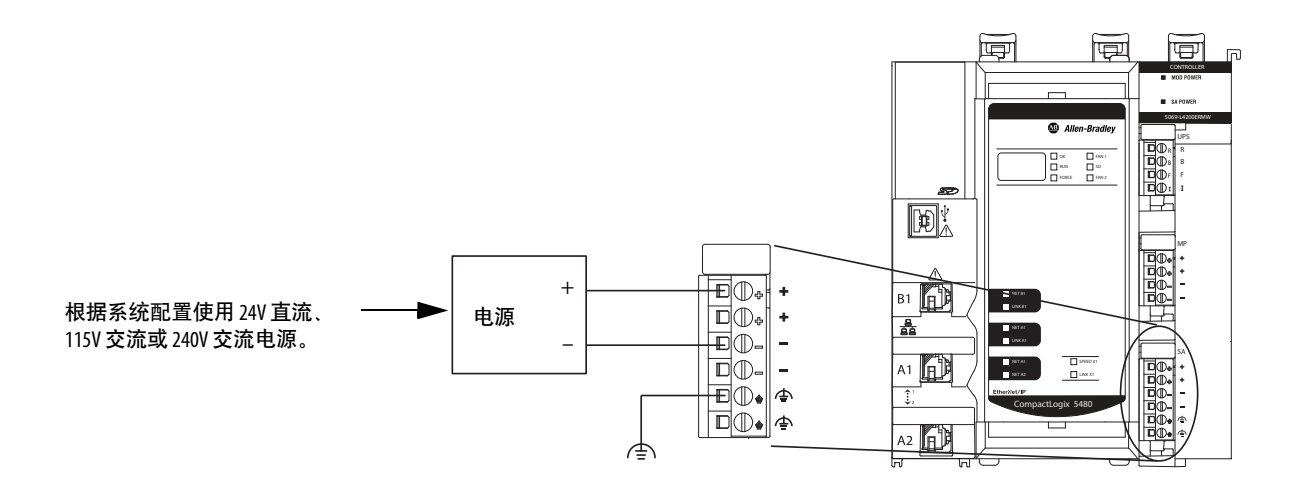

### SA 电源总线

当 SA 电源开启时,发生如下情况。

1. The CompactLogix 5480 控制器从 SA 电源总线中获取电流, 并 将剩余电流传递至下一模块。

重要信息 控制器从 SA 电源总线获取到的电流等级可忽略。使 用直流电源时,获取到的电流为 10 mA; 使用交流电 源时,获取到的电流为 25 mA。

- 2. 下一模块完成以下任务之一。
	- 如果模块使用 SA 电源,模块从 SA 电源母线获取电流,并 将剩余电流传递到下一个模块。
	- 如果模块不使用 SA 电源母线,模块将剩余电流传递到下一 模块。
- 3. 该过程一直持续, 直到满足 SA 电源母线上模块的所有 SA 电源 母线电流需求。

请记住,如果系统包括需要 SA 电源的交流和直流模块,则必须完成 以下操作:

- 使用 5069-FPD 现场电位分配器建立单独的 SA 电源总线。
- 在隔离的 SA 电源总线上分离模块类型。

关于 Compact 5000 I/O 模块从 SA 电源母线获取电流的更多信息,参 见 Compact 5000 I/O Modules and EtherNet/IP Adapters Specifications Technical Data, 出版号 [5069-TD001](http://literature.rockwellautomation.com/idc/groups/literature/documents/td/5069-td001_-en-p.pdf)。

### 跟踪 SA 电源总线电流消耗

建议跟踪 SA 电源总线电流消耗、其最大值、各个模块的情况,以及 在 CompactLogix 5480 系统中的整体情况。

必须确保 SA 电源母线上安装的 Compact 5000 I/O 模块电流消耗不超 过 10 A。如果超过, 则必须另外建立一个 SA 电源母线。

在本例中考虑如下事项:

- 本例中的值均按最坏情况进行计算。即,所有模块在获取 SA 电源母线电流时,都将按照模块上的最大值计算。
- 并不是在[图](#page-24-0)6所有显示的模块都使用 SA 电源总线电流。例如, 5069-OW4I 模块仅将 SA电源总线电流传递至下一模块。

有关详细信息,请参见:

- Compact 5000 I/O Modules and EtherNet/IP Adapters Specifications Technical Data,出版号 [5069-TD001](http://literature.rockwellautomation.com/idc/groups/literature/documents/td/5069-td001_-en-p.pdf)。
- Rockwell Automation® 技术支持中心知识库文章,5069 I/O Modules that Require Sensor/Actuator  $(SA)$  Power, 编号 751748。

技术支持中心的网址为 <https://rockwellautomation.custhelp.com/>。

• SA 电源母线电流根据每个模块吸收的 SA 电源母线电流计算得 出。计算从控制器开始。用于计算的控制器 SA 电源母线电流 消耗为 10 mA (对于直流电源)。

在[图](#page-24-0)6中,插槽 1 的 5069-IB16 模块获取 SA 电源母线电流之 后,系统 SA 电源母线电流为 210 mA。

插槽 2 的 5069-IB6F-3W 模块获取 SA 电源总线电流之后, 系统 SA 电源总线电流消耗为 1.110 A。该过程继续,直到系统 SA 电源总线电流为 7.860 A。

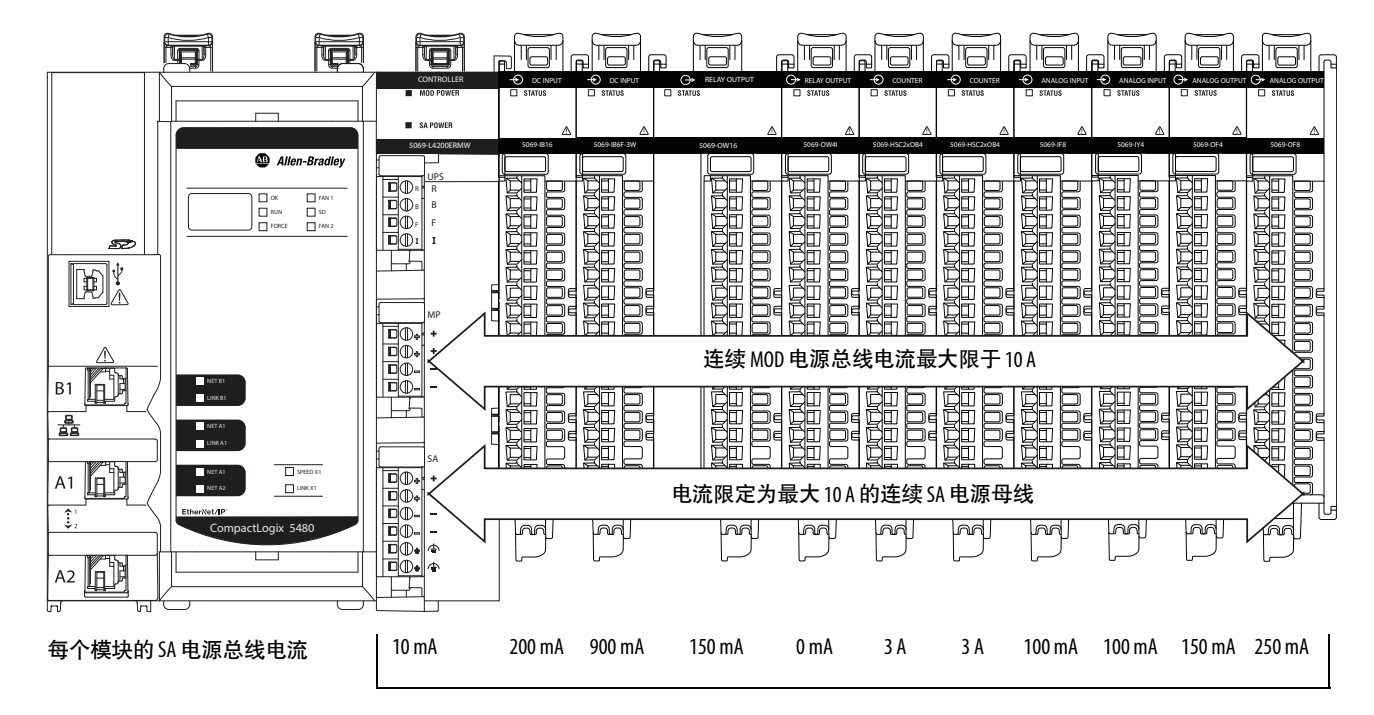

<span id="page-24-0"></span>图 **6 -** 计算 **SA** 电源总线电流消耗

系统 SA 电源总线电流 = 7.860 A

<span id="page-25-0"></span>使用 5069-FPD 现场电源分配器建立新的 SA 电源母线

可以使用 5069-FPD 现场电源分配器在 CompactLogix 5480 系统中添 加 SA 电源总线。

借助 5069-FPD 现场电源分配器, 您可为现场电源分配器右侧的 Compact 5000 I/O 模块更改现场电源分配器。现场电源分配器将 MOD 电源总线信号传递至系统的下一模块。

现场电源分配器可阻止经过传感器与执行器电源母线流至现场电源 分配器左侧的电流。之后,现场电源分配器建立一个新SA 电源总 线,为此位置右侧的模块提供电力。

新 SA 电源总线延伸到系统中的最后一个模块, 或者直到另一个现场 电位分配器建立另一个 SA 电源总线。

由现场电位分配器建立的 SA 电源总线的功能与控制器或适配器所建 立的 SA 电源总线的功能相同。

[图](#page-25-1)7显示 CompactLogix 5480 系统, 该系统使用 5069-FPD 现场电源分 配器将 DC 型模块与 AC 型模块隔离。

### <span id="page-25-1"></span>图 **7 - CompactLogix 5480** 系统 **-** 创建一个新 **SA** 电源总线

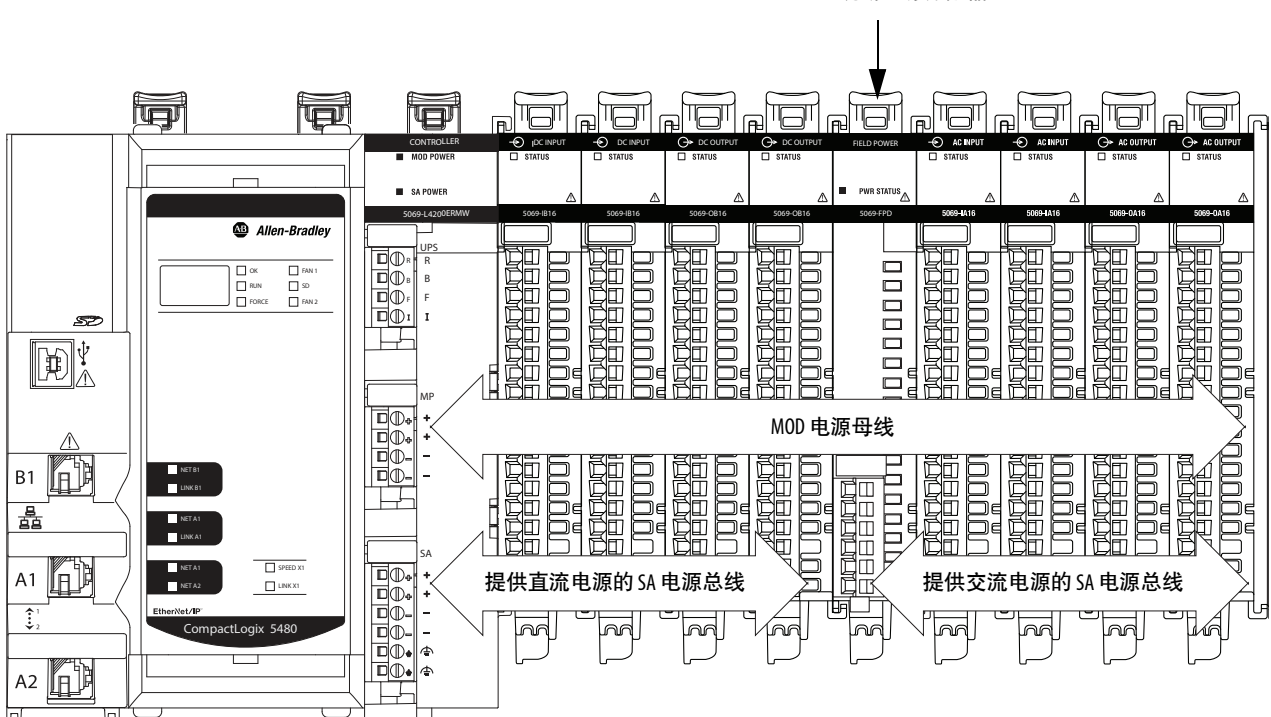

5069-FPD 现场电源分配器

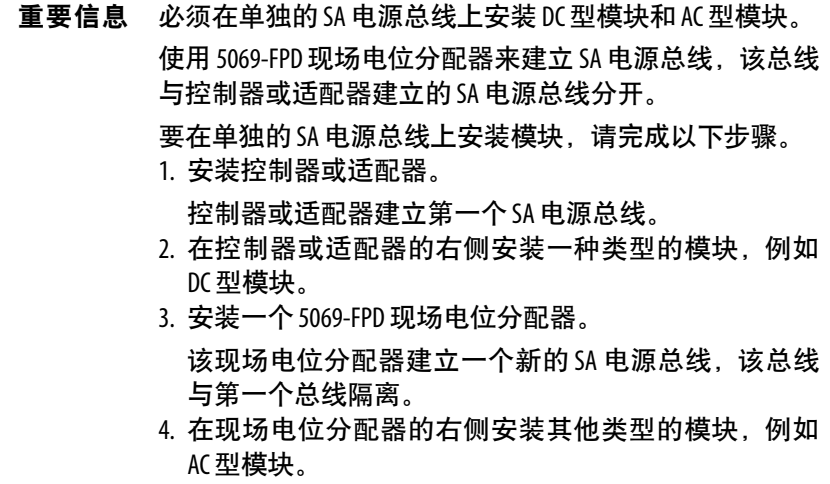

### SA 电源- 附加事项

记住以下几点:

- 使用多个 SA电源总线的系统配置示例包括:
	- 系统中的模块总共消耗的 SA 电力超过 10 A。也就是说, 超 过了一个 SA 电源总线可提供的最大电流。
	- 必须根据模块类型隔离系统中的模块。 例如,必须在单独的SA电源总线上安装交流模块和直流 模块。
- Compact 5000 I/O 系统中的实际电流会随着给定时间内的运行 状况而改变。

例如,若所有通道都为现场设备供电,或者半数通道为现场设 备供电,SA 电源母线在一些模块上的电流消耗是不同的。

• 有些 Compact 5000 I/O 模块使用现场侧电源, 但却不从 SA 电 源中获取电力。这些模块会从直接与 I/O 模块相连的外部电源 获取现场侧电力。

例如,5069-OB16 和 5069-OB16F 模块使用模块可拆卸端子块 的本地执行器 (LA) 端子,即面向所有模块通道的 LA+ 和 LA– 端子。

在此情况下,您可将控制器上 SA 电源可拆卸端子块连接的外 部电源用于 LA+ 和 LA– 端子。

重要信息 如果使用外部电源为控制器上的 SA 电源 RTB 和 5069-OB16 或 5069-OB16F 模块上的 LA+ 和 LA– 端子供 电,则必须考虑外部电源的电流限值。

有关哪些模块使用现场侧电源但不从 SA 电源母线中获取电力 的更多信息,请参阅以下内容:

- Compact 5000 I/O Modules and EtherNet/IP Adapters Specifications Technical Data, 出版号 [5069-TD001](http://literature.rockwellautomation.com/idc/groups/literature/documents/td/5069-td001_-en-p.pdf)。
- 罗克韦尔自动化技术支持中心知识库文章, 5069 Output Cards that Require LA+ and LA- Power Connections, 编号 746135。

技术支持中心的网址为 <https://rockwellautomation.custhelp.com/>。

## <span id="page-27-0"></span>不间断电源

其他 Logix 5000 控制器具有内部储能模块, 可以在控制器断电时将 项目的当前状态保存到内部存储器中。因此,当电源恢复时,控制 器从保存的状态恢复操作。

CompactLogix 5480 控制器没有内部储能模块。必须将外部不间断电 源 (UPS) 连接到 UPS 控制 RTB, 如第29[页的图](#page-28-0)8所示, 以便在 MOD 电源丢失时保存项目的状态。

此外,COS 的功能会因 UPS 是否连接到控制器而有所不同。必须将 UPS 连接到控制器,以便 COS 在 MOD 电源丢失时执行有序关闭。

当 UPS 发出外部电源已丢失(UPS 缓冲)的信号时, 控制器会等待 恢复供电 1 分钟。如果在 1 分钟内未恢复供电, 则控制器将保存项 目并执行有序关闭。

建议使用 Rockwell Automation 的 1606 电源和 UPS 控制 RTB, 例如 1606-XLS240-UPS 电源。

| 信묵        | 描述                                                                                            |
|-----------|-----------------------------------------------------------------------------------------------|
| UPS 就绪(R) | 从 UPS 到控制器的输入信号,指示 UPS 正在工作,并且可在电<br>源故障期间缓冲。                                                 |
|           | UPS 在电源故障期间准备好缓冲的充电水平会有所不同。<br>例如,1606-XLS240-UPS 电源必须充电超过 85% 才算准备就绪。<br>字母 R 表示该信号的 RTB 端子。 |
| 缓冲(B)     | 从 UPS 到控制器的输入信号,指示 UPS 电池正在供电,因为外<br>部电源发生了故障。                                                |
|           | 如果缓冲信号存在一分钟,则控制器通过停止执行和保存控<br>制器的状态来执行有序关机。                                                   |
|           | 字母 B 表示该信号的 RTB 端子。                                                                           |
| 电池故障(F)   | 从 UPS 到控制器的输入,指示 UPS 电池发生了故障,并且控制<br>器无法利用储能进行操作。                                             |
|           | 在此情况下,当外部电源发生故障时,控制器不会尝试保存<br>程序的状态。如果 UPS 先前已连接并准备好缓冲,控制器会<br>发出报警。                          |
|           | 字母 F 表示该信号的 RTB 端子。                                                                           |
| 禁止(1)     | 该信号命令 UPS 从系统中移除电源。<br>数据备份后,系统准备关闭时,就会触发 INHIBIT 信号。<br>字母1表示该信号的 RTB 端子。                    |
|           |                                                                                               |

表 **4 - UPS** 控制信号

[图](#page-28-0)8显示连接到 CompactLogix 5480 控制器的 1606-XLS240-UPS 电源。

<span id="page-28-0"></span>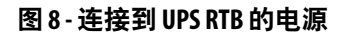

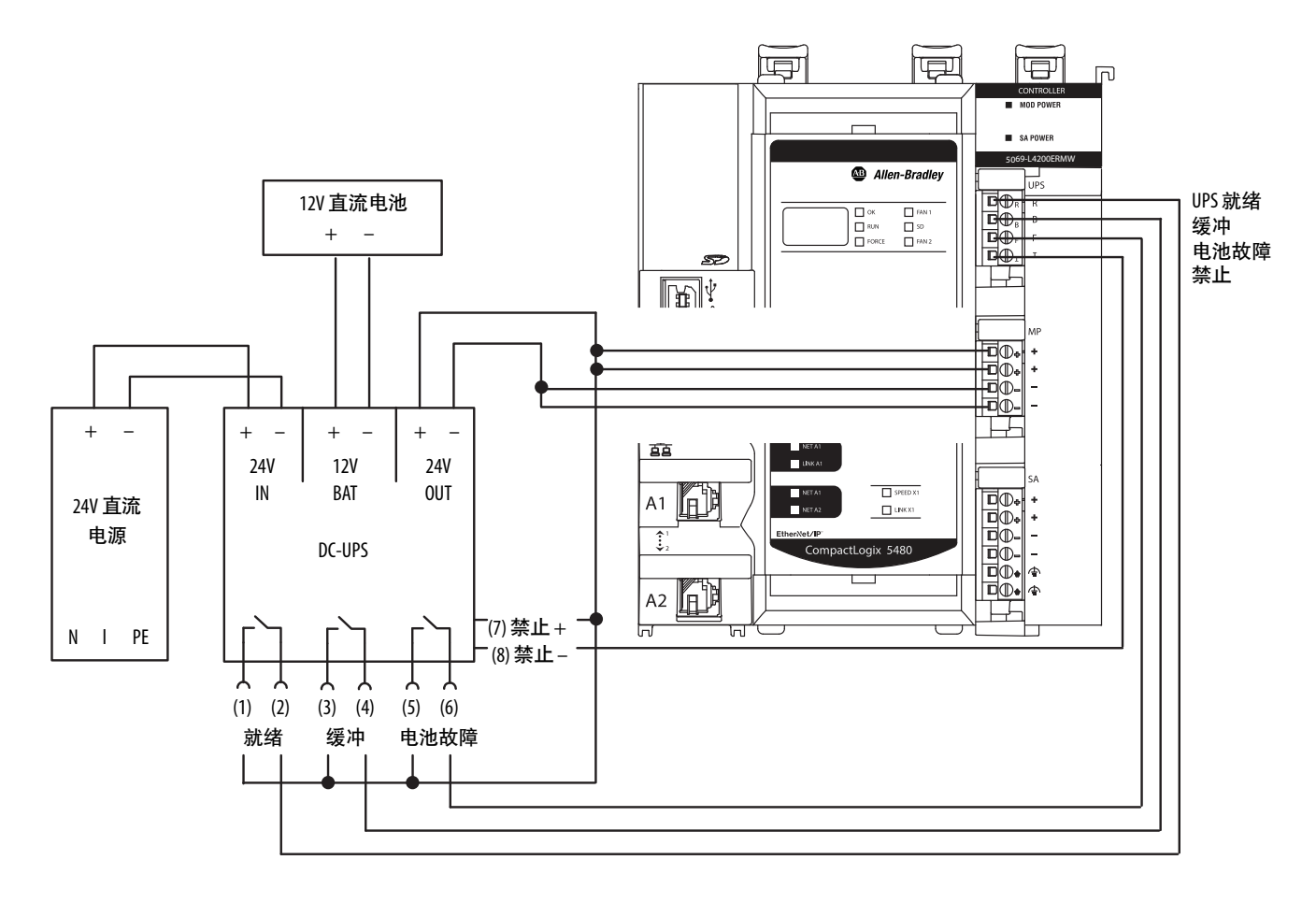

### UPS 已连接或未连接时控制器运行的差异

UPS 已连接和未连接时,CompactLogix 5480 控制器的运行方式不同。

- 如果 UPS 已连接到控制器且 MOD电源丢失, 会出现以下情况:
	- 项目的当前状态已保存。
	- 控制器和 COS 执行有序关闭。
- 如果 UPS 未连接到控制器且 MOD电源丢失, 会出现以下情况: – 项目的当前状态丢失。

– 控制器和 COS 均不会有序关闭。

重要信息 可以使用 SD 卡存储 Logix Designer 应用程序项目的备 份。SD 卡上项目的状态表示项目存储在 SD 卡上时 的状态。 SD 卡上的项目状态不代表 MOD 电源丢失时项目的 状态。 SD 卡上的项目状态比 MOD 电源丢失时项目的状态 更早。

<span id="page-29-0"></span>安全数字(SD)卡 CompactLogix 5480 控制器随附一张 SD 卡。其安装在控制器正面门 后的位置。

> 可以使用 CompactLogix 5480 控制器中的 SD 卡来存储 Logix Designer 应用程序项目并将项目加载到控制器上。

> 有关如何使用 CompactLogix 5480 控制器的 SD 卡的更多信息,请参 见第4[章](#page-90-3), 第91页的"[使用安全数字卡](#page-90-2)"。

<span id="page-29-1"></span>可更换的风扇 CompactLogix 5480 控制器在工作时,使用其顶部和底部的风扇来帮 助维持较低的工作温度。

> 提示 在 Logix Designer 应用程序项目中, 可以通过 GSV 指令使用 HardwareStatus 对象, 从而获取有关运行期间风扇转速和温 度的状态信息。 梯形图和结构化文本例程以及用户自定义指令中支持此

> > 有关详细信息,请参见:

- **•** Logix Designer 应用程序在线帮助
- **•** Logix 5000 控制器通用指令参考手册,出版号 [1756-RM003](https://literature.rockwellautomation.com/idc/groups/literature/documents/rm/1756-rm003_-zh-p.pdf)

风扇使用包括速度控制和监视。故障指示风扇运行状况如下:

• 轻微故障 –在一个或两个风扇未以规定速度运行或根本不运行 时触发。未以规定速度运行或根本不运行可能是由故障或拆下 风扇造成的。

以下事件导致出现故障:

对象。

- 其中一个或两个风扇出现故障且控制器内部温度为 90…98 °C (194…208 °F)。
- 例如,风扇或气流通道被碎屑堵塞。
- 风扇始终在高温条件下运行。
- 风扇的组件受到腐蚀。

故障原因和风扇工作的时间长度影响建议用户采取的措施。

- 如果风扇工作时间相对较短且风扇或气流通道堵塞,建议清 除碎屑并继续使用风扇。
- 如果风扇始终在高温条件下工作或组件受到腐蚀,建议更换 两个风扇。

可以使用 Logix Designer 应用程序项目中 Controller Properties 对话 框中的 Minor Faults 选项卡来监视故障。故障代码为 T17:C36。

- 严重故障 两个风扇都出现故障且控制器温度超过最高工作温 度时触发。温度故障有两个级别:
	- 可恢复的严重故障 当控制器内部温度为 90…98 °C (194…208 °F) 时出现。 故障代码为 T17:C34。

– 不可恢复的严重故障 – 当控制器内部温度超过 100 °C (212 °F) 时出现。

在此情况下,控制器停止工作并关闭电源以保持硬件完整 性,即日后正常运行的能力。当控制器关闭时,COS 也会 关闭。

但是,在关闭之前,系统中的任何 Compact 5000 I/O 模块都 会收到电源关闭指示。

必须更换两个风扇并重新启动控制器。之后,COS 再次启 动。风扇恢复全速运行以降低控制器温度。控制器在达到可 接受的工作温度后才能恢复正常运行。故障代码为 T17:C37。该代码仅在控制器重新通电后出现。

在 Logix Designer 应用程序项目中,可以使用 Controller Properties 对话框中的 Major Faults 选项卡来监视故障。

用户可以订购风扇替换件。风扇替换件成对出售。风扇的位置唯一 并且是键控的,可确保用户在每个位置安装正确的风扇。

可通过目录号 5069-FANKIT 从当地的 Allen-Bradley 分销商或 Rockwell Automation 销售代表处获取风扇替换件。

### 风扇标记为风扇 1 - 顶部和风扇 2 - 底部。

考虑以下几点:

- 建议成对更换风扇。也就是说, 如果必须更换一个风扇, 建议 同时更换另一个风扇。
- 用户可以在控制器运行期间更换风扇。风扇支持带电拆除和 插拔。

### 重要信息 如果在控制器运行时更 换风扇,请勿触摸带电电压 组件。

• 如果控制器正在运行,请勿同时拆除两个风扇。

如前所述,当控制器运行时,如果同时拆除两个风扇,可能导 致控制器温度超过最高工作温度。如果超过最高工作温度, 控 制器会出现严重故障并停止运行。

# <span id="page-31-0"></span>卸下顶部风扇

1. 向上推动风扇前部。

提示 如果向上推动风扇前部时铰链没有脱离, 则使用螺 丝刀作为撬具。

在尝试将风扇拔出之前,请确保风扇完全脱离。

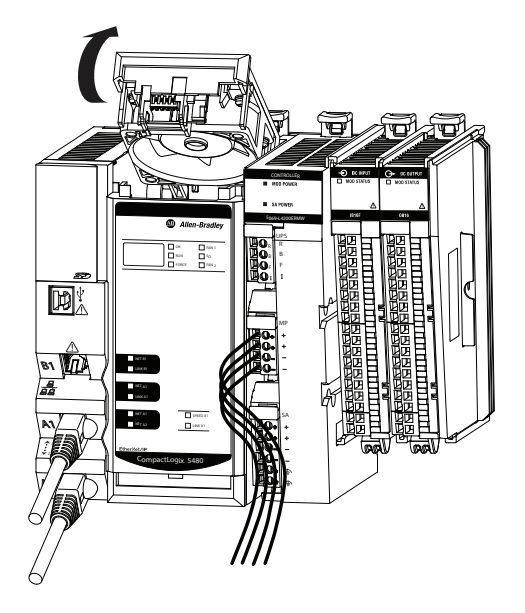

2. 将风扇从控制器顶部的插槽中拔出。

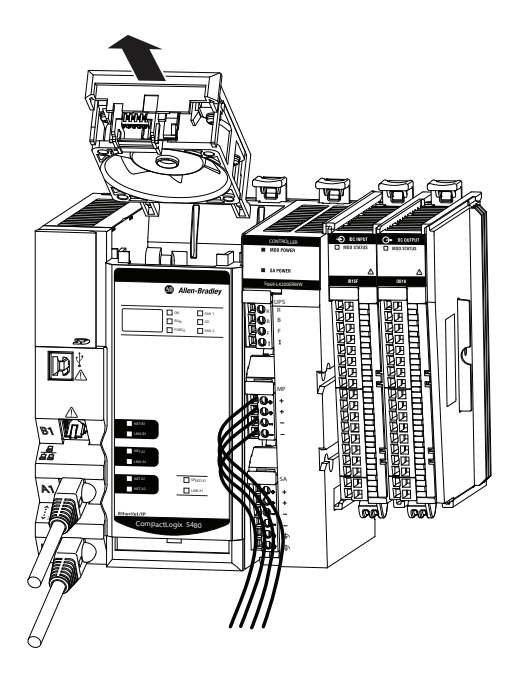

# <span id="page-32-0"></span>安装顶部风扇替换件

1. 将顶部风扇替换件插入控制器顶部的插槽内。

确保风扇背面的凸舌插入插槽背面的孔中。

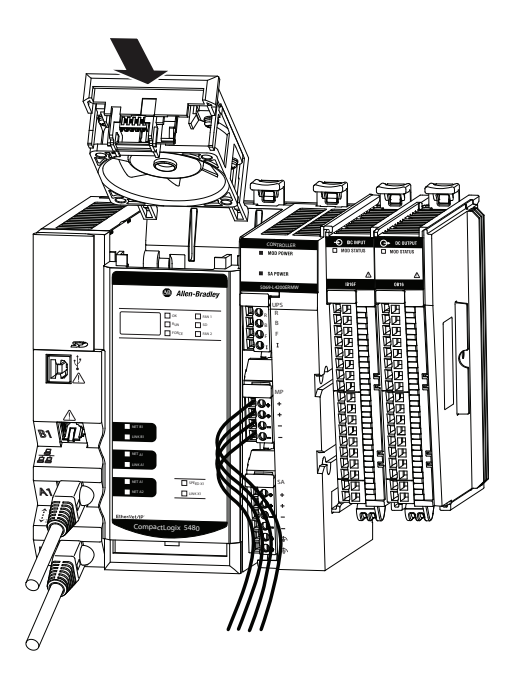

2. 向下按压顶部风扇替换件,直至其卡入到位。

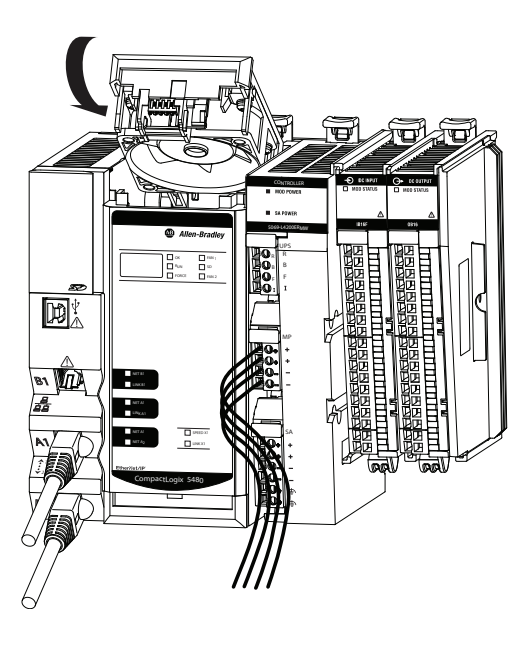

# <span id="page-33-0"></span>卸下底部风扇

1. 向下按压风扇前部。

提示 如果在向下按风扇前部时铰链没有脱离, 则使用螺 丝刀作为撬具。

在尝试将风扇拔出之前,请确保风扇完全脱离。

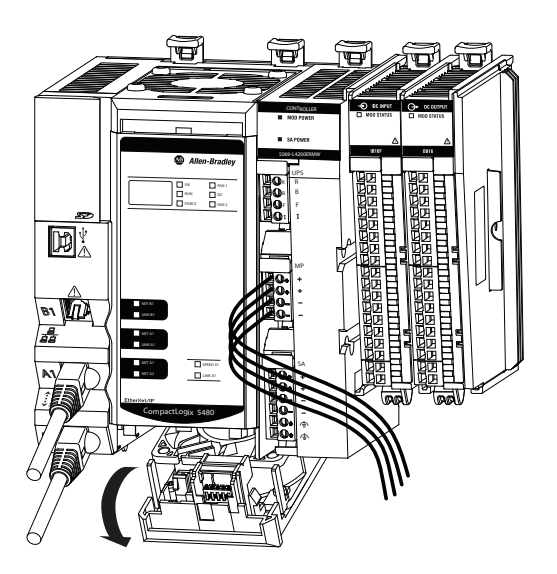

2. 将风扇从控制器底部的插槽中拔出。

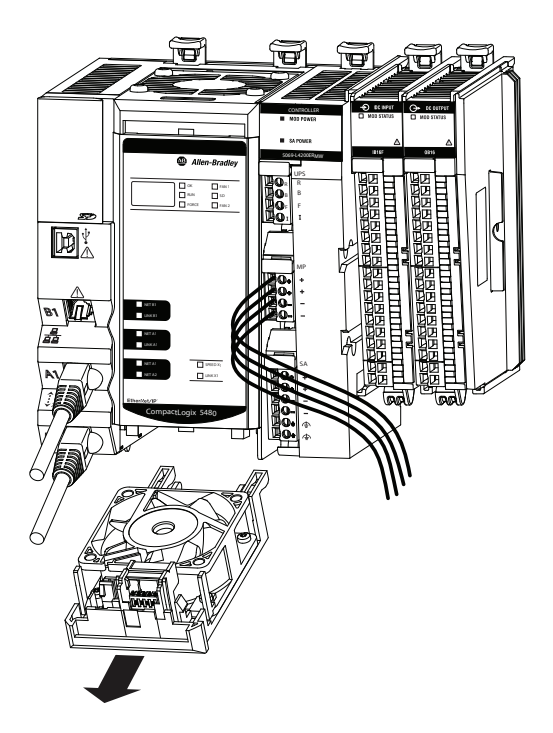

# <span id="page-34-0"></span>安装底部风扇替换件

1. 将底部风扇替换件插入控制器底部的插槽内。

确保风扇背面的凸舌插入插槽背面的孔中。

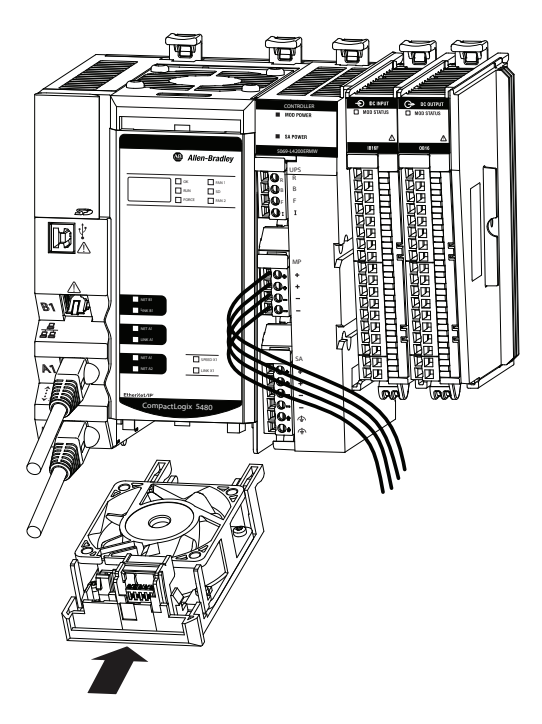

2. 向上推动底部风扇替换件,直至其卡入到位。

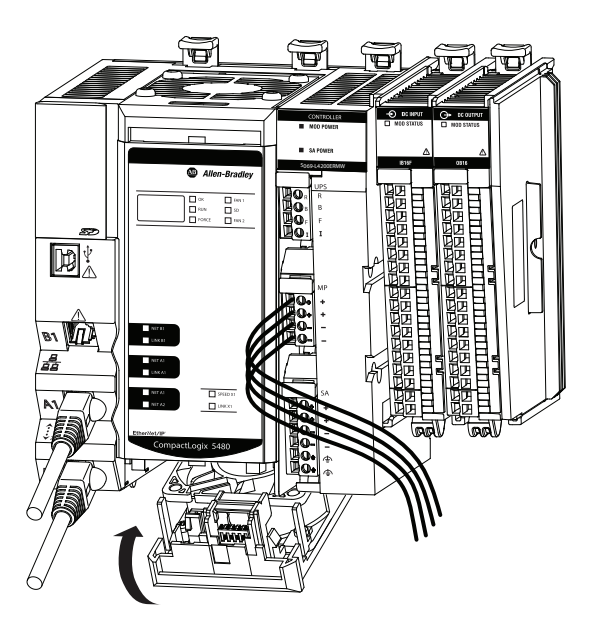

# 笔记:
# 连接至控制器

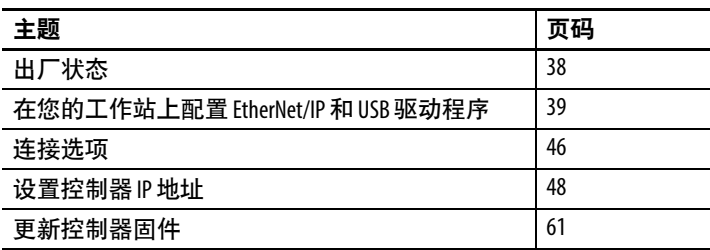

本章介绍了如何在使用前连接 CompactLogix™ 5480 控制器。

重要信息 本章内容介绍如何连接控制器以使用 Logix 控制引擎。 例如, 如何在以太网端口 A1、A2 或 B1 上设置 IP 地址。 有关如何使用和连接 COS 的更多信息,请参见[第](#page-188-0)10章, 第189页的"[商用操作系统](#page-188-1)"。

- <span id="page-37-0"></span>出厂状态 当 CompactLogix 5480 控制器处于出厂状态时,下列条件适用:
	- EtherNet/IP™ 模式为双 IP 模式。

有关 EtherNet/IP 模式选项的详细信息,请参见第6[章](#page-114-0), 第115页的"[连接到不同的](#page-114-1) EtherNet/IP 网络级别"。

• 以太网端口已启用 DHCP, 但没有为其分配唯一的 IP 地址。

如果控制器在上电时连接到 DHCP 服务器,则会自动分配 IP 地址。如果控制器在上电时未连接到 DHCP 服务器,则必须 为端口分配唯一的 IP 地址。

要分配 IP 地址, 请完成第48页的"[设置控制器](#page-47-0) IP 地址"中的 步骤。

• 使用固件版本  $1.xxx$ 

重要信息 必须先在控制器上安全有效固件,才能将其用于 Logix Designer 应用程序项目。 有关如何更新控制器固件版本的更多信息,请参见 [第](#page-60-0)61页。

• 不包含 Logix Designer 应用程序项目。

有关如何创建项目的更多信息,请参见第71[页。](#page-70-0)

• 经许可的 COS 预安装在控制器上,可随时在控制器上安装固 件后进行初始设置。

重要信息 必须先安装固件版本,然后才能使用 **COS** 以及在 **Logix Designer** 应用程序项目中使用该固件。 在控制器上安装有效的控制器固件版本之前, COS 不会启动。 有关如何更新控制器固件版本的更多信息,请参见 [第](#page-60-0)61页。

### <span id="page-38-0"></span>在您的工作站上配置 **EtherNet/IP** 和 **USB** 驱动 程序

通过以太网或 USB 端口连接至控制器之前, 您必须先在工作站上使 用基于 Linx 软件配置 EtherNet/IP 或 USB 驱动程序。

运行 Studio 5000 Logix Designer® 应用程序的工作站可以使用以下通信 驱动程序:

- EtherNet/IP 驱动程序:
	- 支持运行时通信
	- 需要配置工作站和控制器
	- 相比 USB 驱动程序,能够支持更远距离的通信
- 以太网设备驱动程序:
	- 可以将 Logix Designer 应用程序项目下载至以太网网络上的 控制器 (控制器未直接连接该以太网)
	- 需要您配置软件要浏览到的 IP 地址以及与控制器进行通信 的设备
- $\bullet$  USB 驱动程序:
	- 连接未配置的控制器以及配置以太网端口的便捷方式
	- 以太网端口配置未知时连接控制器的便捷方式
	- 更新控制器固件的便捷方式
	- 不适用于运行时连接;电缆长度有限,连接仅供临时使用

### 在 **RSLinx Classic** 软件中配置 **EtherNet/IP** 通信驱动程序

添加以太网驱动程序前,请确认处于以下状态:

- 工作站已正确地连接到 EtherNet/IP 网络。
- 工作站 IP地址和其他网络参数配置正确。

要配置 EtherNet/IP 驱动程序,请完成以下步骤。

1. 从 Communications 下拉菜单中选择 Configure Drivers。

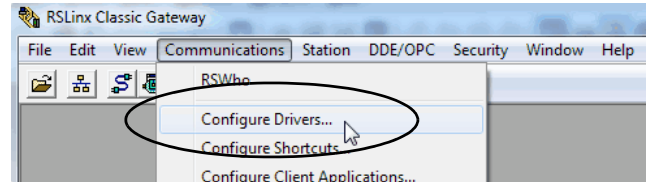

将出现 Configure Drivers 对话框。

- 2. 从 Available Driver Types 下拉菜单中选择 EtherNet/IP Driver。
- 3. 单击 Add New。

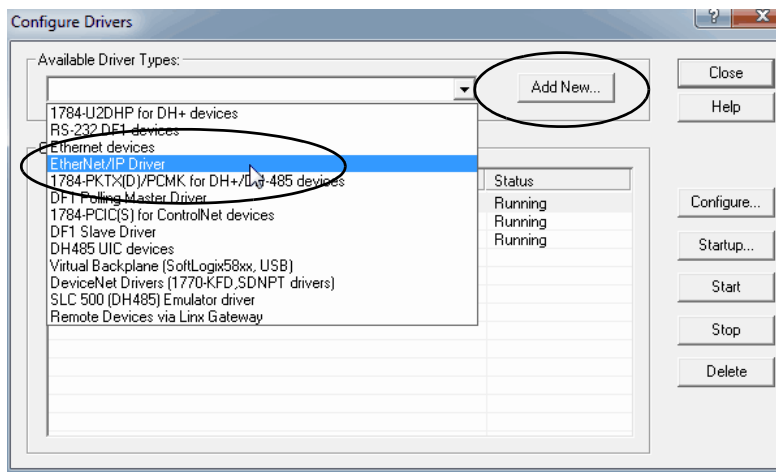

随即显示 Add New RSLinx Driver 对话框。

4. 您可以使用默认名称命名新驱动程序,或输入一个新的名字, 然后单击 OK。

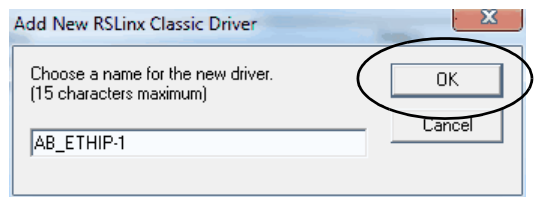

将显示 Configure driver 对话框。

5. 单击 Browse Local Subnet。

提示 要从运行 RSLinx® Classic 软件的工作站上查看另一个子网或 VLAN 上的设备,单击 Browse Remote Subnet。

6. 选择需要的通信驱动程序并单击 OK。

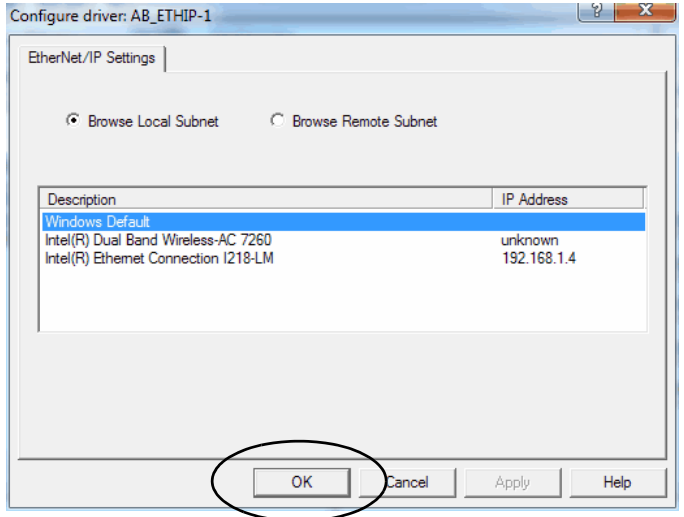

新驱动程序将显示在 Configure Drivers 对话框中。

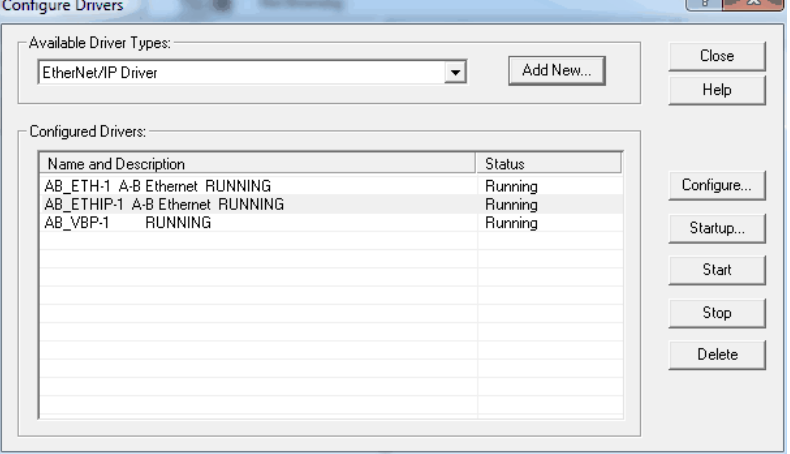

### 在 **RSLinx Classic**软件中配置以太网设备驱动程序

配置以太网设备驱动程序必须具备以下条件:

- 工作站连接的以太网网络与目标控制器不同。
- 已正确配置工作站的 IP 地址和其他网络参数。

完成以下步骤以配置以太网设备驱动程序。

1. 从 Communications 下拉菜单中选择 Configure Drivers。

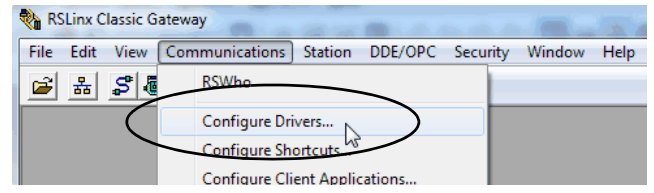

将出现 Configure Drivers 对话框。

- 2. 从 Available Driver Types 下拉菜单中选择 Ethernet devices。
- 3. 单击 Add New。

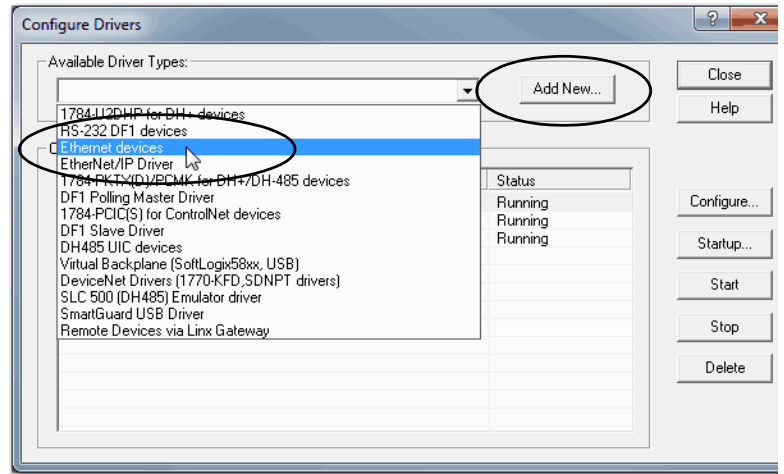

随即显示 Add New RSLinx Driver 对话框。

4. 您可以使用默认名称命名新驱动程序,或输入一个新的名字, 然后单击 OK。

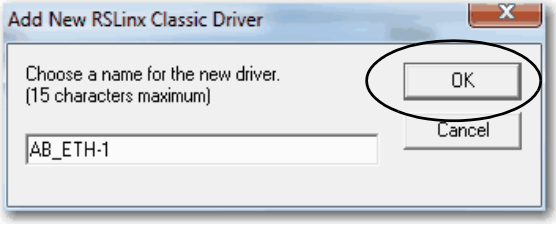

将显示 Configure driver 对话框。

5. 在 Configure driver 对话框中为每个 RSLinx Classic 软件浏览的工 作站输入主机名称。

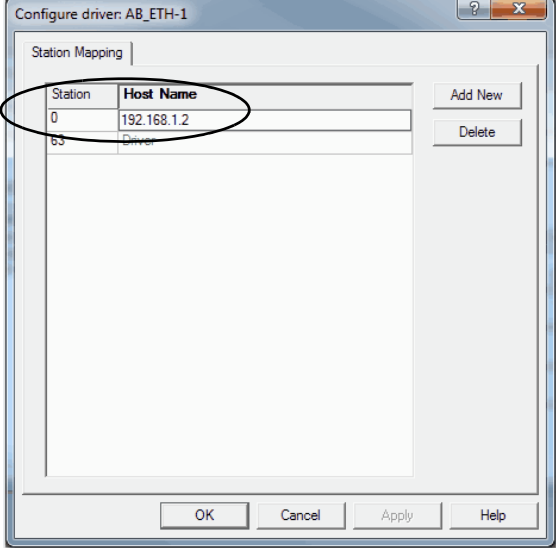

主机名称即设备的 IP 地址。

- 6. 单击 Add New 添加工作站,并给出每个工作站的主机名称。
- 7. 完成添加工作站后,单击 OK。
- 8. 在 Configure Drivers 对话框中,单击 Close。

#### 配置 **USB** 通信驱动程序

使用 CompactLogix 5480 控制器时,必须搭配使用 4.10.00 或更高版 本的 RSLinx Classic 软件, 或者搭配使用 6.10.00 版本的 FactoryTalk® Linx 软件。

当使用 USB 电缆连接工作站和控制器时,USB 驱动程序将自动显示 在软件中。一旦电缆连接断开,驱动程序将从软件中消失。

如果 USB 驱动程序未自动显示, 则可以完成以下步骤。

1. 确认 USB 电缆已连接至控制器。

将出现 Found New Hardware Wizard 对话框。

2. 单击任意 Windows 更新连接选项, 然后单击 Next。

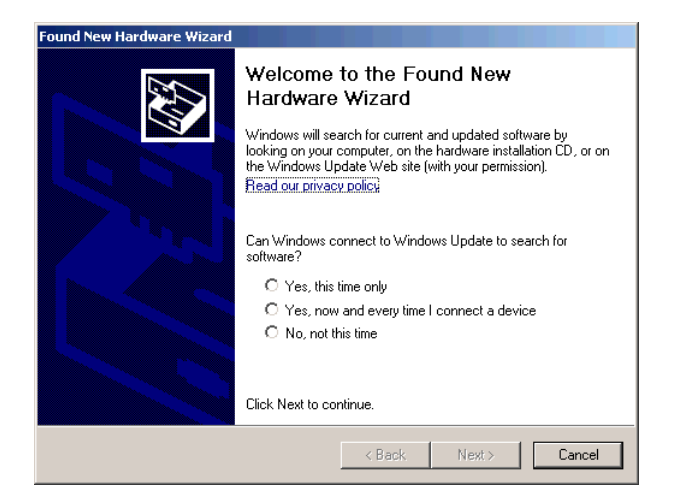

提示 如果未找到 USB 驱动程序的软件, 安装被取消, 请 确认您已安装正确的软件。

3. 单击 Install the software automatically (Recommended), 然后单击 Next。

软件即开始安装。

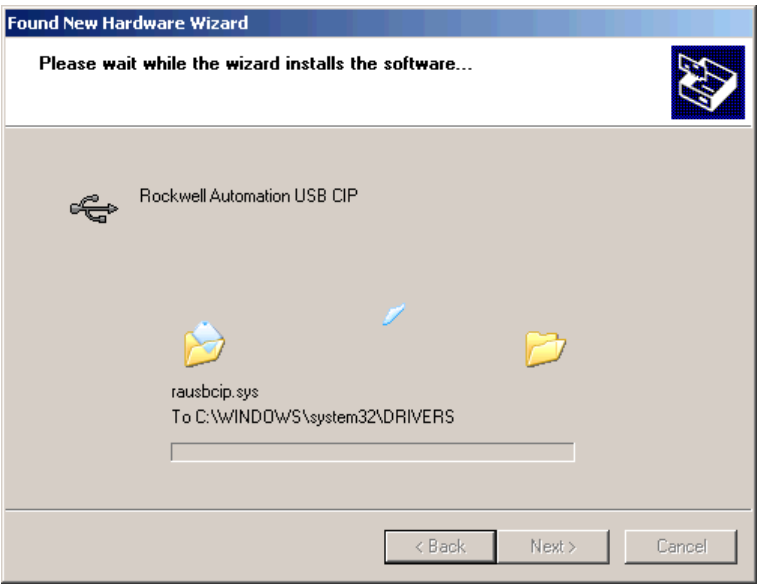

- 4. 单击 Finish 以配置您的 USB 驱动程序。
- 5. 从 RSLinx Classic 软件的 Communications 下拉菜单中选择 RSWho。

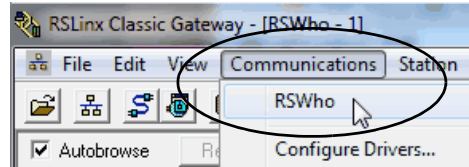

USB 端口驱动程序随即出现。

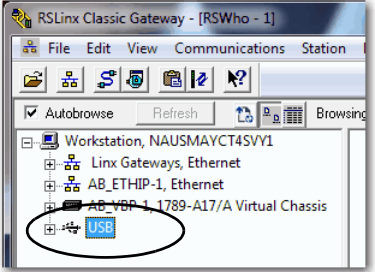

<span id="page-45-0"></span>连接选项 **在可以使用控制器之前,必须进行以下任一连接:** 

- 以太网电缆连接至以太网端口 控制器以太网端口支持 10 Mbps、100 Mbps 和 1 Gbps 的波特率。
- USB 电缆连接至 USB 端口 控制器 USB 端口使用 B 型插孔, 且与 USB 2.0 兼容。端口运行速度为 480 Mbps。

您可以从 Rockwell Automation 订购 USB 电缆。有关更多信 息, 请参见 Rockwell Automation® 知识库文章, 通过 USB 端口 连接到 Logix 控制器, 编号 121281。知识库链接如下:

<https://rockwellautomation.custhelp.com/>

#### 连接以太网电缆

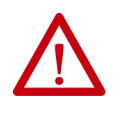

警告:如果在该模块或网络上的任何设备通电时连接或 断开通信电缆,将产生电弧。在危险场所进行安装时, 这可能会导致爆炸。继续安装前,应务必断开电源或确 保场所无危险。

如果直接将控制器与 EtherNet/IP 网络连接, 使用 RJ45 连接器将 CAT 5e 或 CAT 6 以太网电缆与控制器以太网端口连接。

图 **9 -** 以太网电缆连接

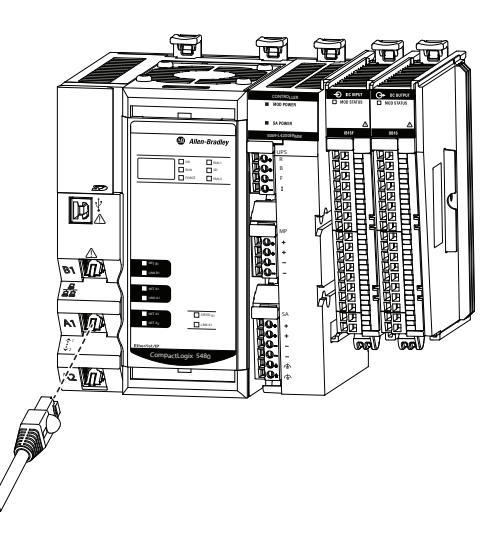

有关如何选择合适的电缆的信息,请参见 Guidance for Selecting Cables for EtherNet/IP Networks, 出版号 [ENET-WP007](http://literature.rockwellautomation.com/idc/groups/literature/documents/wp/enet-wp007_-en-p.pdf)。

### 连接 **USB** 电缆

使用 USB 连接更新固件和下载程序。

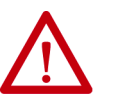

注意: USB 端口仅用于临时本地编程, 并非用于永久性连接。 USB 电缆长度不得超过 3.0 米 (9.84 英尺), 也不得包含集线器。

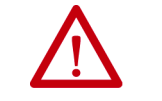

警告: 不得在危险场所使用 USB 端口。

图 **10 - USB** 连接

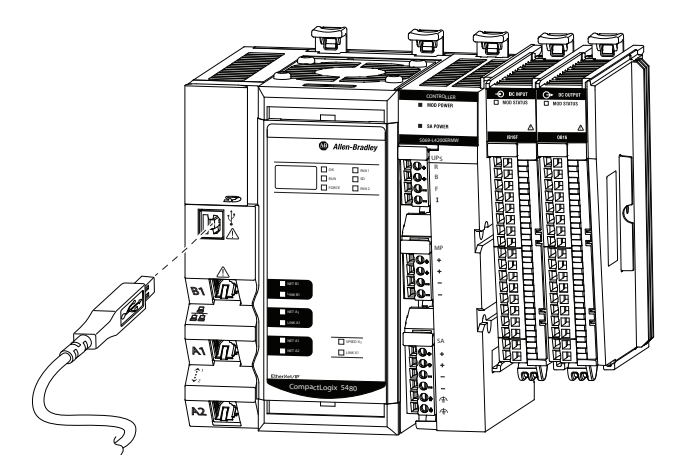

<span id="page-47-0"></span>设置控制器 IP 地址 为了能在 EtherNet/IP 网络上运行, CompactLogix 5480 控制器以太网 端口需要 IP 地址。初始上电时,这些端口已启用 DHCP,但未分配 唯一的 IP 地址。

- 如果控制器在上电时连接到 DHCP 服务器, 则会自动分配 IP 地址。
- 如果控制器在上电时未连接到 DHCP 服务器,则必须为端口 分配唯一的 IP 地址。

本部分将对如何设置 IP 地址进行一般性说明。

CompactLogix 5480 控制器运行在何种 EtherNet/IP 模式下会影响到控 制器上 IP 地址的设置和使用。

例如,如果控制器在双 IP 模式下运行, 则您必须为每个控制器以太 网端口设置一个 IP 地址。即您必须完成本章节所述的步骤两次 – 为 每个端口执行一次。

有关 EtherNet/IP 模式如何影响控制器 IP 地址的详细信息,请参见 第[119](#page-118-0)页。

#### 控制器上的多个以太网端口

CompactLogix 5480 控制器提供下列以太网端口,借此可使用控制器 的 Logix 控制引擎端:

- $\bullet$  A1
- $\bullet$  A2
- $-B1$

重要信息 控制器还具有以太网端口 X1。端口 X1 仅与 COS 一起 使用。因为本章重点介绍如何在 CompactLogix 5480 控 制器中使用 Logix 控制引擎, 除非另有说明, 否则相 关描述不适用于端口 X1。

当控制器为出厂状态时,以下与 IP 地址相关的内容适用:

• 以太网端口已启用 DHCP。即,以太网端口配置为通过 DHCP 服务器获取 IP 地址。

如果没有 DHCP 服务器或未配置 DHCP 服务器进行 IP 地址设 置,则必须手动设置 IP 地址。

• 控制器经过配置,在每次循环上电时都必须在各以太网端口上 设置 IP 地址。

您可以配置控制器,从而无需在每次循环上电时都设置 IP 地址。

• 控制器配置为使用双 IP 模式。因此,您必须为端口 A1 和端口 A2 设置唯一的 IP 地址。

您可以使用下列工具设置 IP 地址:

- BOOTP-DHCP 工具
- DHCP 服务器
- RSLinx Classic 软件
- Logix Designer 应用程序
- $\cdot$  SD  $\dagger$

要在 EtherNet/IP 网络上运行,必须定义以下参数。

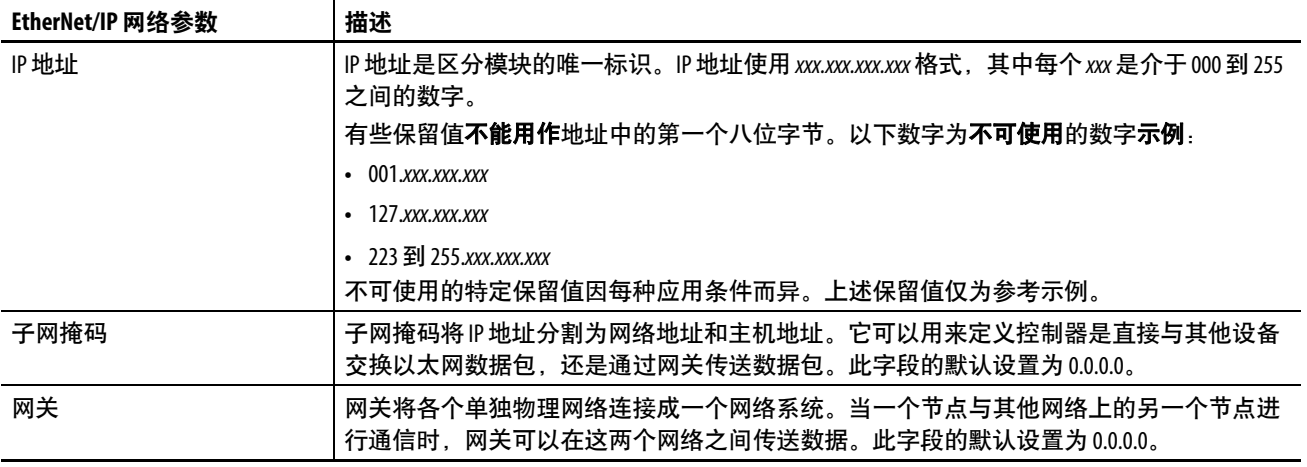

如果使用域名系统 (DNS) 寻址或在 MSG 指令中通过主机名称引用 控制器,需定义如下参数。

#### 表 **5 -** 用于进行 **DNS** 寻址的 **EtherNet/IP** 网络参数

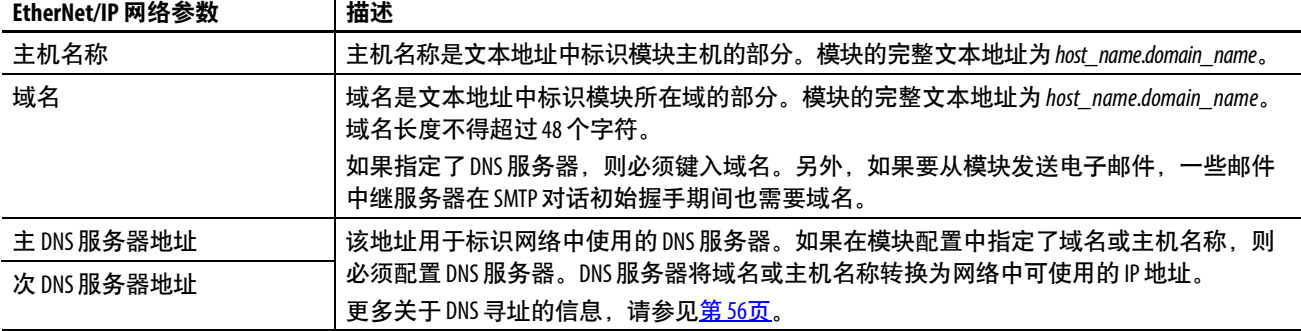

请和以太网网络管理员确认是否必须指定以下参数。

#### <span id="page-49-0"></span>使用 **BOOTP DHCP EtherNet/IP** 调试工具设置 **IP** 地址

CompactLogix 5480 控制器上的以太网端口默认已启用 DHCP。

BOOTP/DHCP 工具是一种用于设置 IP 地址的独立工具。您可使用 BOOTP-DHCP 工具设置 IP 地址和其他传输控制协议 (TCP) 参数。

在计算机上安装 RSLinx Classic 软件或 Logix Designer 应用程序时, 会 自动安装 BOOTP-DHCP 工具。

从以下任一位置访问 BOOTP-DHCP 工具:

- Programs > Rockwell Software® > BOOTP-DHCP Tool
- Studio 5000® 环境安装CD 上的工具目录

重要信息 在启动 BOOTP-DHCP 工具前,应确保您已获取模块硬件 地址 (MAC)。 MAC 地址在位于控制器前端的控制器状态显示屏上滚 动显示。该地址使用类似如下的格式: 00-00-BC-14-55-35

要使用 BOOTP-DHCP 工具设置 IP 地址,请完成以下步骤。

- 1. 将工作站与控制器所在的以太网网络连接。
- 2. 启动 BOOTP-DHCP 工具。

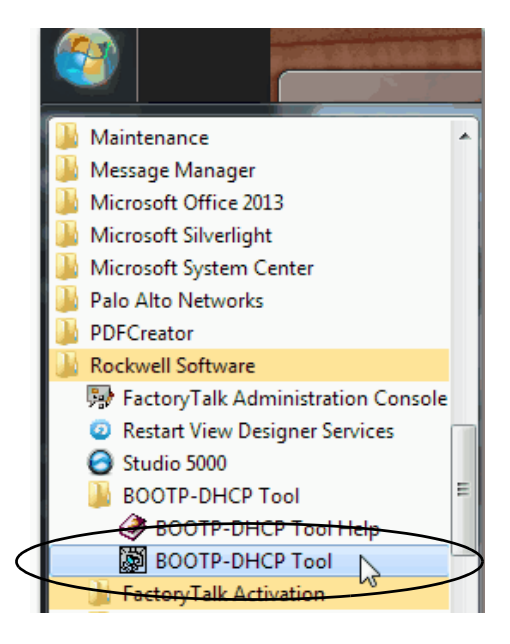

控制器的 MAC 地址显示在 Request History窗口中。

<span id="page-50-0"></span>3. 选择相应的控制器并单击 Add to Relation List。

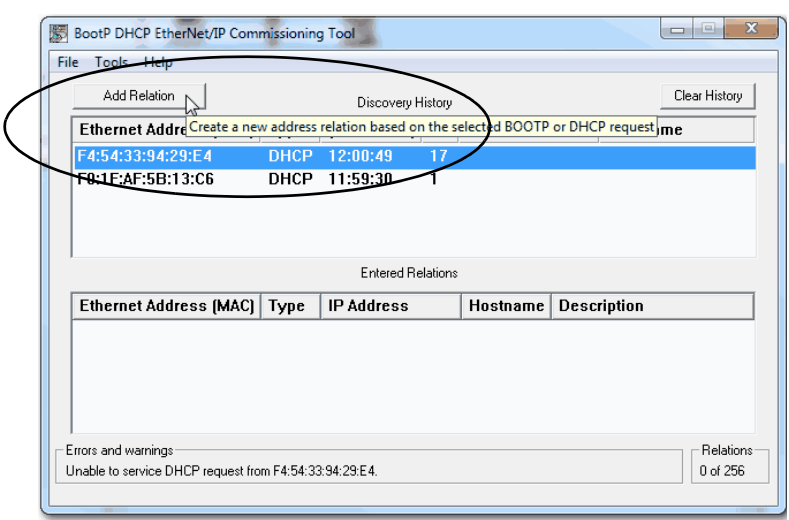

将出现 New Entry 对话框。

4. 输入 IP 地址、主机名称以及模块的描述信息。

主机名称和描述信息是可选项。

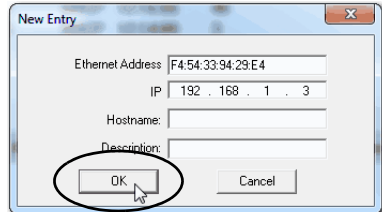

<span id="page-50-1"></span>5. 单击OK。

重要信息 如果控制器运行在双 IP 模式下, 则必须为每个控制器以 太网端口设置一个 IP 地址。在此情况中,通过为每个端 口重复[步骤](#page-50-0) 3 …[步骤](#page-50-1) 5 以为其他端口设置 IP 地址。

## 使用 **BOOTP-DHCP EtherNet/IP** 调试工具禁用 **BOOTP/DHCP**

将 IP 地址分配给控制器之后,建议禁用 BOOTP/DHCP。

单击 Disable BOOTP/DHCP。

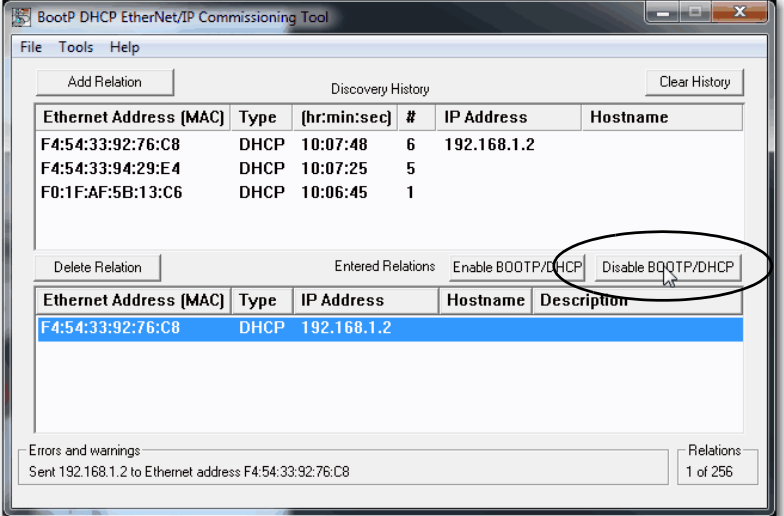

模块现使用分配的配置且不会发出 BOOTP 或 DHCP 请求。

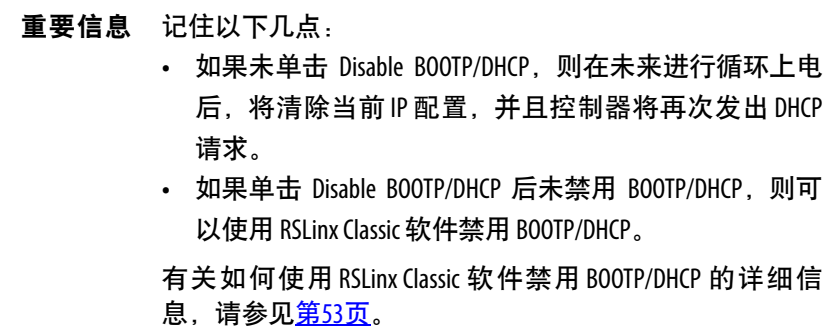

### 通过 **RSLinx Classic** 软件禁用 **BOOTP/DHCP**

<span id="page-52-0"></span>要通过 RSLinx Classic 软件禁用 BOOTP/DHCP,请完成以下步骤。

1. 启动 RSLinx Classic 软件。

数秒后,显示 RSWho 对话框。

2. 如果未显示 RSWho 对话框, 从 Communications 下拉菜单中选 择 RSWho。

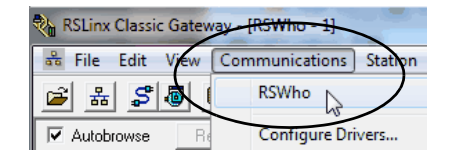

3. 转至控制器。

可通过 USB 或 EtherNet/IP 驱动程序访问该控制器。

4. 右键单击控制器并选择 Module Configuration。

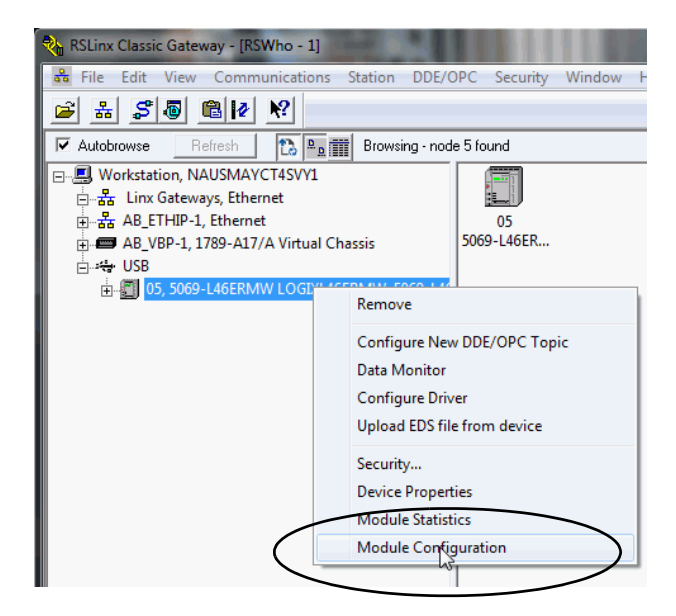

5. 在 Port Configuration 选项卡上,为该端口单击 Manually configure IP settings, 然后单击 OK。

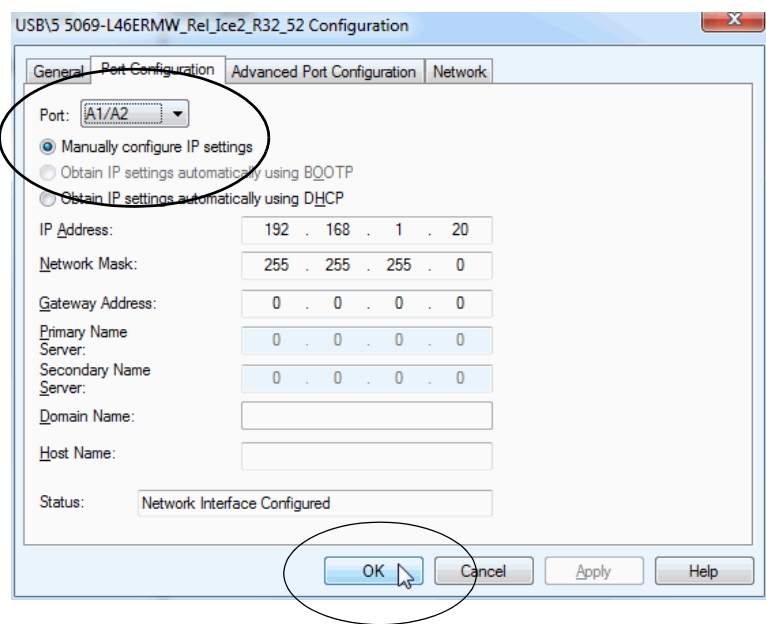

### 使用 **DHCP** 服务器设置控制器 **IP** 地址

由于 CompactLogix 5480 控制器出厂时已启用了 DHCP, 因此您可以 使用 DHCP 服务器设置 IP地址。

DHCP 服务器会为登录 TCP/IP 网络的客户端自动分配 IP 地址。 DHCP 协议基于 BOOTP 协议,并保留了部分向后兼容性。

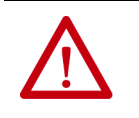

注意:您可使用 DHCP 服务器, 将其配置为当某些特定设备出 现在 EtherNet/IP 网络上并请求 IP 地址时, 始终为它们分配相同 的 IP 地址。

如果系统中未使用 DHCP 服务器为特定设备分配相同 IP 地 址, 我们**强烈建议**您为控制器分配一个固定的 IP 地址。不要 动态设置 IP 地址。即, 不要使用 Obtain IP settings automatically by using DHCP。

当控制器使用 Obtain IP settings automatically by using DHCP 时, 用于 该控制器的 IP 地址在每次循环上电时都会被清除。如果控制 器请求新的 IP 地址时未向控制器自动分配相同的 IP 地址, 则 可为其分配一个新的 IP 地址。

使用新 IP 地址可能会导致意外后果。例如, 由于该 IP 地址与 保存在 Logix Designer 应用程序项目中的 IP 地址不同, 可能会 导致 IP 地址冲突或控制器遭遇配置故障。

若未能遵守该预防措施,可能会导致机器发生意外位移或失 去过程控制能力。

#### IP 地址冲突检测

在执行以下任一任务时,控制器会验证其 IP 地址是否不与任何其他 网络设备的 IP 地址匹配:

- 将控制器连接到 EtherNet/IP 网络。
- 更改控制器的 IP 地址。

如果控制器 IP 地址与网络中的其他设备 IP 地址一致,则控制器的以 太网端口将转为冲突模式。在冲突模式中, 存在以下情况:

- 网络 (NET) 状态指示灯为红色常亮。
- 四字符状态显示屏指示冲突状态。

显示屏滚动显示: <IP\_address\_of\_this\_module> Duplicate IP <Mac\_address\_of\_duplicate\_node\_detected>

例如: 192.168.1.1 Duplicate IP - 00:00:BC:02:34:B4

#### IP 地址冲突解决方案

当网络中的两个设备存在 IP 地址冲突时, 解决方案取决于冲突检测 的条件。下表介绍了如何解决 IP 地址冲突。

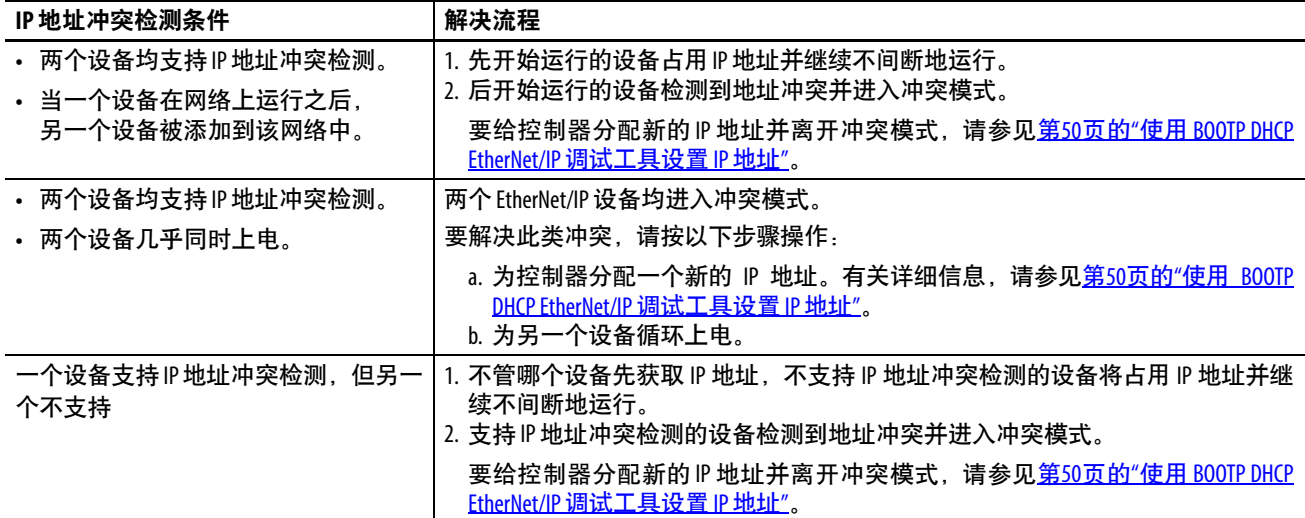

<span id="page-55-0"></span>DNS 寻址

您也可以使用 DNS 寻址来为控制器、域名和 DNS 服务器指定主机 名。DNS 寻址使在不同域下配置相似的网络结构和 IP 地址序列成为 可能。

仅在通过主机名称引用控制器 (例如 MSG 指令中的路径描述) 时, DNS 寻址才是必需的。

要使用 DNS 寻址,请按以下步骤操作。

1. 为控制器分配主机名称。

网络管理员可分配主机名称。有效主机名称必须符合 IEC-1131-3。

- 2. 配置控制器参数。
- 3. 为控制器、域名和主/次 DNS 服务器地址配置 IP 地址、子网掩 码、网关地址、主机名称。

在 DNS 服务器中,主机名称必须与控制器的 IP 地址匹配。

4. 在 Logix Designer 应用程序中,向另一个控制器的Logix Designer 应用程序项目中的 I/O 配置树添加控制器。

> 重要信息 如果子模块与其父模块处于相同域中,则只需键入 主机名称。如果子模块所在的域与其父模块不同, 则需键入主机名称和域名(主机名称.域名)。

重要信息 您也可在 I/O 控制器树的模块配置文件中或消息路径中使 用 DNS 寻址。如果目标模块的域名与源模块不同,则应使 用定义完整的 DNS 名称(主机名称.域名)。

### 使用 **RSLinx Classic** 软件设置控制器 **IP** 地址

要使用 RSLinx Classic 软件为出厂状态下的控制器设置 IP 地址, 按以 下步骤执行。

- 1. 确认计算机通过 USB电缆连接控制器。
- 2. 启动 RSLinx Classic 软件。

数秒后,显示 RSWho 对话框。

3. 如果未显示 RSWho 对话框, 从 Communications 下拉菜单中选 择 RSWho。

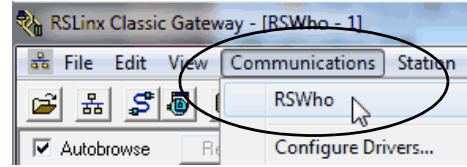

- 4. 通过 USB 驱动程序导航至控制器。
- 5. 右键单击控制器并选择 Module Configuration。

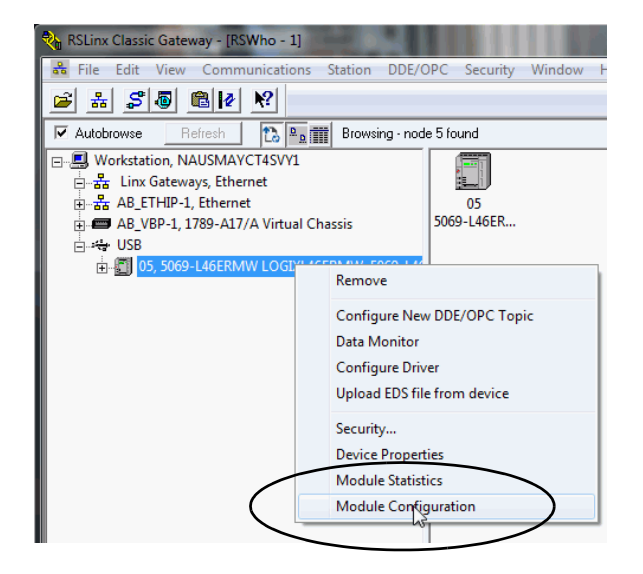

- 6. 在 Port Configuration 选项卡上,为该端口单击 Manually configure IP settings。
- 7. 分配端口配置参数并单击 OK。

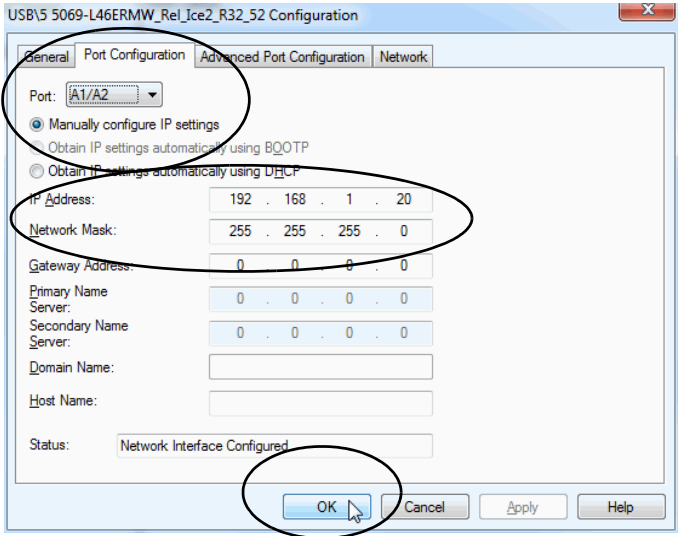

### 使用 **Logix Designer** 应用程序设置控制器 **IP** 地址

重要信息 必须先在控制器上安装固件, 然后才能使用 Logix Designer 应用程序设置控制器 IP 地址。

要使用 Logix Designer 软件为出厂状态下的控制器设置 IP 地址, 按以 下步骤执行。

- 1. 确认计算机通过 USB电缆连接控制器。
- 2. 确认控制器已离线。
- 3. 启动 Logix Designer 应用程序。
- 4. 创建一个项目。
- 5. 使用 RSWho 浏览至控制器。

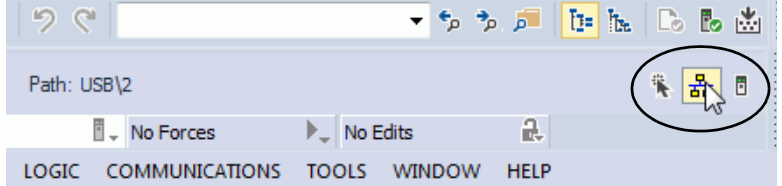

6. 选择控制器并单击 Go Online。

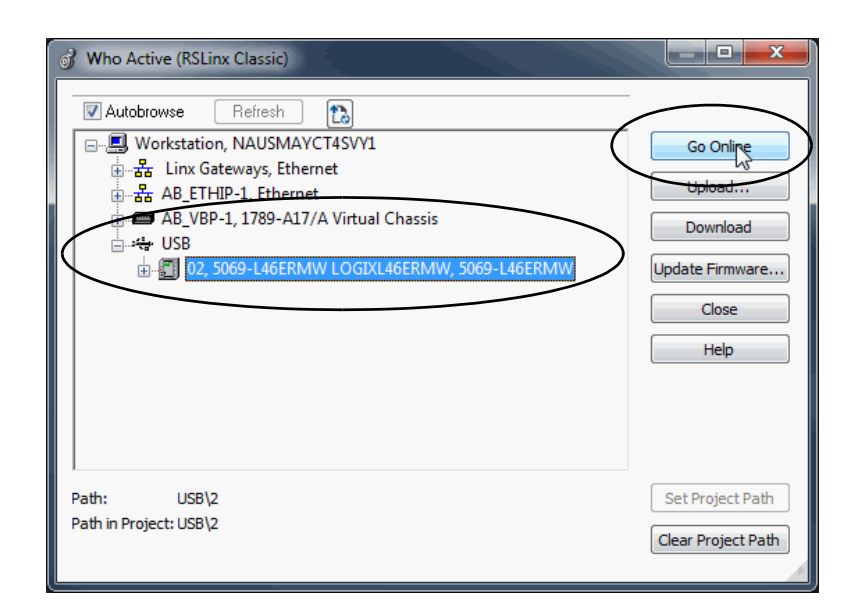

7. 当出现 Connected To Go Online 对话框时,单击Download。

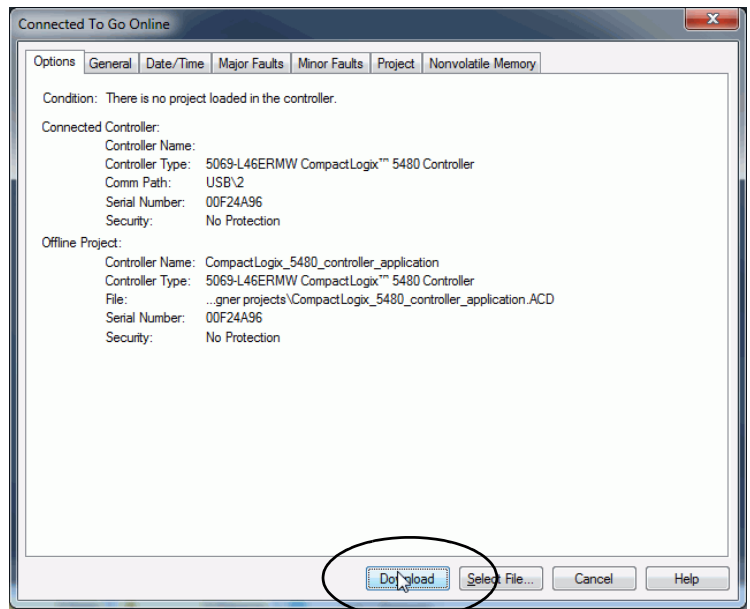

8. 当出现 Download 对话框后,单击Download。

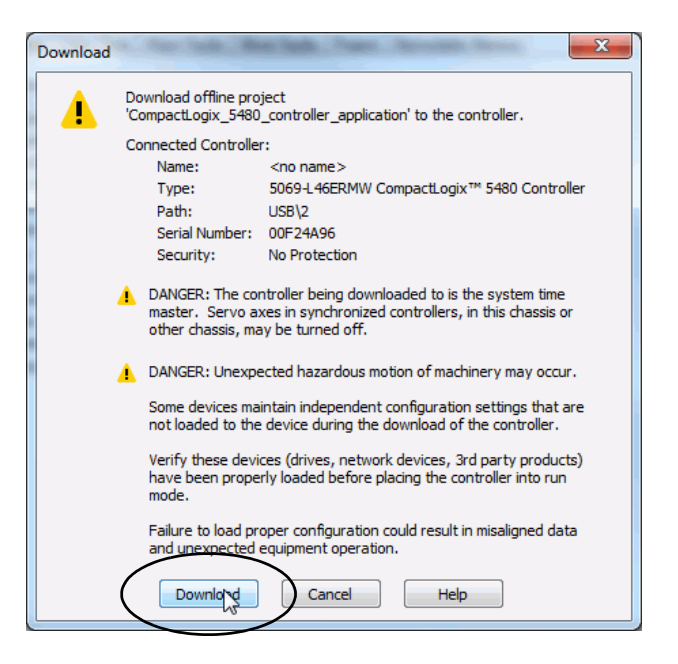

9. 在 Online 工具栏上,单击 Controller Properties 图标。

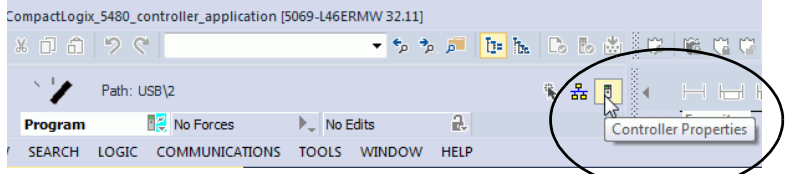

- 10. 在 Internet Protocol 选项卡中,在 Port 下拉菜单中选择相应端口。
- 11. 单击 Manually configure IP settings, 输入必要值, 然后单击 Apply。

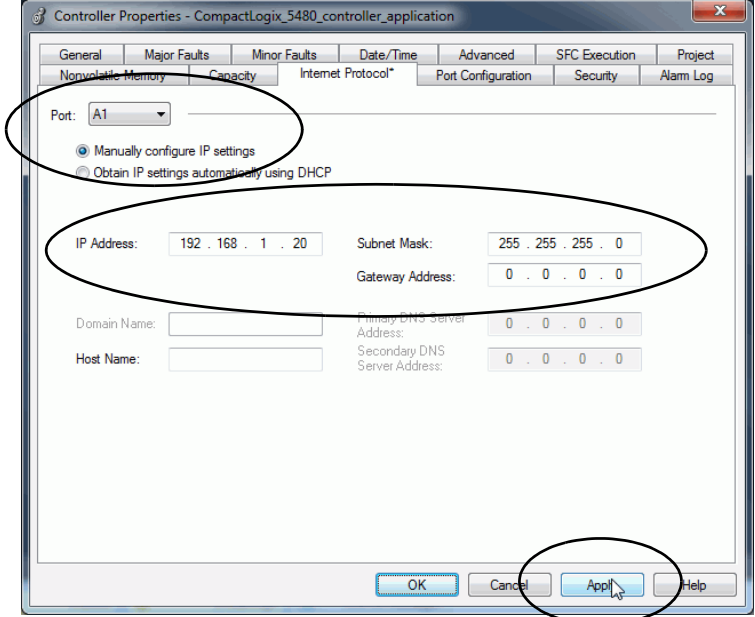

12. 如果出现确认更改的对话框,请单击 Yes。

#### 使用安全数字卡设置控制器 **IP** 地址

您可以使用 SD 卡设置控制器 IP 地址。在向控制器中加载项目时, SD 卡可设置 IP 地址。

有关如何使用 SD 卡, 请参见第4[章,](#page-90-0) 第91页的"[使用安全数字卡](#page-90-1)"。

<span id="page-60-0"></span>更新控制器固件 在出厂状态下,控制器使用固件版本 1.xxx。

重要信息 必须先安装有效固件版本,然后才能使用 COS 以及在 Logix Designer 应用程序项目中使用该固件。 在安装有效的控制器固件版本之前,COS 不会启动。 在具有固件版本 1.xxx 的控制器上安装有效固件版本时, 必须使用下文描述的仅固件文件选项。 您无法使用下文描述的 Windows 工具包文件在具有固件版 本 1.xxxx 的控制器上安装有效固件。

之后的固件更新不会影响 COS 的使用。

以下方法可用于更新固件版本:

- 仅控制器固件文件 此方法是用于其他 Logix 5000™ 控制器的传 统方法。
- Windows 工具包文件 此方法不仅包含固件文件,还包含与 COS 一起使用的操作系统 (OS) 实用程序工具的安装文件。

请谨记,无法使用 Windows 工具包将固件从版本 1.xxx 更新到 兼容版本。

有关如何使用 Windows 工具包的更多信息,请参见 第[207](#page-206-0)页。

#### 仅下载控制器固件文件

只能下载控制器固件文件并更新控制器固件版本。此方法与其他 Logix 5000 控制器使用的传统方法相同。

您可以使用下列工具更新控制器固件:

• ControlFLASH™ 或 ControlFLASH Plus™ 软件

本出版物介绍如何使用 ControlFLASH 软件。有关如何使用 ControlFLASH Plus 软件的更多信息,请参见 ControlFLASH Plus Quick Start Guide,出版号 [CFP-QS001](https://literature.rockwellautomation.com/idc/groups/literature/documents/qs/cfp-qs001_-en-e.pdf)。

• Logix Designer 应用程序的 AutoFlash 功能

要通过此方法更新控制器固件,请完成下列任务:

- 1. [确定所需的控制器固件](#page-61-0)
- 2. [获取控制器固件](#page-61-1)
- 3. 使用 ControlFLASH 或 [ControlFLASH Plus](#page-62-0) 软件仅能更新 控制 [器固件](#page-62-0)
- 4. 使用 [AutoFlash](#page-66-0) 更新硬件

### <span id="page-61-0"></span>确定所需的控制器固件

重要信息 控制器必须处于远程编程或编程模式,并且必须在清除 所有可恢复的严重故障后,才可接受更新。

固件主要版本等级相匹配。例如,如果控 制器固件版本为 32.011, 则必须使用主要版本为 32 的 Logix Designer 应用程序。

#### <span id="page-61-1"></span>获取控制器固件

用户可通过以下方式获取控制器固件:

• 作为 Studio 5000 Logix Designer® 应用程序安装包的一部分提供。

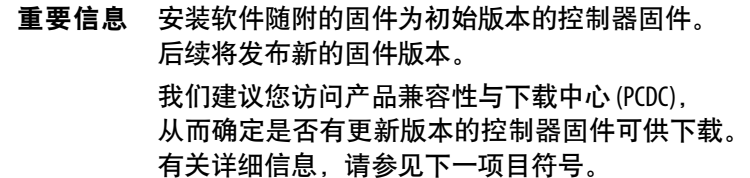

• 从 PCDC 下载固件、关联文件并访问产品版本说明,网址为:

[http://www.rockwellautomation.com/rockwellautomation/support/](http://www.rockwellautomation.com/rockwellautomation/support/pcdc.page) [pcdc.page](http://www.rockwellautomation.com/rockwellautomation/support/pcdc.page)

### <span id="page-62-0"></span>使用 **ControlFLASH** 或 **ControlFLASH Plus** 软件仅能更新 控制器固件

重要信息 使用 CompactLogix 5480 控制器时, 必须搭配使用 15.01.00 或 更高版本的 ControlFLASH 软件, 或者搭配使用 1.01.00 或更高 版本的 ControlFLASH Plus。

该软件可以通过以下方式获取:

- **•** 作为 Studio 5000 Logix Designer 应用程序安装进程的一部分
- **•** 从产品兼容性与下载中心单独下载,网址为: [http://www.rockwellautomation.com/rockwellautomation/support/](http://www.rockwellautomation.com/rockwellautomation/support/pcdc.page) pcdc.page
- 本节介绍如何使用 ControlFLASH 软件。

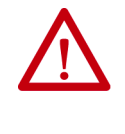

注意: 如果安全数字 (SD) 卡已锁定并且设置为上电时加载, 则该更新会被 SD 卡上的固件覆盖。 有关如何使用 SD 卡, 请参见[第](#page-90-0)4章, 第91页的"[使用安全数](#page-90-1) [字卡](#page-90-1)"。

- 1. 确认下列内容:
	- 网络已连接。
	- 已在 RSLinx Classic 软件中配置好网络驱动程序。
	- 控制器处于远程编程模式或编程模式,并且已清除所有可恢 复的重大故障。
- 2. 启动软件。

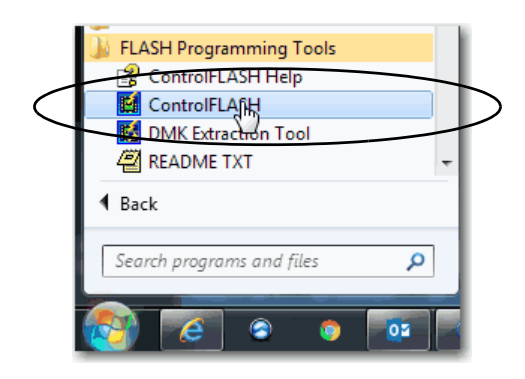

3. 单击 Next。

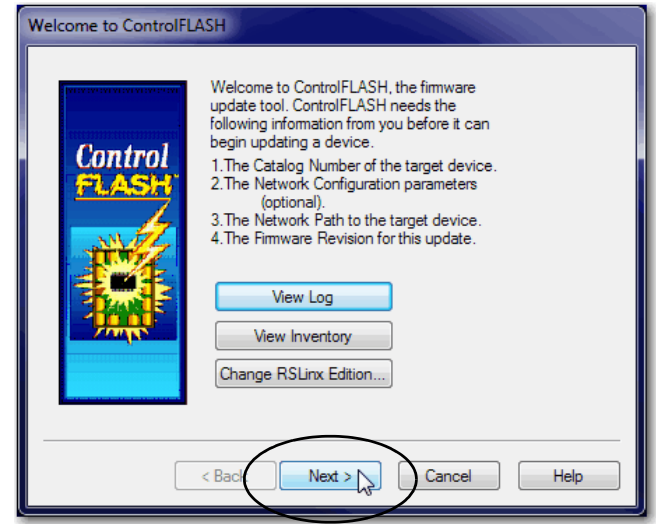

4. 选择控制器并单击 Next。

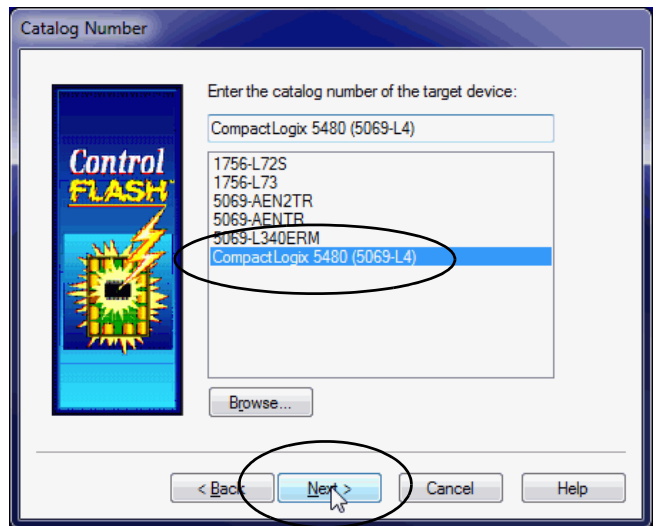

- 5. 展开网络驱动程序以找到控制器。
- 6. 选择控制器并单击 OK。

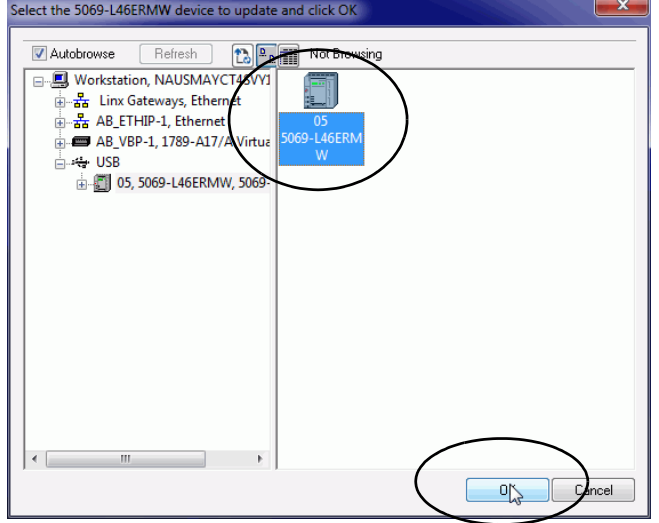

7. 选择固件版本并单击 Next。

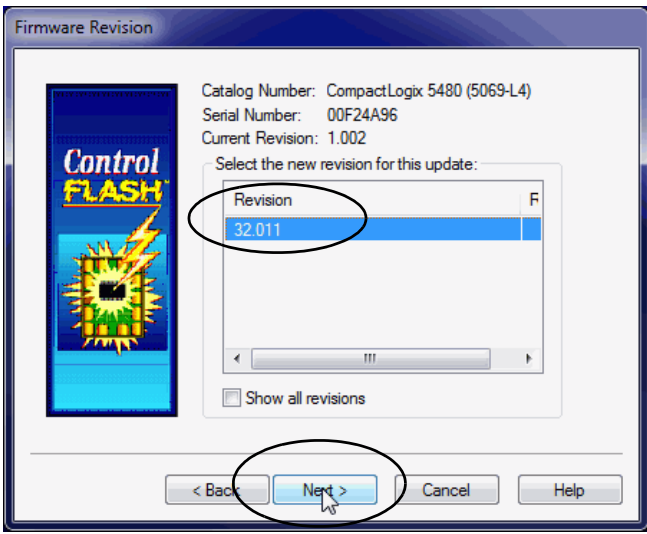

提示 如下图所示,如果选择固件版本号后出现脚本文件错误 提示,则固件文件可能存在问题。

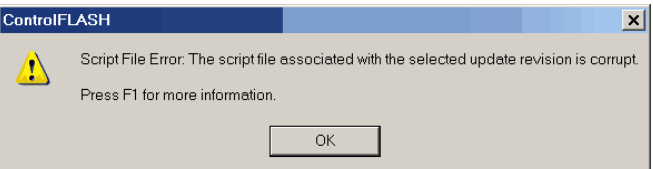

我们建议您使用最新版本的 ControlFLASH 软件。如果使用 的软件不是最新版本,请首先将其升级到最新版本。

#### 如果问题仍然存在,访问

[h](http://www.rockwellautomation.com/support/)ttp://www.rockwellautomation.com/support/ 并下载您正在尝试 更新的固件版本。使用技术支持网站上发布的固件版本 替换原先安装的固件版本。

8. 在 Summary 对话框上,单击 Finish。

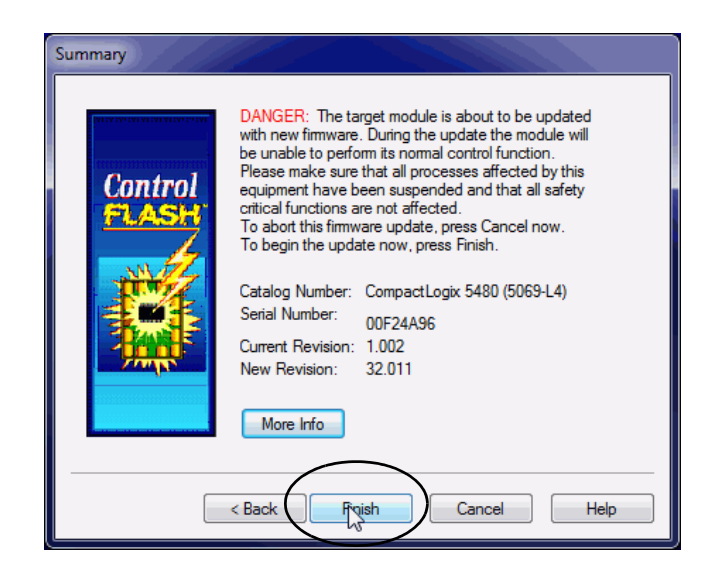

9. 当出现确认对话框时, 单击 Yes。

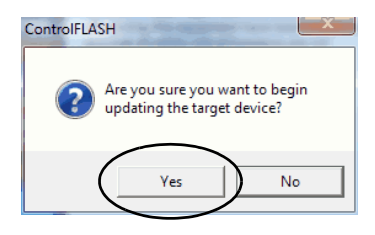

在固件更新开始前,会出现如下对话框。为应用程序采取适当 操作。在本例中,单击 OK 后更新将继续。

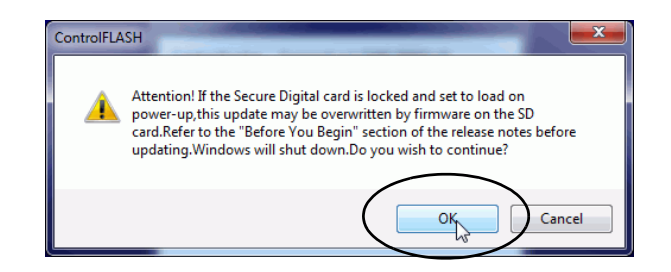

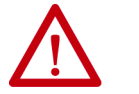

警告: 在循环上电前让固件更新全部完成, 否则循环上 电会中断更新。

重要信息 如果固件更新被中断, 则 CompactLogix 5480 控制器将恢复为 引导固件, 即版本 1.xxx。

更新完成后,Update Status 对话框指示更新已完成。

10. 单击 OK。

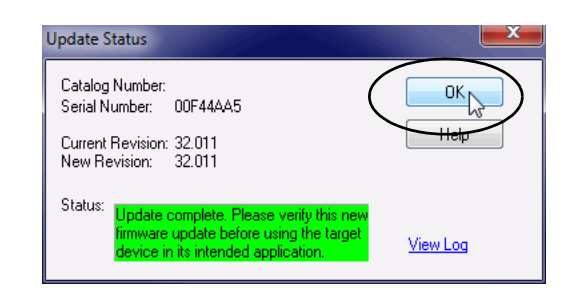

11. 关闭 ControlFLASH 软件。

### <span id="page-66-0"></span>使用 **AutoFlash** 更新硬件

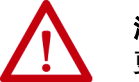

注意:如果安全数字卡被锁定并且设置为上电时加载,则该 更新会被 SD 卡上的固件覆盖。

- 1. 确认下列内容:
	- 网络已连接。
	- 已在 RSLinx Classic 软件中配置好网络驱动程序。
	- 控制器处于远程编程模式或编程模式,并且已清除所有可恢 复的重大故障。
- 2. 使用 Logix Designer 应用程序创建控制器项目。

有关详细信息,请参见第71页的"创建 [Logix Designer](#page-70-0) 应用程序 [项目](#page-70-0)"。

3. 在 Logix Designer Path 栏中, 单击 Who Active。

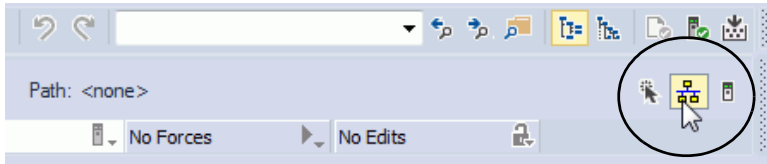

4. 在 Who Active 对话框中, 在想要使用的通信驱动程序下选择控 制器,然后单击 Update Firmware。

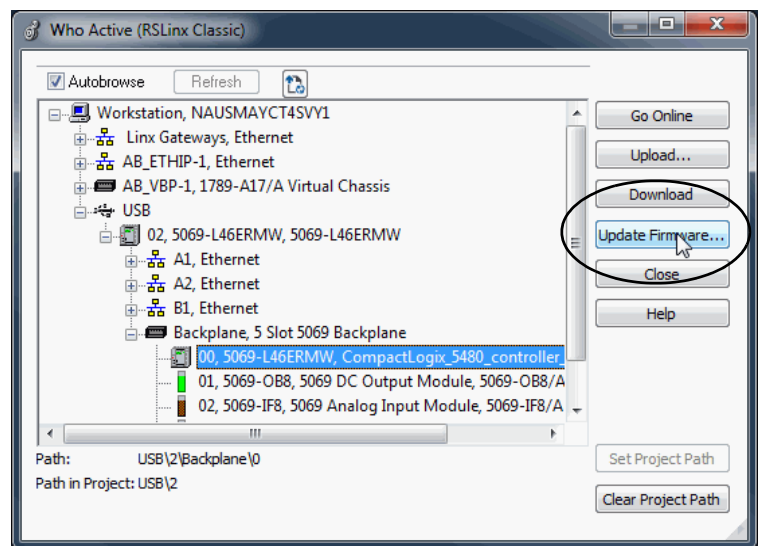

- 5. 在 Choose Firmware Revision 对话框中,浏览至固件文件的位置。
- 6. 选择固件版本,然后单击 Update。

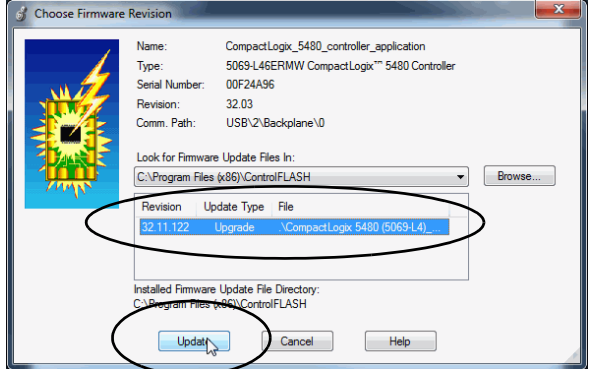

7. 在确认对话框中,单击 Yes。

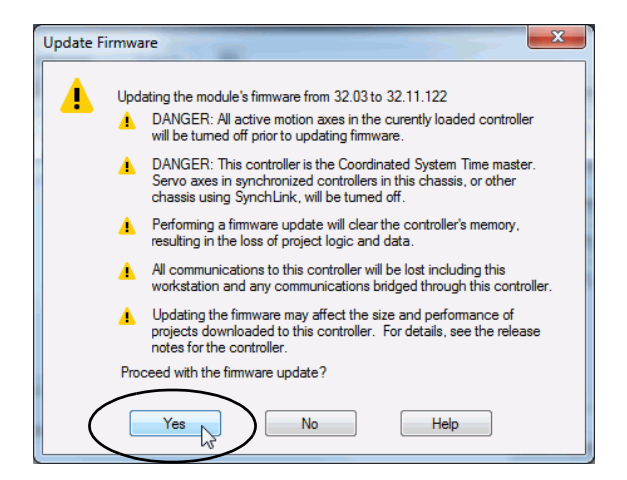

8. 在 ControlFLASH 注意对话框中,单击 OK。

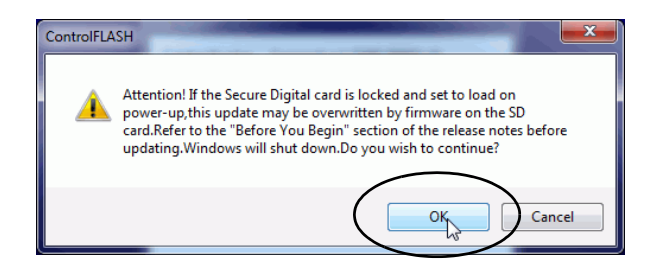

开始固件更新。等待更新完成,不要中断。 固件更新完成后,进度对话框将关闭。

### 将控制器固件文件作为 **Windows** 工具包的一部分进行 下载

可将控制器固件作为 Windows 工具包的一部分进行下载。除最新控 制器固件版本外,Windows 工具包还包含在控制器上安装最新操作 系统安装程序所需的 Windows 文件。

Windows 映像已存在于控制器上。操作系统安装程序用于安装 COS。

可从 PCDC 下载 Windows 工具包, 网址为:

<http://compatibility.rockwellautomation.com/Pages/home.aspx>

有关如何使用 Windows 工具包的更多信息,请参见 第[210](#page-209-0)页。

笔记:

# 开始使用控制器

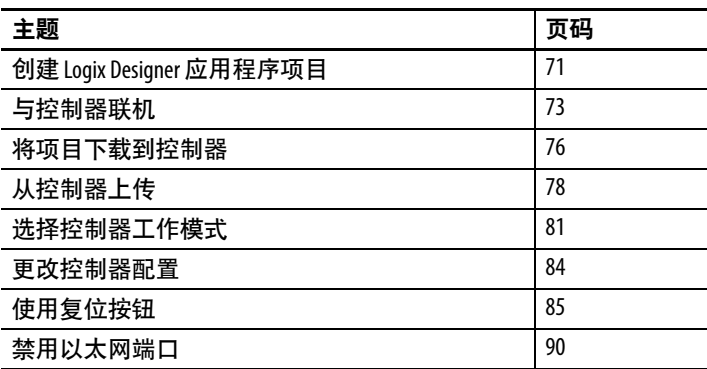

本章介绍了如何在初始安装期间使用 CompactLogix™ 5480 控制器。

## <span id="page-70-1"></span><span id="page-70-0"></span>创建 **Logix Designer** 应用 程序项目

要创建 Logix Designer 应用程序项目,请完成以下步骤。

1. 启动应用程序。

Logix Designer 应用程序是Studio 5000®环境的一部分。

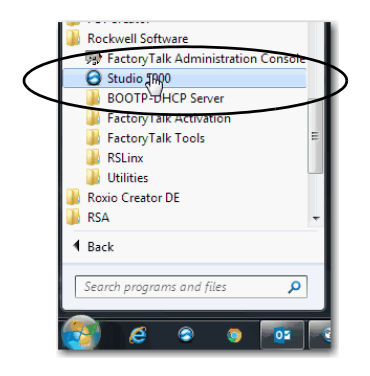

2. 单击 New Project。

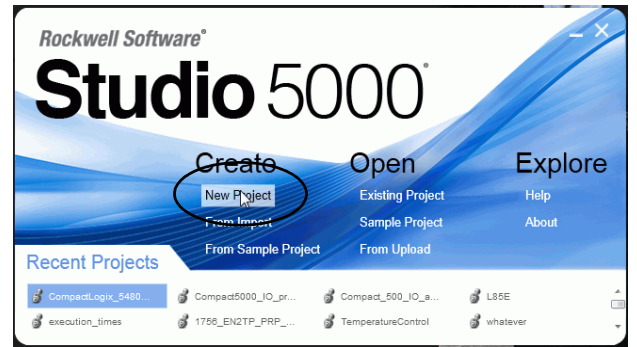

- $3.$  在 New Project 对话框中, 完成下列步骤:
	- a. 选择控制器。
	- b. 命名项目。
	- c. 浏览至创建项目文件的位置。
	- d. 单击 Next。

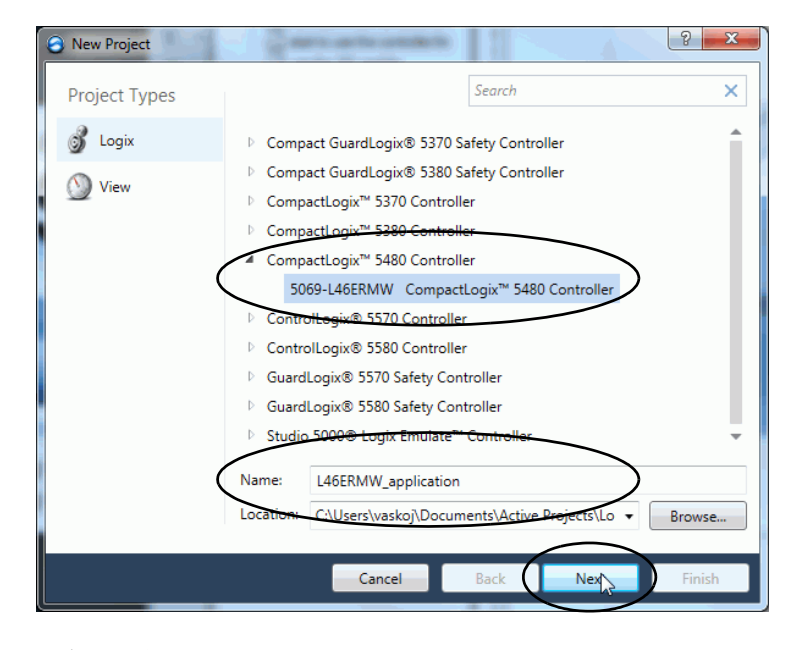

- 4. 选择下列选项:
	- Revision
	- Security Authority (可选)
	- Secure With (仅在使用 Security Authority 时可用)
- 5. 单击 Finish。

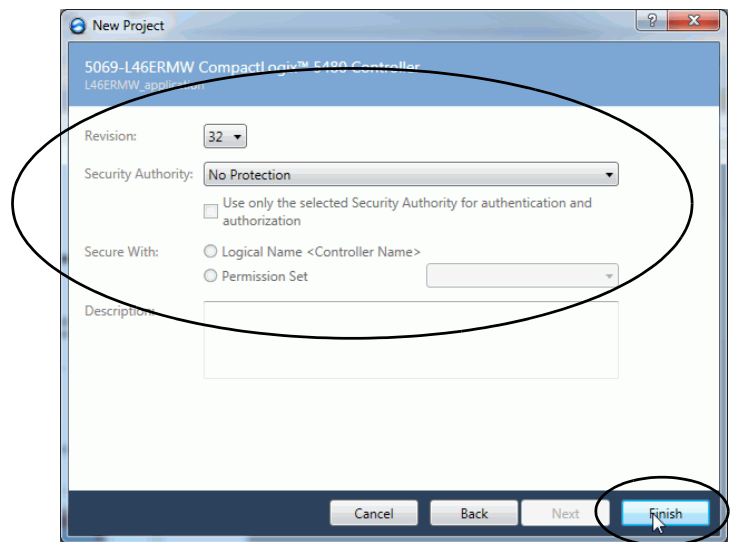
与控制器联机 要与控制器联机,必须首先在 Logix Designer 应用程序中指定通信 路径。

> 提示 在本部分中,通信路径为以太网端口。您也可以使用 USB 端口作为通信路径。

### 使用 **RSWho** 将通信路径指定为 **Go Online**

- 1. 打开或创建 Logix Designer 应用程序项目。
- 2. 在 Logix Designer 应用程序中, 单击 Who Active。

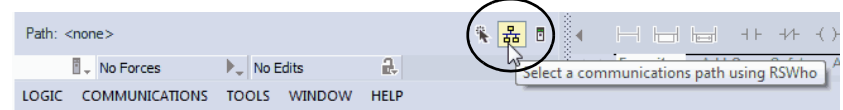

- 3. 扩展通信路径并选择控制器。
- 4. 如果想要在项目文件中存储路径,单击 Set Project Path。

如果在项目中存储了项目路径,则不必在每次转为在线状态时 选择路径。

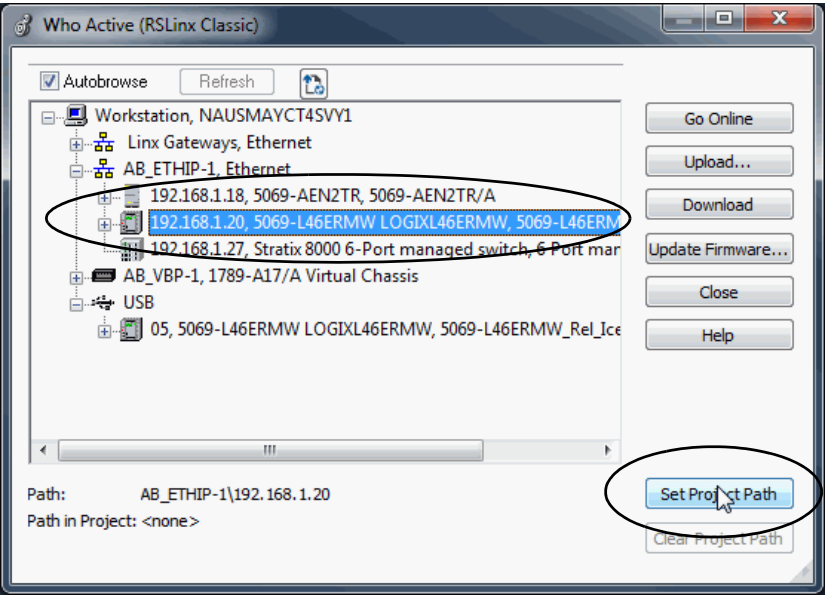

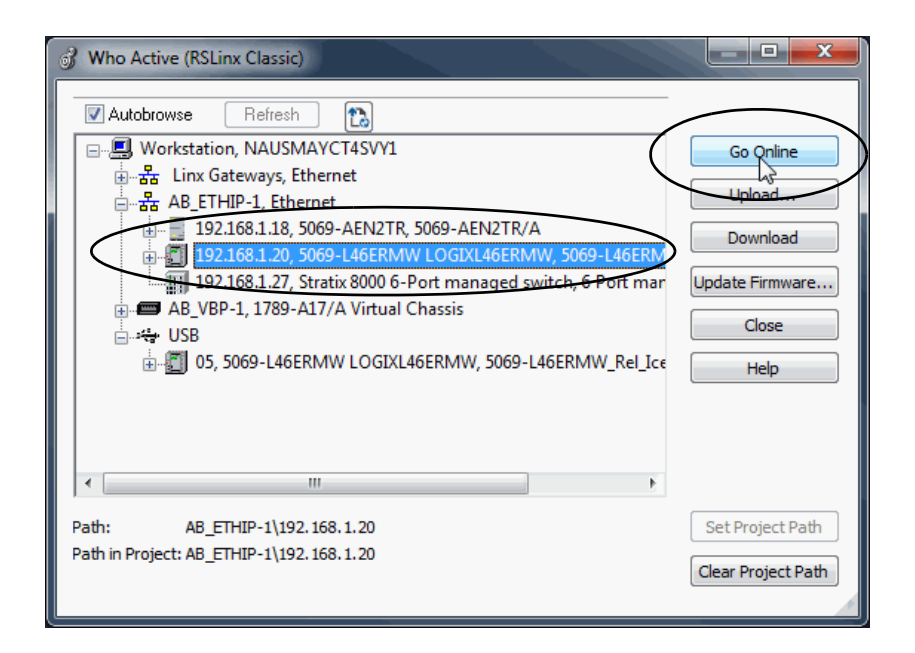

5. 在选择通信路径之后,单击 Who Active 对话框中的Go Online。

重要信息 如果您是第一次与控制器联机,则必须下载项目。 单击连续对话框上的 Download。

联机将使用 Who Active 树中高亮显示的节点, 与项目中的路径设置 无关。关于 Who Active 对话框的更多信息,请参见 Logix Designer 应 用程序联机帮助。

### 使用 **Recent Communications Path** 设为 **Go Online**

您也可以选择一个最近使用过的通信路径进行联机或将其应用于您 的项目。

1. 单击 Path 栏旁边的 Recent Communications Path 图标。

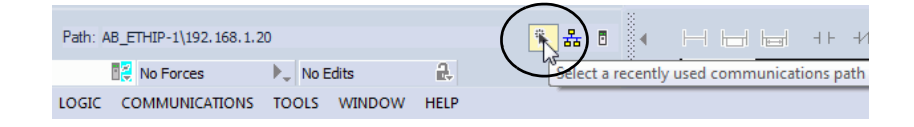

2. 在 Select Recent Communications Path 对话框上,选择所需的路 径, 然后单击 Go Online。

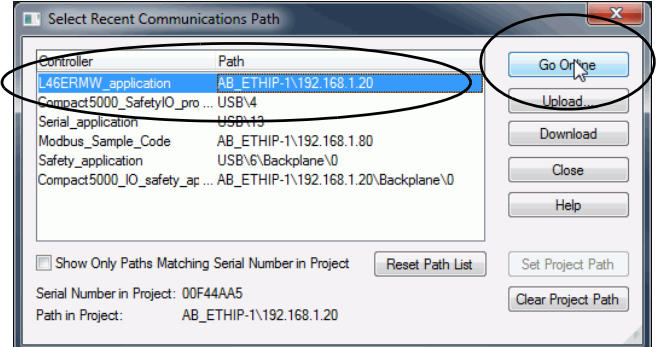

### 使用 **Controller Status** 菜单设为 **Go Online**

在 Controller Status 下拉菜单中,单击 Go Online。

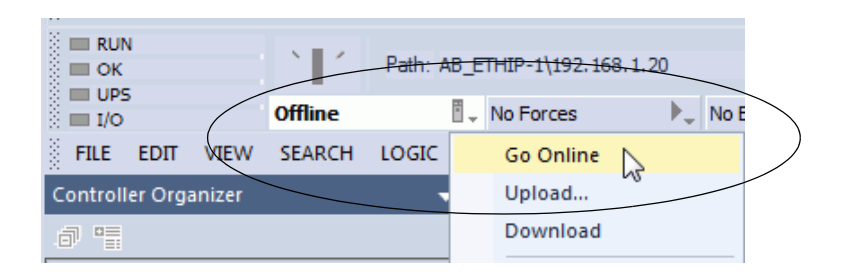

<span id="page-75-1"></span>将项目下载到控制器 下载项目到控制器时,项目将从 Logix Designer 应用程序复制到控制 器中。可以通过两种方式下载项目:

- 第76页的"使用 [Who Active](#page-75-0) 对话框下载"
- 第77页的"使用 [Controller Status](#page-76-0) 菜单下载"

### <span id="page-75-0"></span>使用 **Who Active** 对话框下载

设置好通信路径后,可使用 Who Active 对话框的相应功能将项目下 载至控制器。按以下步骤操作,将项目下载到控制器。

#### 提示 在本部分中,通信路径为以太网端口。您也可以使用 USB 端口作为通信路径。

1. 在 Who Active 对话框中,选择通信路径并单击 Download。

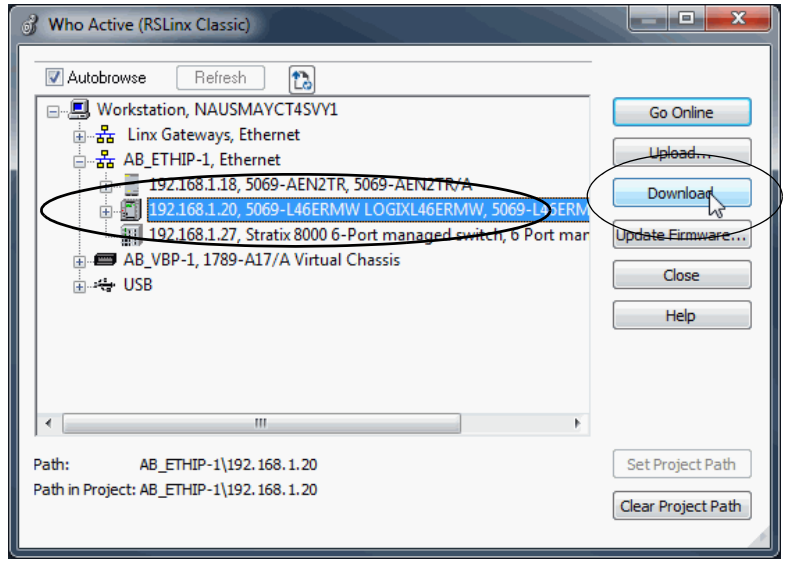

2. 阅读 Download对话框中的警告,然后单击 Download。

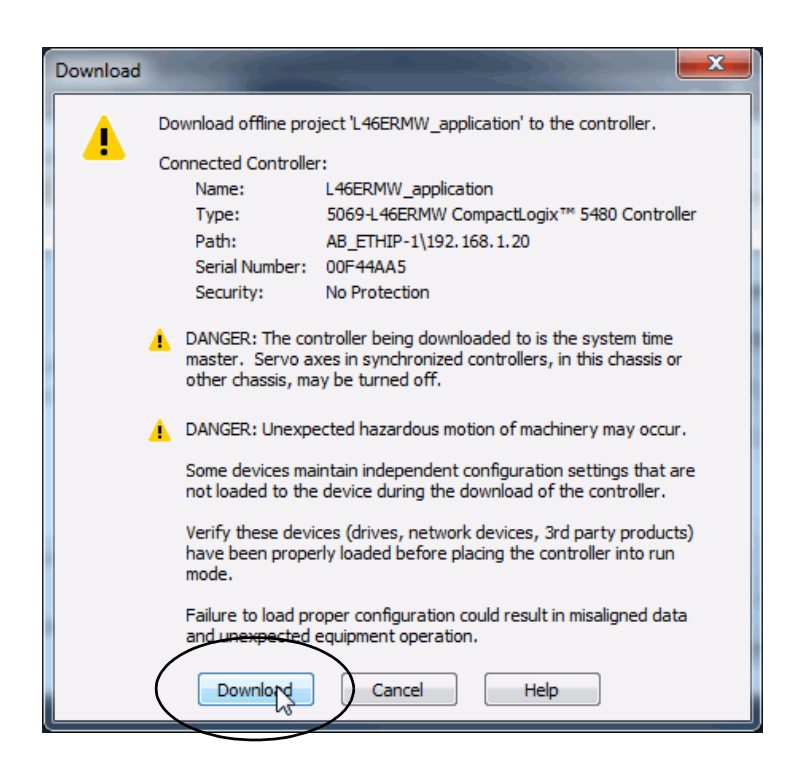

### <span id="page-76-0"></span>使用 **Controller Status** 菜单下载

在 Logix Designer 应用程序中选择通信路径后,可使用 Controller Status 菜单将项目下载至控制器。

在 Controller Status 菜单中,选择 Download。

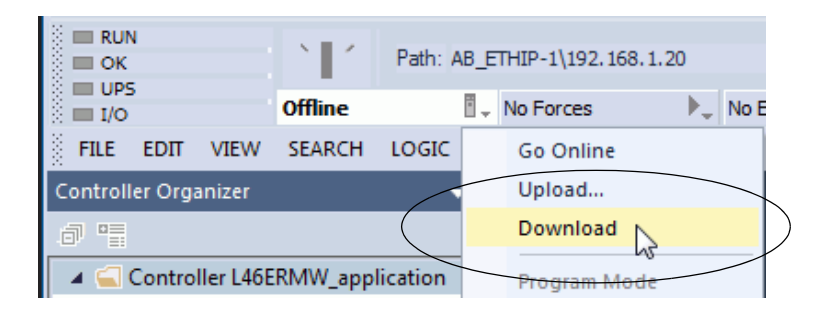

提示 下载完成后,项目名称将出现在控制器的滚动式状态显示 屏上。

从控制器上传 当从控制器上传项目时,项目将从控制器复制到 Logix Designer 应用 程序中。要上传项目,可使用以下方法之一:

- 使用 [Who Active](#page-77-0) 对话框上传, 第[78](#page-77-0)页
- 使用 [Controller Status](#page-79-0) 菜单上传, 第[80](#page-79-0)页

#### <span id="page-77-0"></span>使用 **Who Active** 对话框上传

设置好通信路径后,可使用 Who Active 对话框的相应功能从控制器 上传项目。按以下步骤从控制器上传项目。

#### 提示 在本部分中,通信路径为以太网端口。您也可以使用 USB 端口作为通信路径。

1. 单击 Who Active 图标。

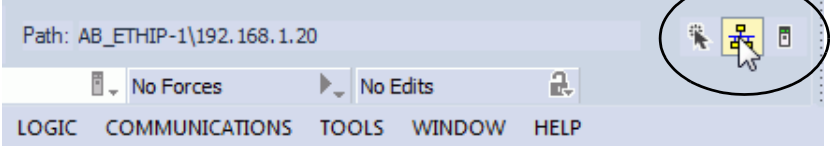

- 2. 扩展通信路径并选择控制器。
- 3. 单击 Upload。

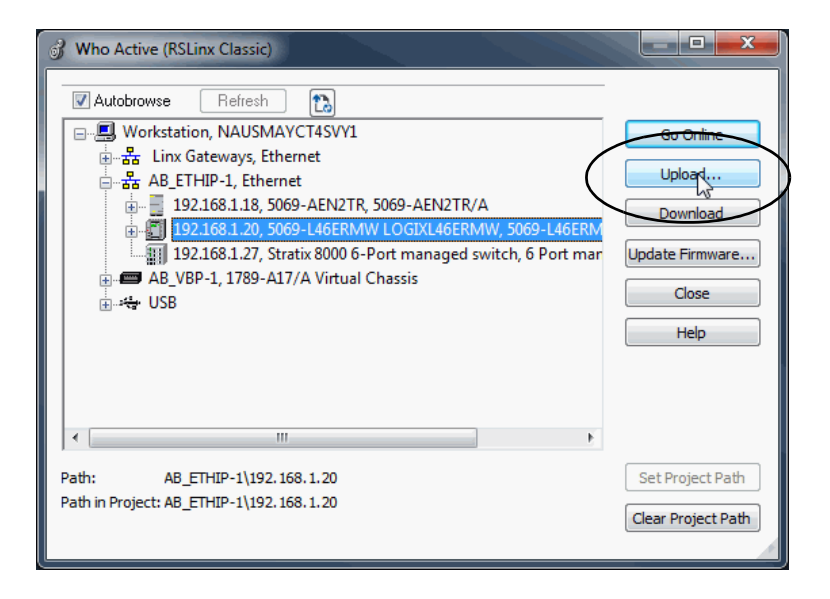

- 4. 在 Connected to Upload 对话框中, 确认项目就是您想要上传的 那个。
- 5. 单击 Upload。

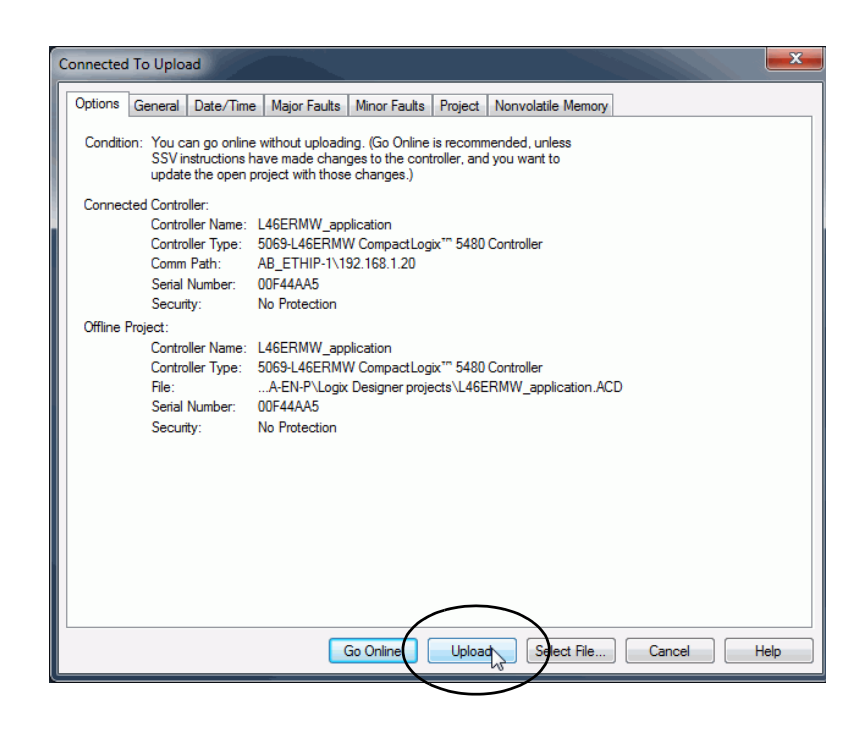

关于 Connected To upload 对话框的更多信息,请参见 Logix Designer 应用程序联机帮助。

### <span id="page-79-0"></span>使用 **Controller Status** 菜单上传

在 Logix Designer 应用程序中建立通信路径后,可使用 Controller Status 菜单从控制器进行上传。

1. 在 Controller Status 菜单中选择 Upload。

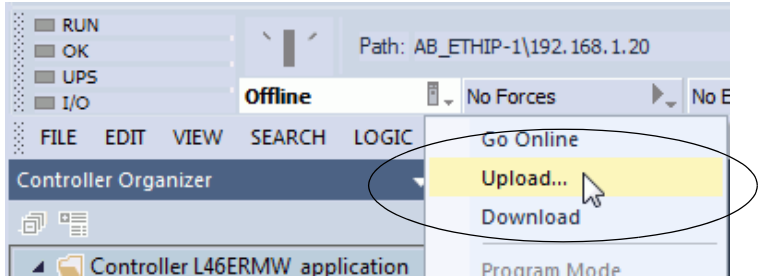

- 2. 在 Connected to Upload 对话框中, 确认项目就是您想要上传的 那个。
- 3. 单击 Upload。

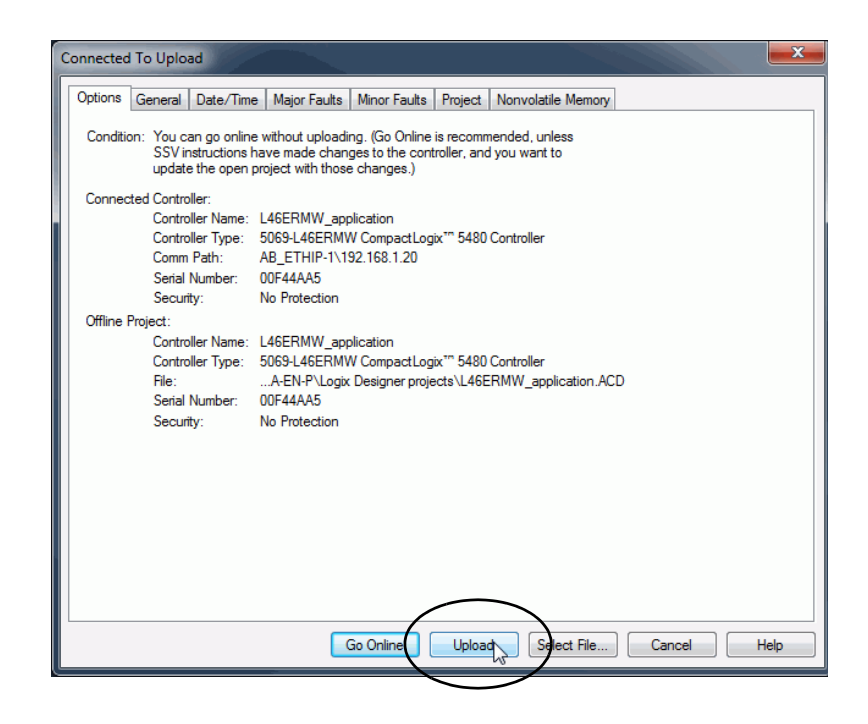

## 选择控制器工作模式 参考[表](#page-80-1)6,确定控制器工作模式。

#### <span id="page-80-1"></span>表 **6 -** 控制器工作模式注意事项

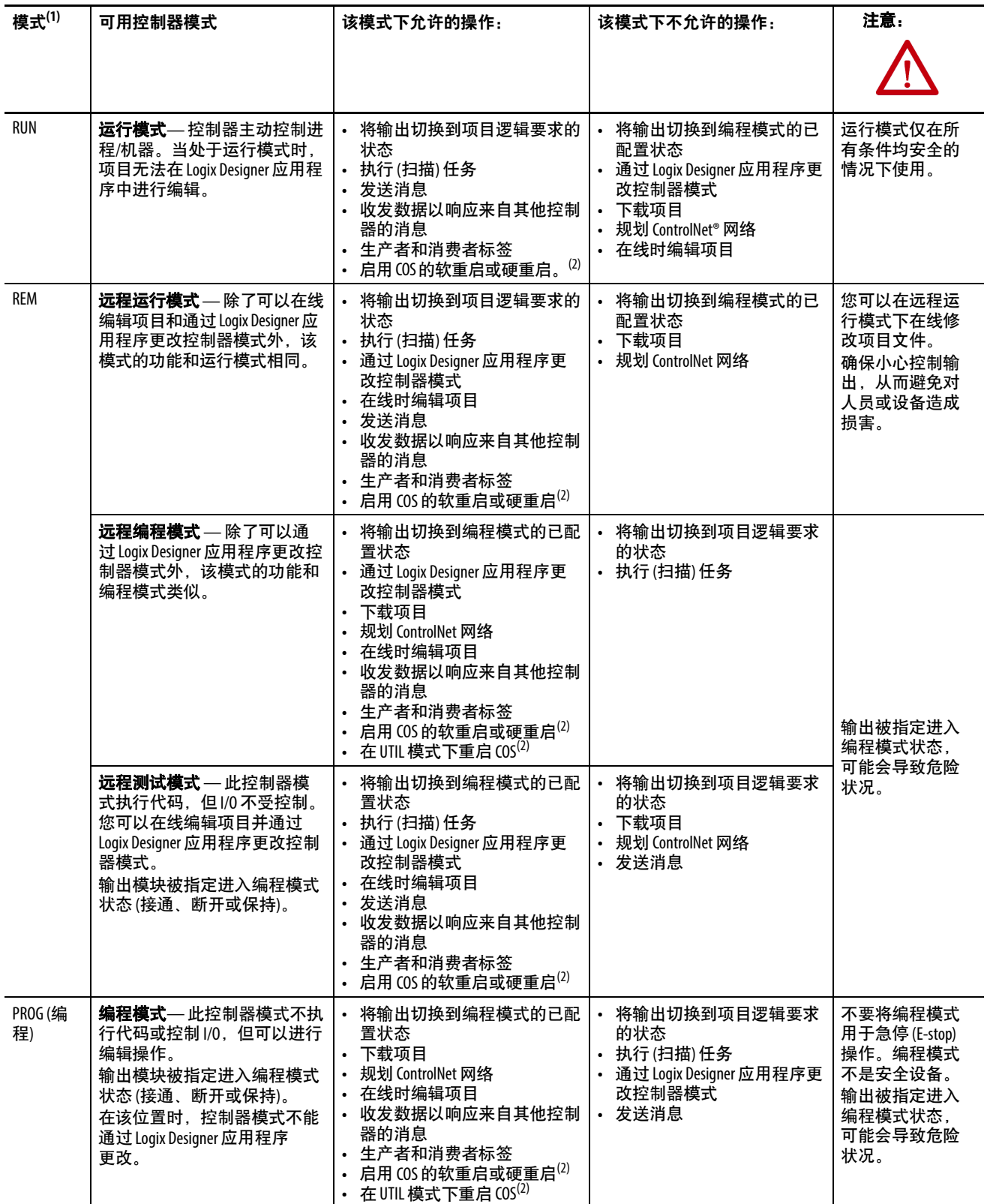

(1) 如果将模式开关从 RUN 移动到 REM,控制器将切换为远程运行模式。如果将模式开关从 PROG 移动到 REM,控制器将切换为远程编程模式。 通过模式开关无法选择远程测试模式,只能通过 Logix Designer 应用程序使用它。

<span id="page-80-0"></span>(2) 有关如何[使用复位按钮](#page-195-0)启用 COS 状态更改的详细信息,请参见第196页的"对 COS 使用复位按钮"。

#### 使用模式开关更改工作模式

要更改工作模式,请使用模式开关。控制器模式开关利用机械方式 来增强控制器和控制系统的安全性。必须通过物理方式移动控制器 上的模式开关,将其工作模式从 RUN 更改为 REM 或 PROG。

当控制器上的模式开关设置为 RUN 模式时,将禁用在线编辑、程序 下载和固件更新等功能。如需完整的禁用功能列[表](#page-80-1),请参见表6。

对于以类似方式控制用户访问控制器的其他授权和身份验证方式 (如 FactoryTalk® Security 服务), 模式开关可对其进行补充。

重要信息 运行期间,建议将控制器模式开关置于 RUN 模式。此操作 可防止对控制器进行未经授权的访问或对控制器程序、 配置或设备固件进行潜在的篡改。 在控制器维护和调试期间以及需要对控制器进行临时访 问以更改产品程序、配置或固件时,将模式开关置于 REM 或 PROG 模式。

控制器前侧的模式开关可用于将控制器更改为以下模式之一:

- 运行 (RUN)
- 远程 (REM)
- 编程 (PROG)

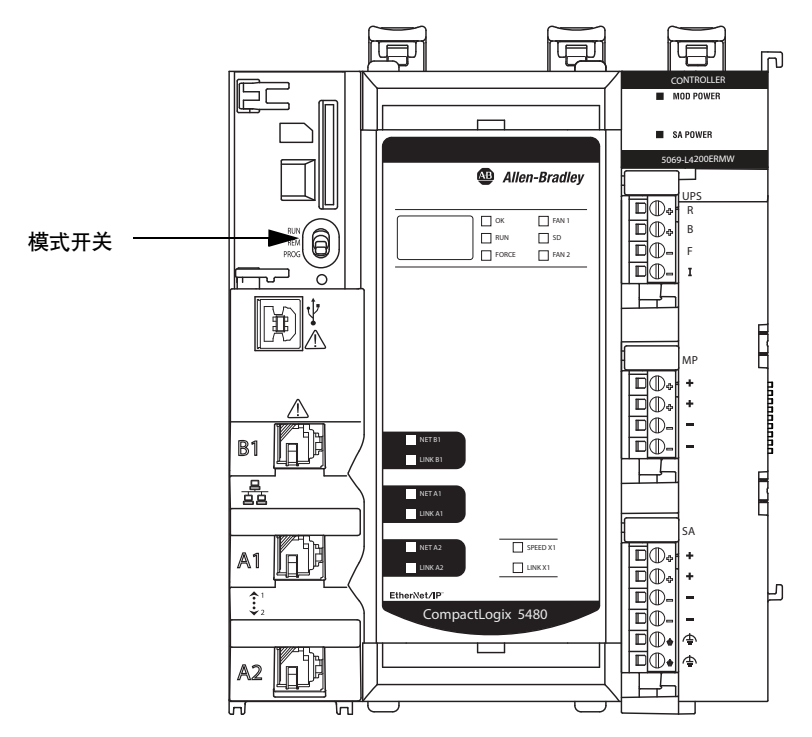

### 使用 **Logix Designer** 应用程序更改工作模式

要通过 Logix Designer 应用程序更改工作模式, 控制器应处于在线状 态且模式开关位于 REM 位置。可以使用下列模式:

- 远程编程
- 远程运行
- 远程测试

使用 Controller Status 菜单指定工作模式。

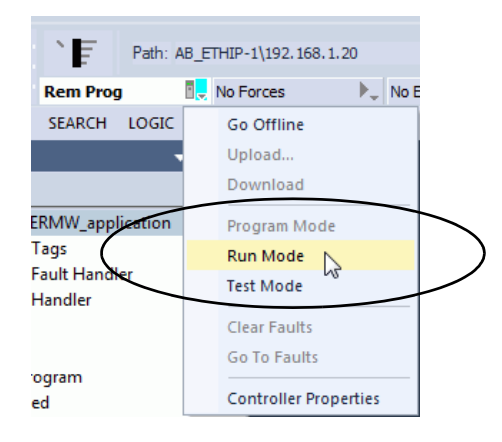

提示 在本例中, 控制器模式开关被设为远程模式。如果控制 器模式开关被设为运行模式或编程模式,菜单选项会发 生相应改变。

更改控制器配置 创建好项目后,可以在控制器处于离线状态时对 Controller Properties 对话框上的部分配置参数进行更改。

可离线进行更改的可配置参数示例如下:

- General 选项卡中的 EtherNet/IP™ Mode
- Date/Time 选项卡中的 Enable Time Synchronization
- SFC Execution 选项卡中的 Execution Control

要在项目离线时更改控制器配置,请完成以下步骤:

1. 在 Online 工具栏上,单击 Controller Properties 图标。

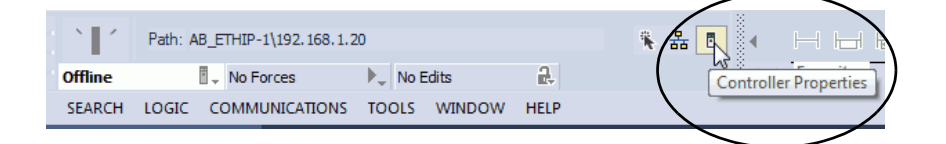

2. 要更改控制器配置,单击相应选项卡以更改期望的可配置 参数。

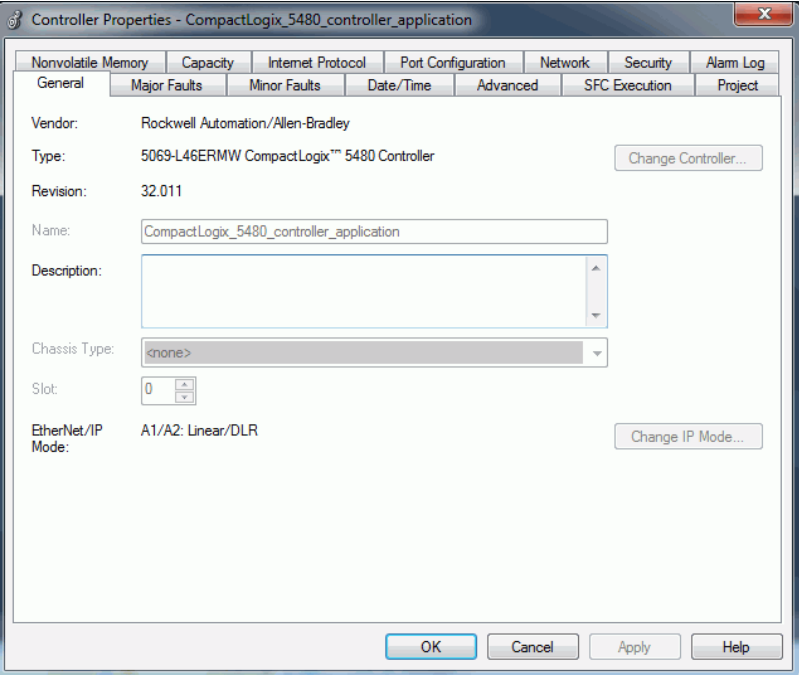

使用复位按钮 可以使用控制器复位按钮来影响 Logix 控制引擎或 COS。在这两种 情况下,均必须按住复位按钮。在本节中,控制器一词指的是 Logix 控制引擎上的事件。

#### 图 **11 -** 控制器上的复位按钮

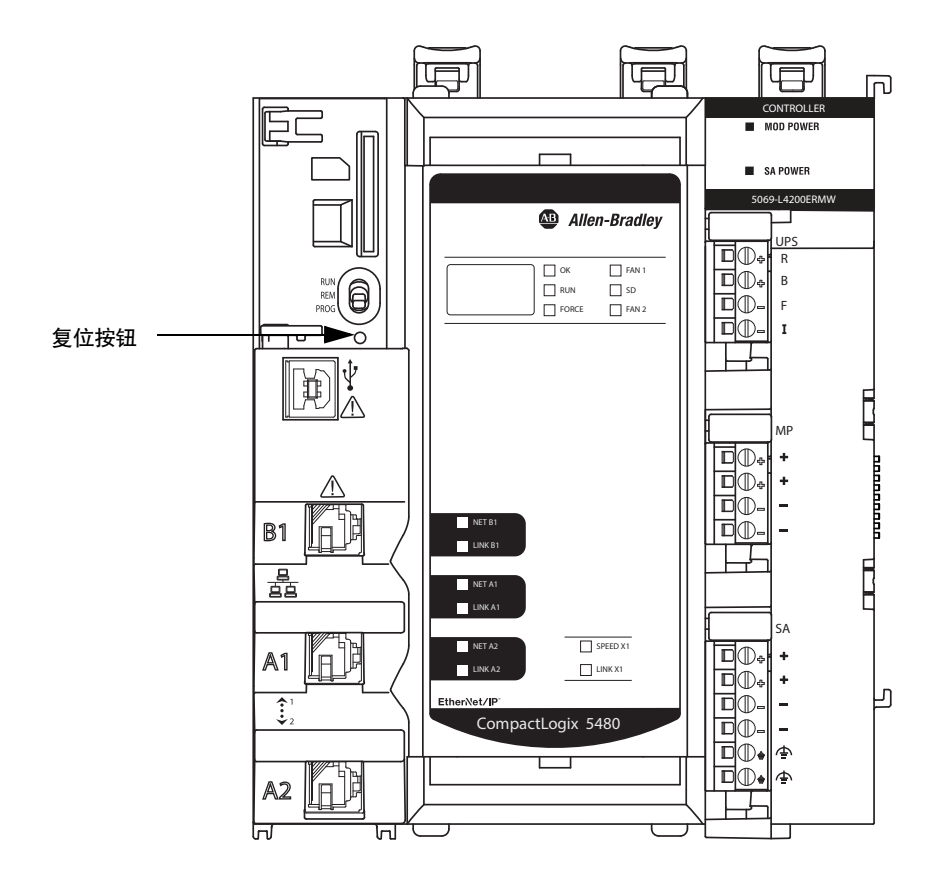

控制器电源状态决定受影响的是 Logix 控制引擎还是 COS。

• 要使控制器复位,请在接通电源之前按下复位按钮,并在上电 时按住按钮。

有关详细信息,请参见第86页的"[控制器复位](#page-85-0)"。

• 要使 COS 重新启动或使 COS 处于操作系统实用程序模式, 请 在控制器通电时按下复位按钮并在控制器运行时按住按钮。

如需了解更多信息,请参见第196页的"对 COS [使用复位](#page-195-0) [按钮](#page-195-0)"。

#### <span id="page-85-0"></span>控制器复位

可以使用复位按钮来执行以下任何一种控制器复位:

- 1 [级复位](#page-85-1)
- 2 [级复位](#page-87-0)

重要信息 执行两种类型的控制器复位时都需要按下复位按钮, 并 在控制器上电顺序期间一直保持按下。

- **•** 如果在控制器通电时按下复位按钮,则既不会发生 1 级 复位,也不会发生 2 级复位。
- **•** 如果在控制器通电时按下复位按钮,则会影响 COS。例 如,如果控制器处于编程或远程编程模式,并且按住复 位按钮 10 到 15 秒, 则 COS 将在 UTIL 模式下重新启动。

有关在控制器通电状态下按下复位按钮时 COS 将发生 的情况的更多信息,请参见第196页的"对 COS [使用复位](#page-195-0) [按钮](#page-195-0)"。

#### 重要信息 由于端口启用/禁用状态与应用程序相关联,因此在经过 1级复位或2级复位后,以太网端口将启用。

<span id="page-85-1"></span>1 级复位

#### 重要信息 只有当控制器包含用户应用程序时,才会出现1级复位。

1 级复位完成以下操作:

- 清除应用程序和存储器。
- 保留包括 EtherNet/IP 模式和所有 IP 地址设置在内的以太网端 口网络设置。
- 保留 APR 信息 (运动位置信息)。
- 保留所有 PTP 配置 (时间同步) 参数。
- 在模块的能量存留能力范围内保留 WallClockTime。
- 在控制器日志中创建已发生 1 级复位事件的时间戳条目。
- 复位控制器,以便开始控制器启动过程。
- 在复位后初次启动时,不要让控制器从 SD 卡加载固件。

不论 SD 卡的设置如何, 也不论写入保护的设置如何, 无需更 改 SD 卡的内容, 都执行该预防操作。

如果进行这一配置,SD 卡将在随后上电时重新加载。

• 启用之前禁用的所有以太网端口。

要进行1级复位,需完成以下步骤。

重要信息 如果正在 COS 上运行的应用程序处于打开状态,建议在开 始此过程之前保存所有打开的文件。 将控制器断电时,COS 会关闭,任何未保存的数据都将丢 失。丢失的数据无法恢复。

- 1. 断开控制器电源。
- 2. 打开控制器上的前门。
- 3. 要按下并按住复位按钮,请使用直径相当于一枚回形针的小 工具。
- 4. 按住复位按钮的同时给控制器上电。
- 5. 当四字符状态显示屏上循环显示CLR、4、3、2、1, Project Cleared 时,继续保持按下复位按钮。
- 6. 出现 Project Cleared 后,释放复位按钮。

重要信息 如果在屏幕上显示 Project Cleared 前释放复位按钮, 则 控制器会继续上电且不会复位。

执行 1 级复位后,通过以下方式将 Logix Designer 应用程序项目加载 到控制器上:

- 从 Logix Designer 应用程序下载项目 更多相关信息, 请参见 第76页的"[将项目下载到控制器](#page-75-1)"。
- 对控制器进行循环上电,以从 SD 卡上加载项目。

只有将存储在 SD 卡上的项目配置为上电时进行加载, 该选项 才能起作用。

上电完成后,COS 自动启动。

<span id="page-87-0"></span>2 级复位

重要信息 只有在以下条件存在时,才会发生 2 级复位:

- **•** 控制器不包含用户应用程序。
	- **•** 当前控制器固件不是 1.xxx 版本。

2 级复位完成以下操作:

- 将模块返回固件版本 1.xxx, 即出厂时的固件版本。
- 清除包括网络和时间同步设置在内的所有用户设置。
- 如果之前 EtherNet/IP 模式更改为线性/DLR 模式, 则该模式将 复位为双 IP 模式。
- 复位控制器,以便开始控制器启动过程。
- 进行 2 级复位后,控制器日志上将不存在任何条目,但会保留 SD 卡上的保存日志。
- 如果复位发生时 COS 正在运行,请关闭 COS。

将固件更新为有效版本(即版本 32.011 或更高版本)之后,才 能重新启动 COS。

要进行2级复位,需完成以下步骤。

重要信息 如果正在 COS 上运行的应用程序处于打开状态, 建议在开 始此过程之前保存所有打开的文件。 将控制器断电时,COS 会关闭,任何未保存的数据都将丢 失。丢失的数据无法恢复。

- 1. 确认控制器不包含用户应用程序。
- 2. 断开控制器电源。
- 3. 打开控制器上的前门。
- 4. 取出 SD 卡。
- 5. 使用直径如回形针般大小的小工具, 按下并保持复位按钥。
- 6. 按住复位按钮的同时给控制器上电。
- 7. 当四字符状态显示屏上循环显示 DFLT、4、3、2、1、Factory Default 时,继续保持按下复位按钮。
- 8. 出现 Factory Default 后,释放复位按钮。
- 9. 在工作站上删除 SD 卡上的文件。
- 10. 断开控制器电源。
- 11. 重新安装 SD 卡。
- 12. 给控制器上电。
- 13. 确认控制器的固件版本为 1.xxx,并且已将其设置为启用 DHCP。

执行 2 级复位后,必须完成以下任务以再次使用控制器:

• 配置以太网端口, 包括设置所需的 EtherNet/IP 模式, 然后设 置控制器 IP 地址配置。

有关详细信息,请参见第48页的"[设置控制器](#page-47-0) IP 地址"。

• 更新固件版本 - 更多相关信息, 请参见第61页的"[更新控制器](#page-60-0) [固件](#page-60-0)"。

作为固件更新过程的一部分,会自动对控制器循环上电。上电 完成后,COS 自动启动。

- 通过以下任一方式将 Logix Designer 应用程序项目下载到控制 器中:
	- 从 Logix Designer 应用程序下载项目 更多相关信息,请参见 第76页的"[将项目下载到控制器](#page-75-1)"。
	- 对控制器进行循环上电,以从 SD 卡上加载项目。

只有将存储在 SD 卡上的项目配置为上电时进行加载, 该选 项才能起作用。

#### **COS** 复位

可以按住复位按钮,在 COS 上执行以下操作之一:

- 软复位
- 硬复位
- 在操作系统实用程序模式下重新启动

按住复位按钮以通过复位或重启来更改 COS 状态时, 控制器必须 通电。

重要信息 使用复位按钮在 COS 上执行操作时,部分要求适用。例 如,如果控制器处于编程或远程编程模式,则只能使用 复位按钮在操作系统实用程序模式下重新启动 COS。

有关如何使用复位按钮操作 COS 的详细信息, 请参见第196[页的](#page-195-0)"对 COS [使用复位按钮](#page-195-0)"。

**禁用以太网端口 赛可以禁用控制器上的任一嵌入式以太网端口。** 

1. 在 Online 工具栏上,单击 Controller Properties 图标。

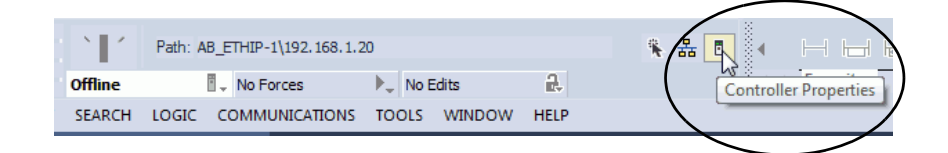

2. 在 Port Configuration 选项卡上,清除要禁用端口的 Enable 复选 框,然后单击 Apply。

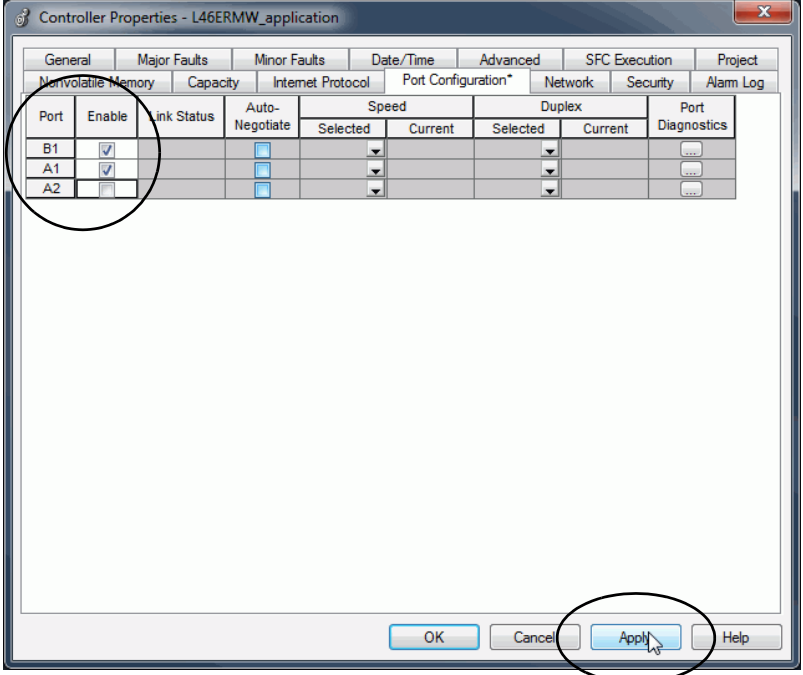

3. 如果是在线进行该更改, 则单击警告对话框上的 Yes。

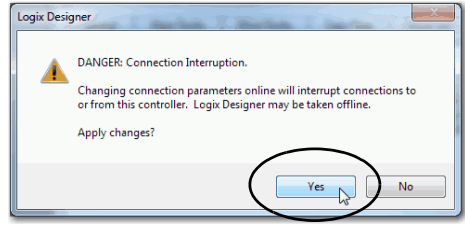

- 更改将立即生效。
- 如果处于离线状态,则将程序下载到控制器后更改才会 生效。
- 4. 在 Port Configuration 选项卡上,单击 OK。

# 使用安全数字卡

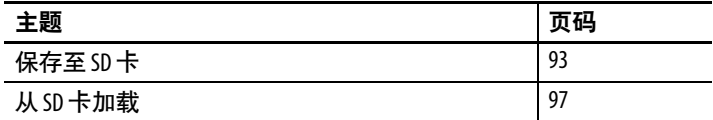

使用 CompactLogix™ 5480 控制器附带的 SD 卡存储项目的副本。

控制器出厂时已装有 SD 卡。我们建议您始终插入 SD 卡,这样一 来、如果发生故障、诊断数据将自动写入卡中。然后,罗克韦尔自 动化可以使用这些数据帮助查明故障原因。

我们建议您使用可从罗克韦尔自动化获取的 SD 卡。

表 **7 -** 安全数字卡

| 目录号          | 描述                      | 数量 |
|--------------|-------------------------|----|
| 1784-SD1     | 1GBSD卡                  |    |
| 1784-SD2     | 2GBSD卡 (控制器随附)          |    |
| 1784-SDHC8   | 8 GB SDHC 卡             |    |
| 1784-SDHC32  | 32 GB SDHC 卡            |    |
| 9509-CMSDCD4 | 4 GB CodeMeter CmCard 卡 |    |
|              | (启用基于许可证的源保护和执行保护功能时)   |    |

也可以使用控制器附带的其他 SD 卡。但是,Rockwell Automation 尚 未测试这些卡在控制器上的使用情况,您可能会遇到数据损坏或其 他卡丢失的情况。

与罗克韦尔自动化提供的 SD 卡相比, 非罗克韦尔自动化的 SD 卡可 能在工业环境和认证等级上有所不同。在 Rockwell Automation 的工 业级版本所适用的工业环境中,这些 SD 卡可能无法适用。

与您的控制器兼容的存储卡用于为控制器加载或保存用户存储器的 内容。

当使用保存功能时,保存在 SD 卡上的项目与当时控制器内存中的项 目一致。在保存项目之后所作的更改不会体现在 SD 卡上的项目中。

如果对控制器内存中的项目进行了更改,但未保存这些更改,当下 次从 SD 卡加载项目到控制器时, 将覆盖这些更改。

重要信息 在控制器读或写卡时,不得移除 SD 卡。如果在读或写操 作期间移除卡,卡或控制器上的数据可能会被破坏。 此外,移除卡时的控制器固件也可能被破坏。在 OK 状态 指示灯变为绿色常亮之前,请勿将卡从控制器中取出。

如果安装了 SD 卡, 则可在 Controller Properties 对话框的 Nonvolatile Memory 选项卡上查看 SD 卡的内容。

#### 图 **12 - Nonvolatile Memory** 选项卡

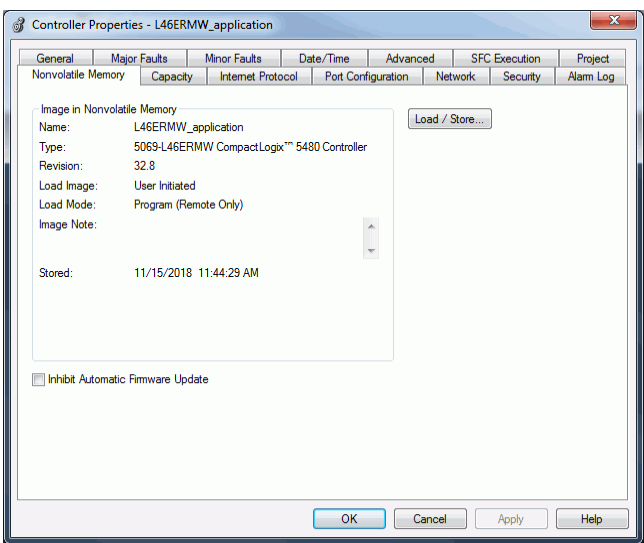

项目必须处于在线状态才能查看 SD 卡的内容。

记住以下几点:

• SD 卡槽位于控制器正面,护盖的后面。

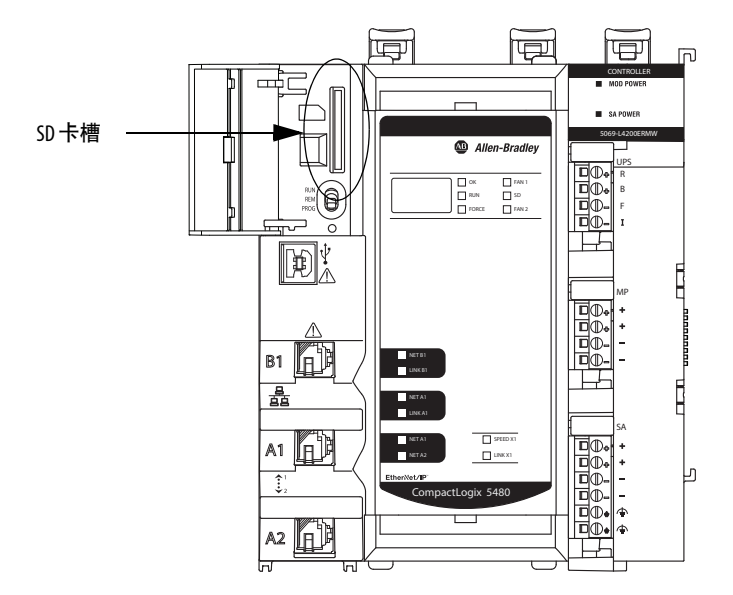

- 如果卡已安装并出现故障,诊断数据将自行写入卡内。诊断数 据可帮助调查和更正引发故障的根本原因。
- 控制器会在上电时或在控制器运行过程中插入卡时检测 SD 卡 的状态。
- SD 卡可以保存非易失性存储器中的所有配置数据,例如,控 制器 IP 地址等。
- SD 卡可保存备份程序。

重要信息 我们建议您定期将 Logix Designer 应用程序项目备份到 SD 卡。 如果发生控制器存储器中的项目被删除这类不可恢 复的严重故障,SD 卡上的备份可自动恢复到控制器 上。因此,可以快速恢复正常的控制运行。

有关如何将项目备份到 SD 卡上的更多信息,请参见第93[页的](#page-92-0) "[保存至](#page-92-0) SD 卡"。

• 可以通过 SD卡将 Logix Designer 应用程序项目加载到控制器。

有关如何从 SD 卡加载项目的更多信息,请参见第97[页的](#page-96-0)"从 SD [卡加载](#page-96-0)"。

<span id="page-92-0"></span>保存至SD卡 **Widdow The Teles To Accepts** Accepts Designer 应用程序项目备份到 SD 卡。

如果发生控制器存储器中的项目被删除这类不可恢复的严重故障, SD 卡上的备份可自动恢复到控制器上。因此,可以快速恢复正常的 控制运行。

要将项目存储到 SD 卡上,需完成以下步骤。

- 1. 确保应用程序在控制器中按照需要运行。
- 2. 确保控制器在线,且处于编程模式或远程编程模式。
- 3. 访问 Controller Properties。
- 4. 在 Nonvolatile Memory 选项卡上,单击 Load/Store。

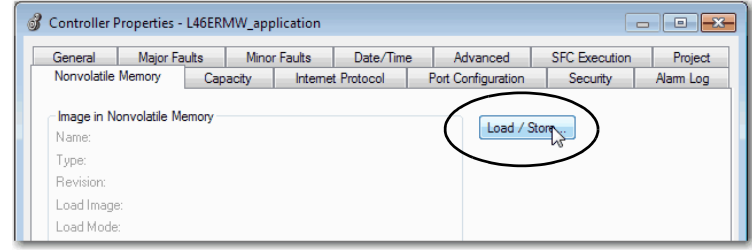

- 提示 如果 Load/Store 呈灰显 (不可用), 请检查以下几项:
	- **•** 已指定正确的通信路径。
	- **•** 已安装 SD 卡。
	- **•** 已解锁 SD 卡。锁定状态显示在 Nonvolatile Memory/Load Store 对话框的左下角。

如果未安装 SD 卡, 则会在 Nonvolatile Memory 选项卡的左下 角显示如下消息,指示 SD 卡缺失。

(i) Nonvolatile memory not present.

5. 根据需要改变 Load Image 属性。

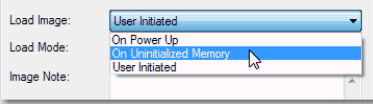

下表描述了可用的 Load Image 选项。

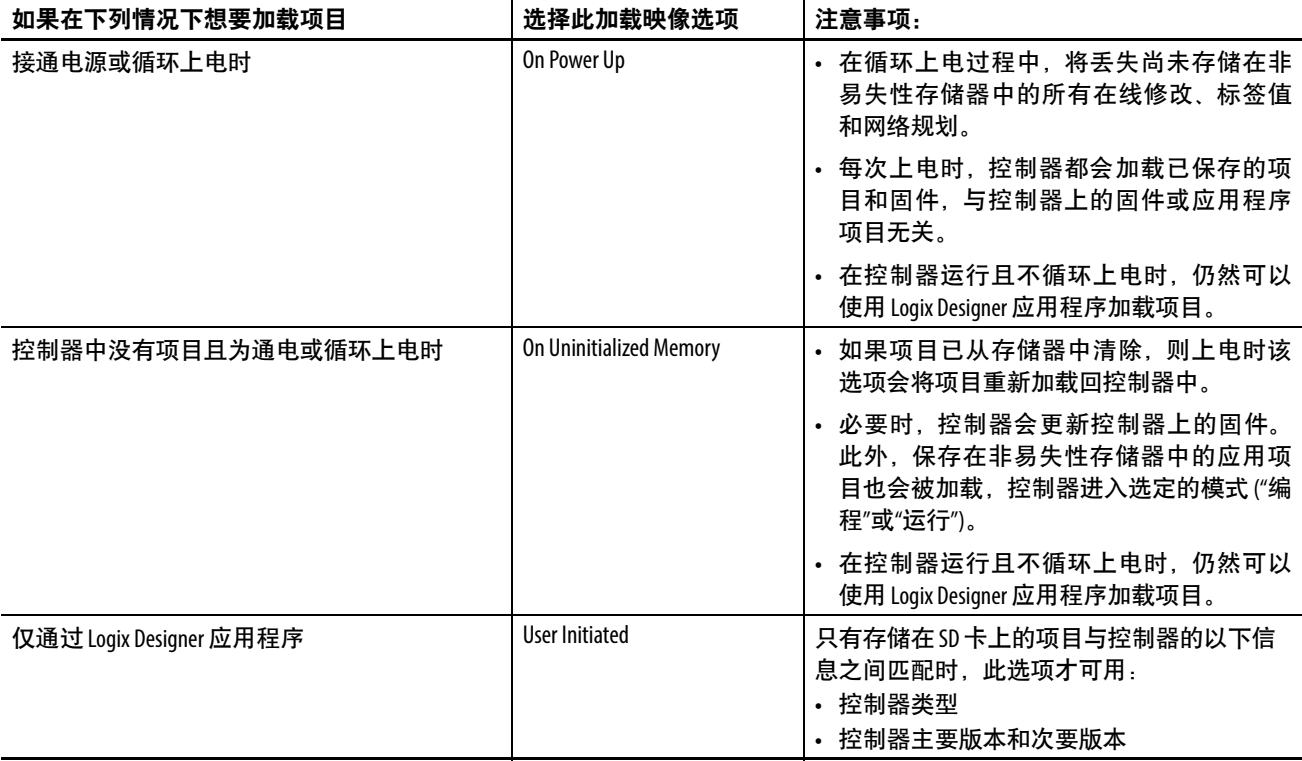

重要信息 如果更新控制器上的固件版本,并在稍后安装具有更早 固件版本的 SD 卡, 则更新过程会尝试将加载选项更改为 User Initiated。

- **•** 如果 SD 卡已解锁,则加载选项将更改为 User Initiated, 并且控制器固件版本不会更新为更早的版本。
- **•** 如果 SD 卡被锁定,加载选项不会改变,而且 SD 卡上的 固件可以在将来覆盖新更新的固件。

固件更新行为有助于防止 SD 卡上的固件版本在将来覆盖 新的固件版本。

6. 根据应用需求设置 Load Mode 属性。

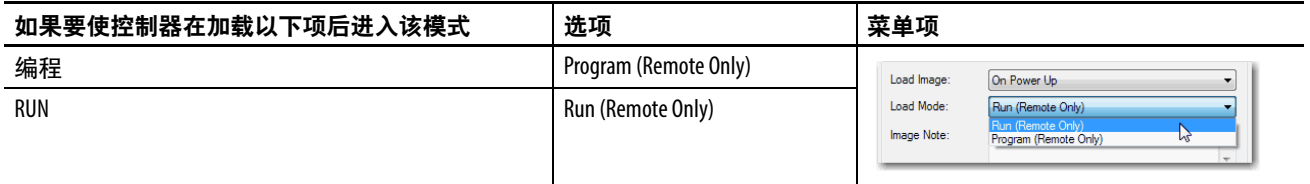

7. 根据您的应用需求,为控制器配置树中的 I/O 设备设置 Automatic Firmware Update 属性。

Automatic Firmware Update 属性也被称为固件监管功能。

下表描述了针对 I/O 设备的 Automatic Firmware Update 选项。

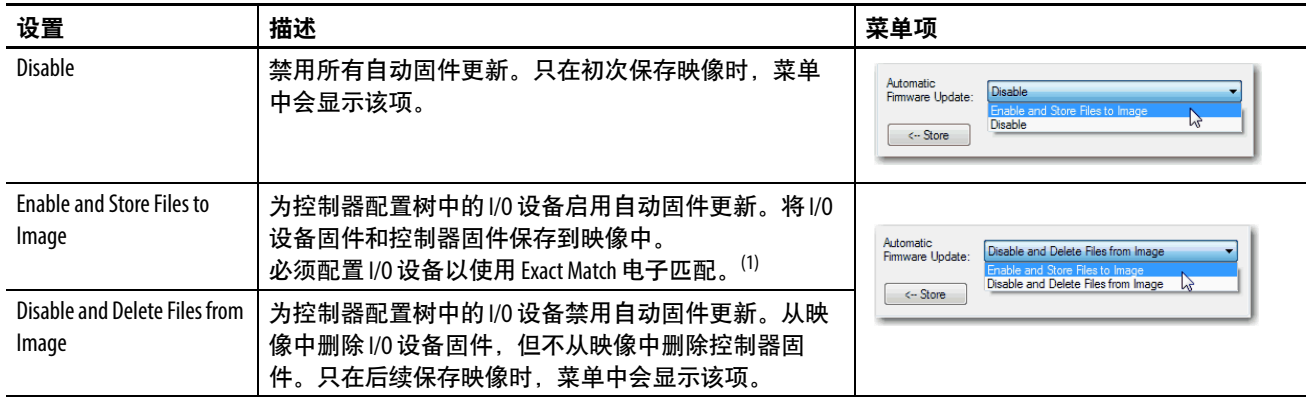

(1) 使用该选项的设备必须支持其将要更新到的固件版本。

- 8. 单击 Store。
- 9. 在出现的确认对话框中单击 Yes。

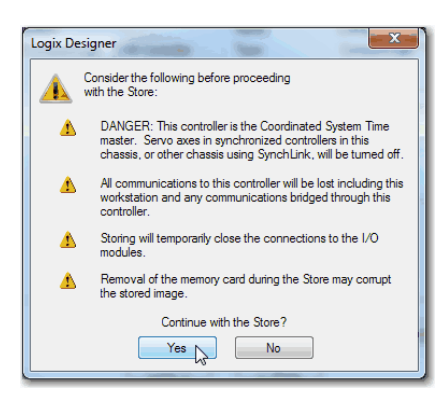

如果启用了自动固件更新,相关对话框将提醒您哪些模块不包 含在自动固件更新操作中。

重要信息 在控制器读或写卡时,不得移除 SD 卡。如果在读或写操 作期间移除卡,卡或控制器上的数据可能会被破坏。 此外,移除卡时的控制器固件也可能被破坏。在 OK 状态 指示灯变为绿色常亮之前,请勿将卡从控制器中取出。

10. 在 Automatic Firmware Update 对话框中, 单击 Yes。

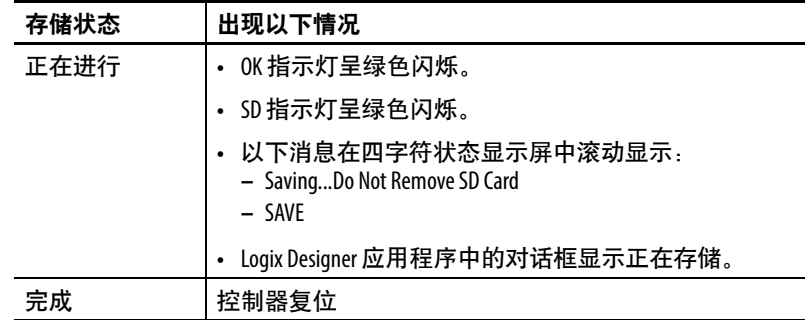

根据控制器状态指示灯的指示将项目保存到 SD 卡。

重要信息 等待存储完成,不要中断。如果中断保存过程,可能会 发生数据受损或丢失的情况。 Logix Designer 应用程序项目在存储过程中处于离线状态。 当过程完成且控制器已完成上电顺序后,可以再次使控

制器处于在线状态。

<span id="page-96-0"></span>从 **SD** 卡加载 如果存在以下情况,可以将项目从 SD卡加载到控制器:

- 已设置了通信路径。
- 控制器处于在线状态。
- 控制器处于程序模式。

重要信息 使用 SD 卡与全新且处于出厂状态的控制器时:

- **•** 如果将含映像的 SD 卡插入全新且处于出厂状态的控制 器(固件 1.x), 那么在上电时, 控制器会自动将固件 更新至 SD 卡上所保存的版本。无论 SD 卡上的映像采用 何种加载映像设置 (User Initiated、On Power Up On 或 Uninitialized Memory),更新都将发生。
	- **•** 如果映像是通过 On Power Up 或 On Uninitialized Memory 设置 创建,则控制器会更新固件并加载控制器应用项目。

可以通过以下任一方式将项目从 SD 卡加载到控制器上:

- [控制器上电](#page-97-0)
- [用户发起的操作](#page-98-0)

提示 您始终可使用 Logix Designer 应用程序加载项目。

无论 SD 卡处于解锁状态还是锁定状态, 该部分所述操作都适用。

#### <span id="page-97-0"></span>控制器上电

下表介绍了当安装在控制器中的 SD 卡包含映像时,上电后会发生 哪些情况。

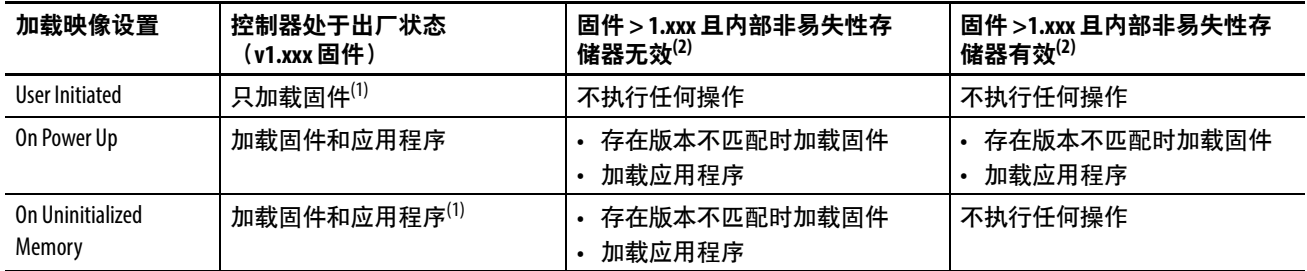

<span id="page-97-2"></span>(1) 指示 CompactLogix 5370 或旧版控制器的行为变化。

<span id="page-97-1"></span>(2) "有效"包括无项目情况。

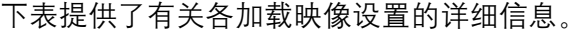

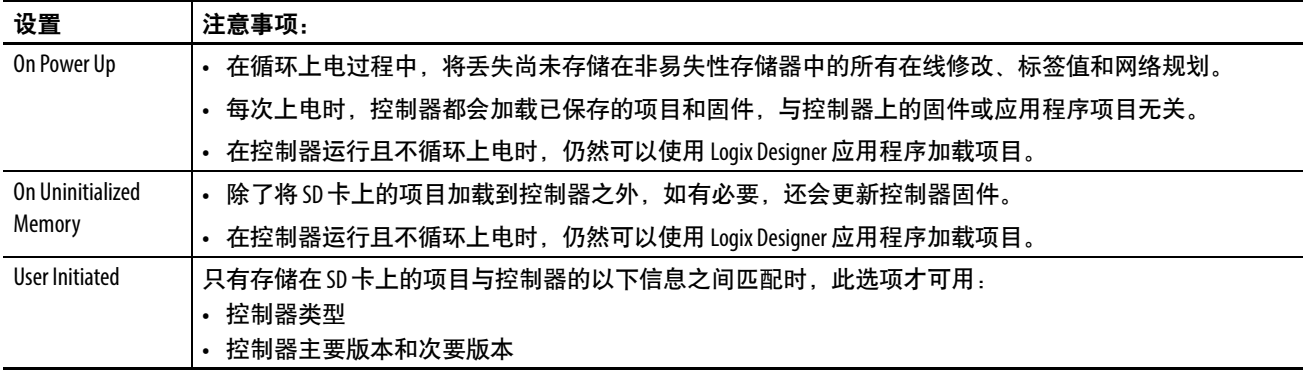

COS 将在控制器上电时启动,除非控制器使用固件版本 1.xxx。 即,如果控制器处于出厂状态。

在 COS 能够启动之前,必须将控制器固件版本更新为有效版本, 即固件版本 32.011 或更高版本。

有关 COS 的更多信息, 请参见第[10](#page-188-0)章, 第189页的"[商用操作系统](#page-188-1)"。

#### <span id="page-98-0"></span>用户发起的操作

重要信息 如果控制器当前使用的固件版本为 1.xxx,则无法按本节所 述加载项目。则不能使用本部分所述的方法加载项目。

下表列出了当控制器中的 SD 卡含有映像时,上电后会发生哪些 情况。

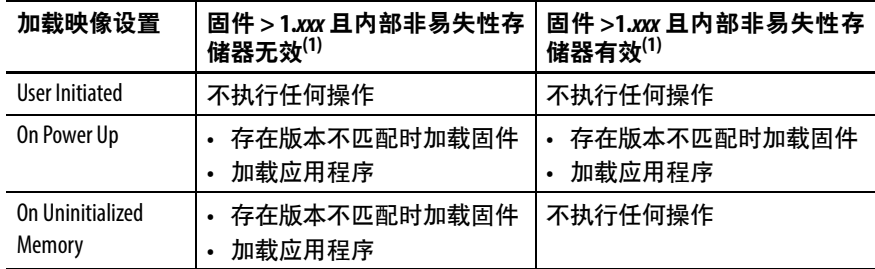

<span id="page-98-1"></span>(1) "有效"包括无项目情况。

如果控制器上电完成,则只有完成以下任务后才能将项目从 SD 卡 加载至控制器:

- 确保控制器具有有效的固件版本。
- 建立通信路径。
- 与控制器联机。
- 确保控制器处于编程模式。

要从 SD 卡加载项目,请完成以下步骤。

- 1. 访问 Controller Properties.
- 2. 在 Nonvolatile Memory 选项卡上, 确认所列项目为正确项目。

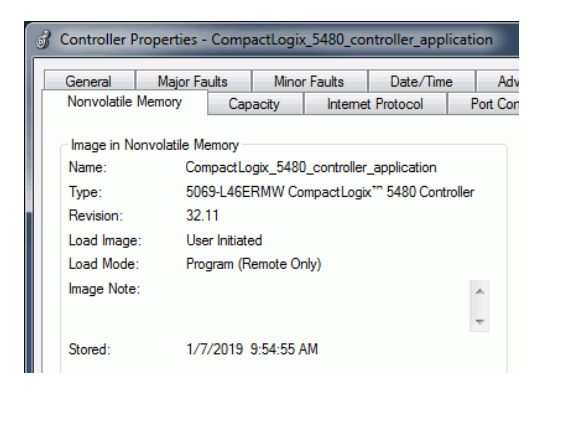

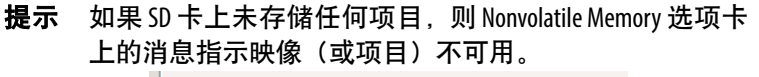

Inhibit Automatic Firmware Update

(i) No image in the nonvolatile memory.

3. 单击 Load/Store。

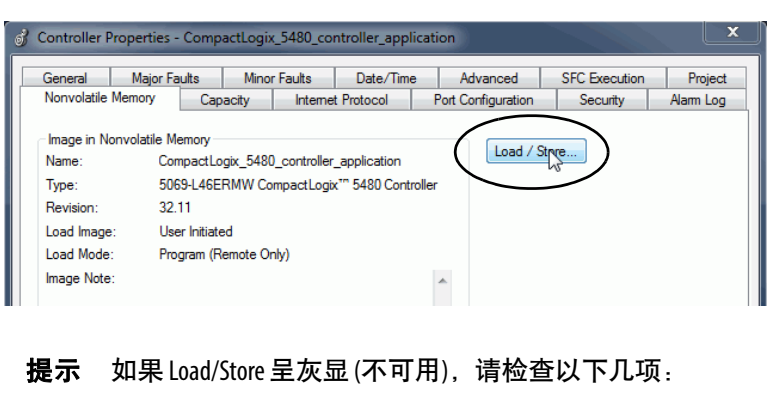

- **•** 已指定正确的通信路径且已经和控制器联机。
- **•** 已安装 SD 卡。
- **•** 确认控制器未处于运行模式。
- 4. 单击 Load。

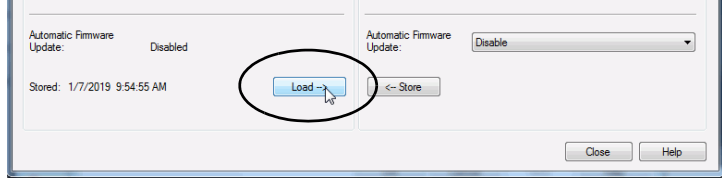

5. 在出现的确认对话框中单击 Yes。

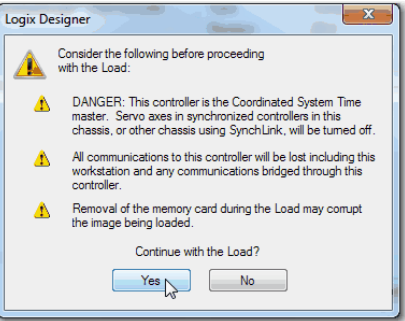

单击 Yes 后, 根据控制器状态指示灯的指示, 项目被加载至控 制器。

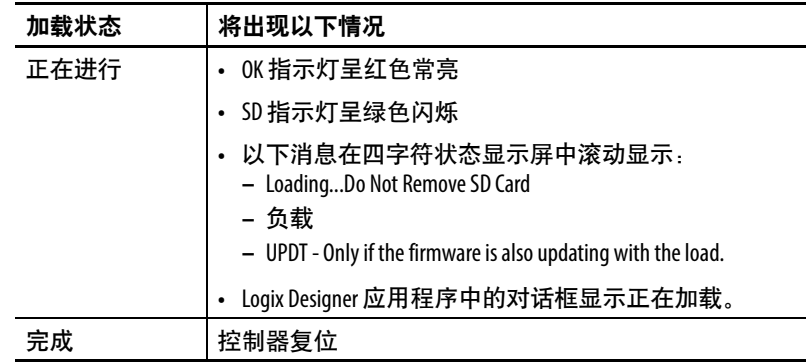

#### 重要信息 等待加载完成,不要中断。如果中断加载,可能会发生 数据受损或丢失的情况。

控制器重新启动后,不仅可以将其用于实时控制,还可以使用 COS。

### 其他安全数字卡任务

可使用 SD 卡来完成以下其他任务:

- 更改从 SD 卡上加载的映像
- 检查已完成的加载
- 清除 SD 卡上的映像
- 存储空映像
- 更改加载参数
- 将应用程序数据读取/写入到卡上
- 使用控制器记录功能

有关控制器记录功能的更多信息, 请参见 Logix 5000™ Controllers Information and Status Programming Manual, 出版号 [1756-PM015](http://literature.rockwellautomation.com/idc/groups/literature/documents/pm/1756-pm015_-en-p.pdf)。

有关如何使用 SD 卡的信息, 请参见 Logix5000™ Controllers Nonvolatile Memory Card Programming Manual, 出版号 [1756-PM017](http://literature.rockwellautomation.com/idc/groups/literature/documents/pm/1756-pm017_-en-p.pdf)。

# 笔记:

# **EtherNet/IP** 网络

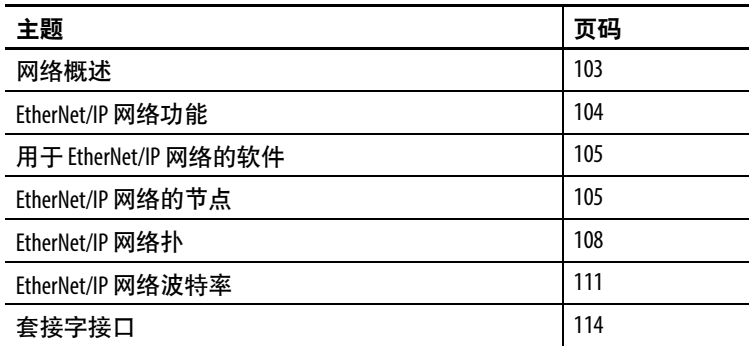

CompactLogix™ 5480 控制器在 EtherNet/IP™ 网络上运行。

请记住, 在 EtherNet/IP 网络上运行您的控制器之前, 必须先在 RSLinx® Classic 软件中配置通信驱动程序。关于如何配置驱动程序的 更多信息,请参见第39页的"[在您的工作站上配置](#page-38-0) EtherNet/IP 和 USB [驱动程序](#page-38-0)"。

本章介绍了如何在 EtherNet/IP 网络上使用 CompactLogix 5480 控制 器的 Logix 控制引擎。

除非另有说明,否则本章内容不适用于端口 X1。

有关如何使用 COS 和端口 X1 的更多信息, 请参见第[10](#page-188-0)章, 第[189](#page-188-1)页 的"[商用操作系统](#page-188-1)"。

<span id="page-102-0"></span>**网络概述** EtherNet/IP 网络通过对标准 Internet 协议(例如, TCP/IP 和 UDP) 分层覆盖通用工业协议 (CIP™) 提供全套控制、配置和数据采集服 务。这种公认标准的组合提供了支持信息数据交换和控制应用程序 所需的能力。

> CompactLogix 5480 控制器使用套接字接口交易和惯例通信通过 EtherNet/IP 网络与不支持 EtherNet/IP 应用程序协议的以太网设备 通信。

有关套接字接口交易的更多信息,请参见第114页的"[套接字接口](#page-113-0)"。

<span id="page-103-0"></span>**EtherNet/IP 网络功能** CompactLogix 5480 控制器支持以下 EtherNet/IP 网络功能:

- 提供以下 EtherNet/IP 网络端口
	- A1
	- $A2$
	- B1
- 支持以下 EtherNet/IP 模式:
	- 双 IP 模式
	- 线性/DLR 模式
- 支持以下 EtherNet/IP 网络拓扑:
	- 设备级环网 (DLR)
	- 线性
	- 星型
- 支持以下 EtherNet/IP 网络波特率:
	- 10 Mbps
	- 100 Mbps
	- 1 Gbps
- 仅支持全双工模式

重要信息 如果某个设备仅支持半双工,则必须将其与交换机 相连,以便与 CompactLogix 5480 控制器进行通信。

- 采用 IEEE-1588精密时间协议,支持基于时间同步的 CIP 同步 技术
- IP 地址冲突检测
- 与不支持 EtherNet/IP 应用协议的以太网设备进行通信的套接 字接口
- 与工业标准以太网交换机兼容 建议使用管理型交换机,并且 可识别 CIP 协议的交换机可提供更多可预测的性能。
- 支持通信、生产者/消费者标签、HMI 和分布式 I/O 模块
- 支持基于 EtherNet/IP 网络的集成运动控制

有关如何使用基于 EtherNet/IP 网络的集成运动的更多信息, 请参见第9[章](#page-182-0), 第183页的"[开发运动应用程序](#page-182-1)"。

有关网络设计的更多信息,请参见 Ethernet Design Considerations Reference Manual, 出版号 [ENET-RM002](http://literature.rockwellautomation.com/idc/groups/literature/documents/rm/enet-rm002_-en-p.pdf)。

# 软件

<span id="page-104-0"></span>开于 EtherNet/IP 网络的 **[表](#page-104-2)8列出与 EtherNet/IP 网络和模块一起使用的软件。** 

#### <span id="page-104-2"></span>表 **8 -** 与 **EtherNet/IP** 网络一起使用的软件

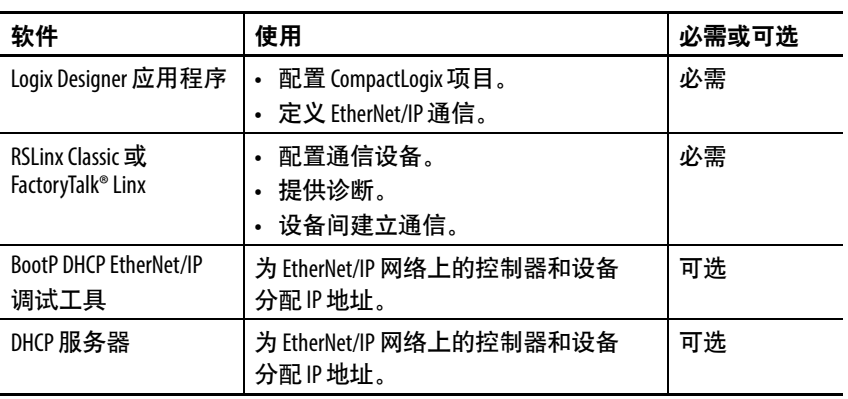

<span id="page-104-1"></span>**EtherNet/IP 网络的节点** 配置 CompactLogix 5480 控制器系统时, 必须考虑包含在项目的 I/O 配置部分中的 EtherNet/IP 节点数。

CompactLogix 5480 控制器支持以下最大数量的 EtherNet/IP 节点:

- 5069-L430ERMW 60
- 5069-L450ERMW 120
- 5069-L4100ERMW 180
- 5069-L4200ERMW 250
- 5069-L46ERMW 250

#### 包含在节点计数中的设备

添加到 I/O 配置部分的任何 EtherNet/IP 设备都将计入控制器节点限 制中。以下是必须计数的设备示例:

- 远程通信适配器
- 包含在 I/O 配置部分中的交换机
- 具有嵌入式 EtherNet/IP 端口的设备,如变频器、I/O 模块和链 接设备
- 在两个控制器之间建立生产/消耗连接时的远程控制器
- 包含在 I/O 配置部分中的 HMI 设备和第三方设备

#### 不包含在节点计数中的设备

在计算控制器的 EtherNet/IP 节点限制时, 请勿对存在于 EtherNet/IP 网络但未添加到 I/O 配置部分的设备计数。

以下设备未添加到 I/O 配置部分, 也不会计入节点数:

- 计算机
- 未添加到 I/O 配置部分的 HMI
- 作为 MSG 指令目标但未添加到 I/O 配置部分的设备
- 控制器通过套接字接口与之通信的标准以太网设备

<span id="page-105-0"></span>图 **13 - EtherNet/IP** 节点示例

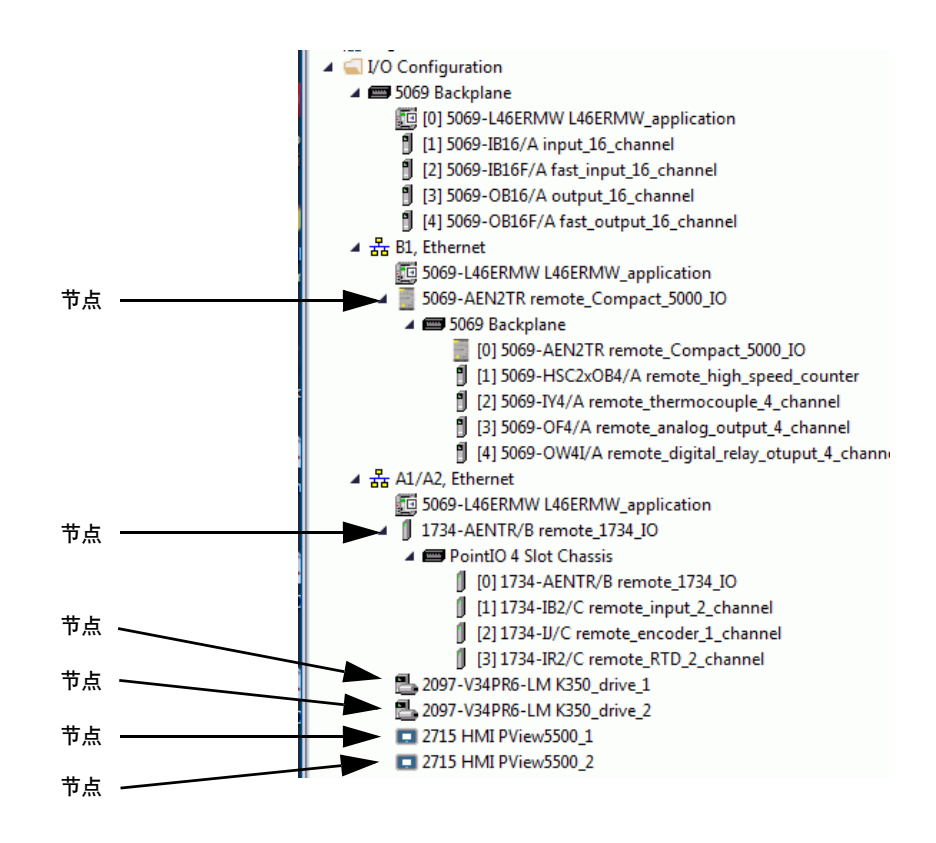

Controller Properties 对话框中的 Capacity 选项卡可跟踪项目中使用的 以太网节点数。下图代表<u>图[13](#page-105-0)</u>中所示的工程项目。

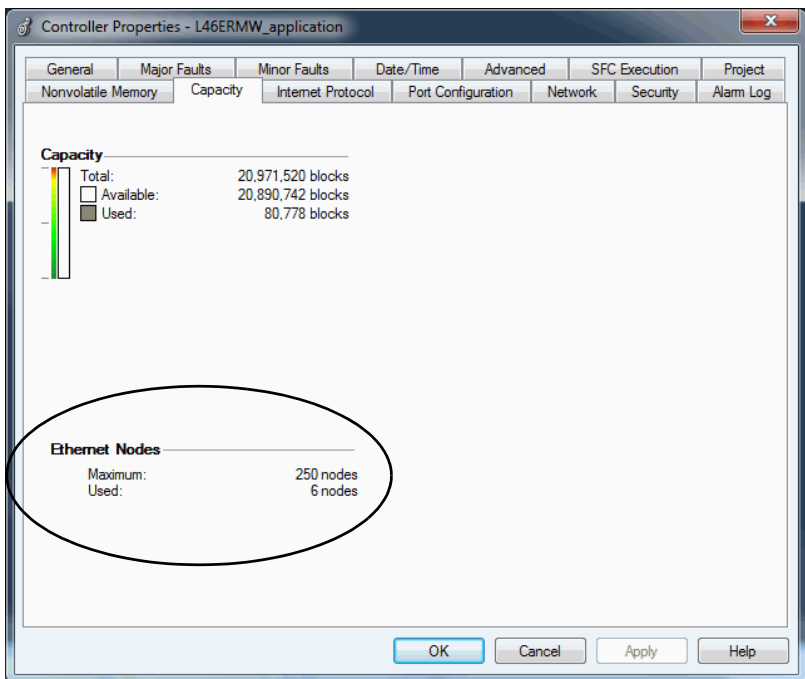

<span id="page-107-0"></span>**EtherNet/IP 网络扑 CompactLogix 5480 控制器支持以下 EtherNet/IP 网络类型:** 

- DLR [网络拓扑结构](#page-107-1)
- [线性网络拓扑](#page-108-0)
- [星形网络拓扑](#page-109-0)

#### <span id="page-107-1"></span>**DLR** 网络拓扑结构

DLR 网络拓扑是单故障容错环网网络, 适合进行自动化设备互联。 DLR 网络使用监控器 (激活和备份) 节点和环网节点。

当检测到故障时,DLR 网络拓扑会自动转换为线性网络拓扑。转换 到新的网络拓扑将保持网络上的数据通信。通常容易检测和校正故 障条件。

当用于 DLR 拓扑中时,控制器通常处于线性/DLR 模式。如果控制 器以双 IP 模式运行, 则必须通过连接至控制器以太网端口的 1783-ETAP 连接至 DLR拓扑中。

#### 图 **14 - CompactLogix 5480** 控制器运行在 **DLR** 网络拓扑中

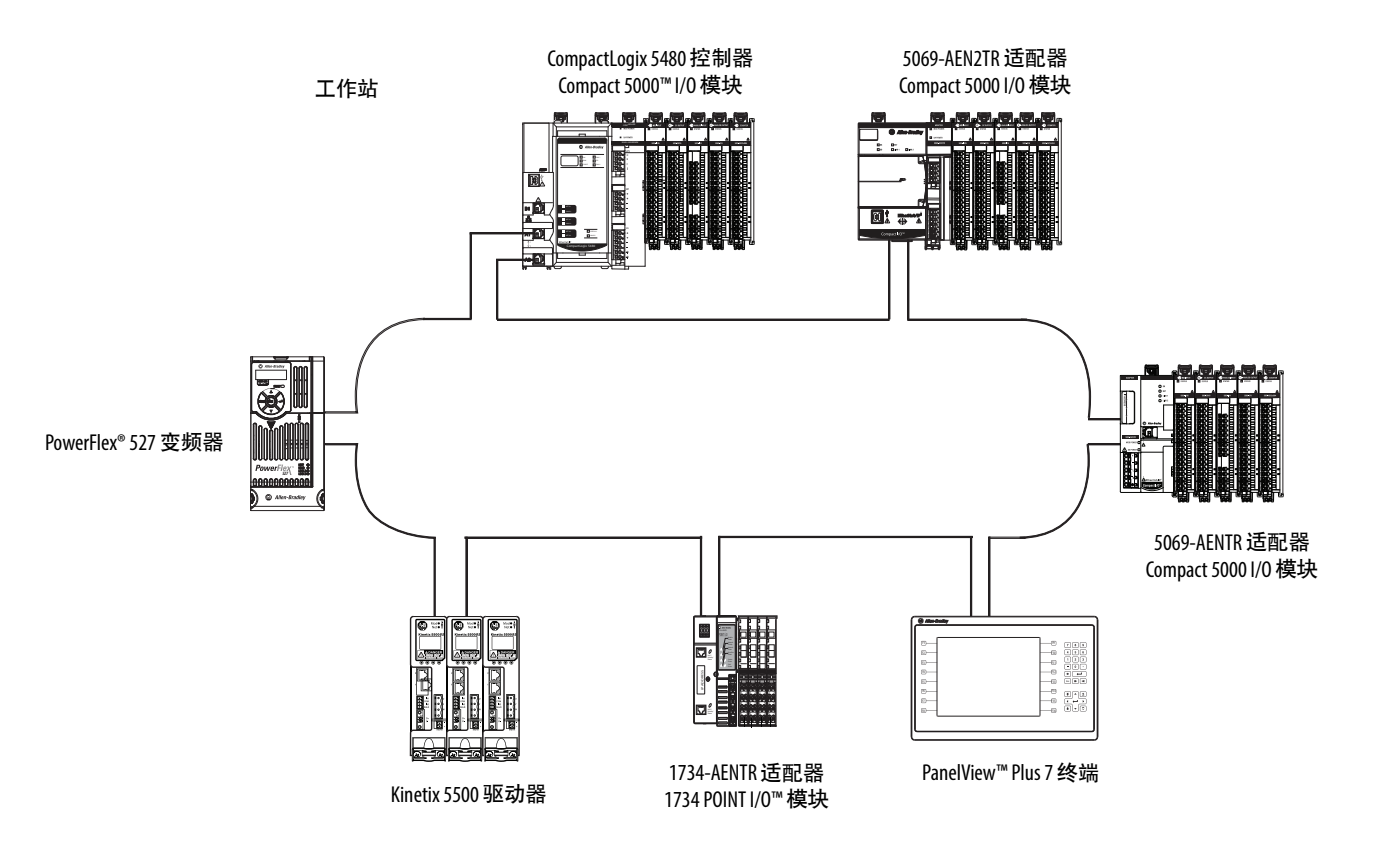

有关如何设计 DLR 网络的更多信息,请参见 EtherNet/IP 嵌入式交 换机技术应用指南,出版号 [ENET-AP005](http://literature.rockwellautomation.com/idc/groups/literature/documents/ap/enet-ap005_-zh-p.pdf)。
## 线性网络拓扑

线性网络拓扑是通过 EtherNet/IP 网络以菊花链方式连接在一起的一 系列设备。能够连接到线性网络拓扑结构的设备采用嵌入式交换机 技术,无需使用单独的交换机,但在星型网络拓扑结构中则需要使 用单独的交换机。

图 **15 - CompactLogix 5480** 控制器运行在线性网络拓扑结构中

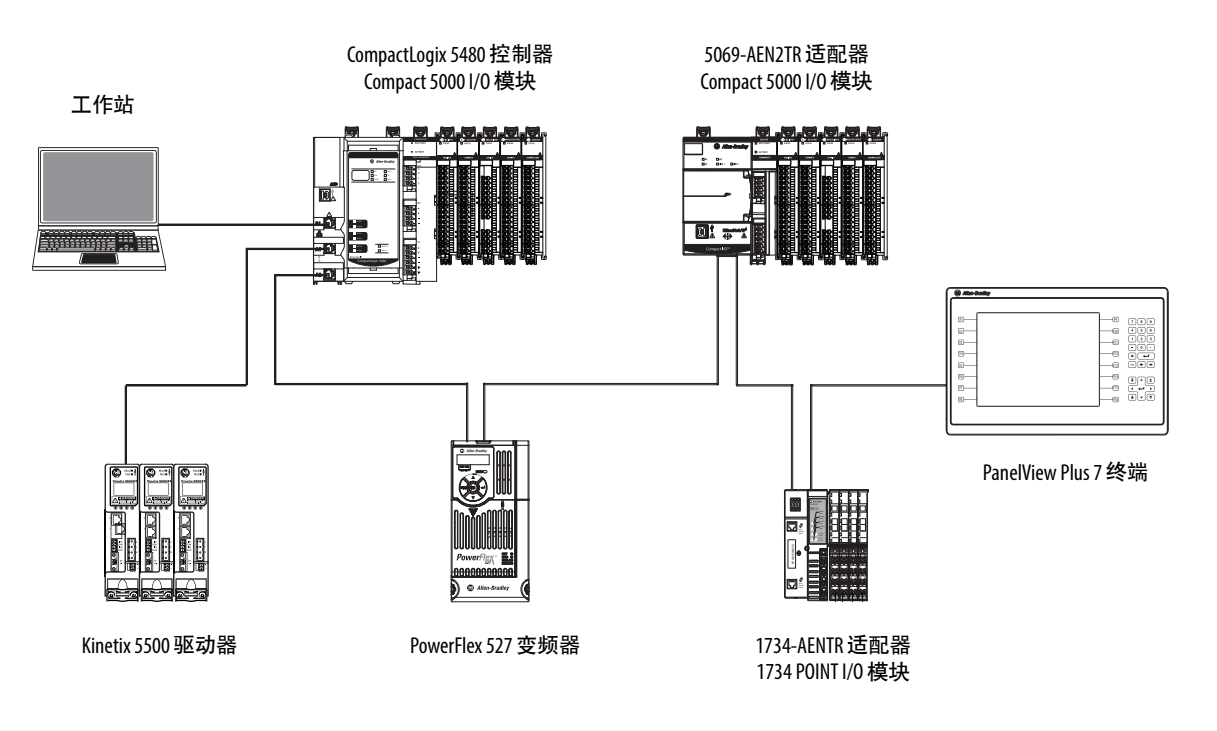

有关如何设计 DLR 网络的更多信息,请参见 EtherNet/IP 嵌入式交 换机技术应用指南,出版号 [ENET-AP005](http://literature.rockwellautomation.com/idc/groups/literature/documents/ap/enet-ap005_-zh-p.pdf)。

## 星形网络拓扑

星形网络拓扑是传统的 EtherNet/IP 网络, 包括通过以太网交换机相 互连接的多个设备。

#### 图 **16 - CompactLogix 5480** 控制器运行在星形网络拓扑中

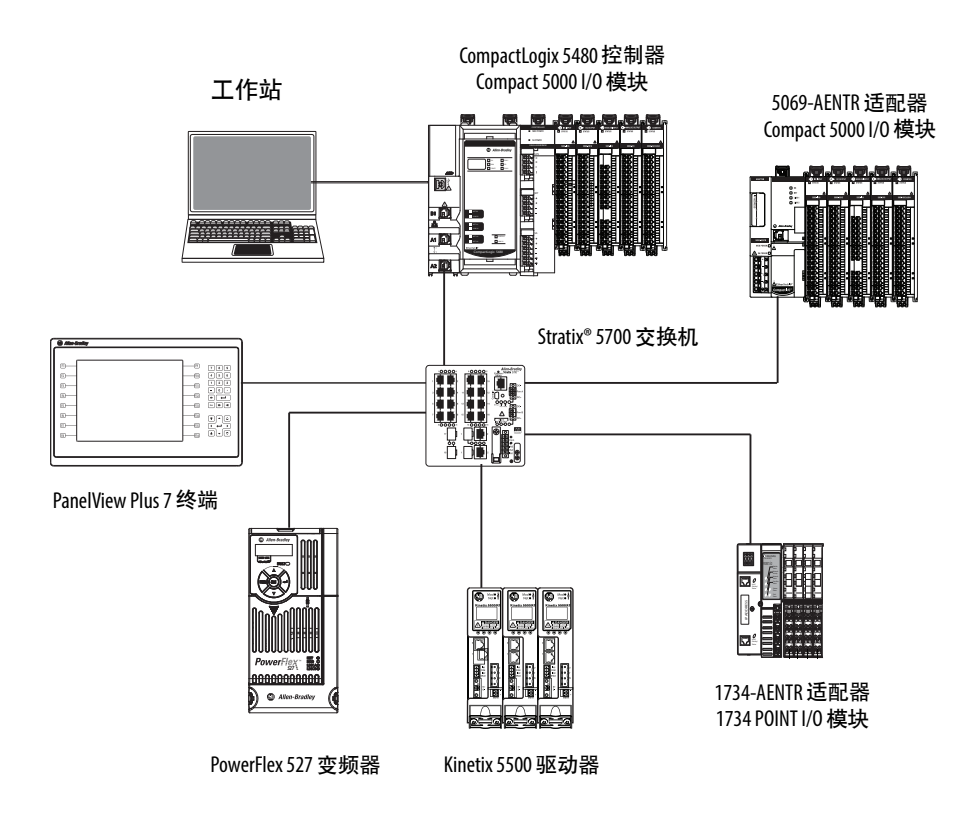

## 集成架构工具

有关设计 CompactLogix 5480 系统的更多信息,请参见 Integrated Architecture® Tools and Resources 网页。例如,您可以访问不同 EtherNet/IP 网络拓扑的常用配置图。

有关工具和资源的更多信息,请访问: [http://www.rockwellautomation.com/global/products-technologies/](http://www.rockwellautomation.com/global/products-technologies/integrated-architecture/tools/overview.page) [integrated-architecture/tools/overview.page](http://www.rockwellautomation.com/global/products-technologies/integrated-architecture/tools/overview.page)

## **EtherNet/IP 网络波特率** CompactLogix 5480 控制器支持以下 EtherNet/IP 网络波特率:

- 10 Mbps
- 100 Mbps
- 1 Gbps

如果使用 1 Gbps 网络波特率,CompactLogix 5380 系统将达到最佳网 络性能。但是,许多以太网设备不支持 1 Gbps 网络波特率。相反, 它们支持的最大速率为 100 Mbps。

最大网络波特率的差异会影响 CompactLogix 5480 系统。在某些应用 程序中,这种差异会限制用户在 CompactLogix 5480 控制器上使用 1 Gbps 网络波特率。

当设计 CompactLogix 5480 系统并考虑在控制器上使用 1 Gbps 网络速 率时,请谨记以下几点:

• 当所有网络设备均支持 1 Gbps 时, 可以在控制器端口上使用 1 Gbps 网络波特率,例如,具有 Compact 5000™ I/O 模块的 5069-AEN2TR 适配器。

当针对网络中的所有设备使用1 Gbps 网络波特率时, 将控制器 端口配置为可使用自动协商。

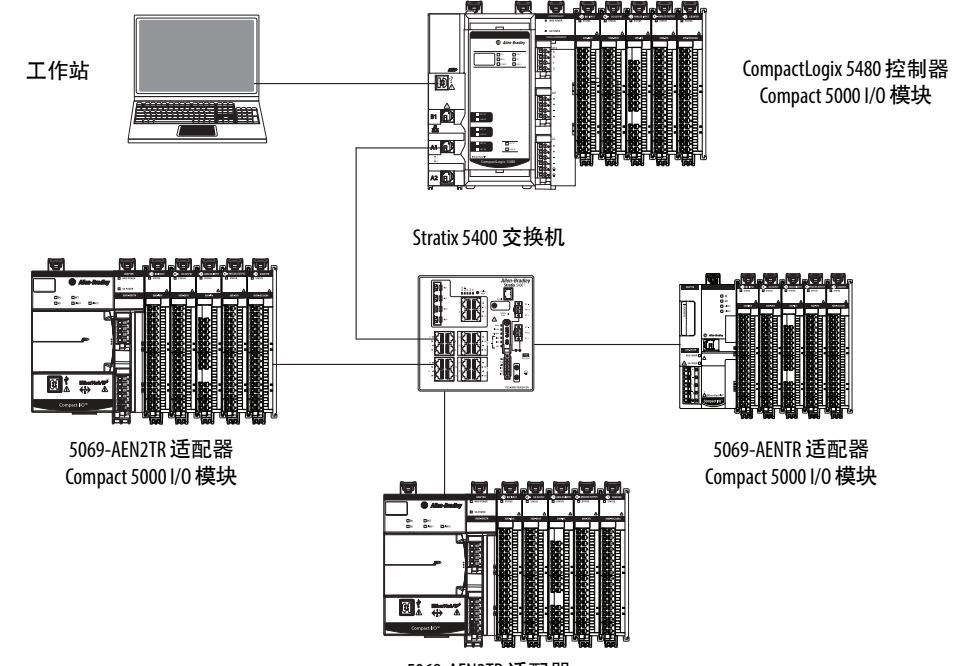

5069-AEN2TR 适配器 Compact 5000 I/O 模块

• 当某些网络设备支持 100 Mbps 的最大网络波特率时,可以在 控制器端口上使用 1 Gbps 网络波特率。但是,在这种情况下, 控制器必须通过管理型交换机连接到这些设备。

控制器连接的端口必须配置为自动协商并支持 1 Gbps 网络波 特率。

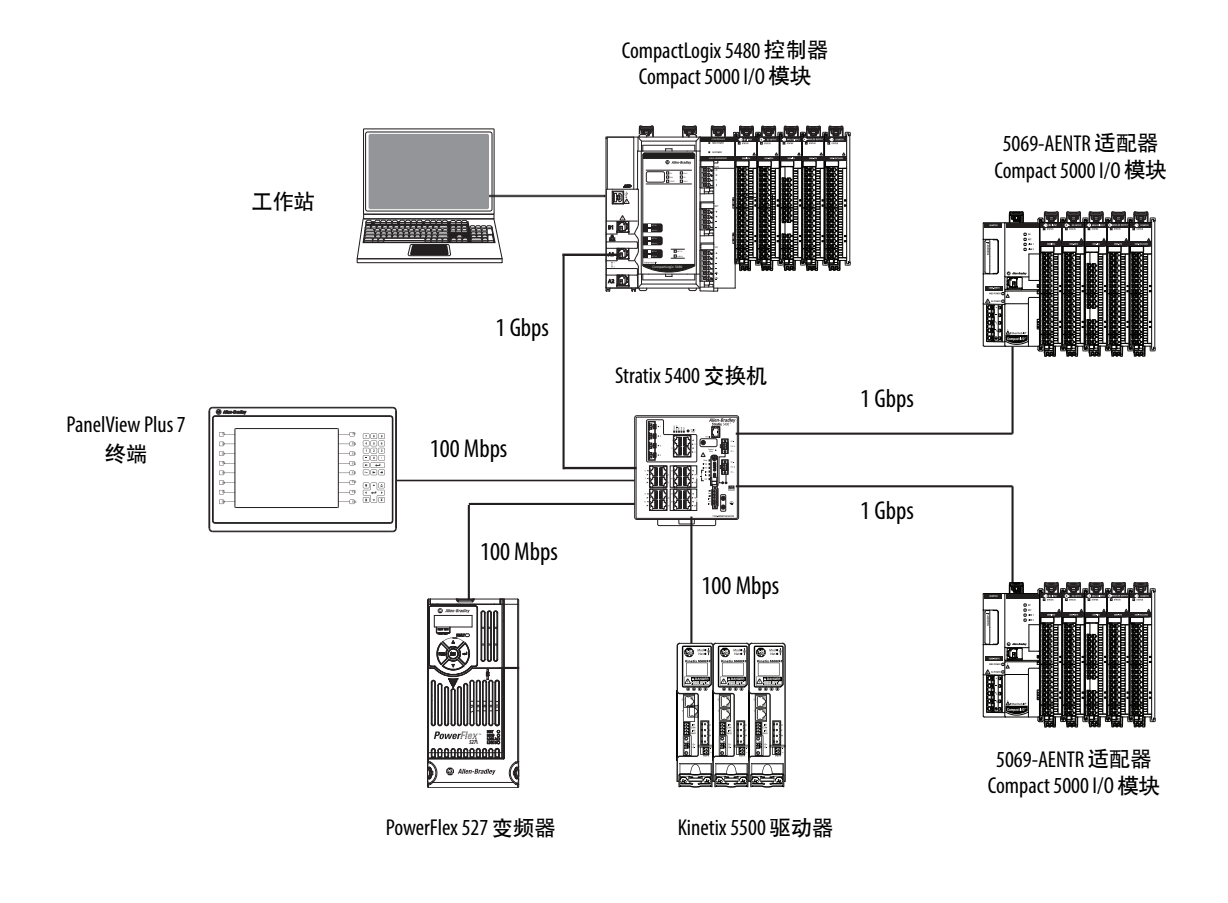

如果控制器在线性或 DLR 网络上运行,并且网络中至少有一台设备 支持最大 100 Mbps 的网络波特率, 我们强烈建议用户不要使用 1 Gbps 的网络波特率。

也就是说,在未使用管理型交换机的情况下,请勿在同一个 EtherNet/IP 网络中的设备端口上使用不同的网络波特率。

在该示例中,此网络中的所有网络通信均采用 100 Mbps 速率。必须 将每台设备设置为 100 Mbps 的固定速度。

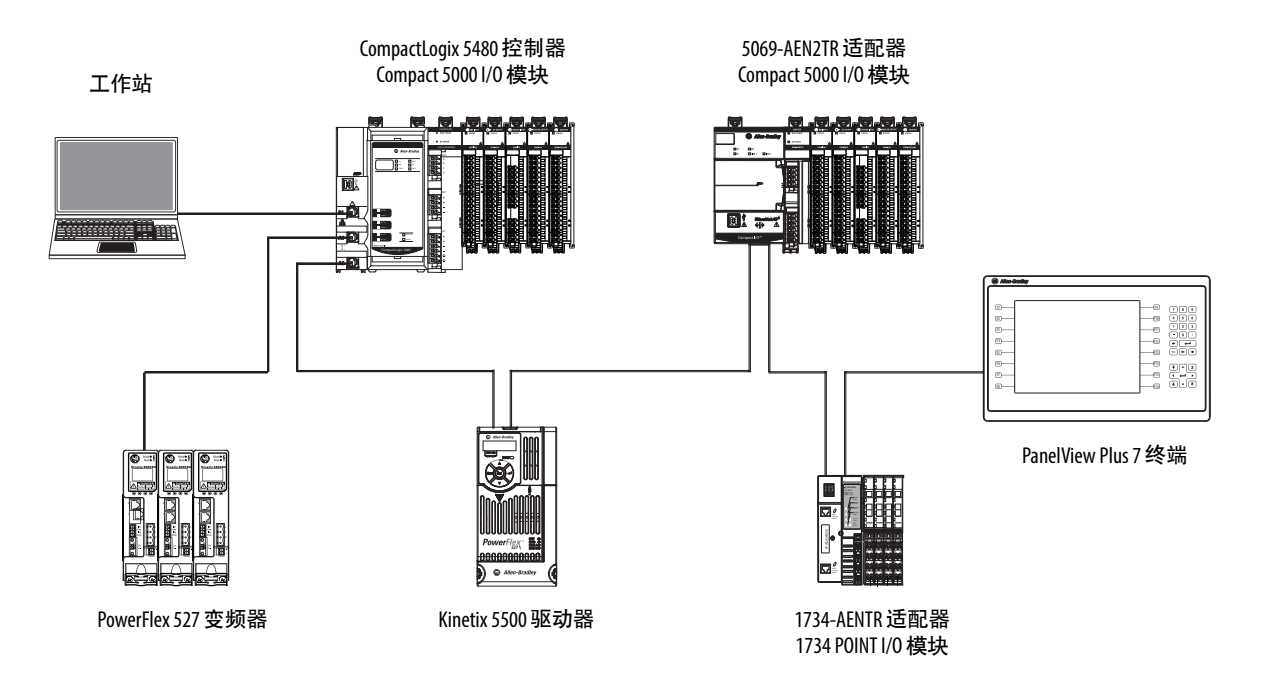

套接字接口 控制器可以使用套接字接口与不支持 EtherNet/IP 应用协议的以太网 设备通信。套接字接口通过套接字对象实现。控制器通过 MSG 指令 与套接字对象通信。

> 必须使用以 Unconnected 方式配置和运行套接字接口的 MSG 指令并 使用 Message to Self 路径。要与另一个设备通信, 您必须了解另一个 设备的应用协议。以下是与套接字接口一起使用的 MSG 指令的示例 画面。

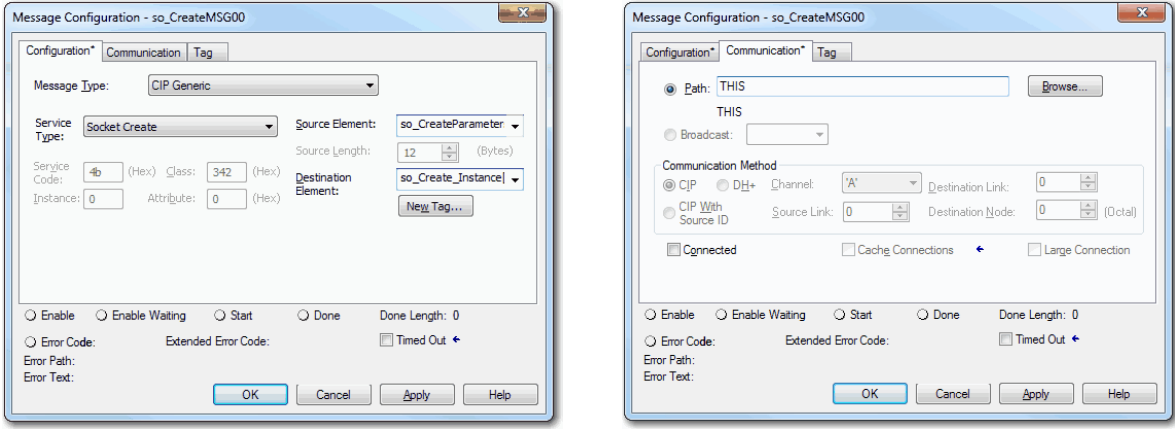

CompactLogix 5480 控制器最多支持 32 个套接字实例。

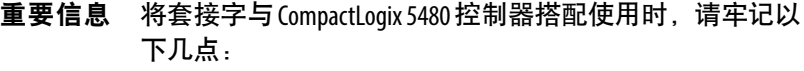

- **•** CompactLogix 5480 控制器和其他 Logix 5000™ 控制器之间的 明显区别在于通信路径。CompactLogix 5480 控制器不需 要单独的 EtherNet/IP 网络通信模块, 例如, 1756-EN2TR 通 信模块。使用 CompactLogix 5480 控制器时, MSG 指令会借 由路径"THIS"自动发送到控制器本身。
- **•** 所有 Logix 5000 控制器必须为套接字服务器使用未连接 的 MSG 指令。为 CompactLogix 5480 控制器配置消息时, 请确保清空 Message Configuration 对话框中的 Connected 复 选框。
- **•** 当控制器以双 IP 模式工作并使用套接字对象时,可使 用 Socket Create 服务类型的 IP 地址。

有关套接字接口的更多信息,请参见 EtherNet/IP Socket Interface Application Technique, 出版号 [ENET-AT002](http://literature.rockwellautomation.com/idc/groups/literature/documents/at/enet-at002_-en-p.pdf)。

# 连接到不同的 **EtherNet/IP** 网络级别

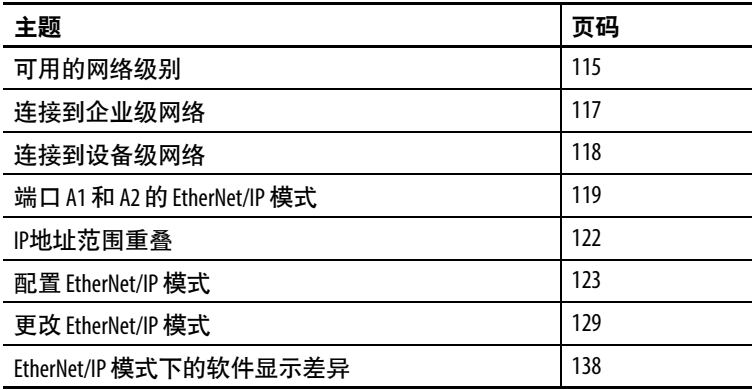

本章介绍了不同的 EtherNet/IP™ 网络级别以及 CompactLogix™ 5480 控 制器如何连接到这些网络级别。

<span id="page-114-0"></span>可用的网络级别 CompactLogix 5480 控制器可连接到以下 EtherNet/IP 网络级别:

- 企业级网络
- 设备级网络

连接至单独网络级别的好处是您可以将网络分段并隔离每个网络段 上的通信活动。例如,控制器执行任务所需的通信限制在设备级网 络范围。

网络分段以及所产生的通信隔离有助于增强应用项目的安全性。此 外,连接至单独网络级别可帮助您以更有逻辑性的方式组织您应用 项目中的网络。

控制器通过以太网端口连接到不同网络级别。端口功能如下:

- 端口 X1 仅连接到企业级网络。只能将此端口与 COS 一起 使用。
- 端口 B1 连接到企业级网络或设备级网络。
- 端口 A1 和 A2 仅连接到设备级网络。在 DLR/线性模式下, 端口可以连接到同一个 EtherNet/IP 网络。在双 IP 模式下, 端 口 A1 和 A2 连接到单独的 EtherNet/IP 网络, 即不同的子网。

图[17](#page-115-0)显示了一个示例应用程序,其中控制器连接到企业级网络和设 备级网络。

#### <span id="page-115-0"></span>图 **17 - CompactLogix 5480** 系统连接到企业级和设备级网络

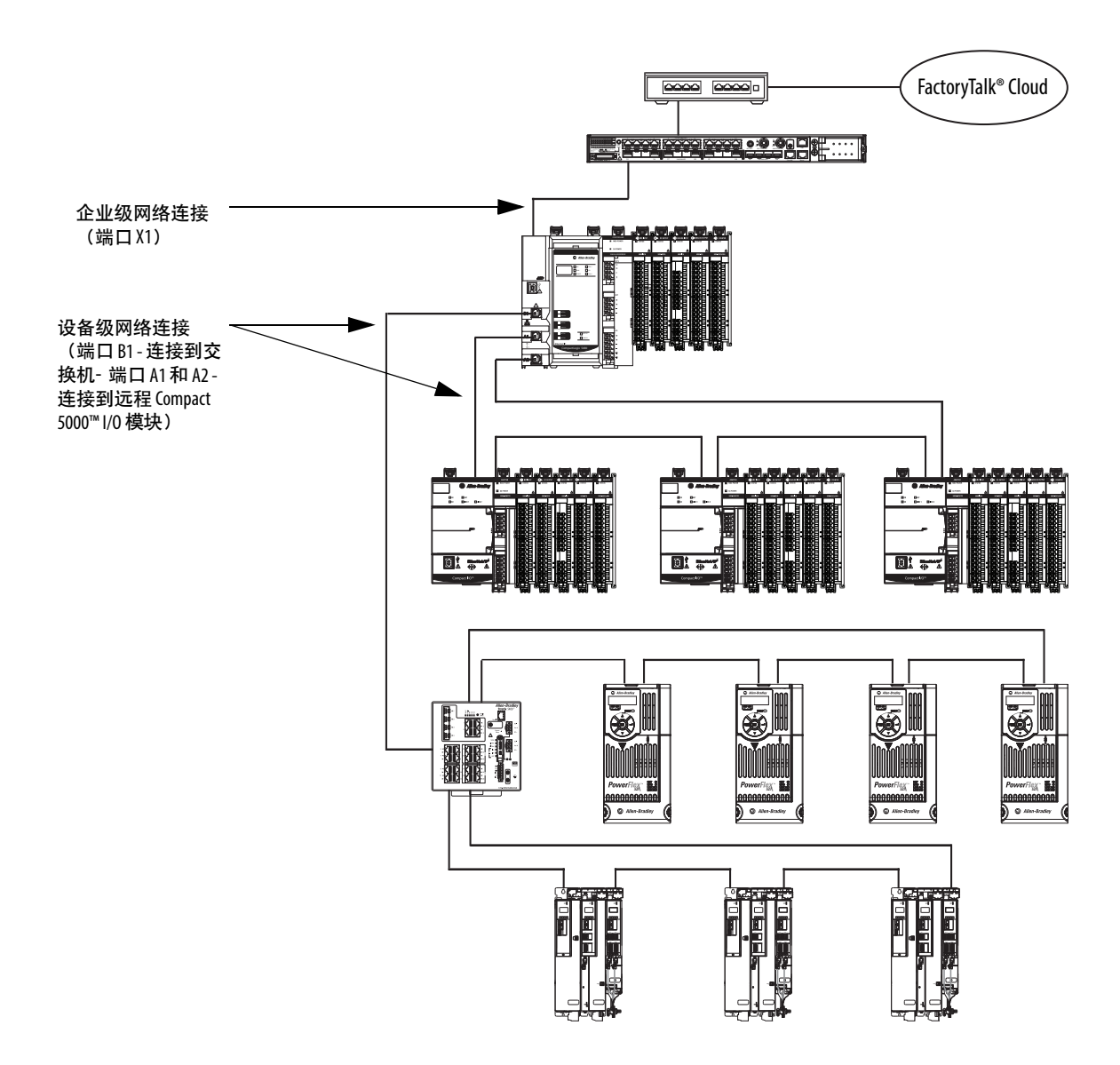

<span id="page-116-0"></span>连接到企业级网络 CompactLogix 5480 控制器以太网端口 B1 和 X1 可以连接到企业级网 络。连接到企业级网络的端口也称为上行链路端口。

当连接至企业级网络时,请记住以下几点:

- 一次只能将一个端口连接到企业级网络。
- 当您在设置 IP 地址和子网掩码时, 可以为端口建立 IP 地址范 围。确保为控制器上每个端口建立的 IP 地址范围不会重叠。

关于重叠 IP 地址范围的更多信息, 请参见第[122](#page-121-0)页。

当将端口连接至企业级网络时,需要配置以下参数:

- IP 地址 (必需)
- 子网掩码,也称为网络掩码 (必需)
- 网关地址 (可选)
- 主机名称 (可选)
- 域名 (可选)
- 主 DNS 服务器地址(当控制器发出 DNS请求时必需。)
- 次 DNS 服务器地址(当控制器发出 DNS请求时必需。)

<span id="page-117-0"></span>连接到设备级网络 CompactLogix 5480 控制器以太网端口 A1、A2 和 B1 可以连接到设备 级网络。当连接至设备级网络时,请记住以下几点:

- 您无需将控制器连接至企业级网络,即可连接至设备级网络。
- 可以将端口 A1、A2 或 B1 的任意组合连接到设备级网络。
- 当您在设置 IP 地址和子网掩码时, 可以为端口建立 IP 地址范 围。确保为控制器上每个端口建立的 IP 地址范围不会重叠。

关于重叠 IP 地址范围的更多信息, 请参见第[122](#page-121-0)页。

当将端口连接至设备级网络时,需要配置以下参数:

- IP 地址 (必需)
- 子网掩码,也称为网络掩码 (必需)
- 网关地址 (可选)
- 主机名称 (可选)

### 端口 A1 和 A2

端口 A1 和 A2 可以连接到同一设备级网络或单独的设备级网络。 EtherNet/IP 模式确定端口是连接到同一网络还是连接到不同网络。

- 如果控制器使用双 IP 模式, 则端口 A1 和 A2 连接到单独的设 备级网络, 即**不同的子网**。必须为每个端口配置本节前面列出 的参数。
- 如果控制器使用线性/DLR 模式, 则端口 A1 和 A2 连接到同一 设备级网络。在 Logix Designer 应用程序项目中, 端口是指端 口 A1/A2,并使用本节前面列出的一组参数。

有关 EtherNet/IP 模式的更多信息, 请参见第[119](#page-118-0)页。

#### 端口 **B1**

将端口 B1 连接到设备级网络时,只需配置本节前面列出的参数。 EtherNet/IP 模式选择不会影响端口 B1 的使用。

# <span id="page-118-0"></span>端口 **A1** 和 **A2** 的 **EtherNet/IP** 模式

EtherNet/IP 模式选择确定将端口 A1 和端口 A2 连接到同一设备级网 络还是不同的设备级网络。可以使用下列 EtherNet/IP 模式:

- 双 IP [模式](#page-118-1)
- 线性[/DLR](#page-120-0) 模式

## <span id="page-118-1"></span>双 **IP** 模式

在双 IP 模式下, 可以将端口 A1 和端口 A2 连接到单独的设备级网 络,即不同的子网。CompactLogix 5480 控制器默认采用双 IP 模式。

在此模式下,每个端口需要具备自己的网络配置。关于在控制器使 用双 IP 模式时如何配置以太网端口的更多信息, 请参见第123[页的](#page-122-0) "配置 [EtherNet/IP](#page-122-0) 模式"。

图[18](#page-119-0)所示为双 IP模式下的 CompactLogix 5480 控制器示例,其中端口 B1 连接到企业级网络。

<span id="page-119-0"></span>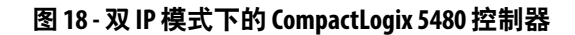

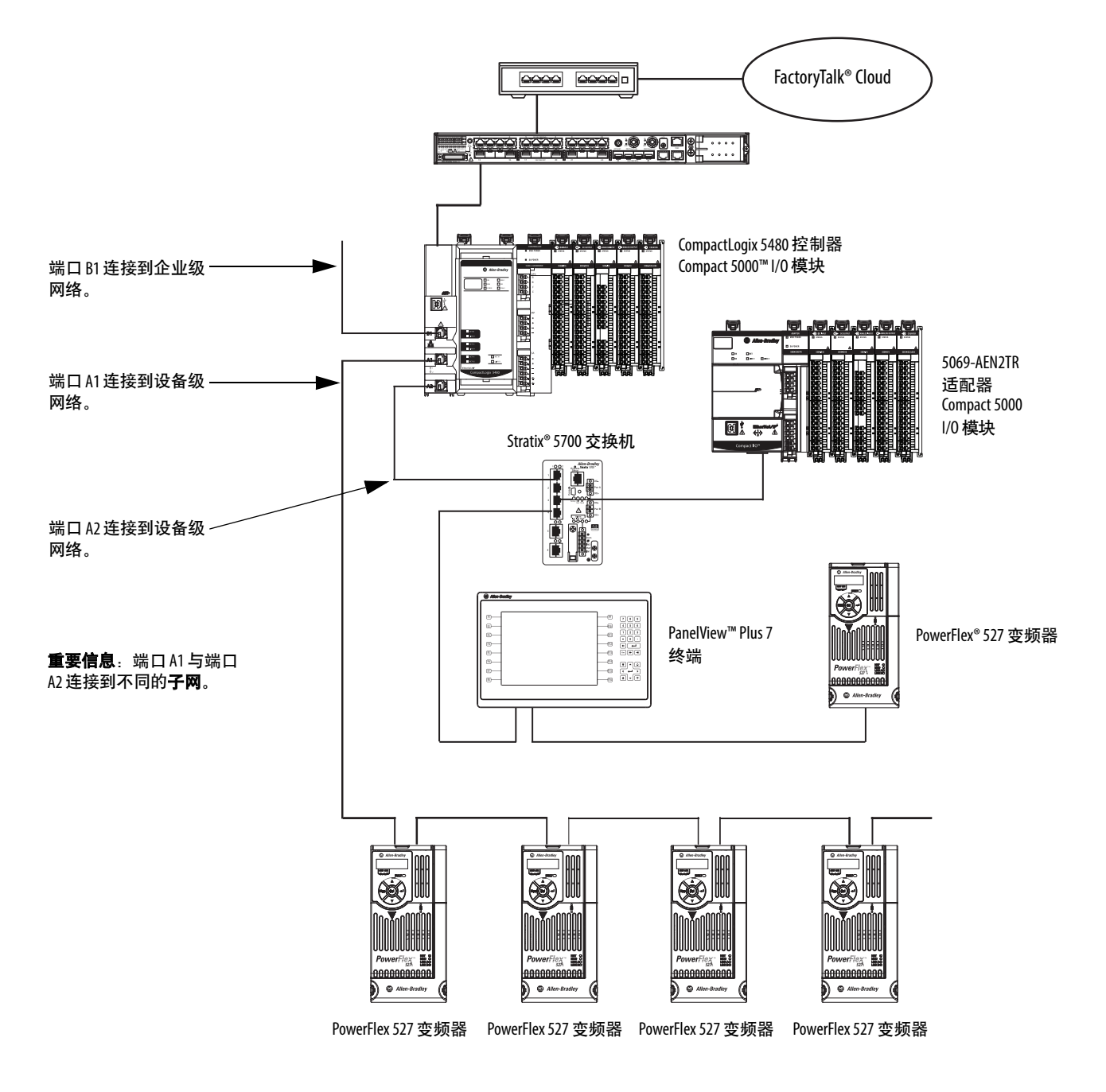

## <span id="page-120-0"></span>线性**/DLR** 模式

在线性/DLR 模式下,可以将端口 A1 和端口 A2 连接到同一设备级 网络。

重要信息 CompactLogix 5480 控制器默认设置为双 IP 模式。必须更改 EtherNet/IP 模式以使用线性/DLR 模式。

> 关于如何更改控制器的 EtherNet/IP 模式的更多信息, 请参 见第[129](#page-128-0)页。

图[19](#page-120-1)所示为线性/DLR 模式下的 CompactLogix 5480 控制器示例, 该 控制器通过端口 B1 连接到其他设备级网络。

<span id="page-120-1"></span>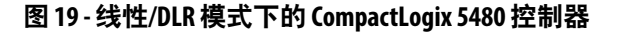

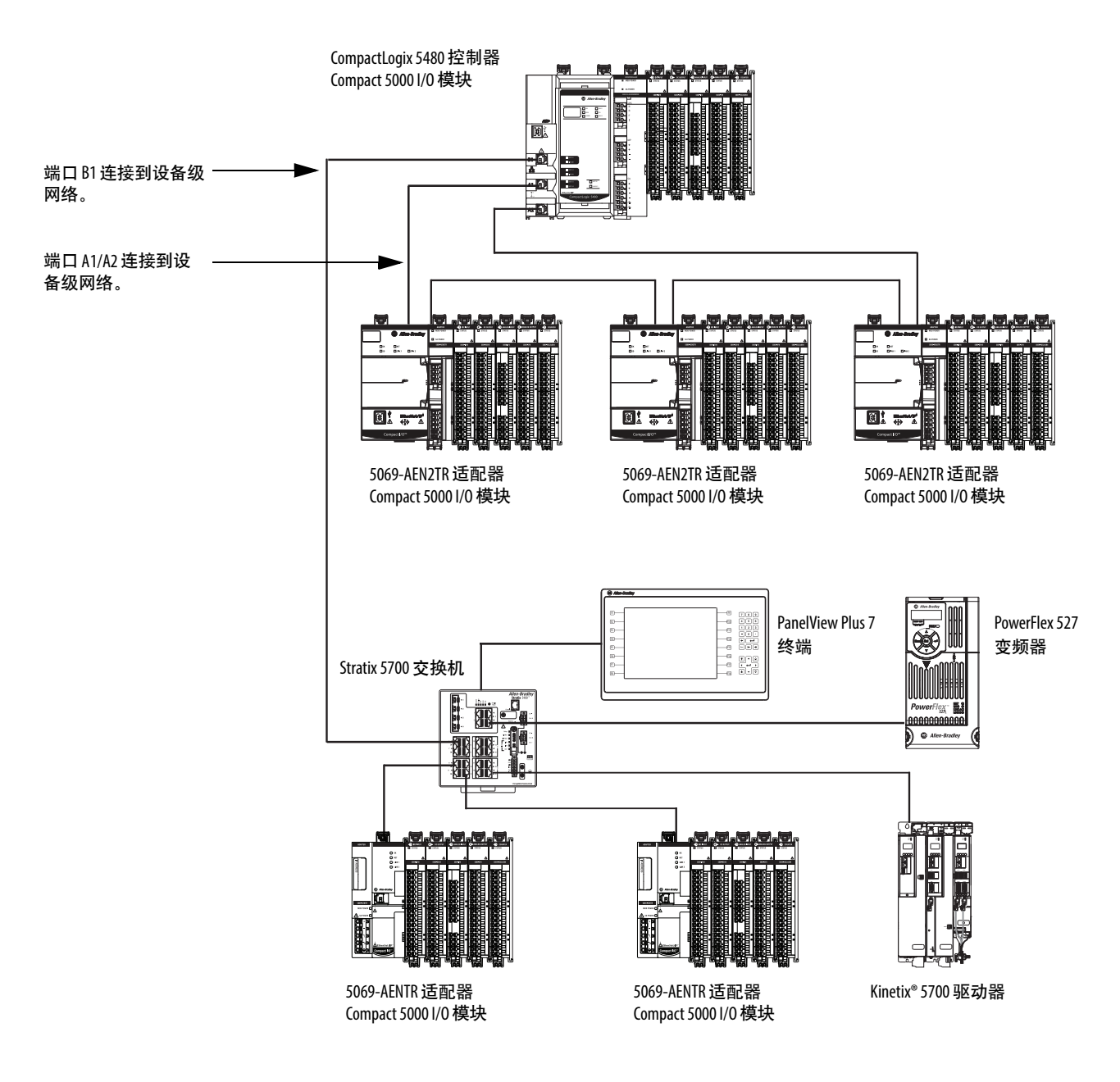

<span id="page-121-0"></span>IP 地址范围重叠 分配给以太网端口的 IP 地址和子网掩码值构成该端口的 IP 地址范 围。子网掩码值用于建立 IP 地址的网络部分。

> 无论端口连接到企业级网络还是设备级网络,都会建立一个 IP 地址 范围。

> 在一个范围中的任意一个 IP 地址也在其他 IP 地址范围中存在时, 即 发生 IP 地址范围重叠。网络部分不能跨以太网端口重叠。

以下示例介绍了 IP 地址范围不重叠的情况。示例中存在以下条件:

- 端口 X1 连接到企业级网络。
- 端口 B1 连接到设备级网络。
- 端口 A1/A2 连接到设备级网络并使用同一 IP 地址。

重要信息 端口 A1/A2 使用相同的 IP 地址,因为 EtherNet/IP 模式是线性/ DLR 模式。只为端口建立一个 IP 地址范围。 如果 EtherNet/IP 模式为双 IP, 则每个端口都需要单独的 IP 地 址才能在 EtherNet/IP 网络上使用。为每个网络建立单独的 IP 地址范围。在这种情况下,必须确保四个 IP 地址范围内 没有 IP 重叠。

#### 示例 IP 地址范围不重叠

下表说明了所用 IP 地址范围不重叠的端口 X1、端口 B1 和 端口 A1/A2 的配置。

任何一个端口的 IP 地址范围内的 IP 地址都不存在于其他任 何端口的 IP 地址范围内。

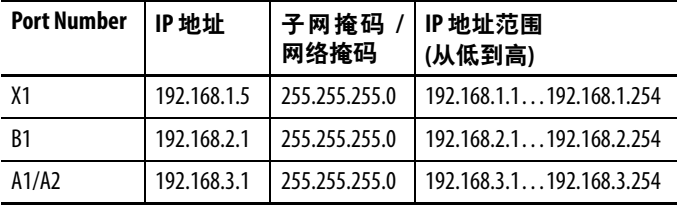

以下示例介绍了 IP地址范围重叠的情况。

#### 示例 IP 地址范围重叠

下表说明了所用 IP 地址范围重叠的端口 B1 和端口 X1 的 配置。

B1 端口 IP 地址范围内的所有 IP 地址都在 X1 IP地址范围内。

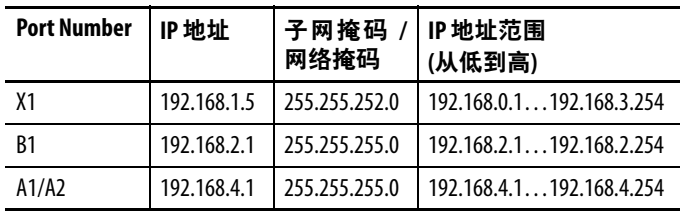

在这些示例中,端口配置的差异在于 X1 端口的子网掩码/网络掩码 值。即,在第一个示例中,端口 X1 的子网掩码/网络掩码值为 255.255.255.0。在第二个示例中,该值为 255.255.252.0。

<span id="page-122-0"></span>**配置 EtherNet/IP 模式** 可使用下列软件和应用程序配置 EtherNet/IP 模式:

- Logix Designer 应用程序
- RSLinx® Classic 软件

## 在 **Logix Designer** 应用程序中配置双 **IP** 模式

在 Logix Designer 应用程序中, EtherNet/IP 模式默认为双 IP 并在 Controller Properties对话框中的 General 选项卡中显示。

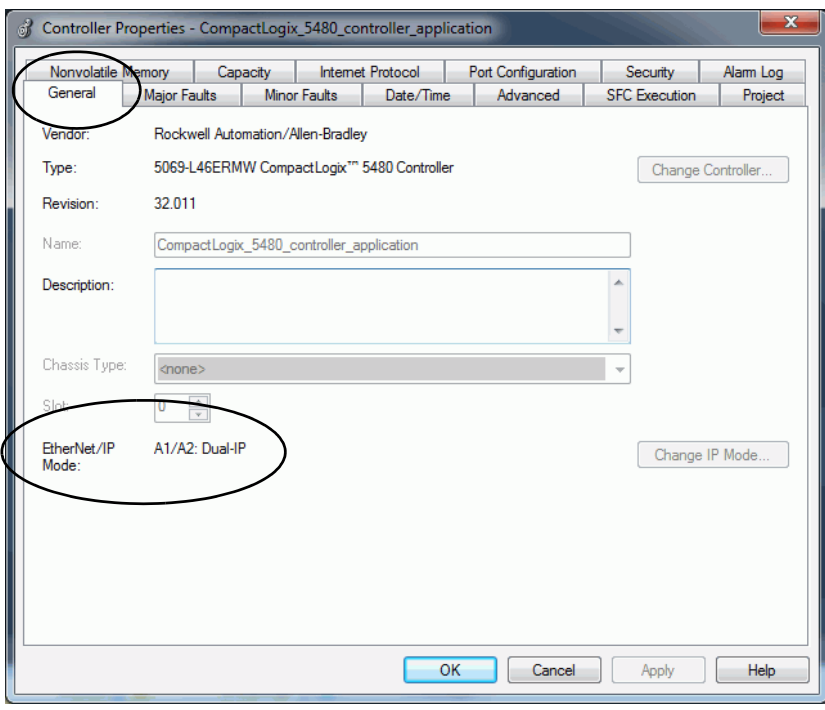

在 Internet Protocol 选项卡上设置 IP 地址和子网掩码。

提示 在设置 IP 地址和子网掩码时, 建议使用工作站到控制器 的 USB 连接。

- 1. 确认项目已在线。
- 2. 确认控制器处于以下一种模式:
	- Program mode
	- 远程编程模式
	- 远程运行模式

如果控制器处于运行模式,则无法更改 IP 地址或子网掩码。

- 3. 访问 Controller Properties.
- 4. 在 Internet Protocol 选项卡上,单击 Manually configure IP settings。
- <span id="page-122-1"></span>5. 在 Port 下拉菜单中,选择 A1。

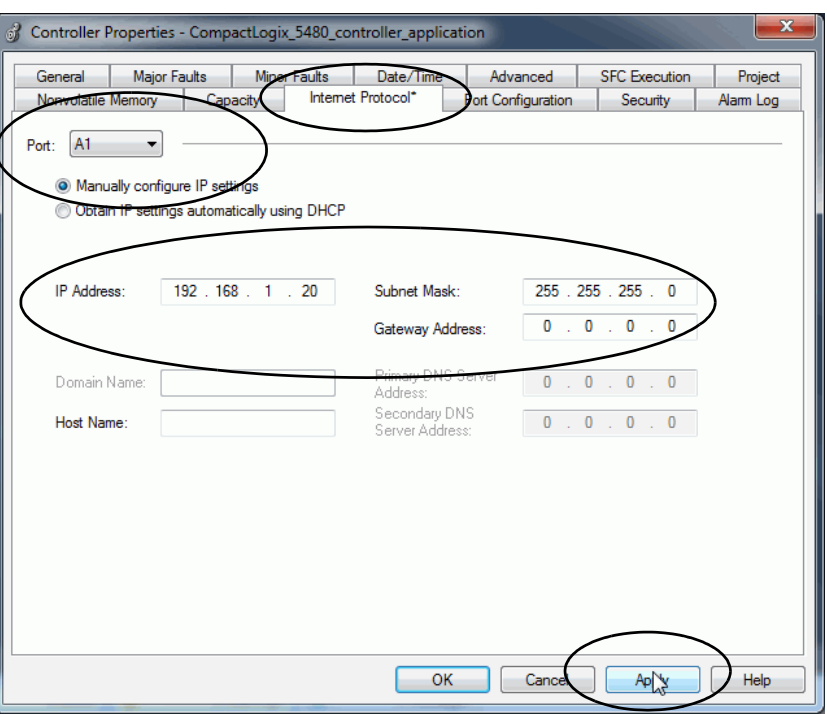

6. 分配 IP Address 和 Network Mask 值, 然后单击 Apply。

7. 重复上述[步骤](#page-122-1), 从步骤 5 开始。

在[步骤](#page-122-1) 5 中, 确保在 Port 下拉菜单中选择 A2。

## 在 **RSLinx Classic** 软件中配置双 **IP** 模式

在 RSLinx Classic 软件中,控制器所配置的 IP 模式显示在 Configuration 对话框中的 General 选项卡上。

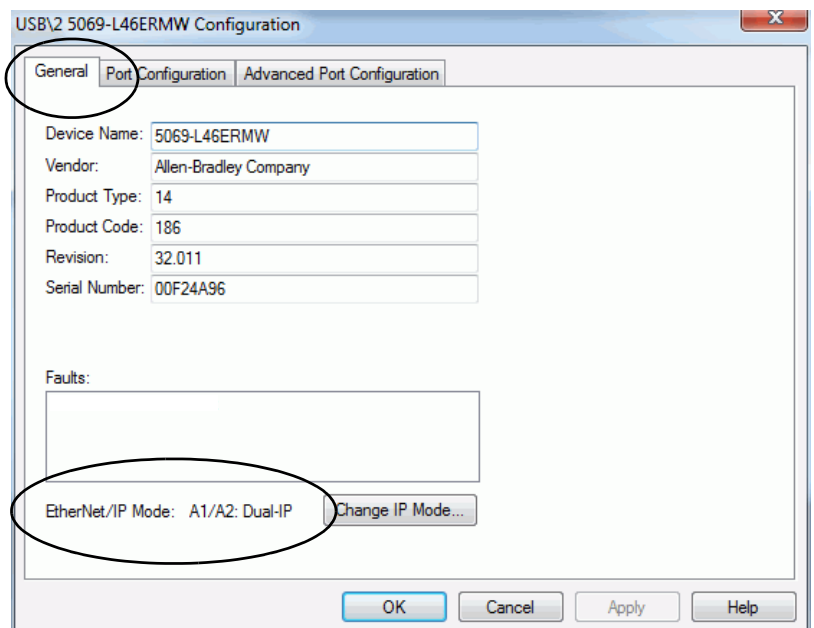

在 Port Configuration 选项卡上设置 IP Address 和 Network Mask。

提示 在设置 IP 地址和子网掩码时, 建议使用工作站到控制器 的 USB 连接。

<span id="page-124-0"></span>1. 右键单击控制器,选择 Module Configuration。

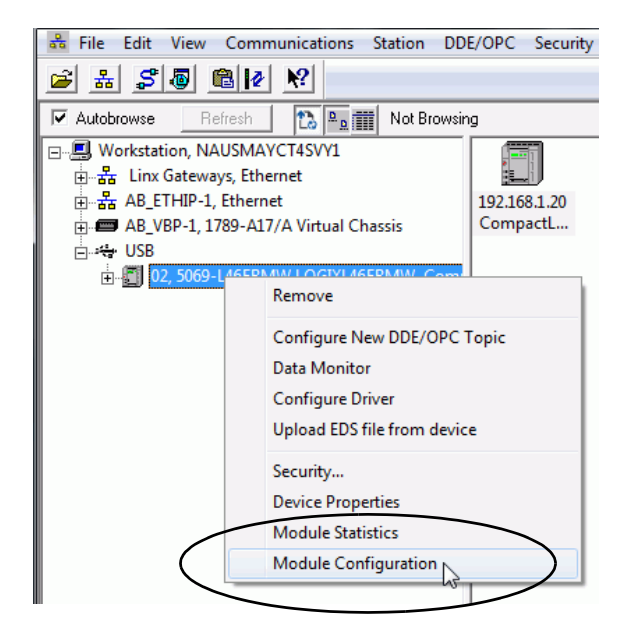

- 2. 在 Port Configuration 选项卡上,单击 Manually configure IP settings。
- 3. 在 Port 下拉菜单中,选择 A1。
- 4. 分配 IP Address 和 Network Mask 值, 然后单击 Apply。

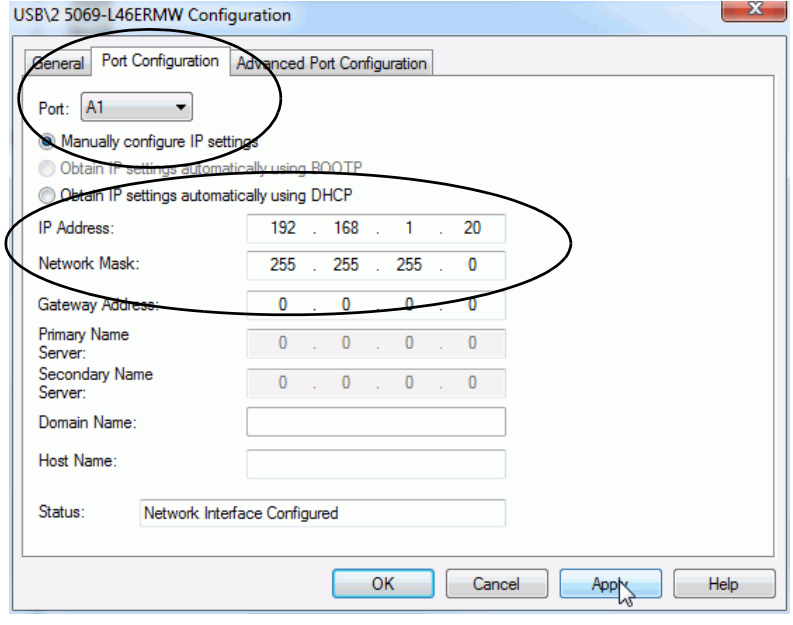

5. 重复上述步骤。

在[步骤](#page-124-0) 1 中, 确保在 Port 下拉菜单中选择 A2。

## 在 **Logix Designer** 应用程序中配置线性**/DLR** 模式

EtherNet/IP 模式默认为双 IP 模式 必须更改该模式以使用线性/DLR 模式。

关于如何更改控制器的 EtherNet/IP 模式的更多信息, 请参见第[129](#page-128-0)页 的"更改 [EtherNet/IP](#page-128-0) 模式"。

在将 EtherNet/IP 模式改为线性/DLR 模式之后,新的模式选择会显 示在 Controller Properties 对话框的 General 选项卡上。

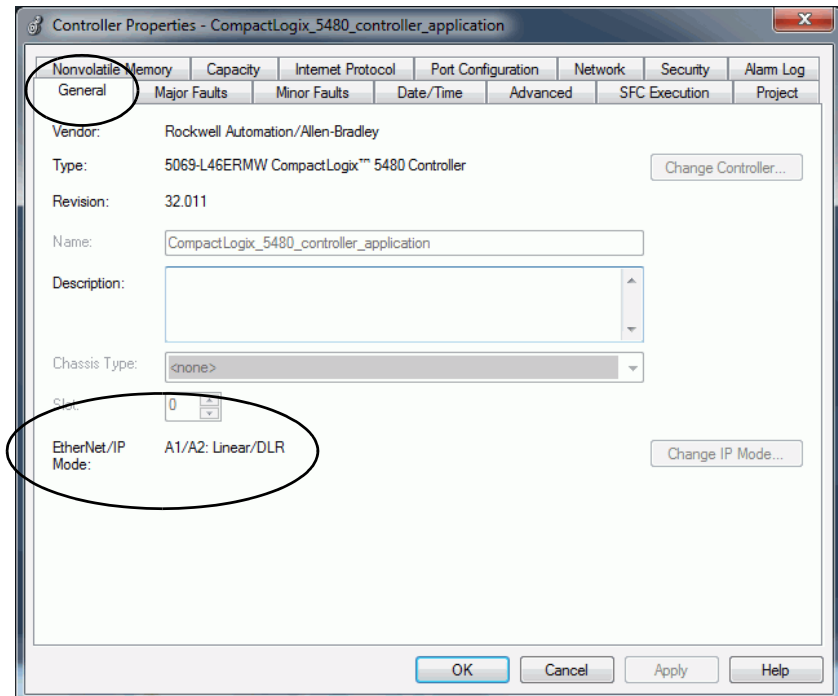

在 Internet Protocol 选项卡上设置 IP 地址和子网掩码。

- 1. 确认项目已在线。
- 2. 确认控制器处于以下一种模式:
	- Program mode
	- 远程编程模式
	- 远程运行模式

如果控制器处于运行模式,则无法更改 IP 地址或子网掩码。

- 3. 进入 Controller Properties 对话框。
- 4. 在 Internet Protocol 选项卡上,单击 Manually configure IP settings。
- 5. 在 Port 下拉菜单中,选择 A1/A2。

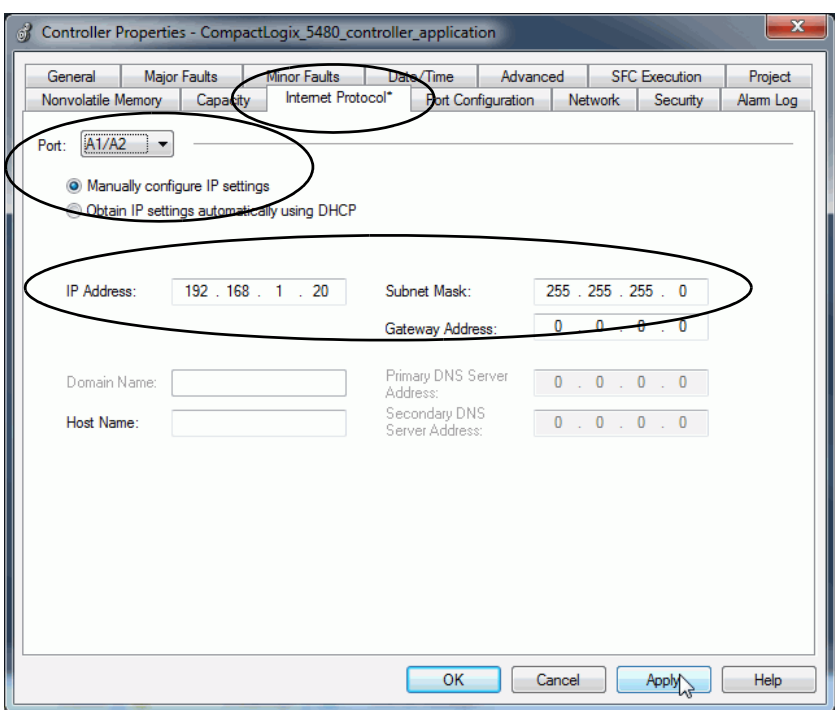

6. 分配 IP Address 和 Network Mask 值, 然后单击 Apply。

## 在 **RSLinx Classic** 软件中配置线性**/DLR** 模式

请牢记,EtherNet/IP 模式默认为双 IP 模式 必须更改该模式以使用 线性/DLR 模式。

关于如何更改控制器的 EtherNet/IP 模式的更多信息, 请参见第[129](#page-128-0)页 的"更改 [EtherNet/IP](#page-128-0) 模式"。

新的模式选项显示在 Controller Properties 对话框的 General 选项卡上。

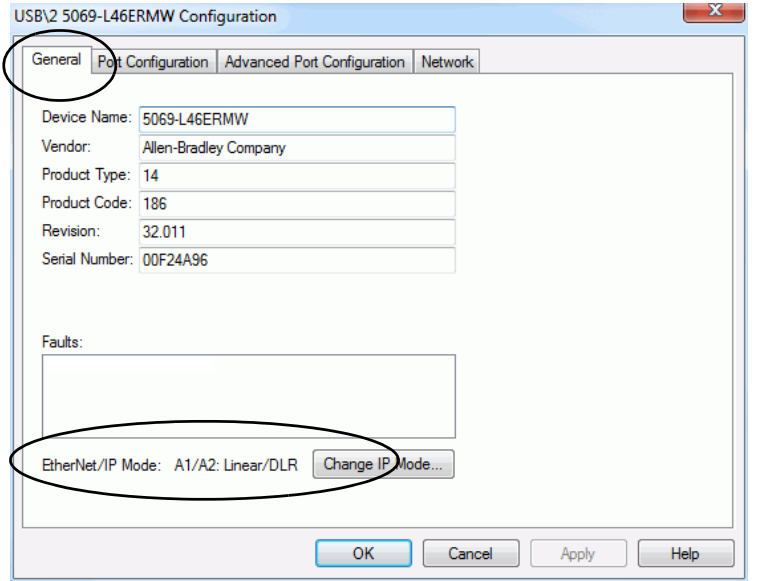

在 Internet Protocol 选项卡上设置 IP 地址和子网掩码。

- 1. 确认项目已在线。
- 2. 右键单击控制器并选择 Module Configuration。

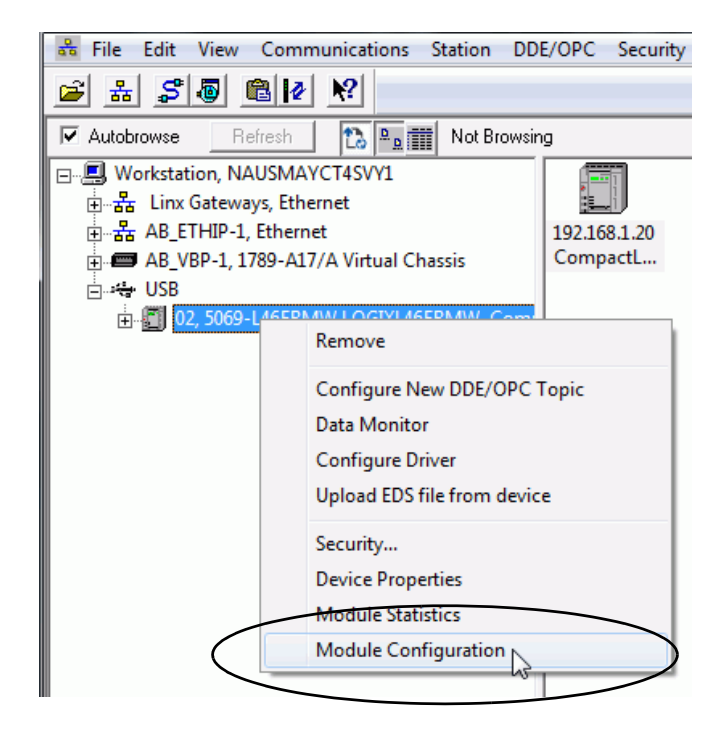

- 3. 在 Port Configuration 选项卡上, 单击 Manually configure IP settings。
- 4. 在 Port 下拉菜单中,选择 A1/A2。
- 5. 分配 IP Address 和 Network Mask 值, 然后单击 Apply。

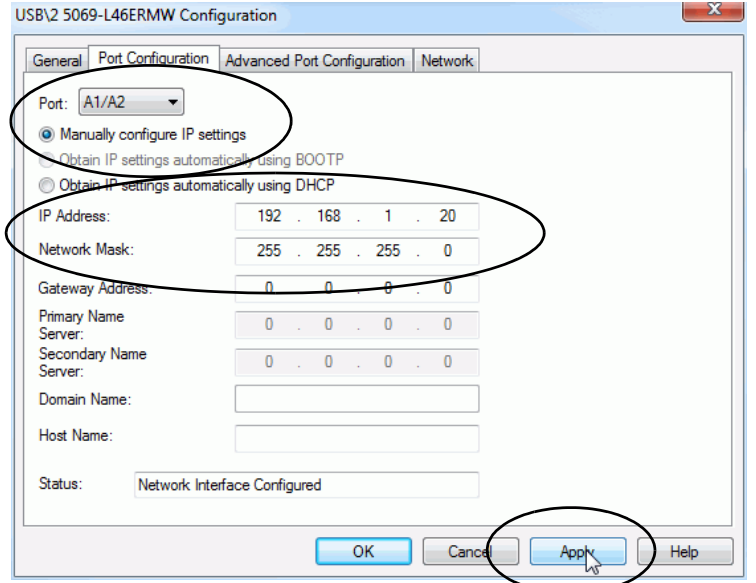

<span id="page-128-0"></span>**更改 EtherNet/IP 模式** 可以在 Logix Designer 应用程序或 RSLinx Classic 软件中更改 EtherNet/IP 模式。

#### 重要信息 记住以下几点:

- **•** 在更改控制器的 EtherNet/IP 模式时请小心谨慎,并考虑 该更改可能会带来的影响。
- **•** 当通过 A1 端口连接时,您无法从将控制器的 EtherNet/IP 模式从双 IP 更改为线性/DLR。必须通过端口 A2 连接至 控制器才能从双 IP 模式更改为线性/DLR 模式。

模式更改不同,更改 EtherNet/IP 模式的影响也不同。在更改 EtherNet/IP 模式之前,请确保您已了解相关信息。

#### <span id="page-128-1"></span>表 **9 -** 更改 **EtherNet/IP** 模式的影响

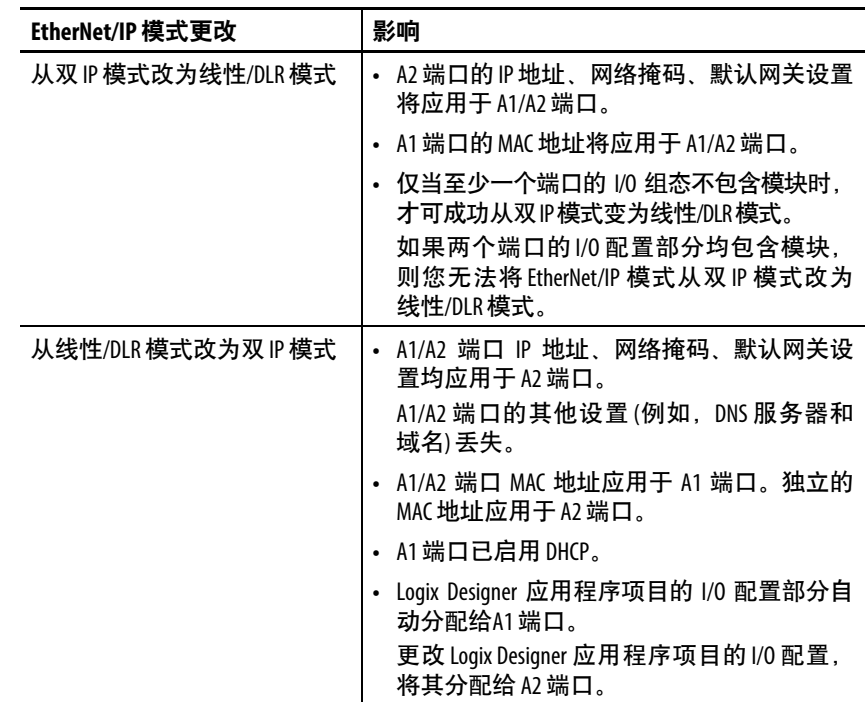

## 在 **Logix Designer** 应用程序中更改 **EtherNet/IP** 模式

#### 重要信息 本例显示了 EtherNet/IP 模式从双 IP 模式更改为线性/DLR 模 式。从线性/DLR 模式变为双 IP 模式适用相同的任务。

要在 Logix Designer 应用程序中更改 EtherNet/IP 模式,请完成以下 步骤。

- 1. 确认项目已离线。
- 2. 进入 Controller Properties 对话框。
- 3. 在 General 选项卡上,单击 Change IP Mode。

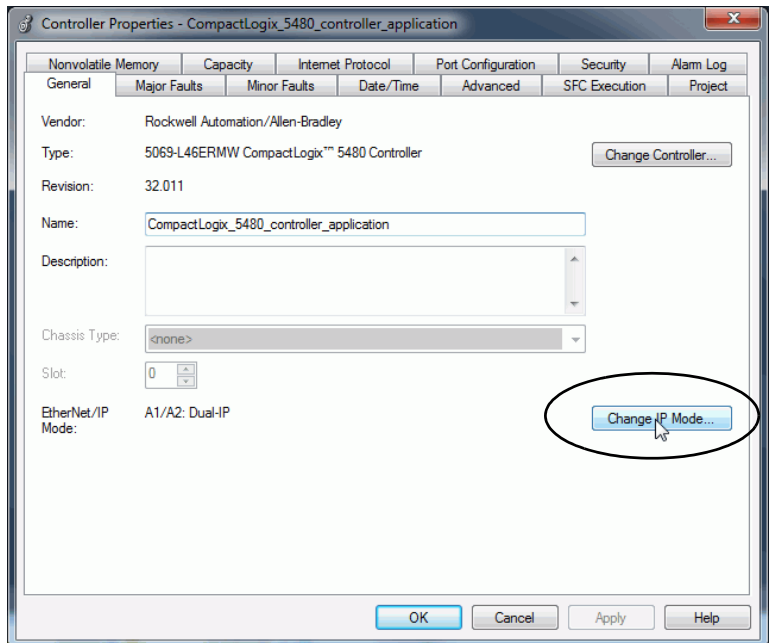

4. 从 New mode 下拉菜单中, 选择新模式并单击OK。

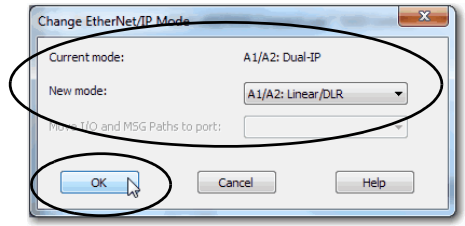

- 5. 单击 Controller Properties 对话框中的 OK。
- 6. 保存项目。
- 7. 将更新的项目下载到控制器。

8. 如果出现以下警告,请仔细阅读并单击 Yes继续。

重要信息 在更改EtherNet/IP 模式之前, 请确保了解更改该模式 后会对控制器产生的影响。

> 关于更改 EtherNet/IP 模式的影响的更多信息, 请参见 第129[页的表](#page-128-1)9。

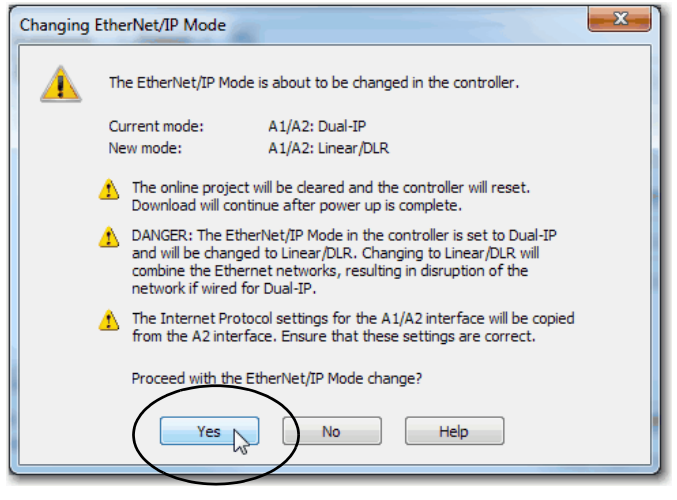

## 在 **RSLinx Classic** 软件中更改 **EtherNet/IP** 模式

要在 RSLinx Classic 软件中更改 EtherNet/IP模式,请完成以下步骤。

- 1. 确认控制器已在线,且控制器中没有项目。
- 2. 确认控制器处于以下一种模式:
	- Program mode
	- 远程编程模式
	- 远程运行模式

如果控制器处于运行模式,则无法更改 IP 地址或子网掩码。

3. 右键单击控制器并选择 Module Configuration。

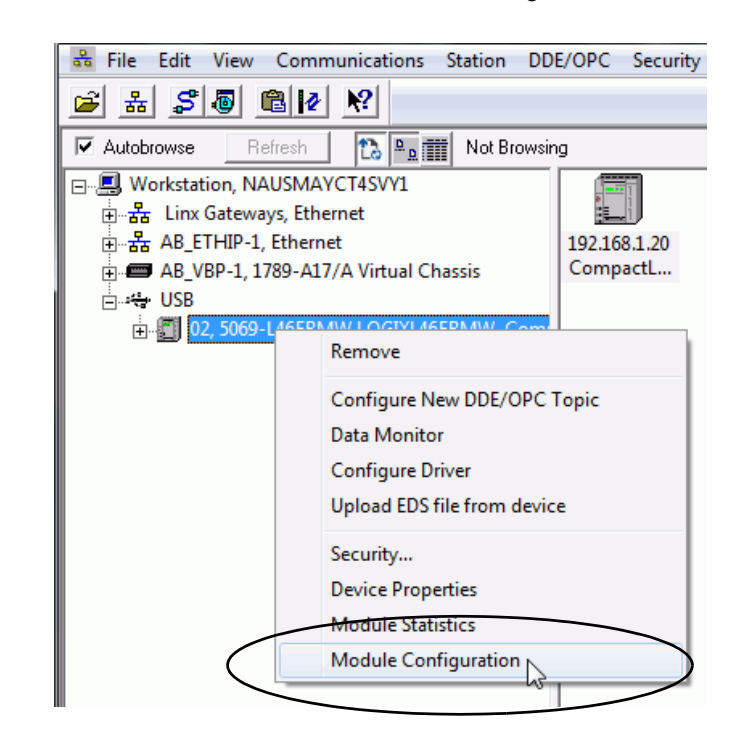

4. 在 Configuration 对话框的 General 选项卡上,单击 Change IPMode。

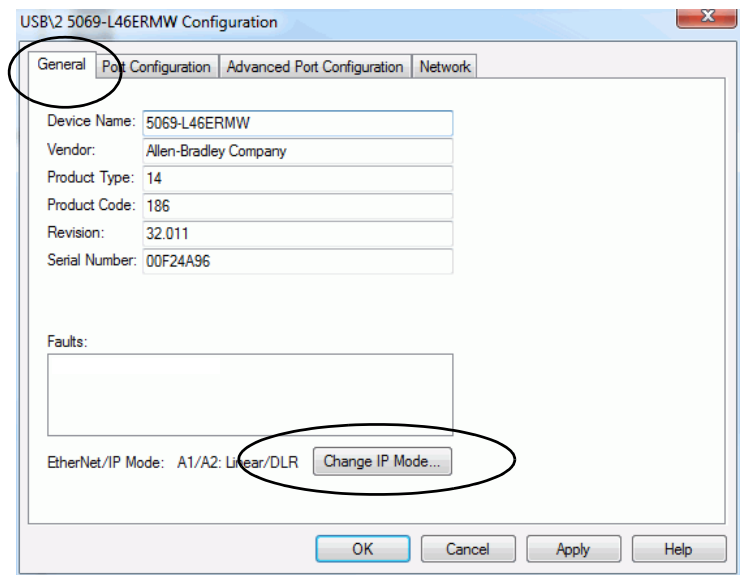

5. 从 New mode 下拉菜单中, 选择新模式并单击OK。

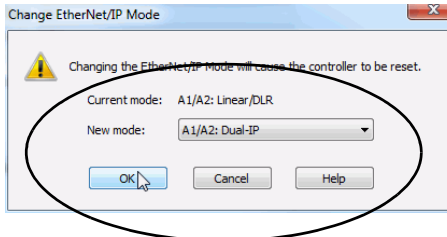

6. 如果出现以下警告,请仔细阅读并单击 Yes继续。

重要信息 在更改 EtherNet/IP 模式之前, 请确保了解模式更改对 控制器产生的影响。

关于更改 EtherNet/IP 模式的影响的更多信息, 请参见 **第129[页的表](#page-128-1)9。** 

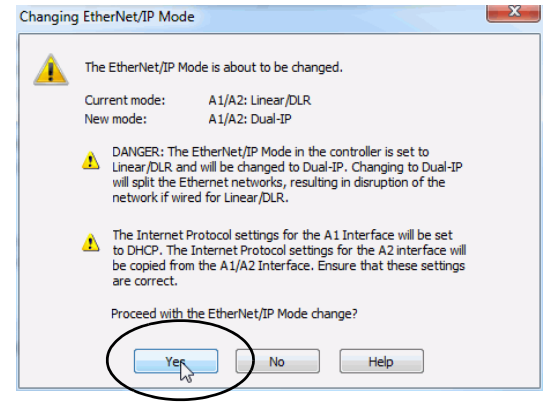

# 在 **Logix Designer** 应用程序中进行 **Internet** 协议配置

图[20](#page-133-0)显示 Logix Designer 应用程序中控制器上 Internet 协议配置之间 的差异。

<span id="page-133-0"></span>图 **20 -** 企业级端口配置和设备级端口配置之间的差异

企业级端口

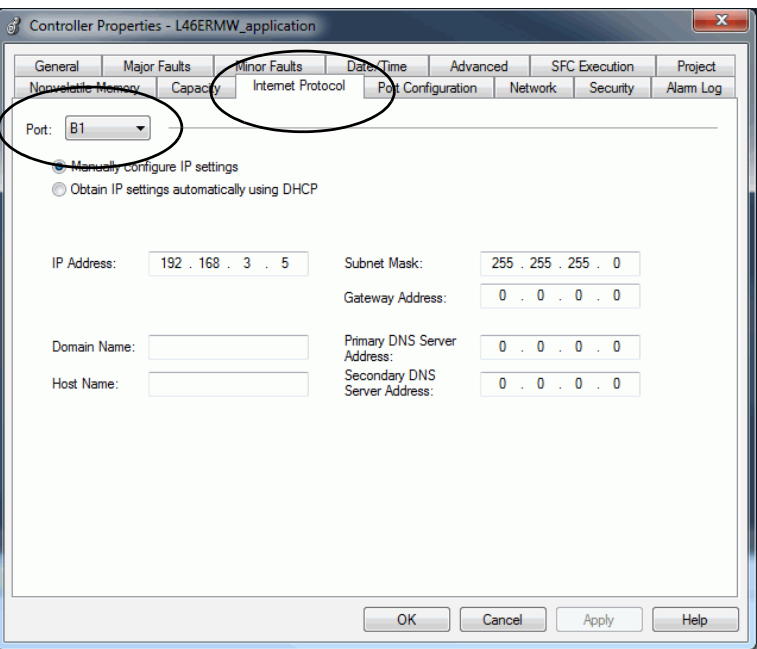

设备级端口

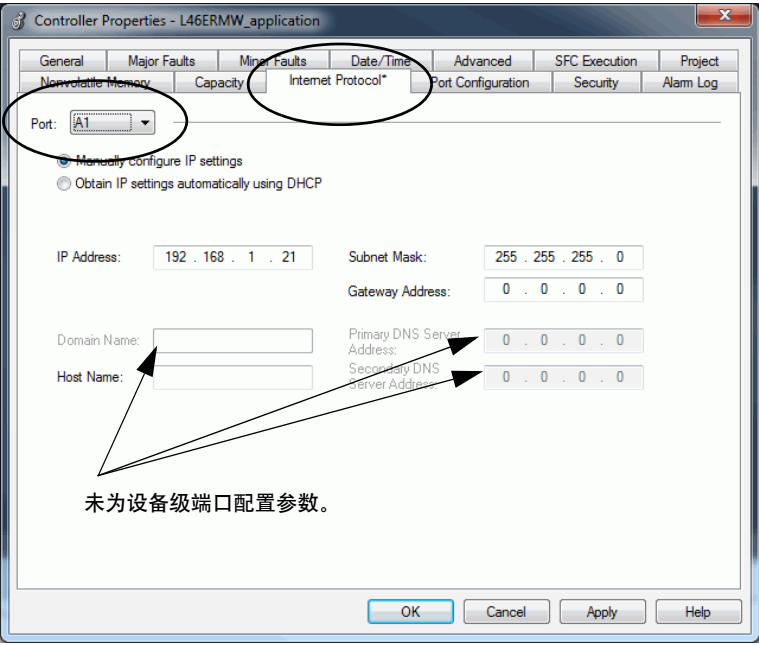

## **RSLinx Classic** 软件中的端口配置

图[21](#page-134-0)显示 RSLinx Classic 软件中控制器上端口配置之间的差异。

#### <span id="page-134-0"></span>图 **21 -** 企业端口配置与设备级配置的区别

#### 企业级端口

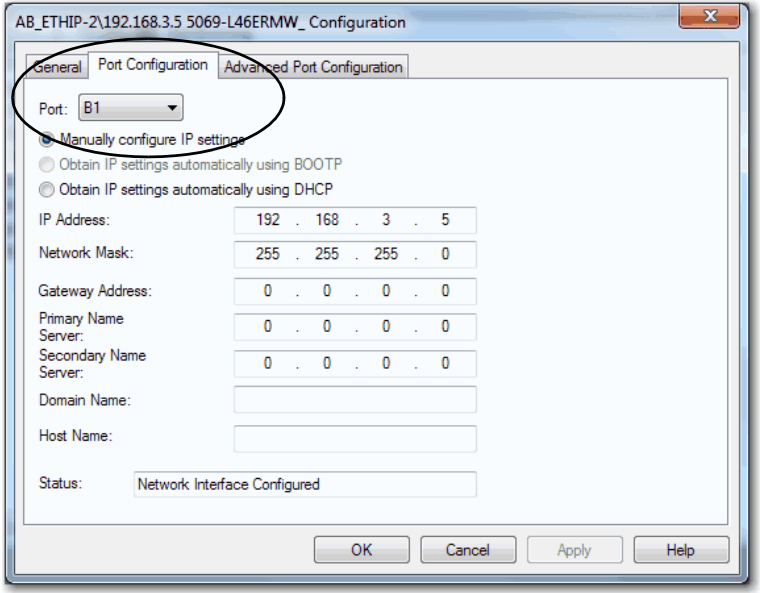

设备级端口

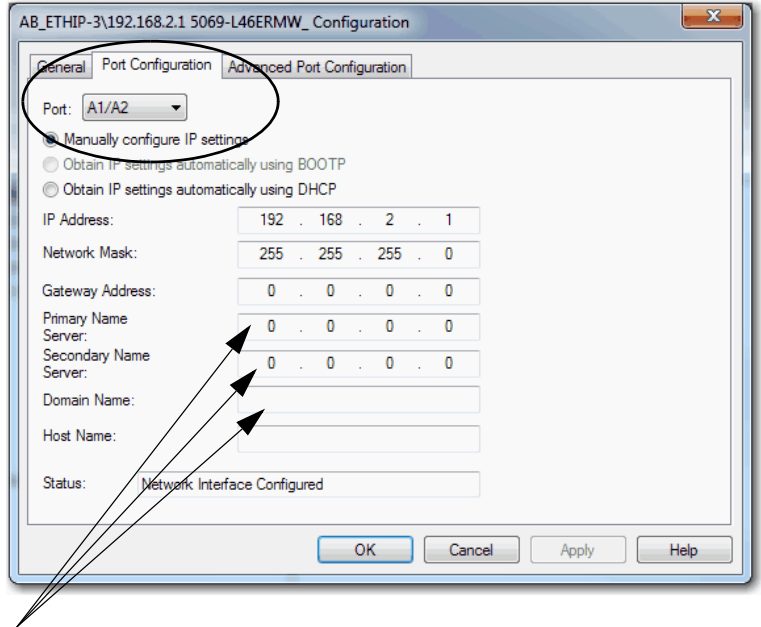

未为设备级端口配置参数。

### 控制器功能注意事项

当控制器连接到企业级网络和至少一个设备级网络时,请记住以下 控制器功能:

- 控制器不支持以下功能:
	- 在企业级网络和设备级网络之间进行 TCP 路由或交换。
	- 在企业级网络和设备级网络之间进行 0 类数据包的 CIP™ 桥接。
	- 在企业级网络和设备级网络之间进行 1 类数据包的 CIP 桥接。
- 控制器支持以下功能:
	- 在企业级网络和设备级网络之间进行 3 类 CIP 消息的 CIP 桥接。
	- 在企业级网络和设备级网络之间进行未连接 CIP 消息的 CIP 桥接。

### **DNS** 请求

虽然无法在设备级端口上配置 DNS 服务器或域名,但可使用 DNS 请求。设备级端口使用企业端口的 DNS 服务器和域名。

### <span id="page-135-0"></span>**DNS** 请求路由

DNS 请求可以从控制器上的任意端口生成。

#### 从端口B1 生成的DNS 请求

- 如果 DNS 服务器地址在端口 B1 的本地子网中, 则 DNS 请求 通过 B1 端口离开。
- 如果启用端口 A1 和/或端口 A2,且 DNS 服务器地址在任一端 口的本地子网中,则 DNS 请求通过相应的端口离开。

例如,若启用端口 A1 且 DNS 服务器地址在端口 A1 的本地子 网中,则 DNS 请求通过端口 A1 离开。

• 如果 DNS 服务器地址在所有本地子网之外, 则 DNS 请求通过 端口 B1 离开朝向端口 B1 默认网关。

从端口A1 或端口A2 生成的DNS 请求

- 如果启用端口 B1 且 DNS 服务器地址在端口 B1 的本地子网 中,则 DNS 请求通过端口 B1 离开。
- 如果 DNS 服务器地址在端口 A1 或 A2 的本地子网中, 则 DNS 请求通过相应的端口离开。

例如, 若 DNS 服务器地址在端口 A1 的本地子网中, 则 DNS 请求通过端口 A1 离开。

- 如果启用端口 B1 且 DNS 服务器地址在所有本地子网之外, 则 DNS 请求通过 B1 端口离开朝向端口 B1 默认网关。
- 如果禁用端口 B1 且 DNS 服务器地址在所有本地子网之外, 则 DNS 请求通过 A1 端口离开朝向端口 A1 默认网关。

## **SMTP** 服务器

SMTP 服务器仅可通过企业端口使用。因此,只能在企业端口上发 送电子邮件。

有关如何通过以太网端口发送电子邮件的更多信息,请参见 EtherNet/IP 网络配置用户手册,出版号 [ENET-UM001](http://literature.rockwellautomation.com/idc/groups/literature/documents/um/enet-um001_-zh-p.pdf)。

### 使用套接字对象

 $\triangleq$  控制器以双 IP 模式工作并使用套接字对象时, 可使用 Socket Create 服务类型的 IP 地址。默认情况下, 此 IP 地址为 INADDR ANY。

记住以下几点:

- 如果使用 INADDR ANY, 则以套接字对象实例启动的 IP 通 信遵循与第136页的"DNS [请求路由](#page-135-0)"中介绍的 DNS 请求路由规 则相同的路由规则。
- 如果使用端口 B1 的 IP 地址而不是 INADDR ANY, 则 IP 数据 包只能到达端口 B1 子网或通过其默认网关。
- 如果使用端口 A1 或端口 A2 的 IP 地址而不是 INADDR ANY, 则 IP 数据包只能到达端口子网或通过其默认 网关。
- 如果使用任意控制器以太网端口的端口地址或 INADDR\_ANY 之外的 IP 地址, 则会拒绝 Create\_Socket\_Service请求。

## 发送消息指令

可以从企业端口或设备级端口发送消息 (MSG) 指令。MSG 指令配置 之间的唯一区别是路径。

有关如何使用 MSG 指令的更多信息, 请参见 Logix5000™控制器通用 指令参考手册,出版号 [1756-RM003](http://literature.rockwellautomation.com/idc/groups/literature/documents/rm/1756-rm003_-zh-p.pdf)。

## <span id="page-137-0"></span>**EtherNet/IP** 模式下的 软件显示差异

表[10](#page-137-1)显示当控制器使用双 IP 模式或线性/DLR 模式时,Logix Designer 应用程序中的差异。

<span id="page-137-1"></span>表 **10 -** 在 **Logix Designer** 应用程序中的 **EtherNet/IP** 模式显示差异

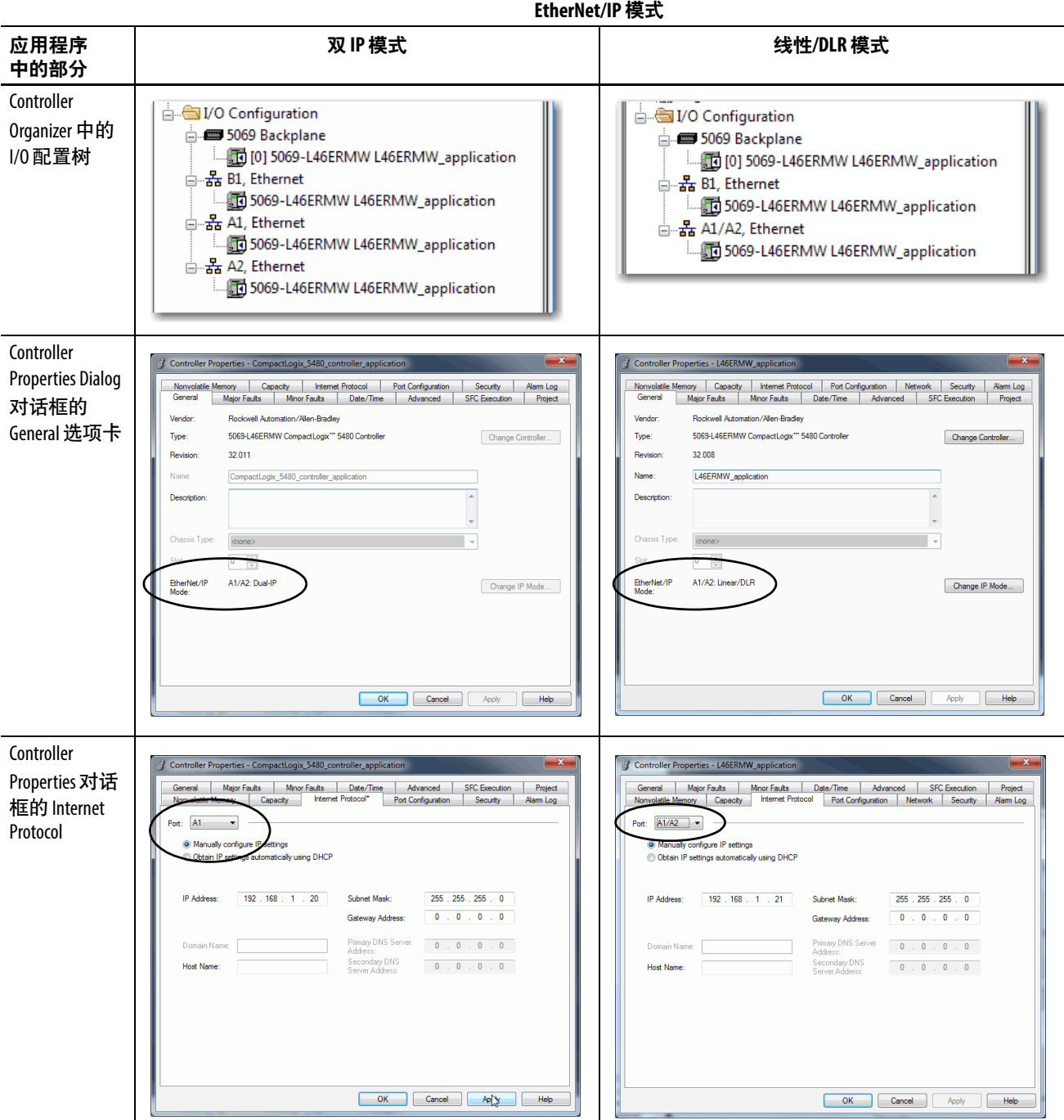

当控制器使用线性/DLR 模式时,在 Logix Designer 应用程序的 Controller Properties 对话框中还提供 Network 选项卡。当控制器使用 双 IP 模式时, Network 选项卡不可用。

表[11](#page-138-0)显示当控制器使用双 IP 模式或线性/DLR 模式时, RSLinx Classic 软件中的差异。

#### <span id="page-138-0"></span>表 **11 -** 在 **RSLinx Classic** 软件中的 **EtherNet/IP** 模式显示差异

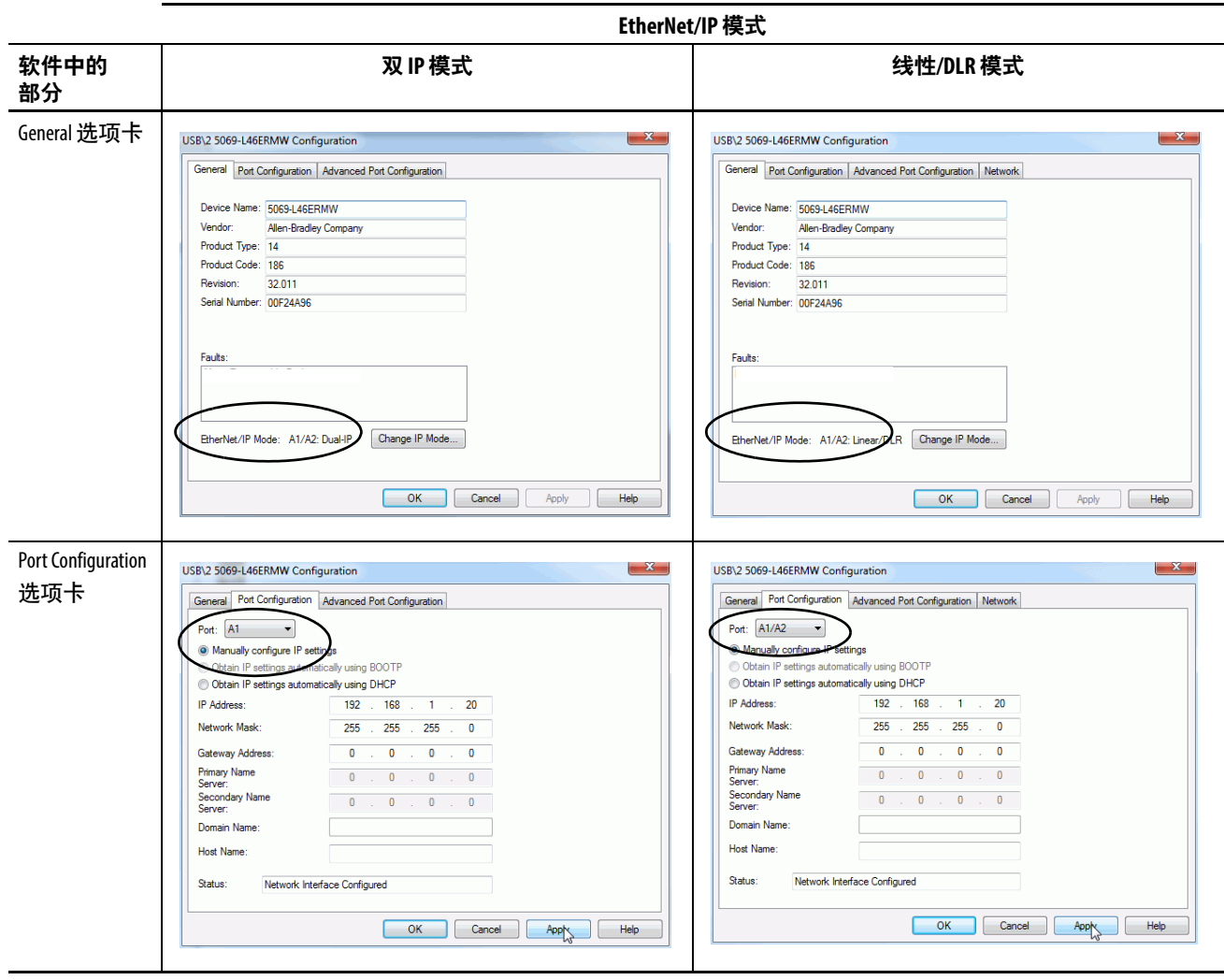

# 笔记:

# 使用 **I/O** 模块

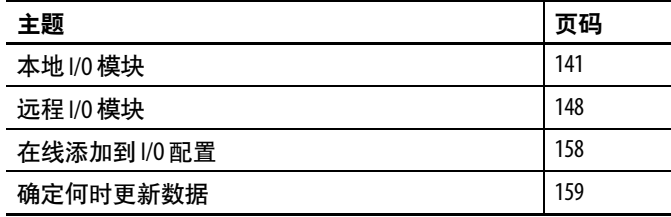

CompactLogix™ 5480 系统支持以下 I/O 模块选件:

- 本地 I/O 模块
- 远程 I/O 模块

#### <span id="page-140-0"></span>**本地 I/0 模块 CompactLogix 5480 系统将 Compact 5000™ I/O 模块用作本地 I/O 模** 块。模块安装在控制器的右侧。

用户可以在 CompactLogix 5480 系统中最多安装 31 个本地 Compact 5000 I/O 模块。

以下是决定如何在 CompactLogix 5480 系统中使用本地 I/O 模块时必 须考虑的示例因素:

- 控制器支持的本地 I/O 模块数
- 不同模块上可用的功能,例如,只有部分 Compact 5000 数字 量输入模块支持事件顺序每点时间标记
- I/O 模块电源的使用,包括 MOD 电源和 SA 电源

有关 Compact 5000 I/O 模块的更多信息, 请参见第10页的"[其他资源](#page-9-0)"。

#### 图 **22 - CompactLogix 5480** 系统中的本地 **I/O** 模块

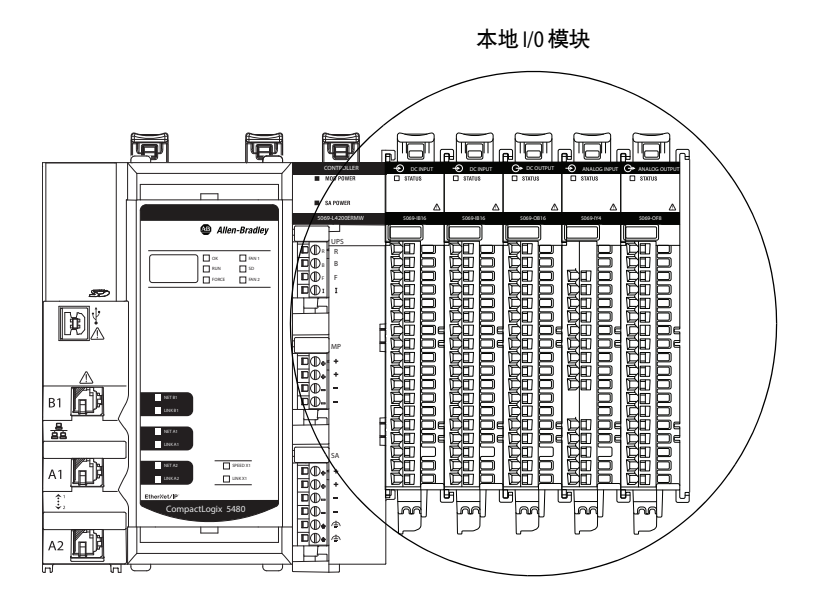

## 将本地 **I/O** 模块添加到一个项目

必须打开现有项目或创建一个项目才能将本地 I/O 模块添加到 Logix Designer 应用程序项目。有关如何创建项目的详细信息,请参 见第71页的"创建 [Logix Designer](#page-70-0) 应用程序项目"。

向项目中添加本地 I/O 模块有两种方法:

- [发现模块](#page-142-0)
- [新建模块](#page-144-0)
	- 提示 如果项目可以与硬件联机,则 Discover Modules 方法特别 有用。

如果创建的项目无法访问已安装和通电的硬件,则使用 New Module。

### <span id="page-142-0"></span>发现模块

要使用 Discover Modules 添加本地 I/O 模块,请完成以下步骤。

- 1. 在线打开 Logix Designer 应用程序。
- <span id="page-142-2"></span>2. 右键单击 5069 Backplane, 然后选择 Discover Modules。

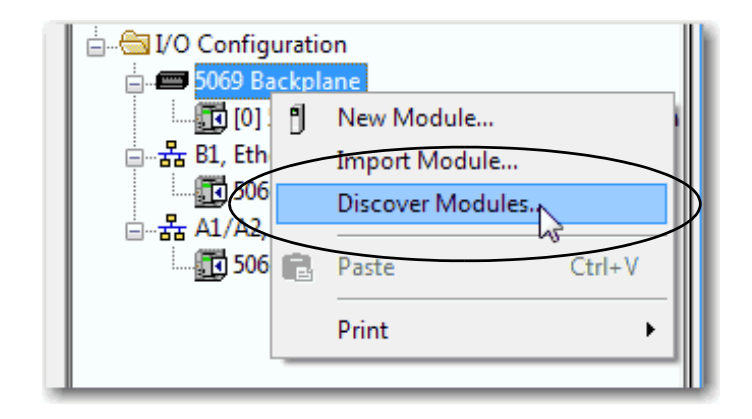

Logix Designer 应用程序会自动检测安装在系统中的可用模块。

<span id="page-142-1"></span>3. 在 Select Module Type 窗口,单击 Create 将发现的模块添加至 项目。

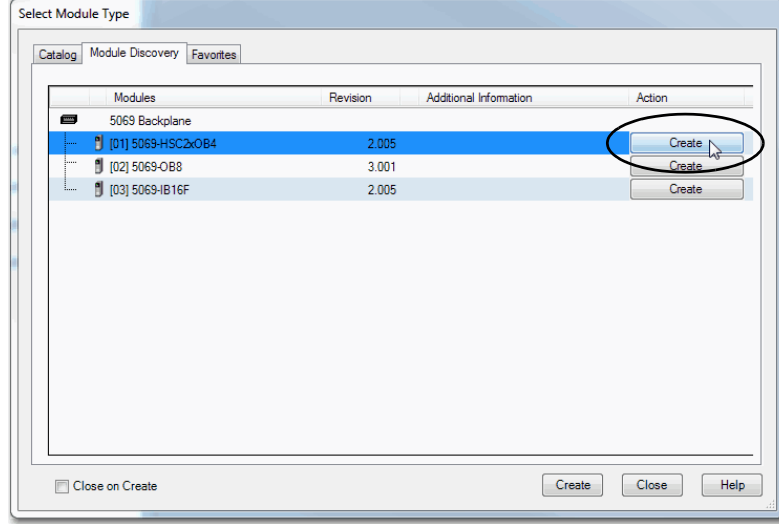

4. 在 New Module 窗口中配置模块属性,并单击OK。

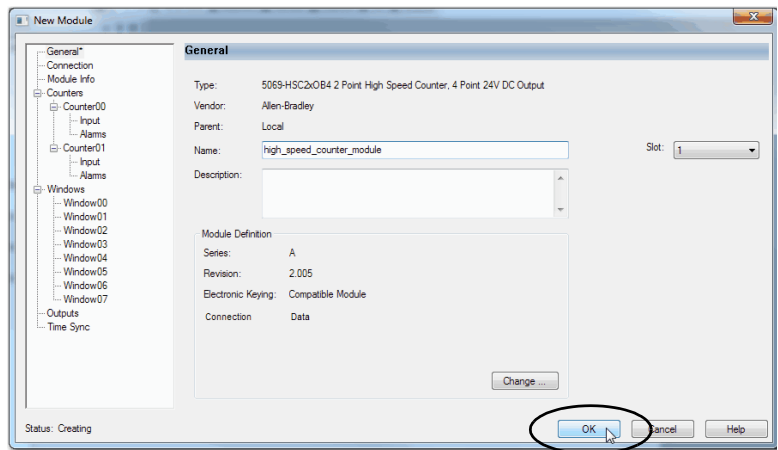

5. 在警告对话框中,单击 Yes。

提示 如果禁止了模块连接,则必须记住在稍后取消禁止连接。

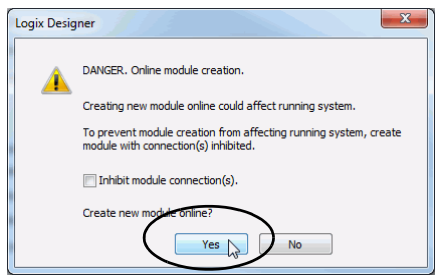

<span id="page-143-0"></span>6. 关闭 Select Module Type 对话框。

要添加更多本地 I/O 模块, 请完成以下操作之一:

- 如果在创建第一个 I/O 模块时已清除 Close on Create 复选框, 请重复步骤 [3](#page-142-1)...6。
- 如果在创建第一个 I/O 模块时未清除 Close on Create 复选框, 请重复步骤 [2](#page-142-2)[…6](#page-143-0)。
## 新建模块

要使用 New Module 添加模块,请完成以下步骤。

<span id="page-144-1"></span>1. 右键单击 5069 Backplane, 然后选择 New Module。

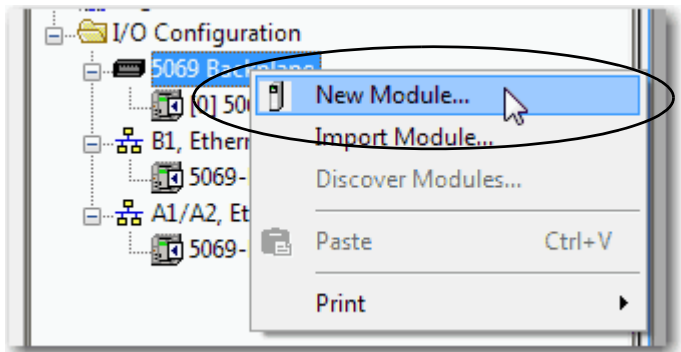

<span id="page-144-0"></span>2. 选择模块,然后单击 Create。

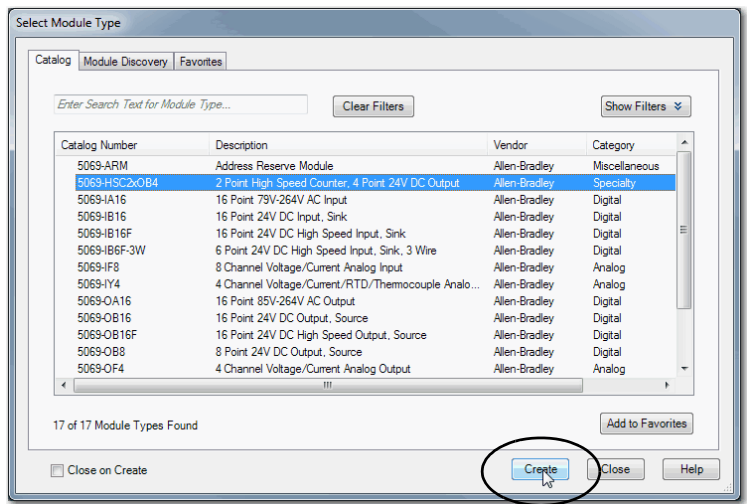

出现 New Module 对话框。

<span id="page-145-0"></span>3. 配置模块,然后单击 OK。

提示 请记住, 如果 Series 和 Revision 参数值与相应配置模块的值 不匹配,则项目可能会出现模块故障。

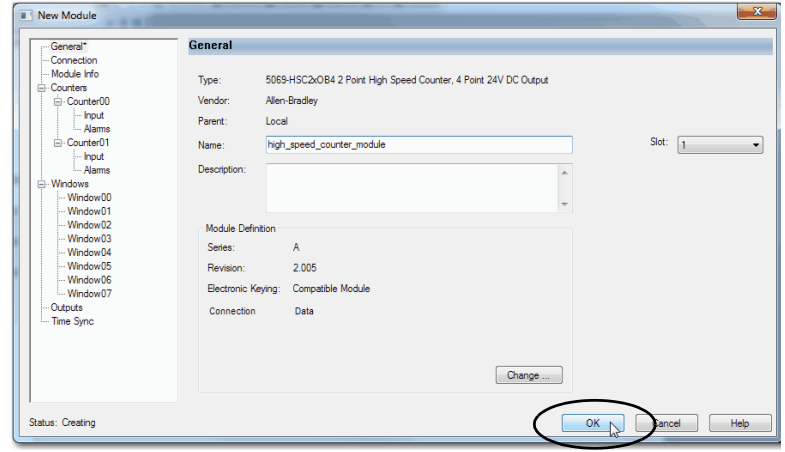

要添加更多本地 I/O 模块, 请完成以下操作之一:

- 如果在创建第一个 I/O 模块时已清除 Close on Create 复选框, 请重复步骤 [2](#page-144-0)[…3](#page-145-0)。
- 如果在创建第一个 I/O 模块时未清除 Close on Create 复选框, 请重复步骤 [1](#page-144-1)[…3](#page-145-0)。

有关如何在 CompactLogix 5480 系统中使用本地 I/O 模块的更多信 息,请参见第10页的"[其他资源](#page-9-0)"中列出的资源。

# 电子匹配

电子匹配功能可降低在控制系统中误用设备的可能性。它能够对比 项目中定义的设备与已安装的设备。如果匹配失败,则会发生故 障。比较以下属性。

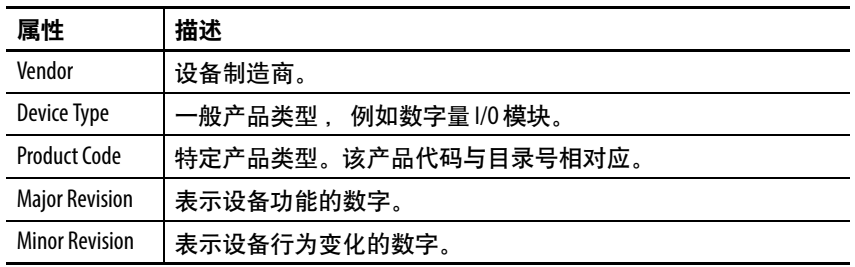

以下电子匹配选项可供使用。

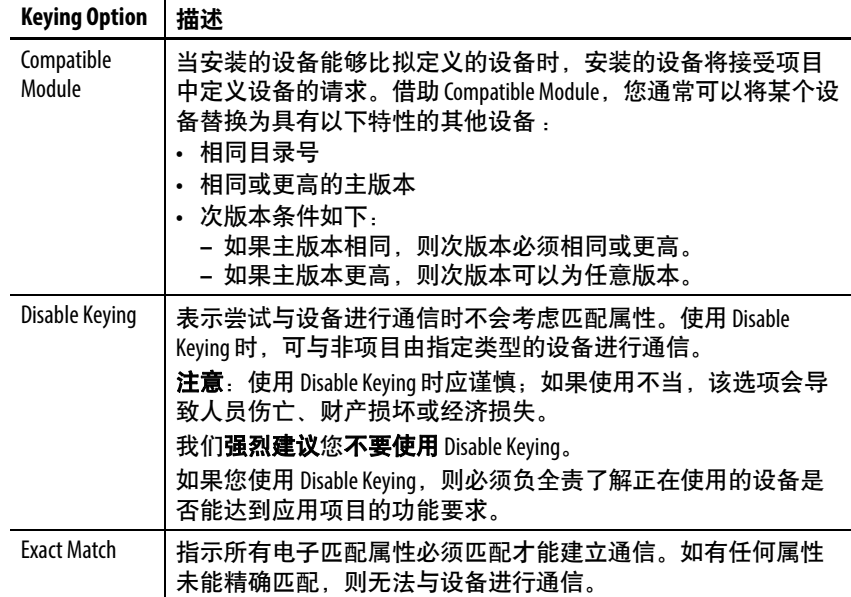

选择时,必须仔细考虑每个匹配选项的影响。

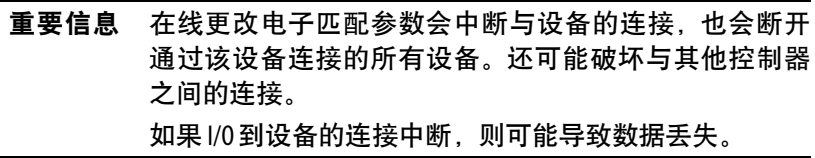

## 更多信息

有关电子匹配功能的更多详细信息,请参见Electronic Keying in Logix 5000™ Control Systems Application Technique, 出版号 [LOGIX-AT001](http://literature.rockwellautomation.com/idc/groups/literature/documents/at/logix-at001_-en-p.pdf)。

记程 I/O 模块 **the compactLogix 5480 控制器系统中。控制器通** 过 EtherNet/IP™ 网络连接到 I/O 模块。CompactLogix 5480 控制器支 持使用各种远程 I/O 模块。为了获得最佳性能,建议您在使用远程 I/O 模块时使用 Compact 5000 I/O 模块。

例如,CompactLogix 5480 控制器可以连接以下设备:

- 基于机架的 I/O 模块系列, 例如 Compact 5000 I/O、1756 ControlLogix® I/O、1769 Compact I/O™ 或 1746 SLC™ I/O 模块
- 柜内 I/O 模块系列, 例如 1734 POINT I/O™ 或 1794 FLEX™ I/O 模块
- On-Machine™ I/O 模块系列, 例如 1732E ArmorBlock® I/O 模块

重要信息 以下网络示例仅用于显示不同网络拓扑结构中的远程 I/O 模块。这些示例不关注 CompactLogix 5480 控制器和 I/O 模块 之间的网络波特率。 但是,如果要确定在 CompactLogix 5480 系统中配置远程 I/O 模块的最佳方案,我们建议您考虑网络波特率。 如需了解更多信息,请参见第111页的["EtherNet/IP](#page-110-0) 网络波 [特率](#page-110-0)"。

#### 图 **23 - CompactLogix 5480** 系统中的远程 **I/O** 模块(**DLR** 网络拓扑结构下)

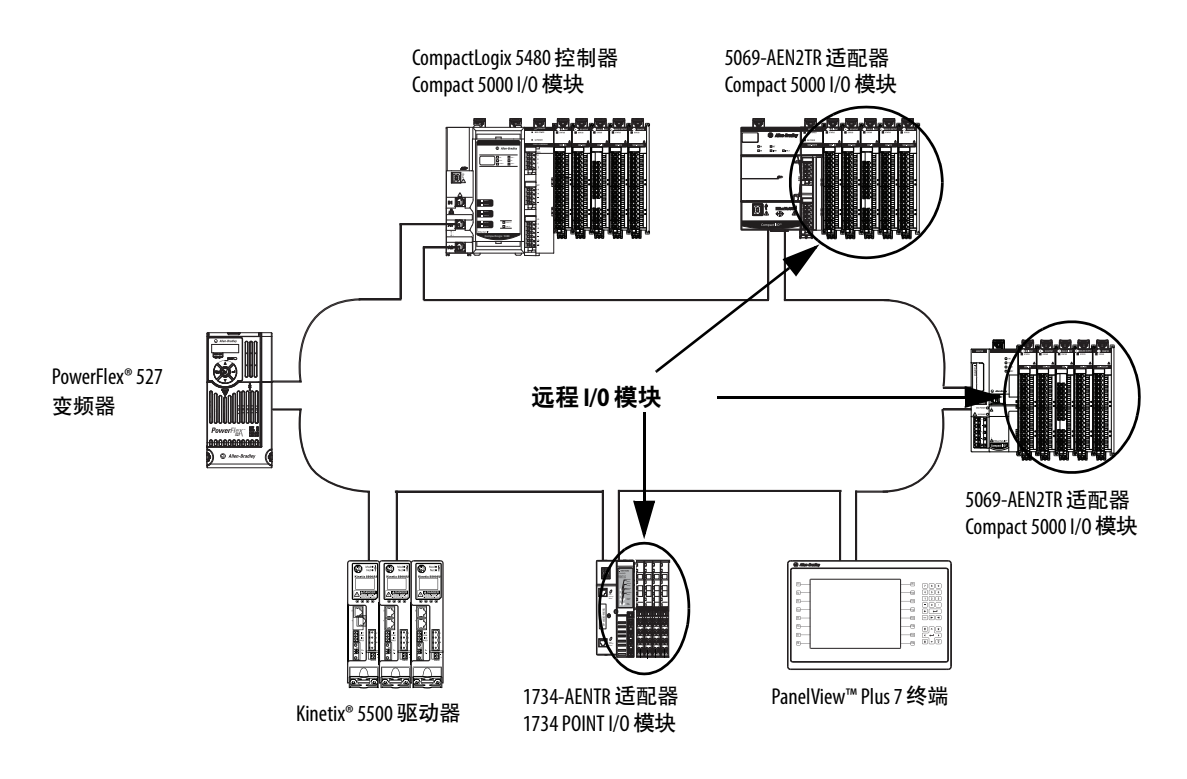

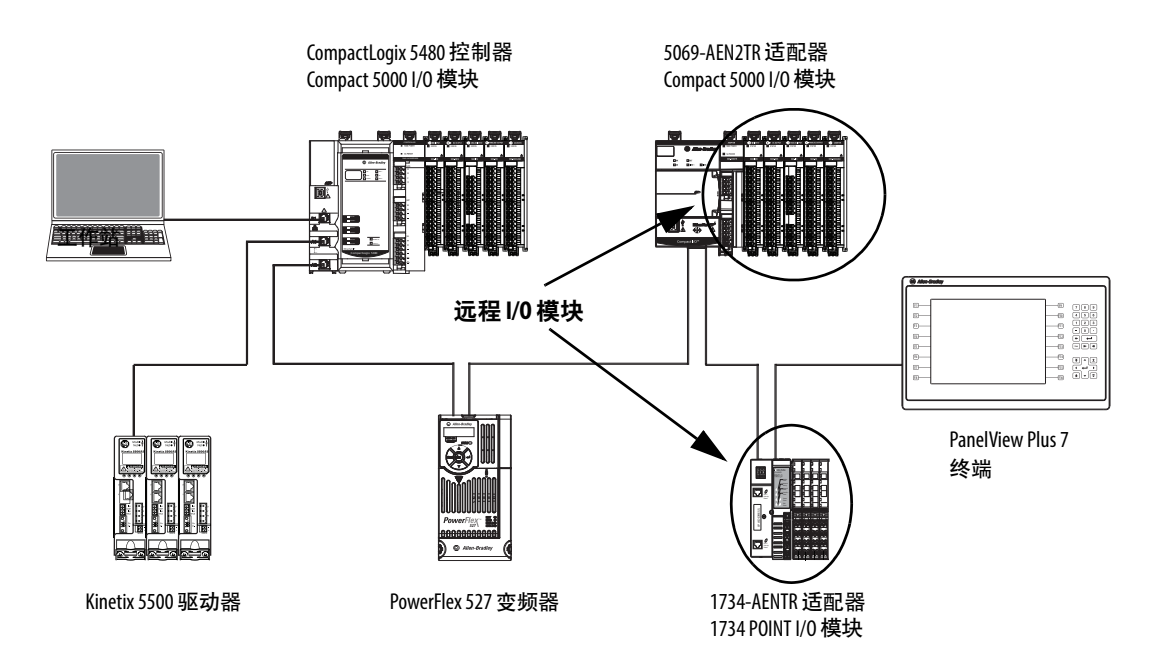

### 图 **24 - CompactLogix 5480** 系统中的远程 **I/O**(线性网络拓扑)

### 图 **25 - CompactLogix 5480** 系统中的远程 **I/O**(星形网络拓扑)

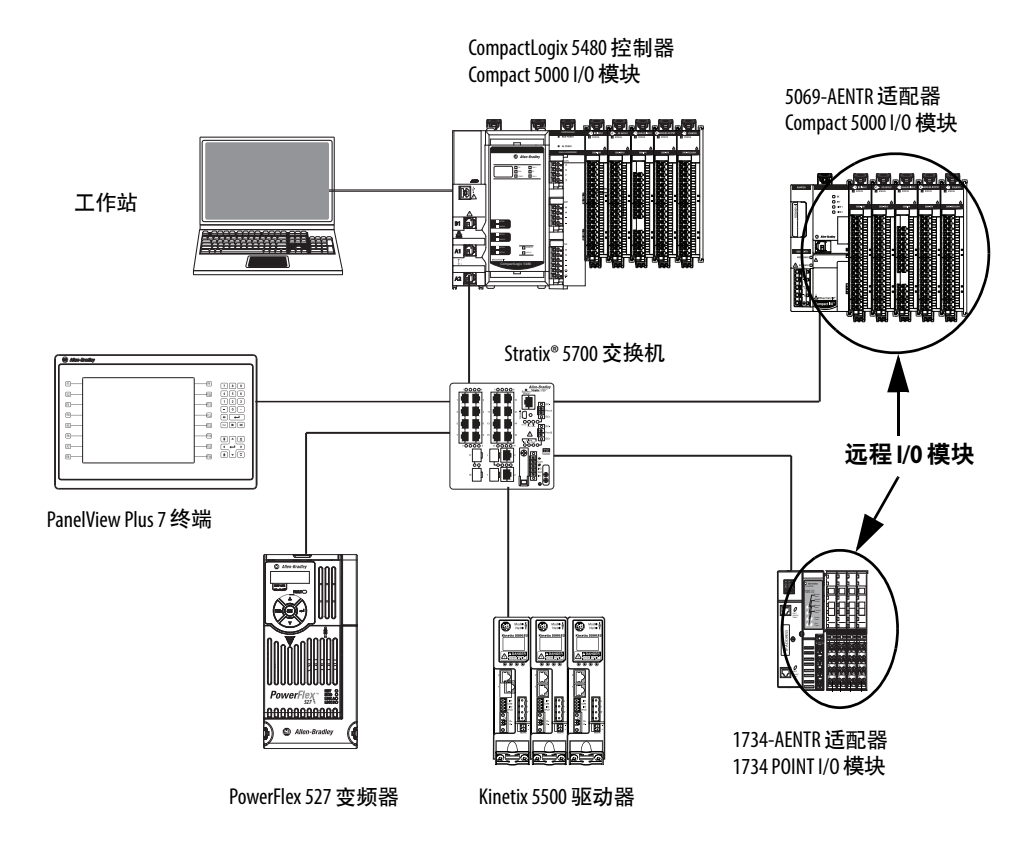

# 将远程 **I/O** 模块添加到一个项目

将远程 I/O 模块添加到项目之前,必须添加 EtherNet/IP 通信模块, 从而促进 CompactLogix 5480 控制器和远程 I/O 模块之间的通信。

将远程 I/O 模块添加到项目有两种方法:

- [发现模块](#page-149-0)
- [新建模块](#page-153-0)

重要信息 考虑以下几点:

- **•** 本节介绍了如何将远程 I/O 模块添加到连接至控制器端 口 A1/A2 的 EtherNet/IP 网络上的项目。可以完成相同的 任务,以将远程 I/O 模块添加到连接至其他控制器端口 的 EtherNet/IP 网络上的项目。
- **•** 控制器使用的 EtherNet/IP 模式决定了可以用于远程 I/O 模 块的以太网端口。也就是说,如果控制器使用线性/ DLR 模式, 则只能将远程 I/O 模块添加到连接至端口 A1/ A2 的同一 EtherNet/IP 网络。

如果控制器使用双 IP 模式, 则可以将远程 I/O 模块添加 到分别连接至端口 A1 和 A2 的单独 EtherNet/IP 网络。

### <span id="page-149-0"></span>发现模块

当您使用 Discover Modules 查找以太网设备时,Logix Designer 应用程 序将根据 RSLinx® Classic 或 FactoryTalk® Linx 软件中的以太网浏览配 置进行浏览。

重要信息 要在将远程 I/O 模块添加到项目时使用 Discover Modules 方 法, 控制器和远程 I/O 模块应通电, 并且在其间建立物理 连接,例如,通过 EtherNet/IP 网络。

• 如果在 RSLinx Classic 软件中使用了 EtherNet/IP 驱动程序, Logix Designer 应用程序会自动检测远程 I/O 模块。

- 如果在 RSLinx Classic 软件中使用了以太网设备驱动程序, 则 必须为想要显示在 Select Module Type 对话框中的每个以太网设 备配置 IP 地址 (如第[152](#page-151-0)页所示)。
- 如果是通过 CIP™ 路由器浏览以太网总线, 则必须为想要显示 在 Select Module Type 对话框中的每个以太网设备配置 IP 地址 (如第[152](#page-151-0)页所示)。

当在 RSWho 中使用 EtherNet/IP 驱动程序浏览网络时,本部分描述 的任务适用。

要使用 Discover Modules 添加远程 I/O 模块, 请完成以下步骤。

- 1. 在线打开 Logix Designer 应用程序。
- <span id="page-150-0"></span>2. 右键单击 A1/A2, Ethernet, 然后选择 Discover Modules。

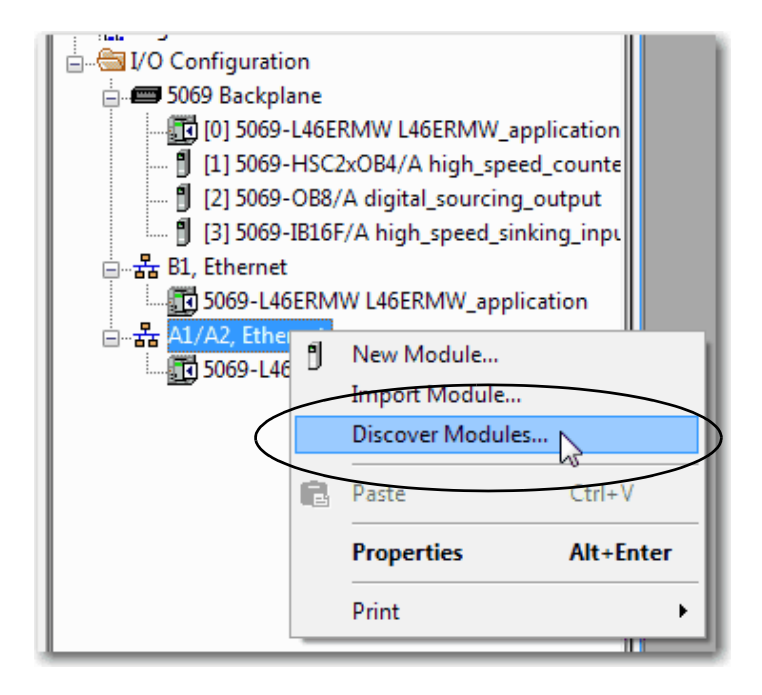

Logix Designer 应用程序会自动检测安装在系统中的可用模块。

<span id="page-151-0"></span>3. 在 Select Module Type 窗口中,单击 Create 将发现的适配器添加 至项目。

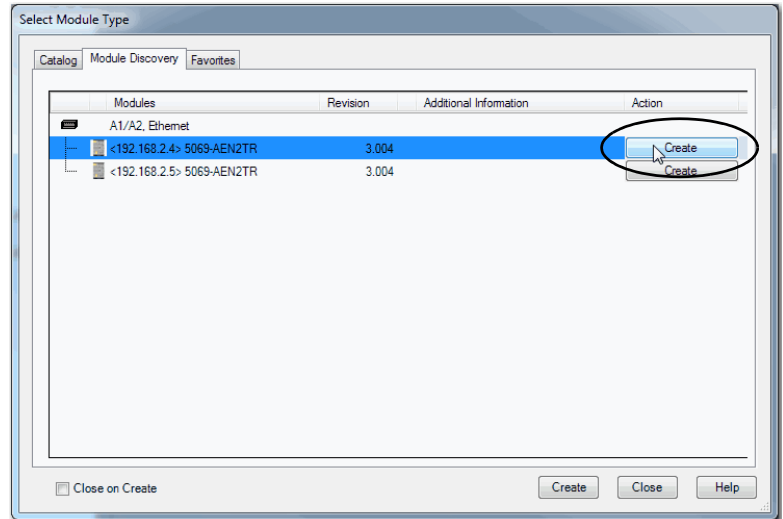

4. 在 New Module 窗口中配置模块属性,并单击OK。

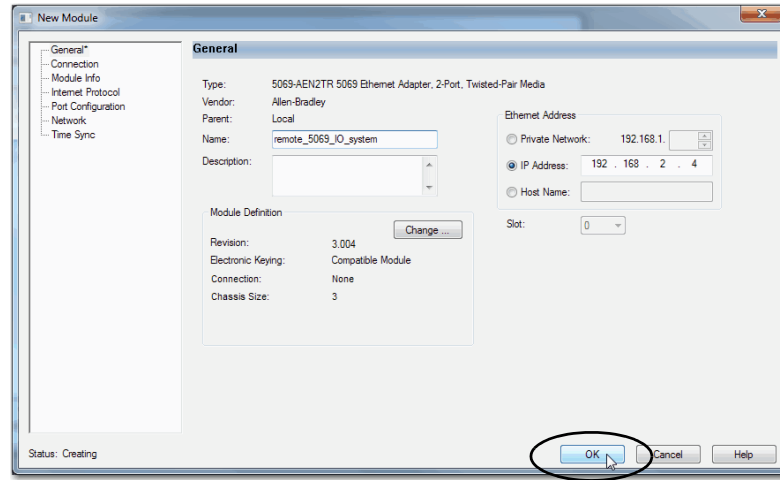

5. 在警告对话框中,单击 Yes。

提示 如果禁止了模块连接, 则必须记住在稍后取消禁止连接。

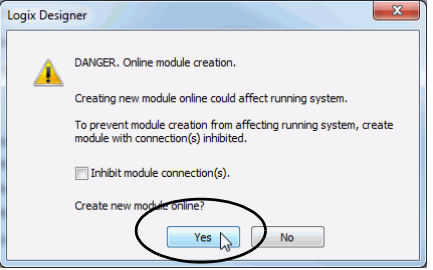

6. 关闭 Select Module Type 对话框。

<span id="page-152-1"></span>7. 右键单击 5069 Backplane,然后选择 Discover Modules。

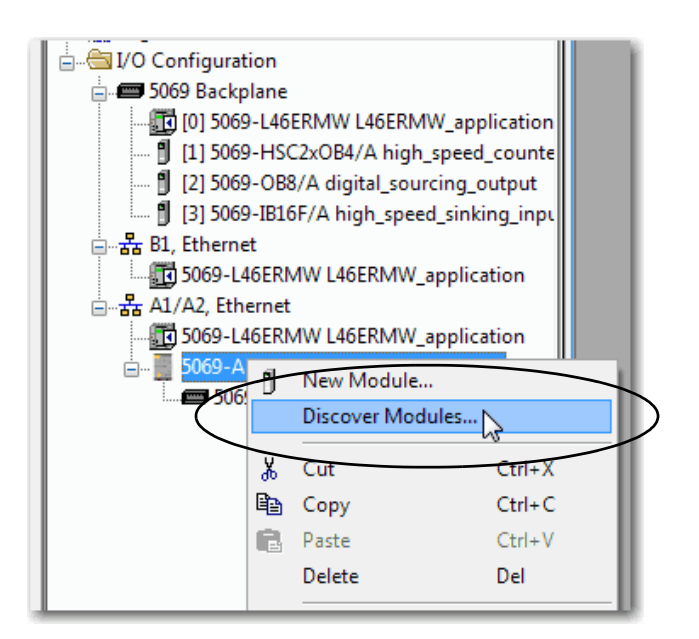

Logix Designer 应用程序会自动检测安装在系统中的可用模块。

<span id="page-152-0"></span>8. 在 Select Module Type 窗口,单击 Create 将发现的模块添加至 项目。

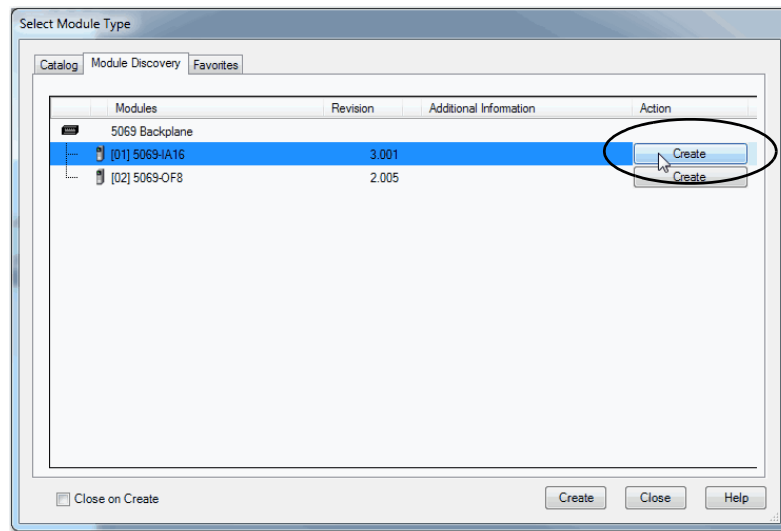

9. 在 New Module 窗口中配置模块属性,并单击OK。

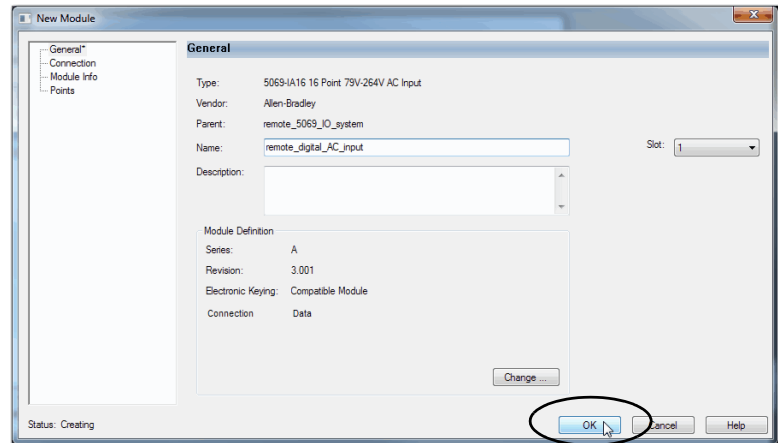

10. 在警告对话框中,单击 Yes。

提示 如果禁止了模块连接, 则必须记住在稍后取消禁止连接。

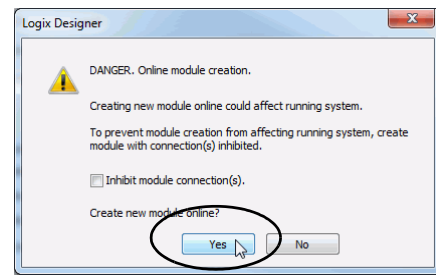

<span id="page-153-1"></span>11. 关闭 Select Module Type 对话框。

添加远程 I/O 模块后, 请考虑以下事项:

- 要在同一远程位置添加远程 I/O 模块, 请完成以下操作之一: – 如果在创建第一个 I/O 模块时已清除 Close on Create 复选 框, 请重复步骤  $\underline{8}... \underline{11}$  $\underline{8}... \underline{11}$  $\underline{8}... \underline{11}$ 。
	- 如果在创建第一个 I/O 模块时未清除 Close on Create 复选 框,请重复步骤 [7…](#page-152-1)[11](#page-153-1)。
- 要在另一个新的远程位置添加远程 I/O 模块, 请重复步骤 [2](#page-150-0)[…11](#page-153-1)。

## <span id="page-153-0"></span>新建模块

要使用 New Module 添加远程 I/O 模块, 请完成以下步骤。

<span id="page-153-2"></span>1. 右键单击 Ethernet, 然后选择 New Module。

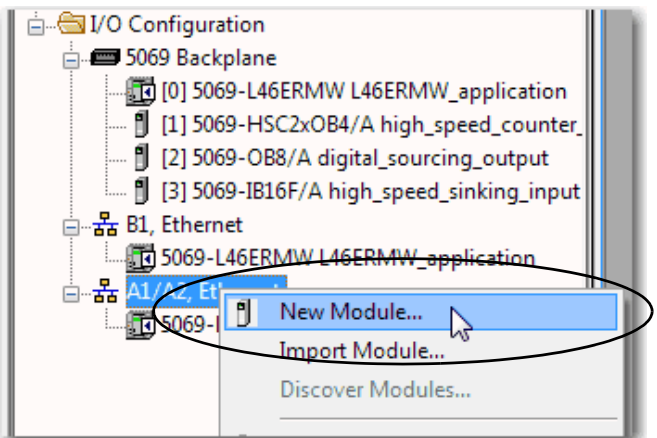

2. 选择 EtherNet/IP 适配器, 然后单击 Create。

提示 对于某些模块,可能会出现 Select Major Revision 对话 框。如果出现该对话框,请选择模块的主版本,然 后单击 OK。

> 请记住,如果 Series 和 Revision 参数值与相应配置模块 的值不匹配,则项目可能会出现模块故障。

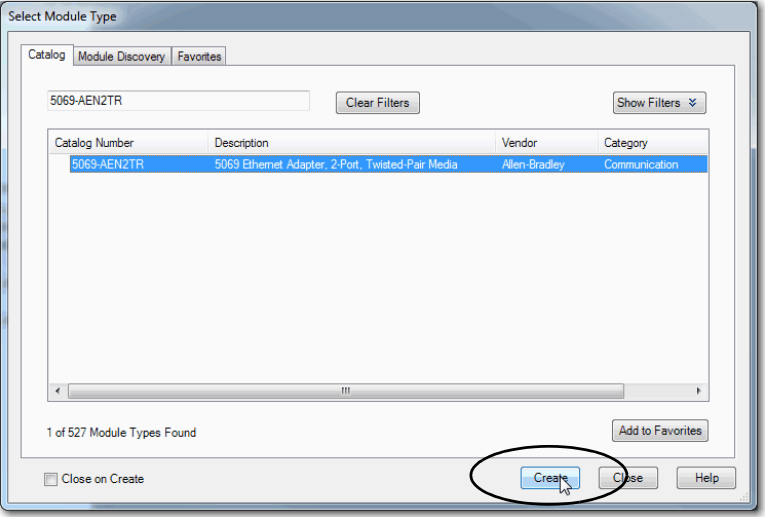

3. 在 New Module 窗口中配置模块属性,并单击OK。

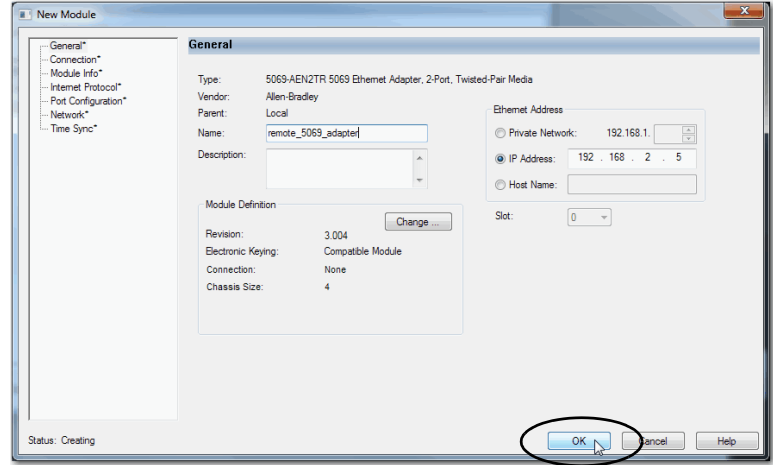

4. 关闭 Select Module Type 对话框。

<span id="page-155-0"></span>5. 右键单击新添加的 EtherNet/IP 通信模块或背板, 然后选择 New Module。

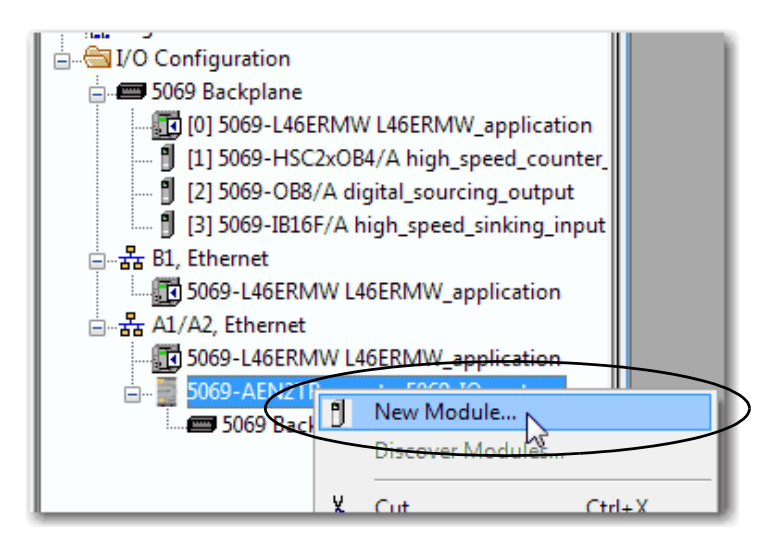

- <span id="page-155-1"></span> $6.$  选择要添加的  $I/O$  模块, 然后单击 Create。
	- 提示 如果必须将多个 I/O 模块添加到同一远程位置, 我们建议 您先清除 Close on Create 复选框, 然后再单击Create。

如果清除了 Close on Create 复选框, 当完成 I/O 模块配置时, Select Module Type 对话框会自动出现,您可以跳[过步骤](#page-155-0) 5。

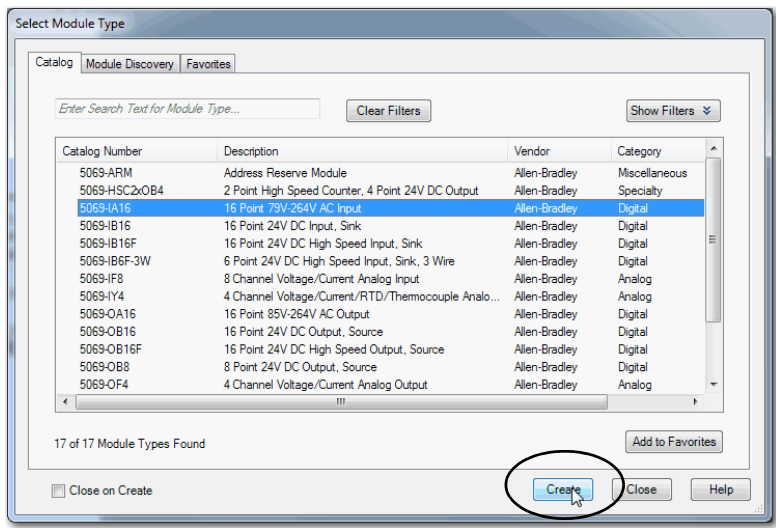

- <span id="page-156-0"></span>7. 配置 I/O 模块。
- 8. 在 New Module 窗口中配置模块属性,并单击OK。

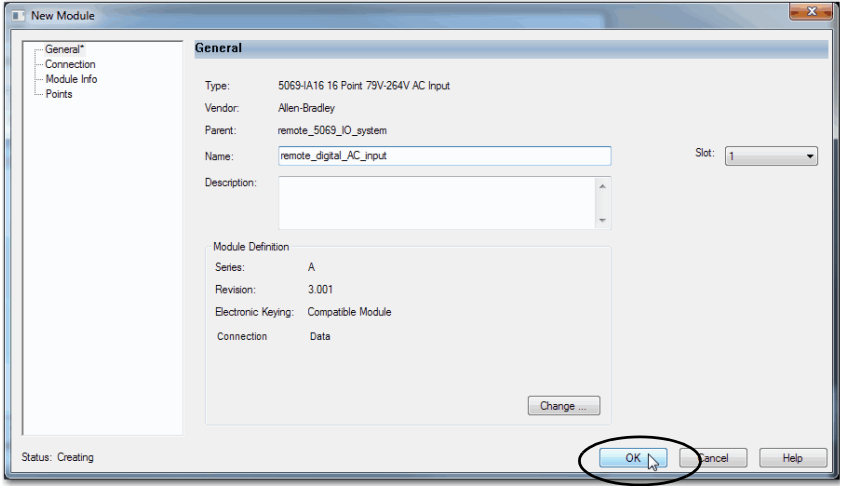

- 9. 如果要添加更多远程 I/O模块, 请完成以下任务之一:
- 要在同一远程位置添加远程 I/O 模块, 请完成以下操作之一:
	- 如果在创建第一个 I/O 模块时已清除 Close on Create 复选 框, 请重复步骤 [6…](#page-155-1)[7](#page-156-0)。
	- 如果在创建第一个 I/O 模块时未清除 Close on Create 复选 框, 请重复步骤 [5…](#page-155-0)[7](#page-156-0)。
- 要在另一个新的远程位置添加远程 I/O 模块,请重复 步骤  $\underline{1}... \underline{10}$  $\underline{1}... \underline{10}$  $\underline{1}... \underline{10}$ 。
- <span id="page-156-1"></span>10. 完成向项目添加远程 I/O 模块后,请关闭 Select Module Type 对 话框。

在线添加到 **I/O** 配置 当项目处于在线状态时,可向控制器配置中添加本地和远程 I/O <sup>模</sup> 块以及其他设备。

> 重要信息 要在控制器在线时添加 I/O 模块,控制器模式开关必须处 于 REM 或 PROG 位置。 有些 I/O 模块必须在系统接通电源之前安装。例如,系统 通电时不能安装 Compact 5000 I/O 模块。 有些 I/O 模块可以在系统通电时安装。例如,系统通电时 可以安装 ControlLogix I/O 模块。

可在线添加的模块和设备取决于使用的软件版本。软件版本越高, 可在线添加的模块和设备也越多。

模块的用户自定义配置文件 (AOP) 可在不同 Logix Designer 应用程序 版本之间使用。在某些情况下,当下载并安装了模块的 AOP 文件 后,可以在线将模块添加到项目。

要查看可用 AOP 文件的列表,请转至:

[https://download.rockwellautomation.com/esd/](https://download.rockwellautomation.com/esd/download.aspx?downloadid=addonprofiles) download.aspx?downloadid=addonprofiles

有关如何在线添加至 I/O 配置的更多信息,请参见 Logix 5000 Controllers Design Considerations Reference Manual, 出版号 [1756-RM094](http://literature.rockwellautomation.com/idc/groups/literature/documents/rm/1756-rm094_-en-p.pdf)。

## 可在线添加的模块和设备

当 Logix Designer 应用程序 (版本 32.00.00 或更高版本) 为在线状态 时,可以将以下模块和设备添加至 CompactLogix 5480 控制器 I/O 配 置中。

- Compact 5000 I/O 模块 作为本地或远程 I/O 模块
- Compact 5000 I/O EtherNet/IP 适配器
- 1756 ControlLogix EtherNet/IP 模块
- 1756 ControlLogix I/O 模块

确定何时更新数据 CompactLogix 5480 控制器数据更新和逻辑执行异步进行。参见以下 流程图以确定控制器、输入模块或网桥何时发送数据:

- [输入数据更新流程图](#page-158-0)
- [输出数据更新流程图](#page-159-0)

# <span id="page-158-0"></span>输入数据更新流程图

未启用事件的数字量、未启用 RTS 的模拟量、生产者标签

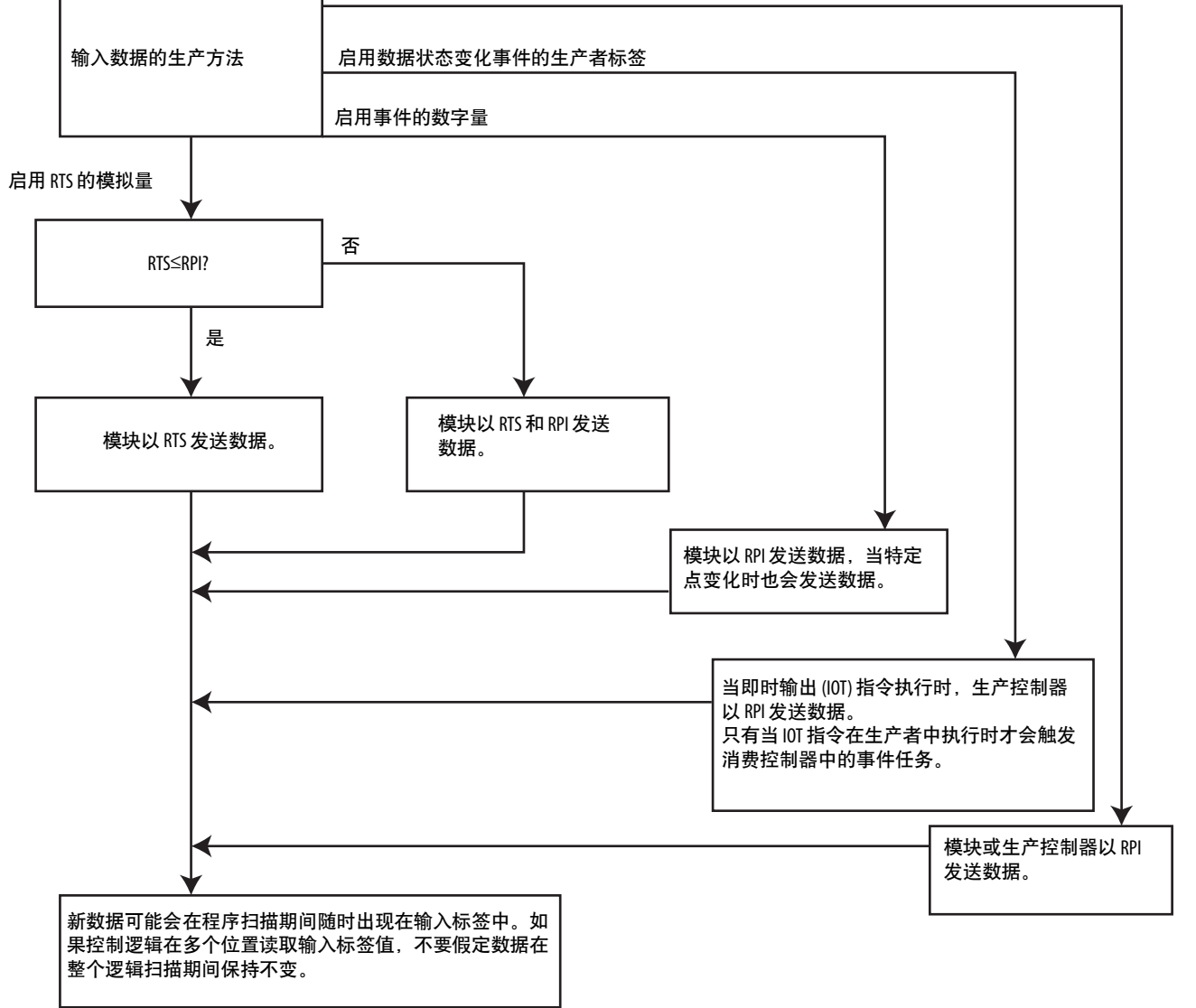

# <span id="page-159-0"></span>输出数据更新流程图

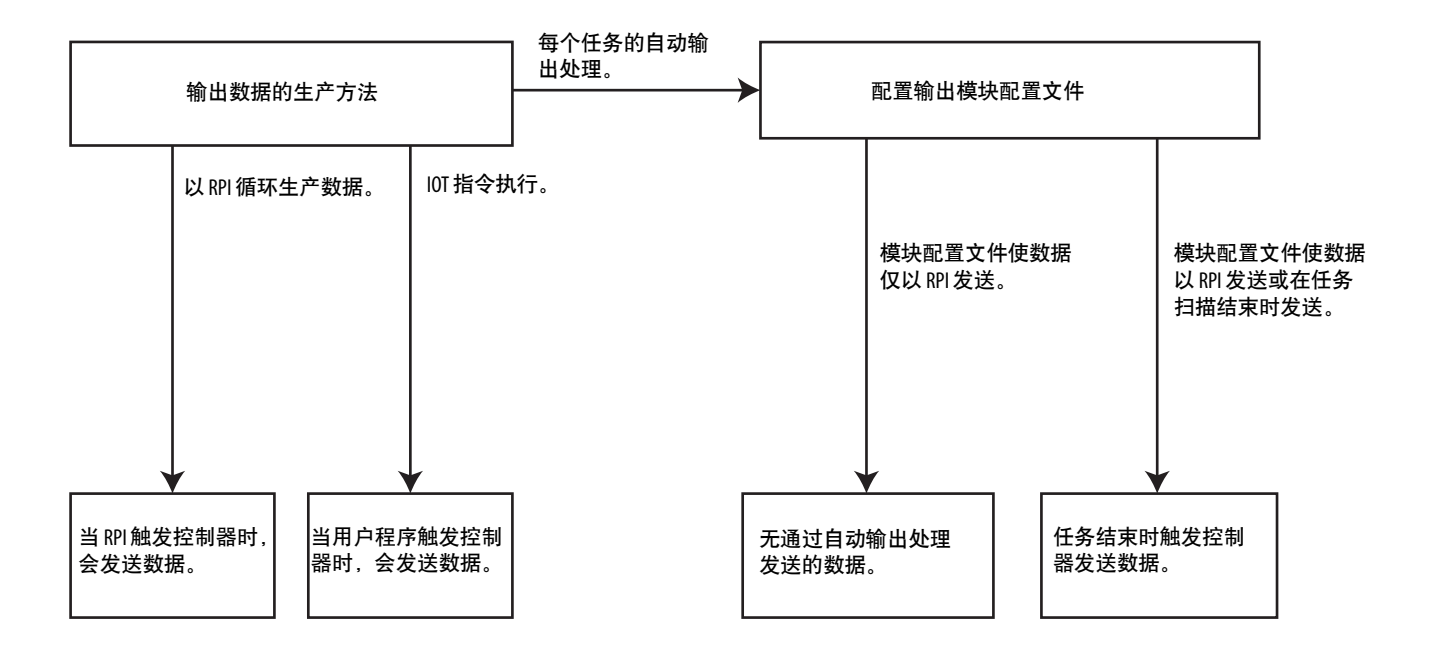

# 开发控制应用

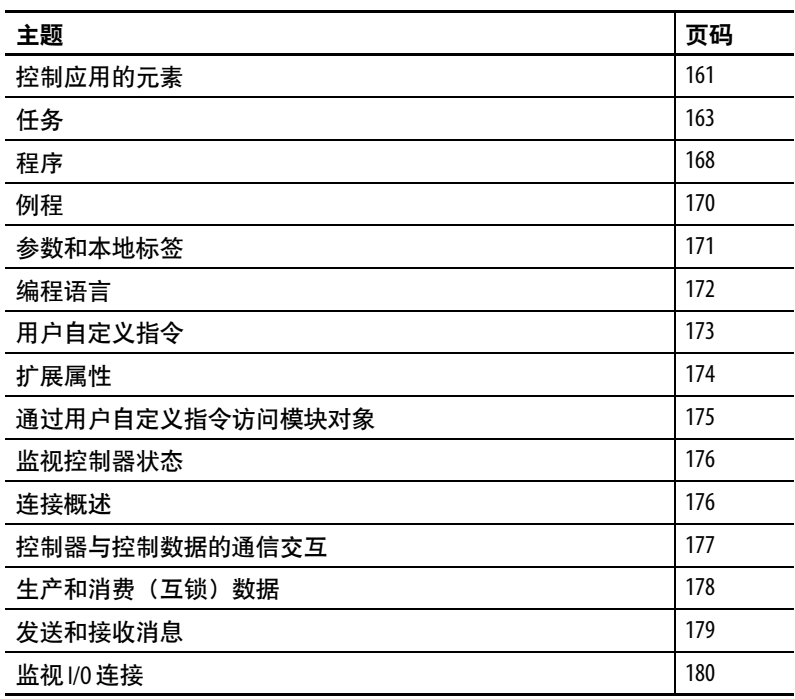

<span id="page-160-0"></span>控制应用的元素 控制应用包含多个元素,需要对这些元素进行规划才可高效执行应 用程序。应用程序的元素包括:

- 任务
- 程序
- 例程
- 参数和本地标签
- 用户自定义指令

### 图 **26 -** 控制应用程序的要素

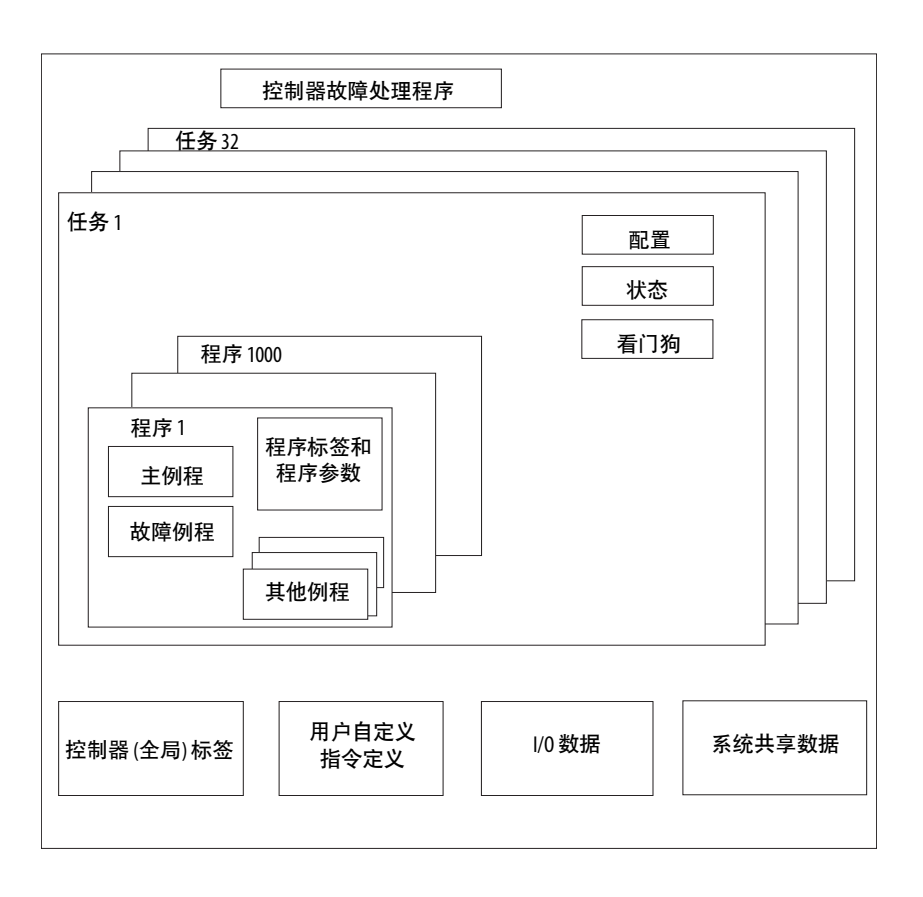

<span id="page-162-0"></span>任务 Logix 5000™ 控制器允许您使用多个任务,可根据标准进行规划并排 定程序执行的优先顺序。该多任务功能可为应用程序的各种操作分 配控制器处理时间:

- 控制器一次执行一个任务。
- 一个任务可以中断另一个任务的执行,并根据其优先级取得控 制权。
- 在任意给定的任务中,您可以使用多个程序。一次执行一个 程序。
- 您可以根据需要在 Controller 或 Logical Organizer 视图中显示 任务。

### 图 **27 -** 控制应用中的任务

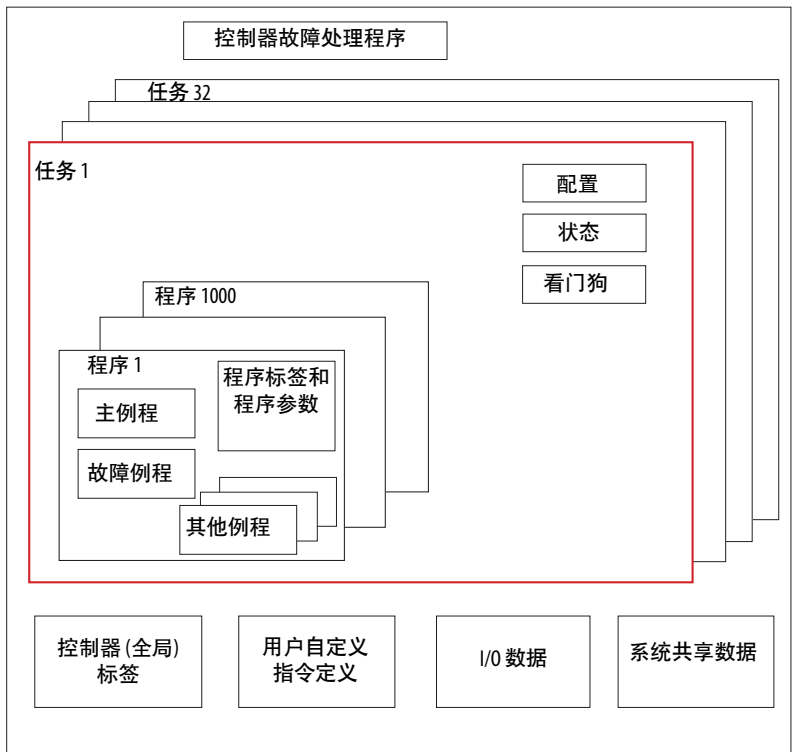

#### 图 **28 -** 任务

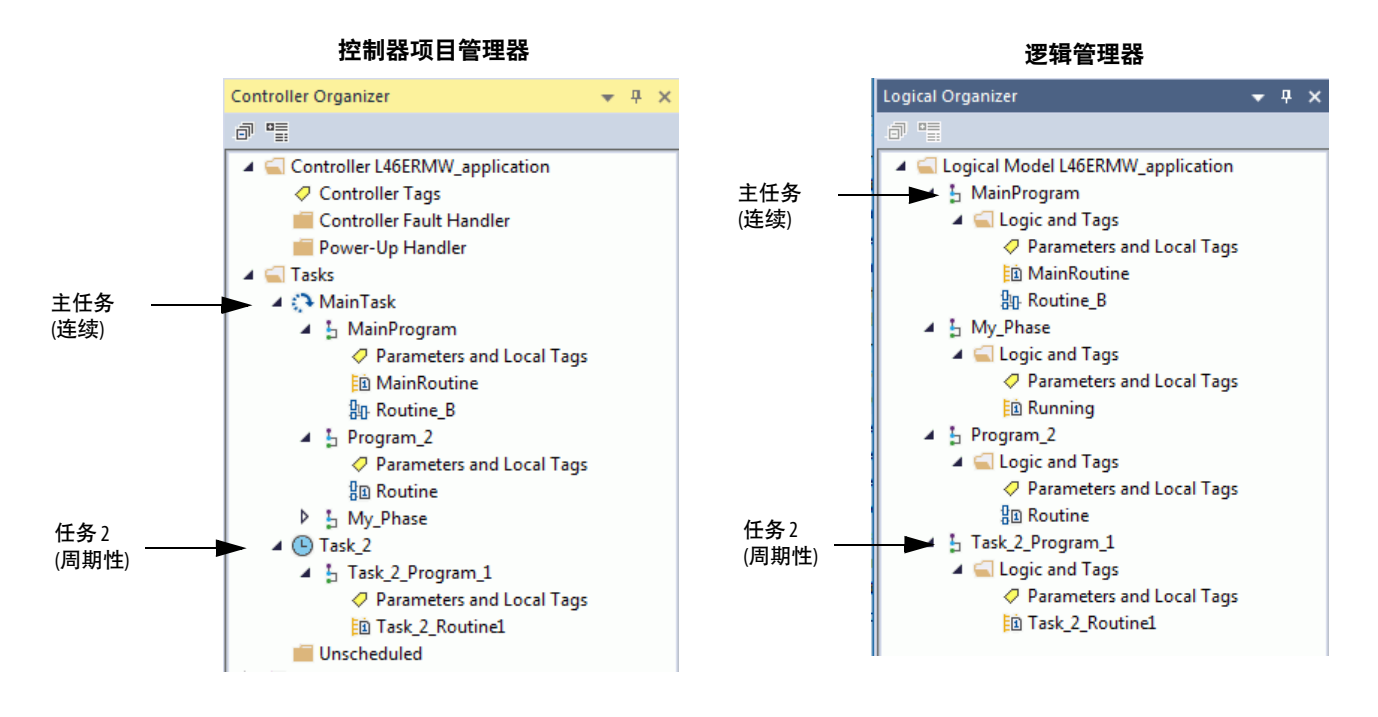

任务为一组一个或多个程序提供调度和优先级信息。使用 Task Properties 对话框将任务配置为连续、周期性或事件。

### 图 **29 -** 配置任务类型

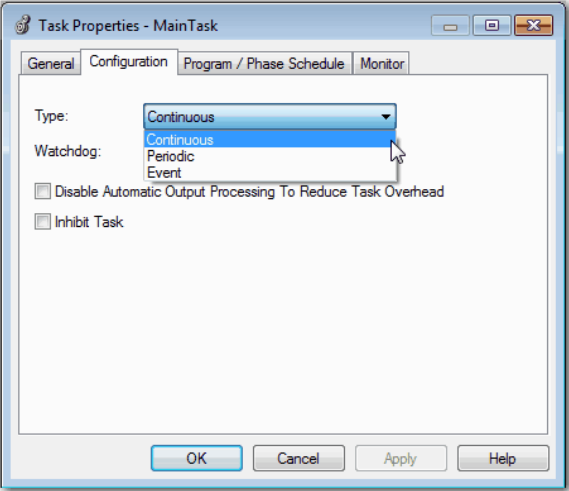

表[12](#page-164-0)说明可以配置的任务类型。

### <span id="page-164-0"></span>表 **12 -** 任务类型和执行频率

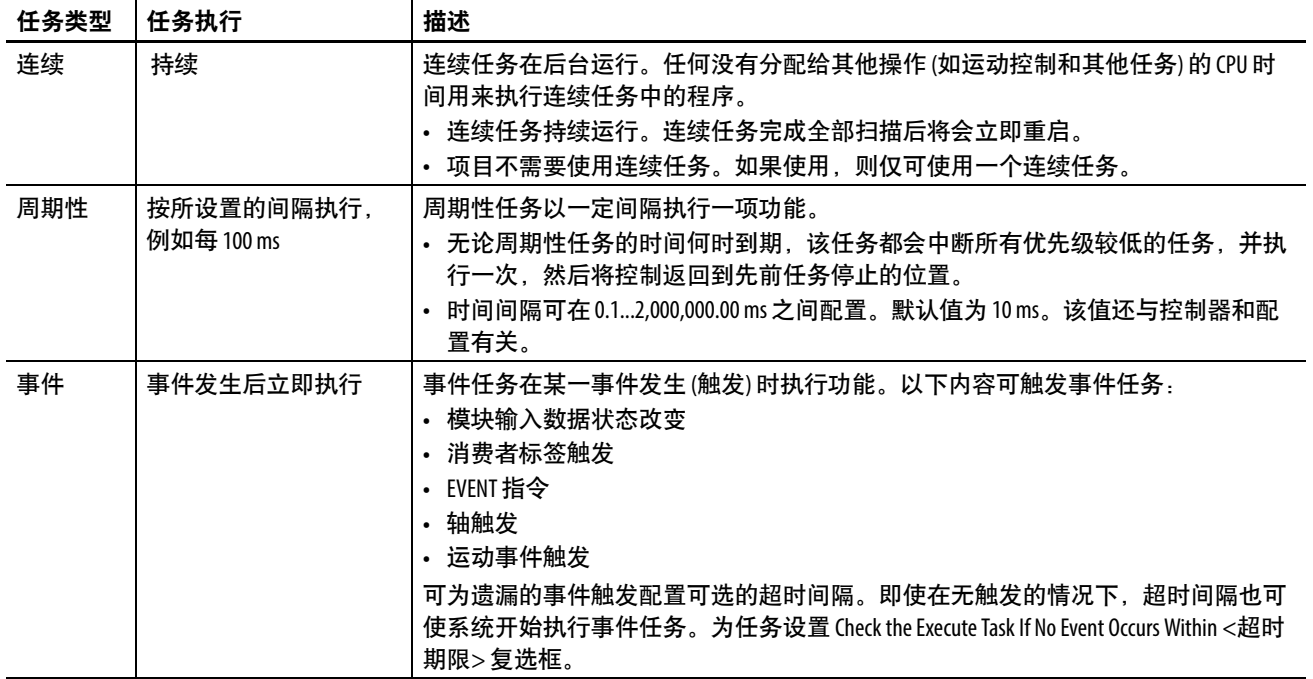

CompactLogix™ 5480 控制器最多支持 32 个任务。其中只有一个任务 可以是连续的。

一个任务最多可以有 1000 个程序,每个程序都其自身的可执行例程 和程序范围标签。一旦触发 (激活) 了一个任务,分配给该任务的所 有程序都将按照程序分组的顺序执行。程序只能在控制器项目管理 器中显示一次,且无法由多个任务共享。

# **Compact 5000 I/O** 模块的事件任务

某些 Compact 5000™ I/O 模块可以触发事件任务。例如,完成以下步 骤可配置因 5069-IB16F 模块输入状态更改而触发的事件任务。

- 1. 配置 5069-IB16F 输入模块以触发事件任务。需要以下任务。
	- a. 使用 5069-IB16F 模块定义中的 Data with Events 连接类型。
	- b. 启用事件。
	- c. 要加入事件,请在模块上至少选择一个点。
	- d. 定义事件的构成,例如,状态从关更改为开。
	- e. 选择由事件的哪个边沿触发事件。即上升沿、下降沿或两者 都可以触发事件。

您还可以锁定事件并启用独立点触发。

- 2. 在项目中创建事件任务。
- 3. 配置事件任务。
	- 您必须选择事件触发。例如,可以选择模块输入数据状态更 改作为触发。
	- 将该任务链接到模块上的相应 Event Input 标签。

有关如何使用 Compact 5000 I/O 模块事件任务的更多信息,请参见 Logix5000 控制系统中的 5000 系列数字量 I/O 模块用户手册, 出版号 [5000-UM004](http://literature.rockwellautomation.com/idc/groups/literature/documents/um/5000-um004_-zh-p.pdf)。

有关如何使用事件任务的更多常规信息,请参见 Logix 5000 Controllers Tasks, Programs, and Routines Programming Manual, 出版号 [1756-PM005](http://literature.rockwellautomation.com/idc/groups/literature/documents/pm/1756-pm005_-en-p.pdf)。

# 任务优先级

控制器中的每个任务都有一个优先级。定在触发多个任务时,操作 系统使用优先级确要执行的任务。较高优先级任务会中断任何较低 优先级的任务。连续任务具有最低优先级,周期性任务或事件任务 可以中断它。

每当没有周期性任务运行时,就会运行连续任务。根据实际应用, 连续任务的运行可能比周期性任务频繁,也可能不频繁。任务的调 用频率及其扫描周期方面也存在很大的可变性 (受到其他周期性任务 的影响)。

### 重要信息 如果您将多个任务配置为相同优先级,控制器将为其划分 时间片,这会导致其应用得不到优化。不推荐该做法。

您可以配置周期性任务和事件任务,执行优先级最低为 15, 最高为 1。使用 Task Properties 对话框配置任务优先级。

#### 图 **30 -** 配置任务优先级

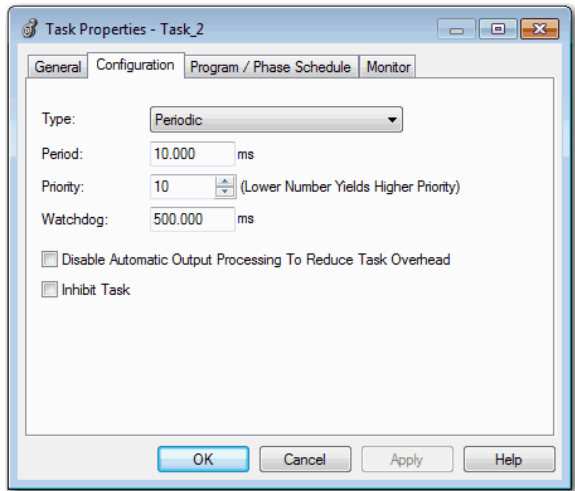

<span id="page-167-0"></span>**程序** 控制器操作系统是符合 IEC 61131-3 的抢先多任务处理系统。此系统 提供以下功能:

- 将数据和逻辑分组的程序
- 用于封装用一种编程语言编写的可执行代码的例程

每个程序包含以下内容:

- 本地标签
- 参数
- 主要的可执行例程
- 其他例程
- 可选故障例程

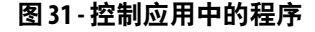

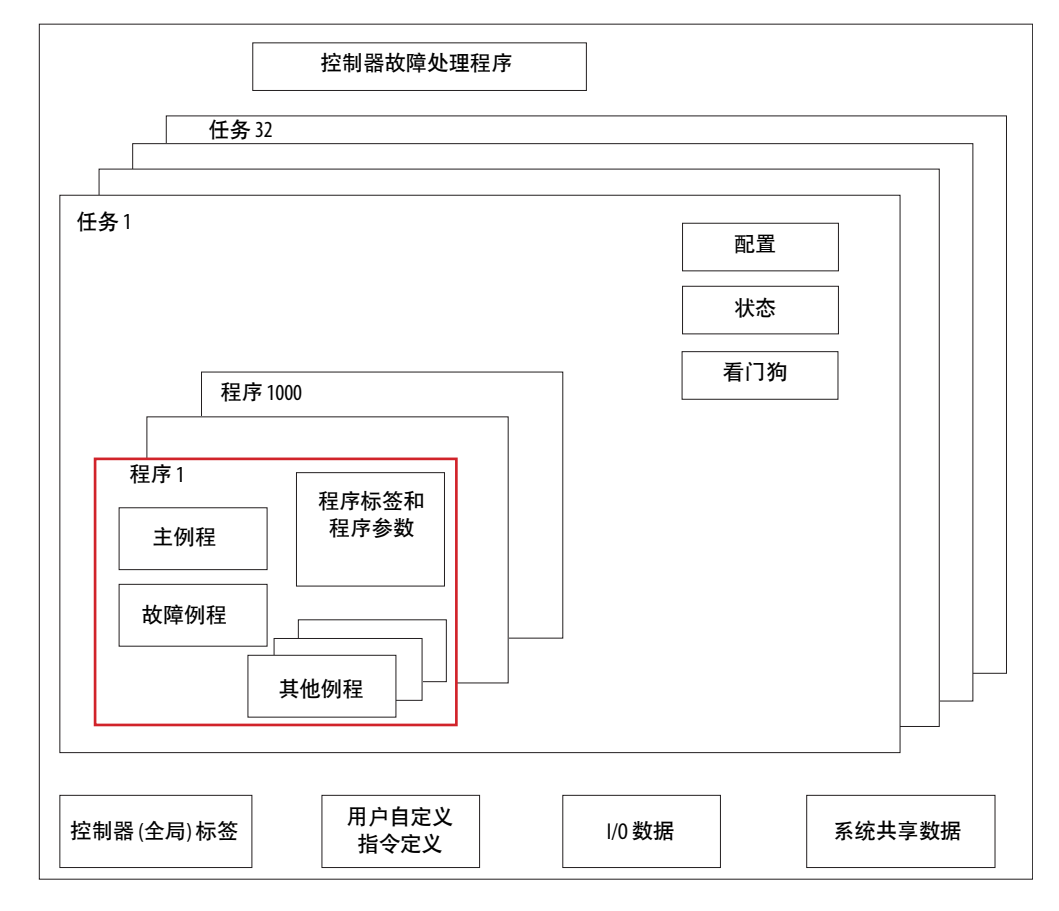

图 **32 -** 程序

#### 控制器项目管理器 逻辑管理器

Controller Organizer  $\star$  4  $\times$ @ ■ Controller L46ERMW\_application ○ Controller Tags Controller Fault Handler Power-Up Handler  $\blacktriangle$   $\blacksquare$  Tasks ⊿ <mark>(</mark>) MainTask 4 h MainProgram  $Q$  Parameters and Local Tags 脑 MainRoutine 4 h Secondary\_Program ○ Parameters and Local Tags 脑 Secondary\_1

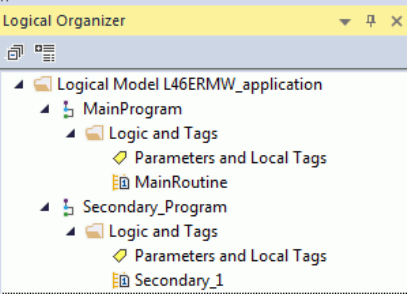

# 计划性和非计划性程序

任务中的计划性程序可从头到尾全部执行。未附加到任何任务的程 序显示为非计划性程序。

任务中的非计划性程序将随整个项目下载到控制器中。控制器验证 非计划性程序,但不执行它们。

在控制器可以扫描程序之前,必须在任务中计划程序。要计划非计 划性程序,请使用 Task Properties 对话框的 Program/Phase Schedule 选 项卡。

## 图 **33 -** 调度非计划程序

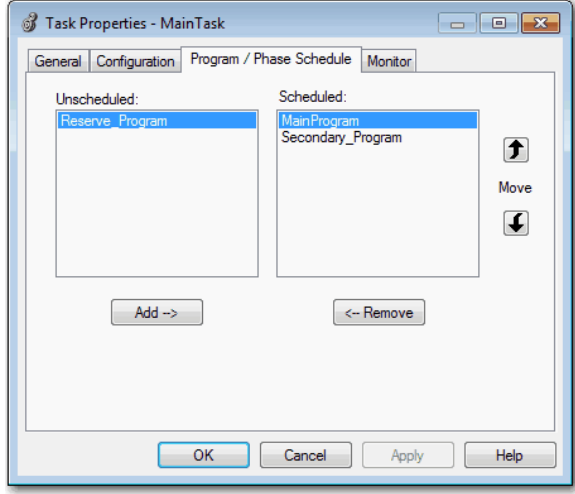

<span id="page-169-0"></span>何 **积程 经** 在于 网程是以一种编程语言编写的一组逻辑指令,例如梯形图(梯形图 逻辑)。例程为控制器中的项目提供可执行代码。

> 每个程序都有一个主例程。当控制器触发相关任务并调用相关程序 时,第一个执行的是主例程。使用 Jump to Subroutine ( JSR) 指令等逻 辑调用其他例程。

> 您还可以指定可选的程序故障例程。如果在相关程序的任何例程内 遭遇指令执行故障,控制器将执行该例程。

#### 图 **34 -** 控制应用中的例程

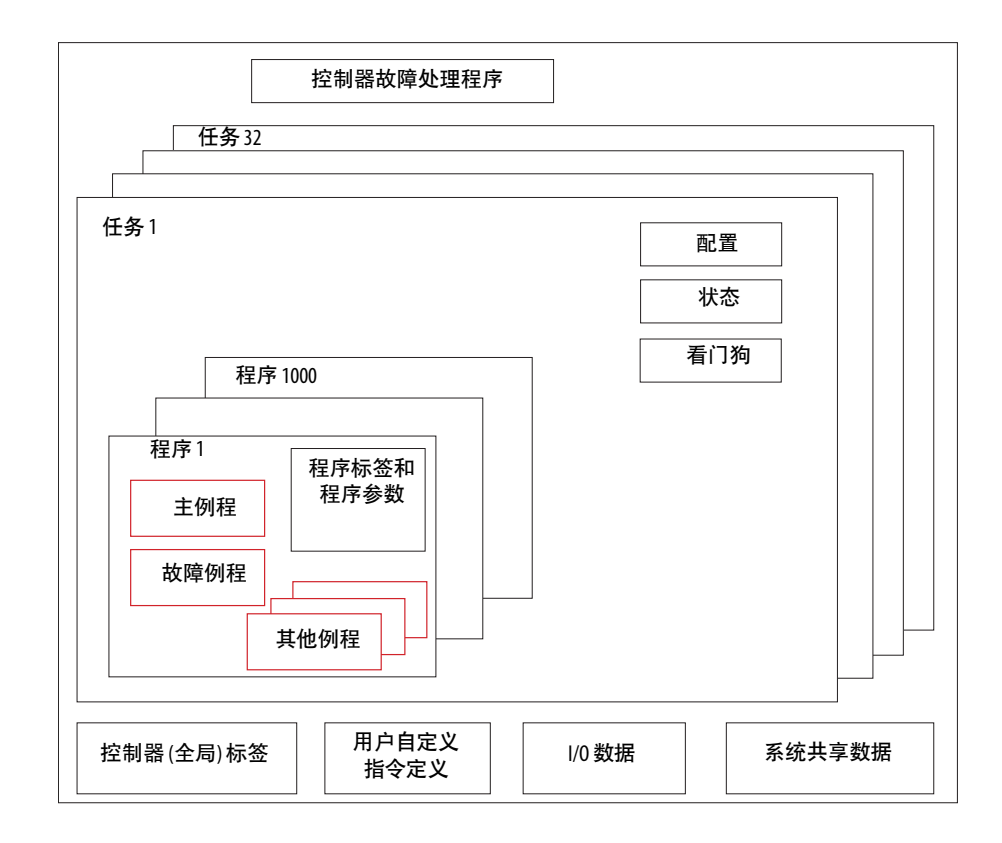

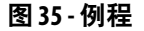

### 控制器项目管理器 逻辑管理器

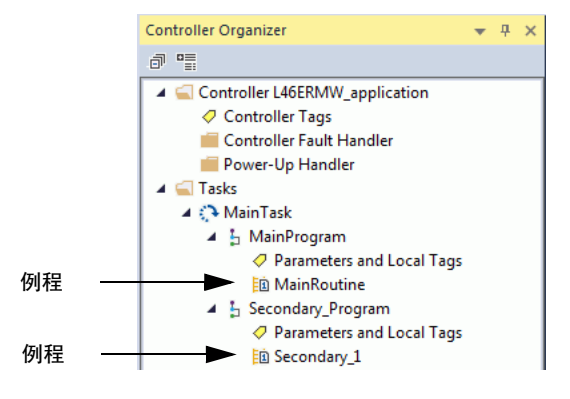

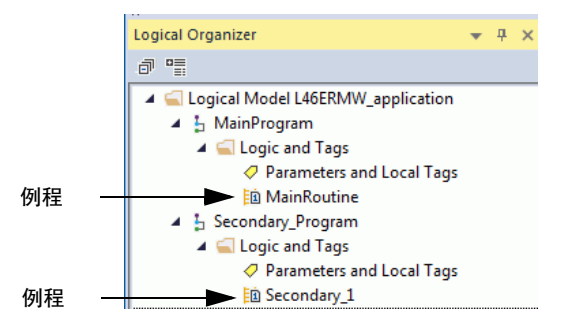

<span id="page-170-0"></span>参数和本地标签 借助 Logix 5000 控制器,您可以使用标签(字母数字名称)来进行 数据(变量)寻址。在 Logix 5000 控制器中, 没有固定的数字格 式。标签名称可标识数据并允许您执行以下操作:

- 组织数据以建立机器镜像。
- 在开发应用程序时对其进行记录。

此示例显示在控制器主程序范围内创建的数据标签。

#### 图 **36 -** 标签示例

#### 控制器项目管理器 **-** 主程序参数和本地标签

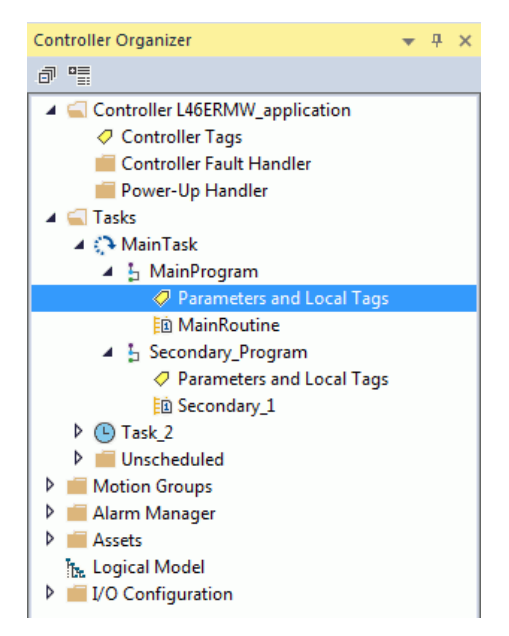

逻辑组织器 **–** 主程序参数和本地标签

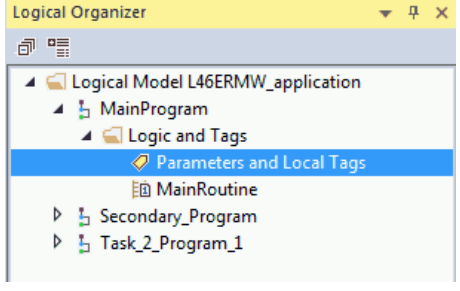

#### 程序标签窗口 **-** 主程序参数和本地标签

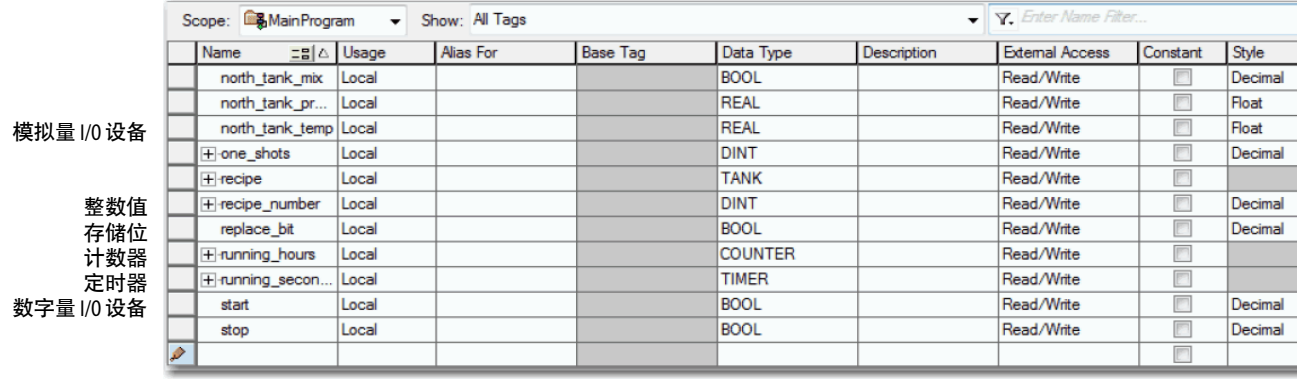

有许多指南可用于创建和配置参数和本地标签,用于优化任务和程 序执行。有关详细信息,请参见 Logix5000 控制器 I/O 和标签数据编 程手册,出版号 [1756-PM004](http://literature.rockwellautomation.com/idc/groups/literature/documents/pm/1756-pm004_-zh-p.pdf)。

<span id="page-171-0"></span>编程语言 Logix Designer 应用程序支持以下编程语言。

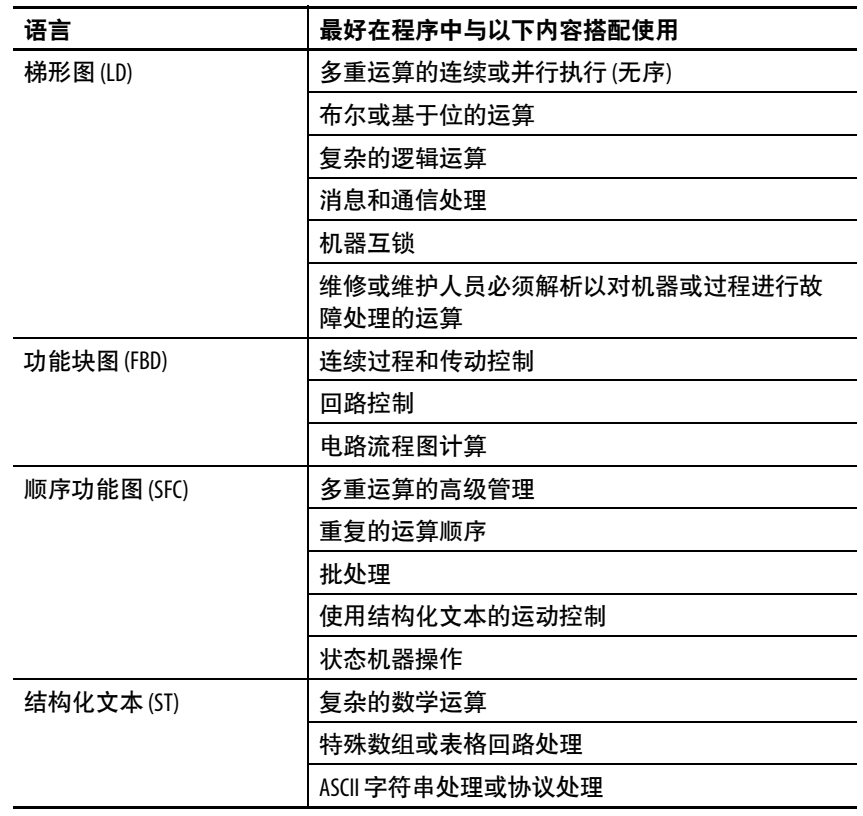

关于使用这些语言进行编程的信息,请参见 Logix 5000 Controllers Common Procedures Programming Manual, 出版号 [1756-PM001](http://literature.rockwellautomation.com/idc/groups/literature/documents/pm/1756-pm001_-en-e.pdf)。

<span id="page-172-0"></span>用户自定义指令 借助 Logix Designer 应用程序,您可以设计和配置常用指令集,以提 高项目一致性。与 Logix 5000 控制器中包含的内置指令类似, 您创 建的这些指令称为用户自定义指令。用户自定义指令重复使用公共 控制算法。借助这些算法,您可以执行以下操作:

- 通过为一个实例创建逻辑简化维护。
- 应用源代码保护以保护知识产权。
- 缩短文档开发时间。

您可以在多个项目中使用用户自定义指令。您可以定义您的指令, 从别处获取,或从其他项目中复制。

表[13](#page-172-1)说明使用用户自定义指令的一些功能和优点。

#### <span id="page-172-1"></span>表 **13 -** 用户自定义指令功能

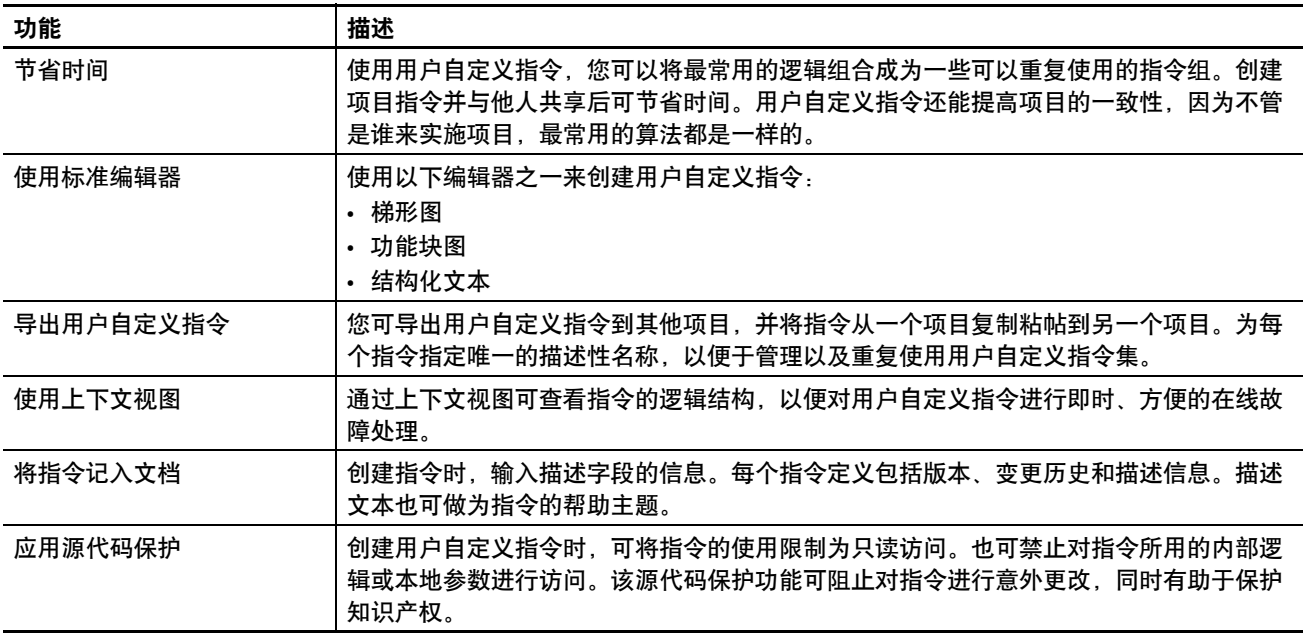

在项目中进行定义后,用户自定义指令的表现方式与 Logix 5000 控 制器中的内置指令类似。这些指令与内部指令一起显示在指令工具 栏上,以方便访问。

### 图 **37 -** 用户自定义指令

#### 控制器项目管理器

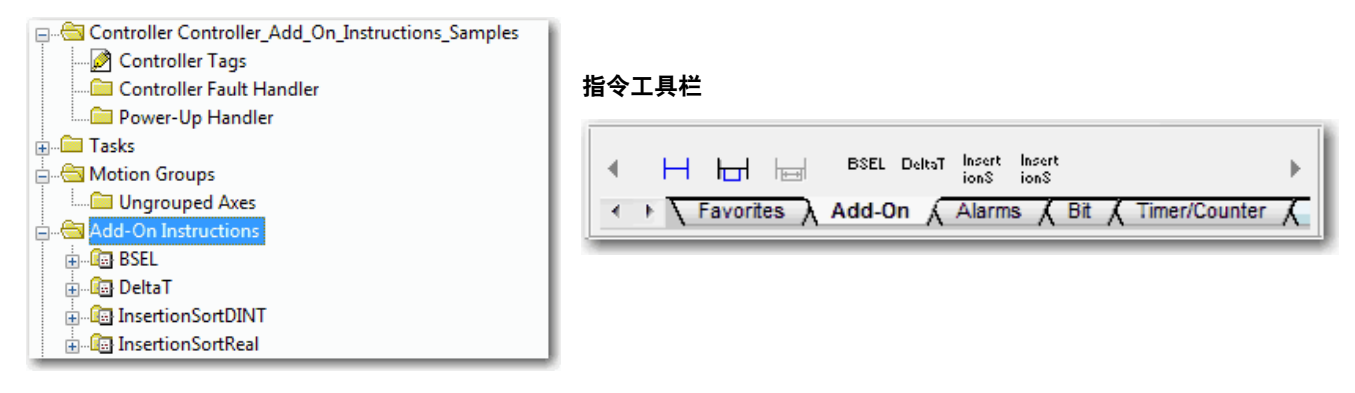

<span id="page-173-0"></span>**扩展属性** 通过扩展属性特性,您可以定义更多信息,例如控制器项目内各种 组件的限值、工程单位或状态标识符。

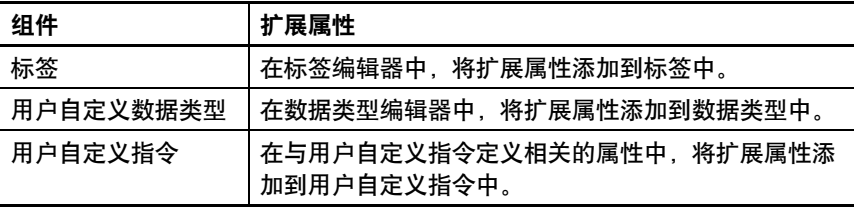

传递行为是指以较高级别结构或用户自定义指令分配扩展属性并使 该扩展属性自动用于所有成员的能力。传递行为可用于描述、状态 标识符和工程单位,您可以对其进行配置。

可在 Controller Properties 对话框的 Project 选项卡上配置传递行为。 如果选择不显示传递属性,则仅显示为给定组件配置的扩展属性。

传递行为不适用于限值。创建标签的实例时,如果限值与数据类型 相关联,则会复制实例。

使用 .@Min 和 .@Max 语法定义具有限值的标签。标签浏览器中没有 针对标签定义限值扩展属性的指示。如果尝试使用尚未为标签定义 的扩展属性,编辑器将显示视觉指示且例程不会验证。视觉指示器 包括:

- 梯形图逻辑中的梯级错误。
- 功能块图中的验证错误 X。
- 结构化文本中带下划线的错误。

您可以访问 @ Min 和 @ Max 语法定义的限值扩展属性。但是, 您不 能在逻辑中写入扩展属性值。

有关扩展属性的更多信息,请参见 Logix5000 控制器 I/O 和标签数据 编程手册,出版号 [1756-PM004](http://literature.rockwellautomation.com/idc/groups/literature/documents/pm/1756-pm004_-zh-p.pdf)。

# <span id="page-174-0"></span>通过用户自定义指令 访问模块对象

MODULE 对象提供有关模块的状态信息。要选择特定的模块对 象,请将 GSV/SSV 指令的 Object Name 操作数设置为模块名称。指 定的模块必须存在于控制器项目管理器的 I/O 配置部分,并且必须 具有设备名称。

# 创建用户自定义指令

您可以直接从用户自定义指令访问 MODULE 对象。此前,您可以 访问 MODULE 对象数据, 但无法从用户自定义指令内访问。

在定义用户自定义指令以访问 MODULE 对象数据时,必须创建 Module Reference 参数。Module Reference 参数是 MODULE 数据类型 的 InOut 参数,指向硬件模块的 MODULE 对象。您可以在用户自 定义指令逻辑和程序逻辑中使用模块参考参数。

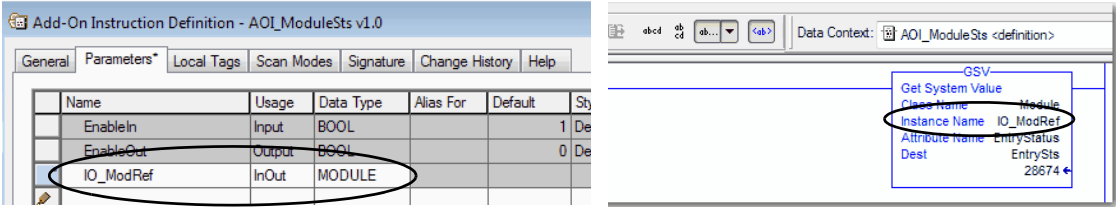

有关 Module Reference 参数的更多信息, 请参见 Logix Designer 应用 程序在线帮助和 Logix 5000 Controllers Add-On Instructions Programming Manual,出版号 [1756-PM010](http://literature.rockwellautomation.com/idc/groups/literature/documents/pm/1756-pm010_-en-p.pdf)。

MODULE 对象使用以下属性来提供状态信息:

- EntryStatus
- FaultCode
- FaultInfo
- FWSupervisorStatus
- ForceStatus
- Instance
- LEDStatus
- Mode
- Path

<span id="page-175-0"></span>**监视控制器状态** CompactLogix 5480 控制器使用 Get System Value (GSV) 和 Set System Value (SSV) 指令来获取和设置(更改) 控制器数据。控制器将系统 数据存储在对象中。与 PLC-5° 处理器一样, 没有状态文件。

> GSV 指令可以检索指定的信息,并将其放在指定的目标中。SSV 指 令通过来自指令源的数据设置指定的属性。这两个指令都可从 Instruction 工具栏的 Input/Output 选项卡获得。

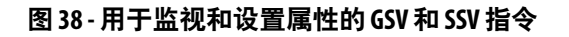

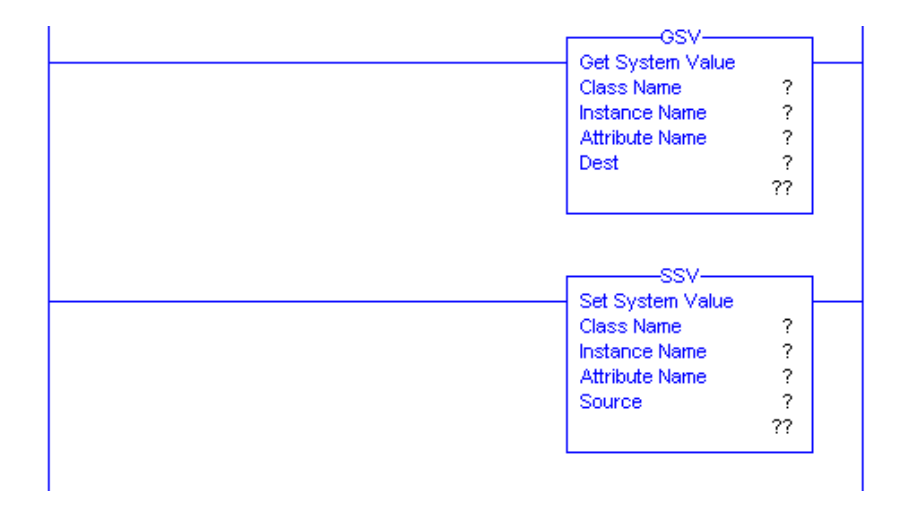

当向程序添加 GSV/SSV 指令时, 将显示指令的对象类别、对象名称 和属性名称。对于 GSV 指令,可以获取可用属性的值。对于 SSV 指 令,只显示您可以设置的属性。

某些对象类型重复出现,因此必须指定对象名称。例如,您的应用 程序中可能有多个任务。每个任务都有其自己的任务对象,您可以 通过任务名称对其进行访问。

GSV 和 SSV 指令可监视和设置许多对象和属性。请参阅 GSV 和 SSV 指令的在线帮助。

<span id="page-175-1"></span>连接概述 当在两个设备之间建立好通信后, Logix 5000 控制器将提供连接 资源。

系统包含下列情况时使用连接:

- 用户项目的 I/O 配置中存在 I/O 模块、通信模块和适配器。
- 已在用户项目中配置生产者标签或消费者标签。
- 已在用户应用程序中执行连接消息。
- 外部设备、编程终端或 HMI 终端与控制器进行通信。

# <span id="page-176-0"></span>控制器与控制数据的 通信交互

CompactLogix 5480 控制器将通信任务和应用程序代码分开运行。控 制器异步运行通信和应用程序。

因此,请务必确保在应用程序处理新传输的数据前与控制器的通信 已经完成。这适用于进入控制器的数据和流出控制器的数据。

例如,如果 HMI 设备向控制器中写入大块配方数据,应用程序代码 可能会在数据完全写入前即开始执行该数据。这会导致应用程序空 间中存在一半当前配方和一半上个配方。

通常,程序员会通过以下方法控制异步通信的影响;

- UID/UIE 对
- 周期性任务
- 通过 CPS 指令移动数据

以下选项取决于控制主核心何时可以切换任务。因此,当控制任务正 在使用数据时,通信任务将不能对其进行更改。由于控制器通过独立 的 CPU 核心处理通信,因此上述方法并非在任何情况下都有效。

表[14](#page-176-1)重点介绍了控制器行为。

#### <span id="page-176-1"></span>表 **14 - CompactLogix 5480** 控制器行为

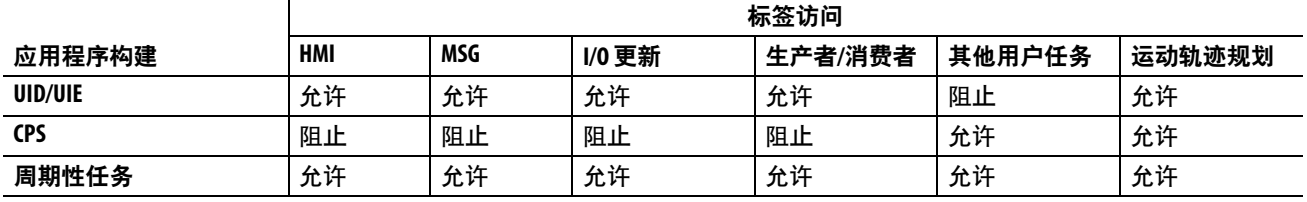

阻止 – 有助于防止应用程序执行期间由通信造成的源数据值变化。

由于控制器具有 32 位数据完整性,因此这仅适用于超过 32 位的数 据结构。如果首要考虑的是字级完整性,则 32 位数据完整性不会影 响数据使用。

良好的编程惯例是在数据的开始与结尾处指定两个特有的字。控制 器通过验证这两个字以确保整个数据结构的完整性。

建议在控制器应用程序代码或读取控制器数据的更高层级系统作用 干握手数据手数据方向。每次事务处理时都更改握手数据并由应用程序代 码对其进行验证。

表[15](#page-177-1)显示了在数据结构中添加的两个用于数据完整性检查的数据元 素。即起始数据和结束数据。建议控制器在对 My\_Recipe1 进行操作 前,先验证起始数据值和结束数据值是否匹配。

如果不匹配,则有可能是通信正在填充该数据结构。这同样适用于 从控制器接收数据的更高层级系统。

允许 – 应用程序执行期间通信可以改变源数据值。

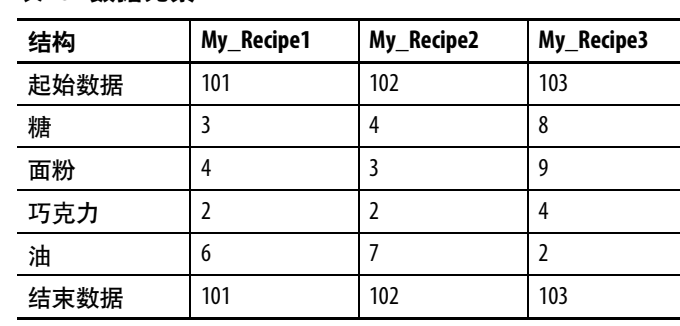

提示 建议在数据的缓冲副本上执行本测试,而不要在通信核 心写入的实际数据元素上执行。如果使用缓冲数据,则 在通过数据有效性测试后能够避免通信核心对数据造成 改变。

 $\overline{\phantom{a}}$ 

# <span id="page-177-0"></span>生产和消费(互锁) 数据

CompactLogix 5480 控制器允许生产(传输)和消费(接收)控制器 范围标签。

### 图 **39 -** 生产者标签和消费者标签示例

<span id="page-177-1"></span>表 **15 -** 数据元素

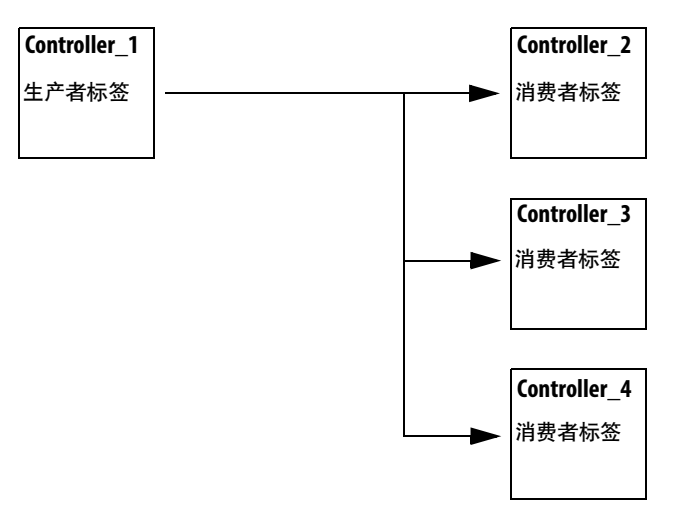

表[16](#page-177-2)介绍了系统共享标签。

<span id="page-177-2"></span>表 **16 -** 生产型和消费型标签描述

| 标签    | 描述                                                                                |
|-------|-----------------------------------------------------------------------------------|
| 生产者标签 | 由某一控制器提供给其他控制器使用的标签。多个控制器可同<br>时消费(接收)数据。                                         |
|       | 生产者标签将其数据发送到一个或多个消费者标签(消费者),<br>而不使用逻辑。                                           |
| 消费者标签 | 一种接收生产者标签数据的标签。消费者标签的数据类型必须<br>与生产者标签的数据类型(包括任何数组维度)一致。消费者标<br>签的 RPI 确定了数据更新的周期。 |

要使两个控制器共享生产者标签或消费者标签,则控制器必须连接 到同一网络。不能通过两个网络在生产者标签和消费者标签之间进 行数据传输。

生产者标签和消费者标签使用控制器的连接以及所用通信模块。

## 多播标签的请求信息包间隔 **(RPI)**

在任意提供的通信端口上,由多播生产者标签的第一个消费者建立 该端口的 RPI 值。所有使用相同端口的后续消费者必须请求与第一 个消费者相同的 RPI 值,否则将无法连接。带背板和以太网端口的 控制器可以在每个端口上以独立的 RPI 值生成数据。

有关生产型/消费者标签的更多信息,请参见 Logix 5000 控制器生产 型和消费型标签编程手册,出版号 [1756-PM011](http://literature.rockwellautomation.com/idc/groups/literature/documents/pm/1756-pm011_-zh-p.pdf)。

<span id="page-178-0"></span>发送和接收消息 消息向其他设备传输数据,如其他控制器或操作员界面。MSG 指令 是梯形图逻辑输出指令,该指令通过背板或网络从另一个模块异步 读取数据块或向其中写入数据块。指令大小取决于数据类型和编程 的消息命令。

> 消息使用连接资源发送或接收数据。消息完成传输后,可以使连接 保持打开状态 (缓存),也可以关闭连接。

> 消息可以处于未连接状态或已连接状态。未连接消息取决于消息通 过的所有设备中的未连接缓冲区的可用性。连接消息会在发送实际 消息前,首先请求在所有这些设备中分配连接缓冲区。如果选择缓 存连接消息,消息完成后,控制器将保持连接处于打开状态。如果 要重复发送消息,缓存消息能够提高运行效率。

> 连接消息使用连接资源。如果连接消息未缓存,则会在触发消息时 临时使用连接资源。只要缓存的连接消息仍在缓存区,仍会为其分 配资源且该资源不会被其他消息所使用。如果应用超出了控制器的 缓存能力,缓存的消息将从缓存区中溢出。

不论消息路径中存在多少设备,每个消息只使用控制器中一个 连接。

|  | 消息类型                                                           | 通信方法      | 连接消息              | 可缓存消息 |
|--|----------------------------------------------------------------|-----------|-------------------|-------|
|  | CIP™数据表读取或写入                                                   | 不适用       | 可配置               | 是(2)  |
|  | PLC-2 <sup>®</sup> , PLC-3 <sup>®</sup> , PLC-5 <sup>®</sup> 或 | (IP       | 否                 | 否     |
|  | SLC™(所有类型)                                                     | 带源ID的CIP  | 否                 | 否     |
|  |                                                                | $DH+^{m}$ | 是                 | 是(2)  |
|  | CIP 通用                                                         | 不适用       | 可选 <sup>(1)</sup> | 是(2)  |
|  | 块传输读取或写入                                                       | 不适用       | 是                 | 是(2)  |

表 **17 -** 消息类型

<span id="page-178-1"></span>(1) 您可以连接 CIP 通用消息。但对于大部分应用,我们建议使 CIP 通用消息处于未连接状态。 (2) 如果可能,建议缓存出现频率高于 60 秒一次的连接消息。

有关如何使用消息的更多信息,请参见 Logix 5000 Controllers Messages Programming Manual, 出版号 [1756-PM012](http://literature.rockwellautomation.com/idc/groups/literature/documents/pm/1756-pm012_-en-p.pdf)。

# 确定是否缓存消息连接

配置消息指令时,您可以缓存该连接。使用<u>表18</u>决定是否缓存连接。

#### <span id="page-179-1"></span>表 **18 -** 缓存连接的选项

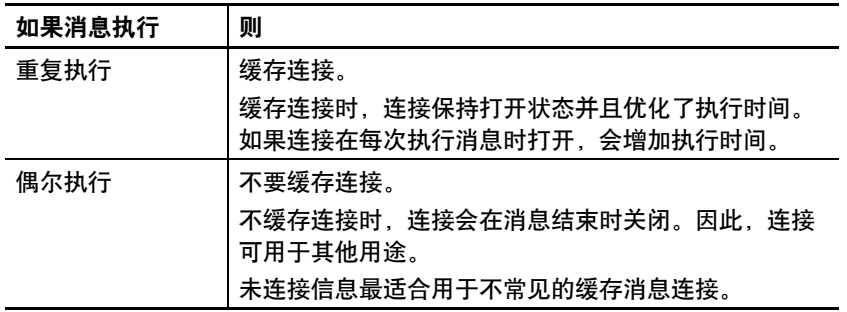

### 提示 缓存的连接可以比未缓存的连接更快地传输数据。 CompactLogix 5480 控制器可缓存多达 256 个连接。

<span id="page-179-0"></span>监视 **I/O** 连接 如果在应用程序特定时段内没有与控制器的 I/O 配置中的设备的通 信,则通信超时,控制器将生成警告。

> 最低超时时长为 100 ms, 无通信状态下超出该时长会导致超时。超 时时段可以更长,具体取决于应用的 RPI。例如,如果您的应用使 用默认 20 ms 的 RPI, 则超时时长将为  $160 \text{ ms}$ 。

> 有关如何确定应用程序时间的更多信息,请在 Rockwell Automation® 知识库中搜索答案 ID 38535。该文档可从 [http://www.rockwellautomation.com/knowledgebase](http://www.rockwellautomation.com/support/) 获取。

当发生超时时,控制器将产生以下警告;

- I/O 故障状态信息在控制器的四字符状态显示屏上滚动显示。
- 在超时的 I/O 配置文件夹和设备上显示警示符号 <u>A</u> 。
- 产生模块故障代码。您可以通过以下方式访问故障代码:
	- Module Properties 对话框
	- GSV 指令

有关 I/O 故障的更多信息,请参见 Logix 5000 Controllers Major, Minor, and I/O Faults Programming Manua, 出版号 [1756-PM014](http://literature.rockwellautomation.com/idc/groups/literature/documents/pm/1756-pm014_-en-p.pdf)。
# <span id="page-180-0"></span>确定 **I/O** 通信是否已超时

可通过 CompactLogix 5480 控制器进行说明:

- GSV 指令获取 I/O 状态指示灯的状态(通过模块对象的 LEDStatus 属性) 并且将其储存在 IO\_LED标签。
- IO LED 是一种 DINT 标签,可以储存 I/O 状态指示灯的状态 或控制器前的状态显示。
- 如果 IO LED 等于 2, 则至少有一个 I/O 连接已丢失且发出 Fault\_Alert<sub>。</sub>

#### 图 **40 - GSV** 用于识别 **I/O** 超时

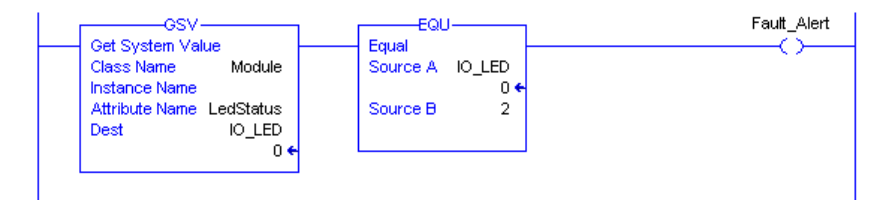

# 确定与指定 **I/O** 模块间的 **I/O** 通信是否已超时

如果控制器 I/O 配置中的设备(模块) 通信超时, 控制器会生成故 障代码和模块故障信息。可以使用 GSV 指令通过模块对象的 FaultCode 和 FaultInfo 属性获取故障代码和信息。

## 自动处理 **I/O** 模块连接故障

可以利用 I/O 连接错误运行控制器故障处理程序。为此,设置由于 I/O 连接错误而导致严重故障的模块属性。严重故障会导致执行控 制器故障处理程序。

中断正常程序扫描以处理 I/O 连接故障至关重要。在此情况下,设 置"Major Fault On Controller If Connection Fails While In Run Mode"并 将该逻辑放入控制器故障处理程序。

#### 图 **41 - I/O** 连接故障造成严重故障。

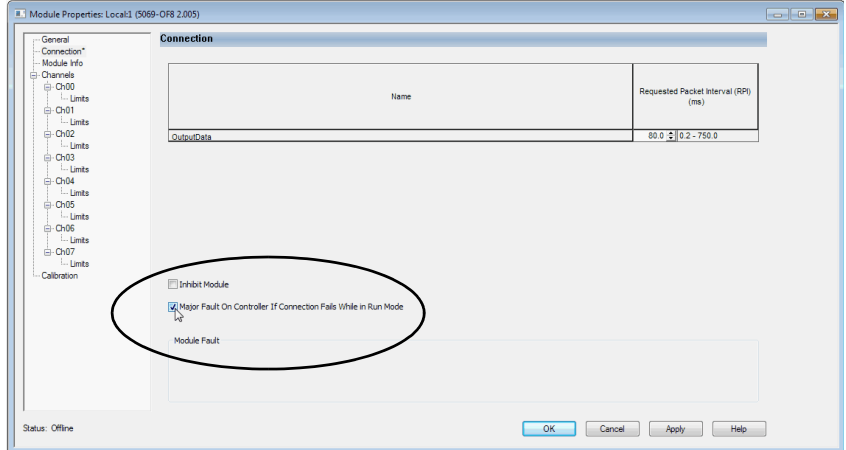

可配置应用程序,使故障 I/O 模块连接的响应可以等到下一次程序 扫描。在此情况下,将该逻辑放入一个常规例程中并使用第[181](#page-180-0)页中 描述的 GSV 技术调用该逻辑。

首先,在控制器故障处理程序中创建一个可响应 I/O 连接故障的例 程。然后,在 I/O 模块或父级通信模块中的 Module Properties 对话框 中,选中 Major Fault On Controller If Connection Fails While in Run Mode。

提示 即使使用控制器故障处理程序,也至少需耗时 100 ms 才能检 测到 I/O 连接丢失。

有关编程控制器故障处理程序的更多信息,请参见 Logix 5000 Controllers Major, Minor, and I/O Faults Programming Manual, 出版号 [1756-PM014](http://literature.rockwellautomation.com/idc/groups/literature/documents/pm/1756-pm014_-en-p.pdf)。

# 示例控制器项目

Logix Designer 应用程序包含示例项目,您可复制并根据应用程序需 要修改这些项目。要访问示例项目, 请单击如图所示的 Studio 5000° 环境界面中的 Sample Project 并导航至 Samples > ENU > v32 > Rockwell Automation。

#### 图 **42 -** 打开示例项目

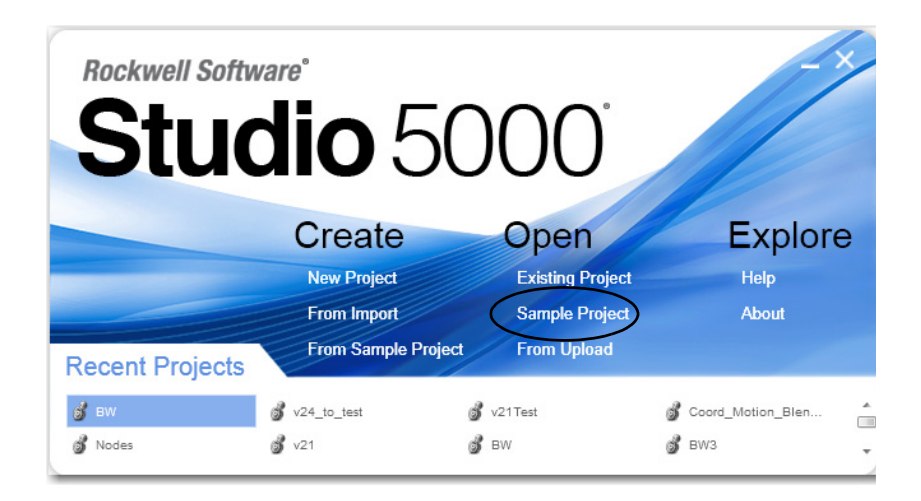

# 开发运动应用程序

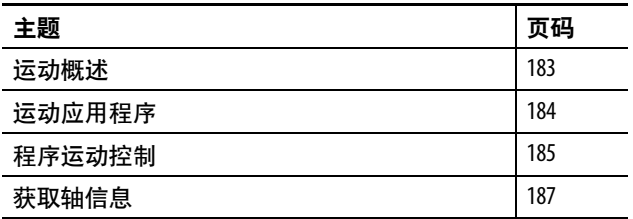

本章介绍了如何使用 CompactLogix™ 5480 控制器进行运动控制。

<span id="page-182-0"></span>运动概述 CompactLogix 5480 控制器的数字和集成运动界面支持基于 EtherNet/IP™ 网络的集成运动。

•  $\frac{1}{2}$   $\frac{1}{2}$ 列出 CompactLogix 5480 控制器支持的轴数量。

#### <span id="page-182-1"></span>表 **19 - CompactLogix 5480** 控制器集成运动

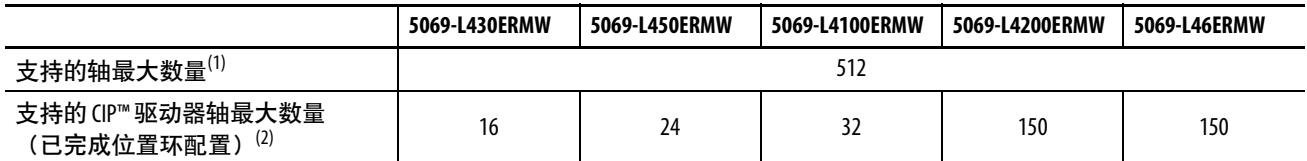

(1) CIP 驱动器、虚拟、消耗、回馈 AC/DC 转换器和非回馈 AC/DC 转换器轴类型的任意组合。

(2) 可包含在控制器的总集成运动轴计数中的 CIP 驱动器轴(为位置环配置)的最大数量。

- 数字驱动界面包括连接 EtherNet/ IP 的驱动器。
- 基于 EtherNet/IP 网络的集成运动支持以下设备:
	- Kinetix® 350 驱动器
	- Kinetix 5500 驱动器
	- Kinetix 5700 驱动器
	- Kinetix 6500 驱动器
	- PowerFlex® 527 变频器
	- PowerFlex 755 变频器
- CompactLogix 5480 控制器均支持通过 EtherNet/IP 网络对 PowerFlex 变频器进行单轴电机控制。

有关详细信息,请参见:

- 配置与启动基于 Ethernet/IP 网络的集成运动控制用户手册, 出 版号 [MOTION-UM003](http://literature.rockwellautomation.com/idc/groups/literature/documents/um/motion-um003_-zh-p.pdf)。
- 基于 EtherNet/IP 网络的集成运动控制参考手册,出版号 [MOTION-RM003](http://literature.rockwellautomation.com/idc/groups/literature/documents/rm/motion-rm003_-zh-p.pdf)。

重要信息 CompactLogix 5480 控制器 不支持模拟或 SERCOS运动。

可将集成运动轴与任意适合的驱动器关联。

<span id="page-183-0"></span>运动应用程序 **对于某**次下是配置运动应用程序的常规步骤。配置过程因应用程序和驱动 器选择而异。

- 1. 创建一个控制器项目。
- 2. 向该项目的 I/O 配置添加一个驱动器。
- 3. 创建并配置逻辑轴,将逻辑轴与物理驱动器或虚拟轴相关联。
- 4. 创建并配置一个运动组。
- 5. 将轴分配给该运动组。
- 6. 指定电机数据源。
- 7. 显示电机型号信息。
- 8. 分配电机反馈。
- 9. 配置负载反馈。
- 10. 配置主反馈。
- 11. 调试一个轴。
- 12. 归零一个轴。
- 13. 选择性创建和配置协调系统。
- 14. 将用户逻辑写入控制运动。
- 15. 选择性地依据连接的负载整定物理驱动器。

有关如何配置运动应用程序的更多信息,请参见配置与启动基于 Ethernet/IP 网络的集成运动控制用户手册, 出版号 [MOTION-UM003](http://literature.rockwellautomation.com/idc/groups/literature/documents/um/motion-um003_-zh-p.pdf)。

<span id="page-184-0"></span>程序运动控制 **和**控制器提供了一组轴运动控制指令:

- 控制器使用这些指令的方式与其余 Logix 5000™ 指令一样。
- 每个运动指令作用于一个或多个轴。
- 每个运动指令需要一个运动控制标签。该标签使用 MOTION\_INSTRUCTION 数据形式并储存指令的信息状态。
- 可以通过下列编程语言使用运动控制指令:
	- 梯形图 (LD)
	- 结构化文本 (ST)
	- 顺序功能图 (SFC)

更多信息, 请参见 Logix 5000 Controller Motion Instructions Reference Manual, 出版号 [MOTION-RM002](http://literature.rockwellautomation.com/idc/groups/literature/documents/rm/motion-rm002_-en-p.pdf)。

#### 图 **43 -** 运动控制指令

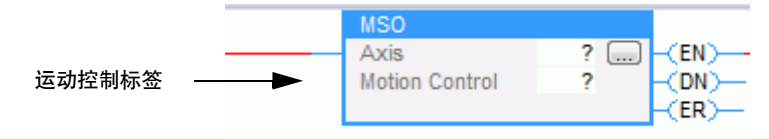

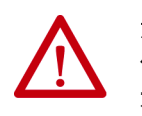

注意:每个运动控制标签仅可用于一个运动指令。如果在其 他运动指令中重复使用相同的运动控制标签,或者写入任何 运动控制标签元素,则可能会导致意外操作。

# 示例

本示例为对一个轴进行归零、点动和移动的简单梯形图。

#### 如果 Initialize\_Pushbutton = on 且轴 = off (My\_Axis\_X.ServoActionStatus = off), 则 MSO 指令会启动轴。

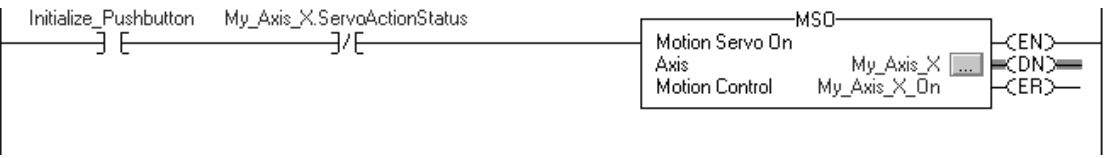

如果 Home\_Pushbutton = on 且轴尚未归零 (My\_Axis\_X.AxisHomedStatus = off), 则 MAH 指令会使轴归零。

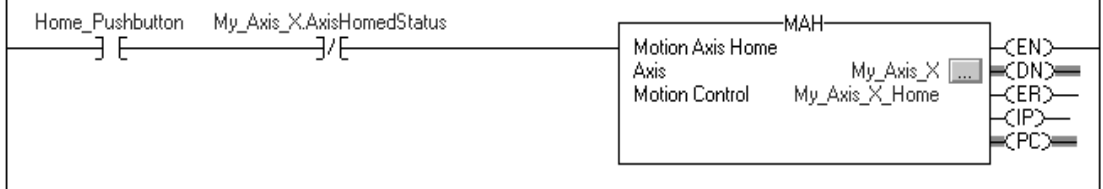

如果 Jog\_Pushbutton = on 且轴 = on (My\_Axis\_X.ServoActionStatus = on), 则 MAJ 指令会使轴按 8 单位/秒正向点动。

 $\overline{1}$ 

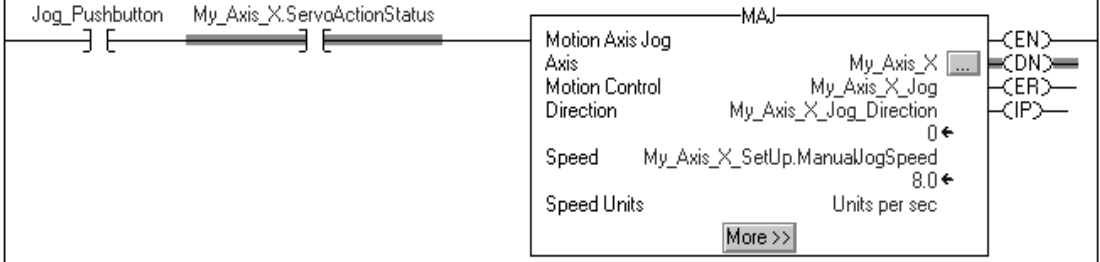

如果 Jog\_Pushbutton = off, 则 MAS 指令以 100 单位/秒<sup>2</sup> 的减速度停止轴。确保 Change Decel 是 Yes。否则,轴会以 最大速度减速。

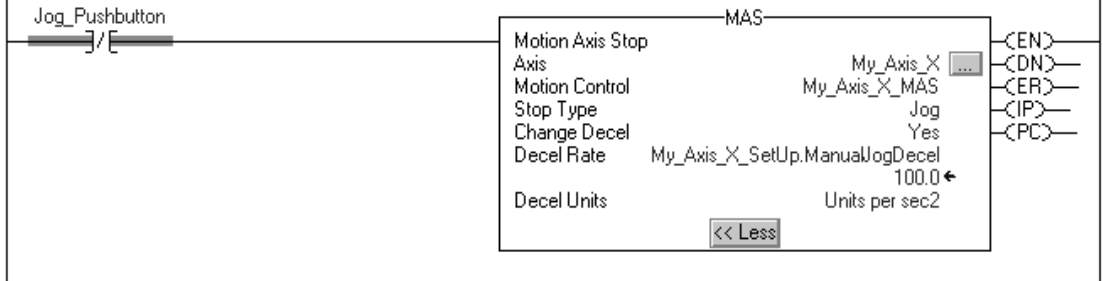

如果 Move Command = on 且轴 = on (My\_Axis\_X.ServoActionStatus = on), 则 MAM 指令会移动轴。该轴会以 1 单位/每 秒的速度移动到 10 单位位置。

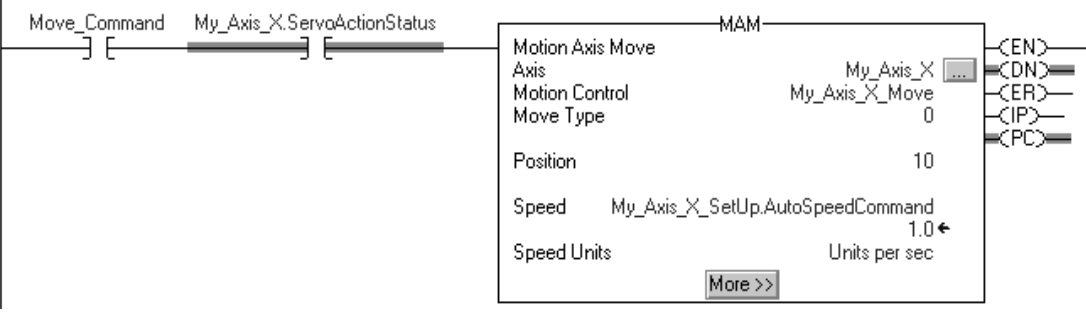

<span id="page-186-0"></span>获取轴信息 **可以通过如下方式获取轴信息:** 

- 双击轴打开 Axis Properties 对话框。
- 使用 Get System Value(GSV) 或 Set System Value(SSV) 指令在运行 期间读取或更改配置。
- 查看 QuickView® 窗格, 观察某个轴的状态和故障。
- 使用状态和故障轴标签。

#### 图 **44 -** 获取轴信息

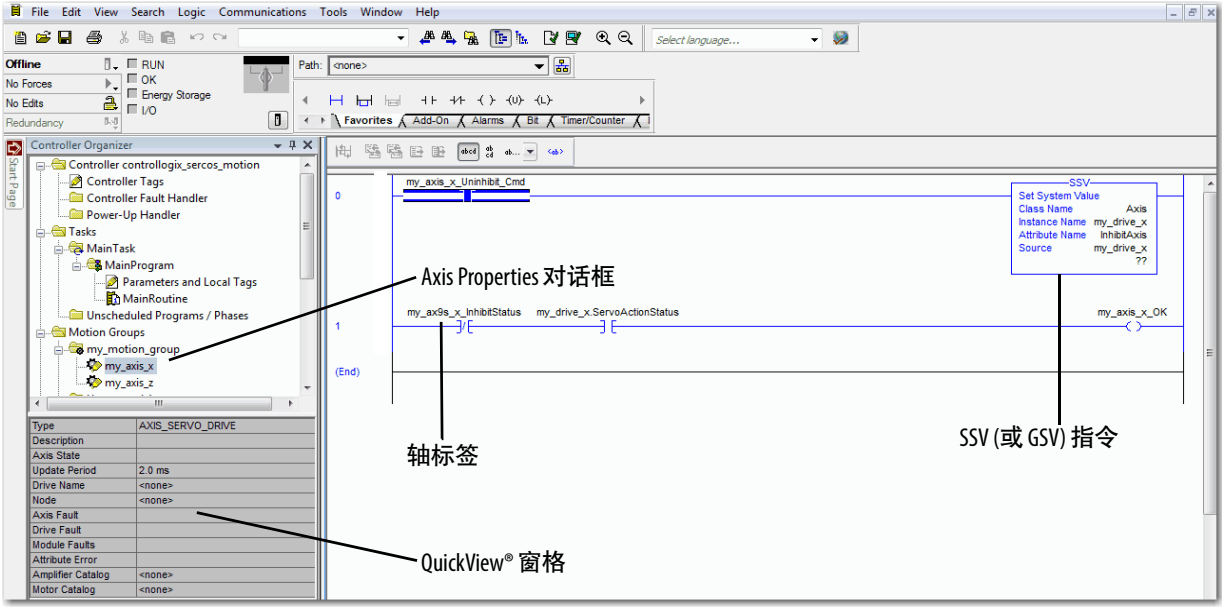

# 笔记:

# 商用操作系统

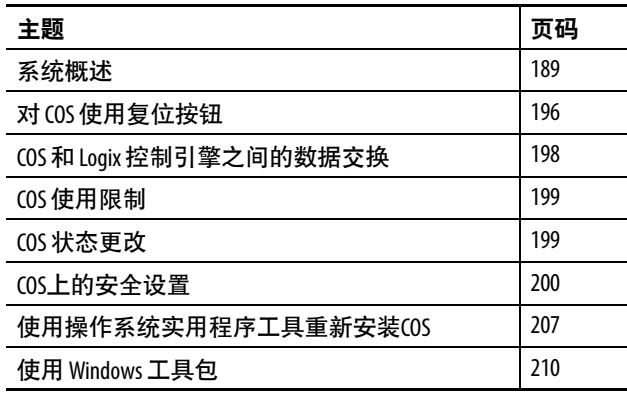

本章介绍了 CompactLogix™ 5480 控制器上的 COS。

预先安装并获得许可的 COS 允许用户在控制器上执行一些任务,而 对于其他 Logix 5000 控制系统,这些任务必须在外部工作站上执行。

<span id="page-188-0"></span>系统概述 CompactLogix 5480 控制器上的 COS 与 Logix 控制引擎并行运行。记 住以下几点:

- COS 已获得许可并已预先安装在控制器上。
- 无需使用 COS。
- 无法将 CompactLogix 5480 控制器实时控制扩展到COS。

# 启动 **COS** 需要安装控制器固件

必须安装有效控制器固件才可使用 COS。在安装有效控制器固件之 前,  $\cos \pi \hat{\Theta}$ 启动。

在出厂状态下,控制器使用固件版本 1.xxx。在具有固件版本 1.xxx 的控制器上安装固件时,必须使用仅固件文件选项。不能使用具有 WIN 文件选项的固件文件。

有关仅固件文件和具有 WIN 文件选项的固件文件以及如何更新控制 器固件版本的更多信息,请参阅第61[页。](#page-60-0)

作为固件更新过程的一部分,会自动对控制器循环上电。上电完成 后,COS 自动启动。

有关如何更新控制器固件的更多信息,请参见第61页的"[更新控制器](#page-60-0) [固件](#page-60-0)"。

> 提示 如果不想使用 COS, 请考虑将其关闭, 因为运行未使用的 COS 没有任何益处。 如果不打算使用 COS,则将其关闭会更有益。例如,消耗 的功率会降低,并且产生的热量会减少。

### 通过 **Logix** 控制引擎进行时钟同步

在控制器上电时,会将控制器的时钟时间复制到 COS。但是,仅在 控制器上电时进行复制。

Logix 控制引擎和 COS 时钟是独立的。随着时间的推移,时钟之间 会有漂移。

如果在 COS 中设置时钟,则该时钟在整个循环上电期间是不持 续的。

### 功能类似于计算机

COS 是一台支持以下操作的工业计算机:

- COS 执行基于 Windows 的计算, 并具有与其他基于 Windows 的产品相同的可靠性。
- 安装和使用第三方软件应用程序。
- 安装和使用与 Logix 5000 控制系统一起使用的 Rockwell Automation® 应用程序。

例如,可以在 COS 上安装并运行以下应用程序:

- FactoryTalk® Linx 软件
- FactoryTalk View SE Station 软件
- 可以在 COS 和 Logix 控制引擎之间传送数据。
- 可以使用控制器底部的端口进行通常使用计算机进行的连接。 例如,可以将无线鼠标和键盘连接到控制器而不是计算机。

有关如何使用 COS 专用端口的详细信息, 请参见第192[页的](#page-191-0)" 基于 Windows [的活动的专用端口](#page-191-0)"。

#### 首次启动步骤

COS 在首次启动时处于出厂默认状态。必须在启动步骤中完成各项 任务,例如,在第一次打开控制器电源时设置密码。

#### 控制器复位可使 COS 复位

CompactLogix 5480 控制器是一个托管 COS 的工业控制器。当控制 器复位时,将对控制器循环上电,COS 会复位。例如,更新固件版 本时,控制器将复位。

可以更改 COS 的状态,而不会影响控制器中 Logix 控制引擎的状 态。可以复位或关闭 COS,而 Logix 控制引擎的运行状态与 COS 复 位前的状态一样。

# 基于 **Windows** 的活动的专用存储器

我们建议用户在开始使用 COS 之前考虑内存限制。例如,应用程序 代码开发可能会占用大量 COS 内存资源,从而影响 COS 性能。

在外部工作站上开发代码,然后在 COS 上执行维护或故障排除操作 可能更有效,这样可以使可用的控制器资源得到优化利用。

# <span id="page-191-0"></span>基于 **Windows** 的活动的专用端口

以下端口位于控制器底部,可与 COS 一起使用:

- [以太网端口](#page-192-0) X1
- USB 3.0 [主机端口](#page-193-0)
- [显示屏端口](#page-194-0)

## 图 **45 - CompactLogix 5480** 控制器上的 **COS** 端口

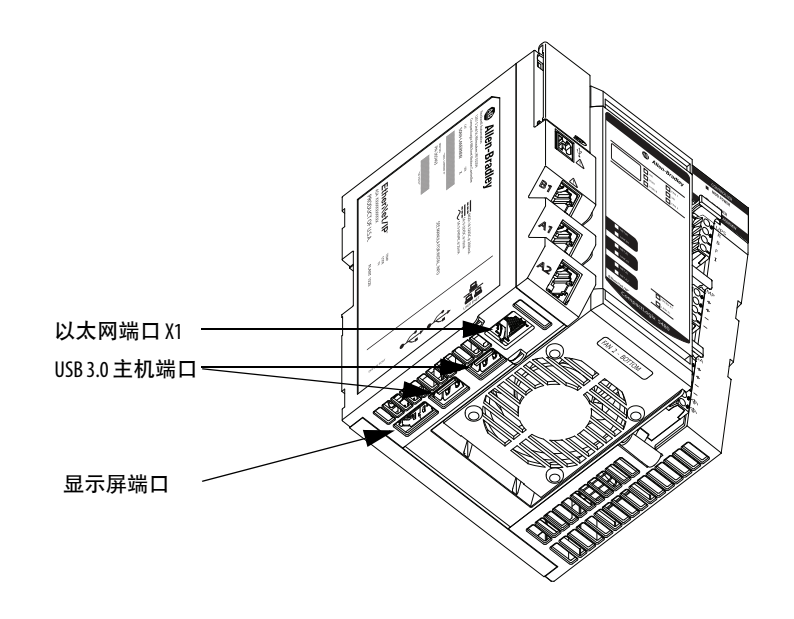

#### <span id="page-192-0"></span>以太网端口X1

可以使用端口 X1 将 COS 连接到仅企业级 EtherNet/IP™ 网络。端口 X1 以 10 Mbps、100 Mbps 和 1 Gbps 的网络波特率进行通信。

将端口 X1 与端口 A1、A2 和 B1 隔离。不能将端口 X1 与 Logix 控制 引擎用于实时控制。端口 X1 与端口 A1、A2 和 B1 之间的隔离可让 您将网络通信分段。从而隔离网络通信。

警告:如果在该模块或网络上的任何设备通电时连接或 断开通信电缆,将产生电弧。在危险场所进行安装时, 这可能会导致爆炸。继续安装前,应务必断开电源或确 保场所无危险。

如果直接将控制器与 EtherNet/IP 网络连接, 使用 RJ45 连接器将 CAT 5e 或 CAT 6 以太网电缆与控制器以太网端口连接。

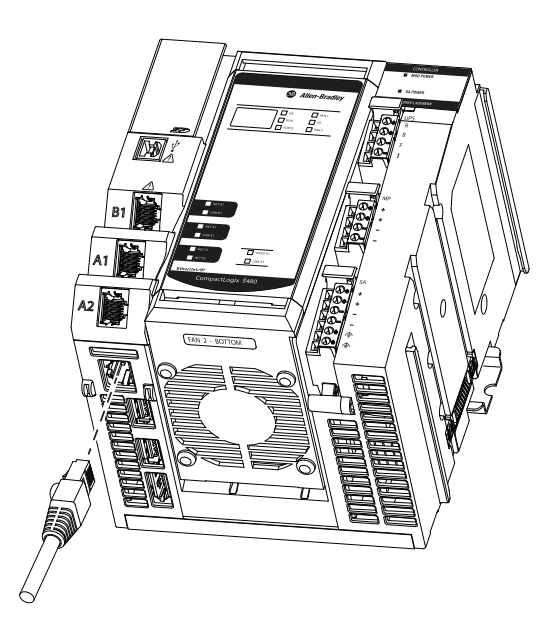

端口 X1 需要一个 IP 地址以使 COS 连接到 EtherNet/IP 网络。

当控制器处于出厂状态时, 端口 X1 已启用 DHCP。也就是说, 端 口配置为在连接到 EtherNet/IP 网络时立即通过 DHCP 服务器自动 获取 IP 地址。端口会同时自动获取其他 EtherNet/IP 网络参数, 例 如子网掩码。

要更改端口 X1 上的网络设置,请使用任何 Microsoft® Windows 10 配 置方法。

### <span id="page-193-0"></span>USB 3.0 主机端口

USB 3.0 主机端口支持将 COS 外围设备连接到控制器,包括以下 内容:

- USB 3.0 硬盘
- USB 3.0 闪存盘
- USB 集线器
- 键盘/鼠标/点击操作界面
- 图 **46** 将 **USB** 电缆连接到 **USB 3.0** 主机端口

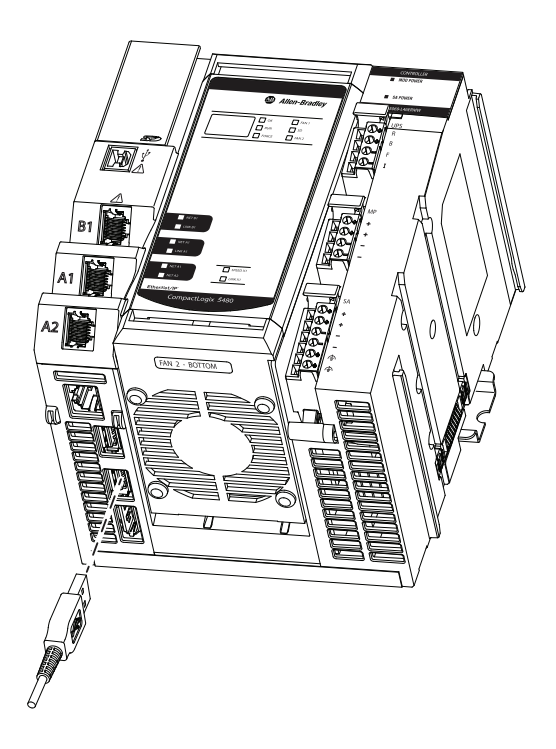

#### <span id="page-194-0"></span>显示屏端口

DisplayPort 接口支持将控制器连接到可与 COS 一起使用的显示监 视器。

要使用其他接口连接到监视器,必须使用经 VESA 认证的适配器。 未使用经过 VESA 认证的适配器可能导致损坏或操作不当。有关经 过认证的适配器和电缆的列表,请参见 <www.vesa.org>。

图 **47 -** 将电缆连接到 **DisplayPort**

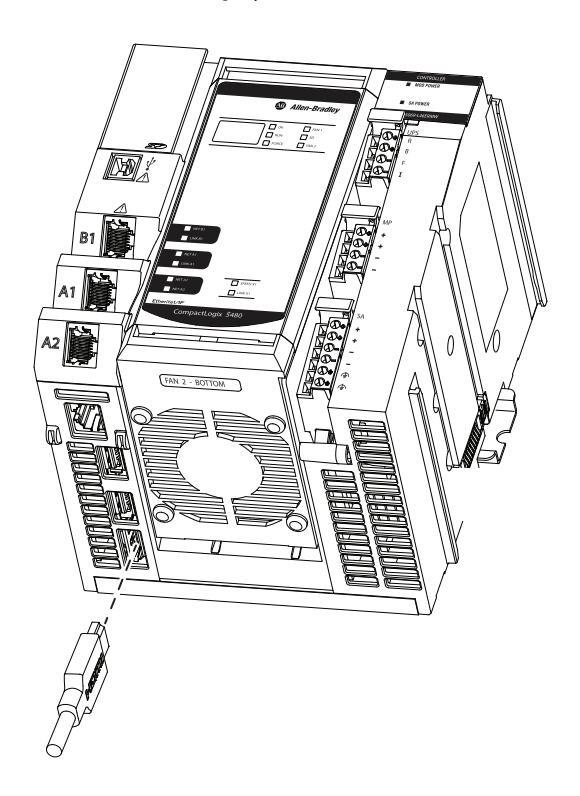

<span id="page-195-0"></span>对 **COS** 使用复位按钮 控制器通电后,即可使用复位按钮在 COS 上执行以下任务:

- 执行软重启。
- 执行硬重启。
- 进入操作系统实用程序模式 控制器必须处于编程或远程编程 模式才能执行此任务。
	- 如果控制器模式开关处于PROG档,则控制器处于编程模式。
	- 如果控制器模式开关处于 REM 档, 则控制器可能处于远程 运行或远程编程模式。

除了确认模式开关处于 REM 档外,还要检查 Logix Designer 应用程序中的控制器工程,确认控制器处于远程编程模式。

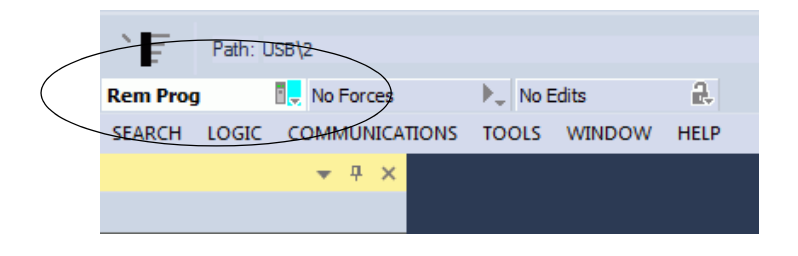

#### 重要信息 当控制器处于远程运行或工作模式时,按下复位按钮不 会影响 Logix 控制引擎。

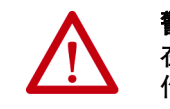

警告:如果在通电时按下复位按钮,可能会产生电弧。 在危险场所进行安装时,这可能会导致爆炸。在继续操 作之前请确认该区域无危险。

提示 对 COS 使用复位按钮之前, 建议将所有未保存的数据保存 到 COS 内部存储器或连接到COS 的一个 USB 端口的可移动介 质上。

> COS 重新启动或进入操作系统实用程序模式后,任何未保 存的数据都将丢失。

> 重要信息:连接到 COS-的可移动介质为只读型,除非受 Bit Locker 保护。

按住该按钮时,控制器显示屏上会出现包含 4 个字符的字。模式开 关档位和按住复位按钮的时长将确定发生的事件。

表[20](#page-196-0)描述了发生的事件。

#### <span id="page-196-0"></span>表 **20 -** 对 **COS** 使用复位按钮

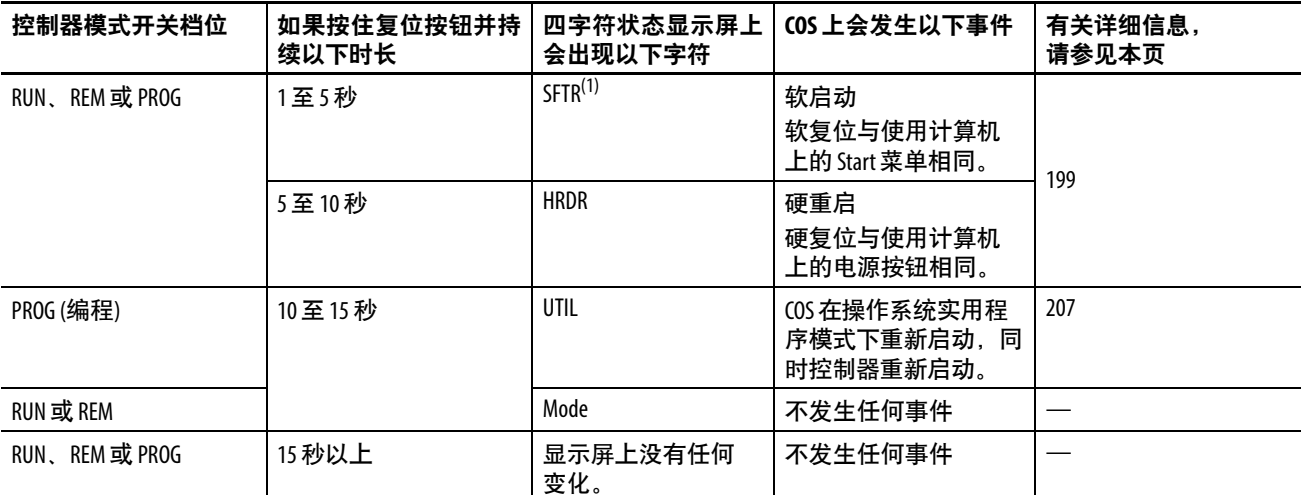

(1) 复位不会立即发生,因因此可以在 COS 上进行有序停机。在大约 5 分钟后,如如果软复位未发生,并且硬复位在该时间过后未自动发生, 则 系统可能要求用户再次按下复位按钮并持续 1...5 秒。

要对 COS 使用复位按钮,请完成以下步骤。

1. 如果希望控制器进入操作系统实用程序模式,请确保模式开关 处于 PROG 档。

如需了解更多信息,请参见第 197 [页的表](#page-196-0) 20

2. 使用直径如回形针般大小的小工具,按下并保持复位按钮。

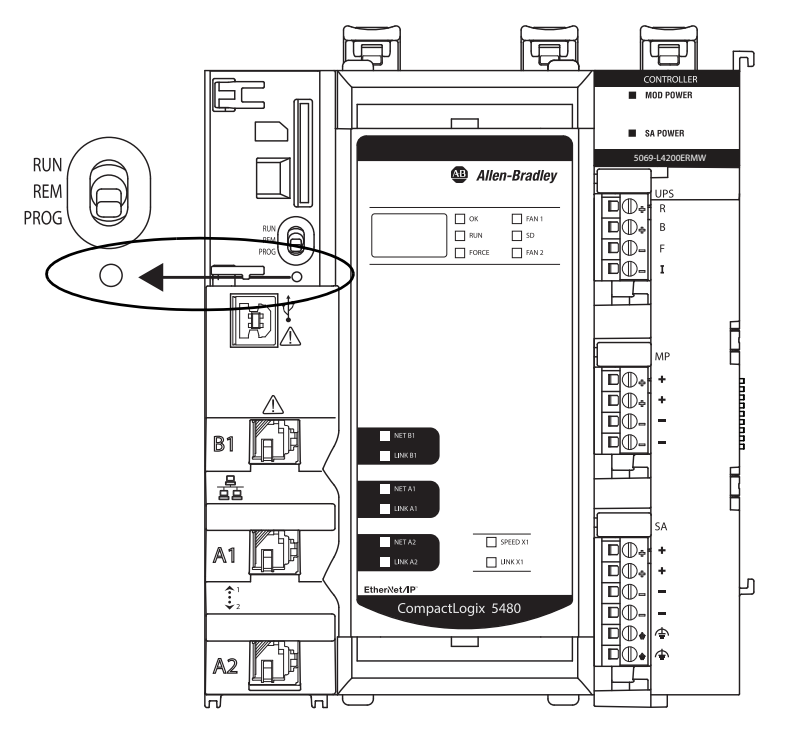

3. 必要时释放按钮,查看第 197 [页的表](#page-196-0) 20中列出的时间,以便执 行所需任务。

# <span id="page-197-0"></span>**COS** 和 **Logix** 控制引擎 之间的数据交换

可以在 CompactLogix 5480 控制器上的 COS 和 Logix 控制引擎之间交 换数据。

### **FactoryTalk Linx** 软件

FactoryTalk Linx 软件 (前称为 RSLinx® Enterprise 软件) 有助于在 CompactLogix 5480 控制器上的 Logix 控制引擎与 EtherNet/IP 网络中 的设备之间进行数据通信。

在发布 CompactLogix 5480 控制器之前,需要在工作站上安装 FactoryTalk Linx 浏览器软件,以便将其与 Logix 5000 控制器一起 使用。

CompactLogix 5480 控制器上的 COS 支持在控制器本身安装 FactoryTalk Linx 软件,而无需在工作站上进行安装。

FactoryTalk Linx 软件通过 FactoryTalk Administration Console 软件启 动, 该软件随 FactoryTalk Services Platform 一起安装。

# **FactoryTalk Linx Gateway** 软件

FactoryTalk Linx 软件可用作独立工具, 也可用作 FactoryTalk Linx Gateway 软件的一部分。

FactoryTalk Linx Gateway 是一种 OPC 统一架构 (UA) 和典型数据访问 (DA) 数据服务器。FactoryTalk Linx Gateway 允许 OPC 客户端连接到 包含 FactoryTalk Linx 和 FactoryTalk View SE 服务器的 FactoryTalk 应用 程序以及从中访问标签数据。

FactoryTalk Linx Gateway 可以向 FactoryTalk 系统中定义的任何 FactoryTalk Live Data 服务器或 OPC 服务器发送数据以及从中检索 数据。

FactoryTalk Linx Gateway 包含:

- 向 OPC DA 客户端提供标签数据的服务。
- 向 OPC UA 客户端提供标签数据的服务。
- 用于配置服务的运行时操作的配置工具。该配置工具支持选择 要从中访问数据以及启动和停止服务的区域或应用程序(称为 范围)。

可通过产品兼容性和下载中心 (PCDC) 购买 FactoryTalk Linx Gateway 软 件, 网址为: <http://compatibility.rockwellautomation.com/Pages/home.aspx>

关于如何使用 FactoryTalk Linx Gateway 软件的更多信息,请参见以下 内容:

- FactoryTalk Linx Gateway Getting Results Guide, 出版号 [FTLG-GR001](https://literature.rockwellautomation.com/idc/groups/literature/documents/gr/ftlg-gr001_-en-e.pdf)
- FactoryTalk Administration Console 联机帮助

- <span id="page-198-0"></span>COS 使用限制 在 CompactLogix 5480 控制器上使用 COS 时, 存在以下限制:
	- 无法从 COS 访问控制器正面的控制器 SD 卡。
	- 如果控制器固件版本为 $1.xxx$ , 则无法启动 $COS$ 。

控制器固件版本必须是有效版本(即 32.011 或更高版本), 才能启动 COS。

<span id="page-198-1"></span>COS 状态更改 **WITK**态更改对实时控制的影响可以忽略不计:

- $\bullet$  重新启动  $COS_{\circ}$
- 关闭 COS。
- 意外终止 COS。

## <span id="page-198-2"></span>更改 **COS** 状态的方法

可以使用下列方法更改 COS 状态:

提示 对 COS 使用复位按钮之前, 建议将所有未保存的数据保存 到 COS 内部存储器或连接到COS 的一个 USB 端口的可移动介 质上。

> COS 重新启动或进入操作系统实用程序模式后,任何未保 存的数据都将丢失。

> 重要信息,连接到 COS-的可移动介质为只读型, 除非受 Bit Locker 保护。

• 可通过与重启或关闭计算机相同的方法重启或关闭 COS, 例 如通过 Start 菜单。

重要信息 如果 COS 关闭, 不需要通过对控制器循环上电重启 COS。

可以通过下列任一方式重启 COS:

- **•** 通过控制器复位按钮,在控制器通电时执行软复 位或硬复位。
- **•** 对控制器循环上电。但不需要循环上电。

有关如何使用控制器复位按钮执行软复位或硬复位的 更多信息,请参见第196页的"对 COS [使用复位按钮](#page-195-0)"。

• 也可以通过控制器复位按钮对 COS 执行软或硬复位。 如第[196](#page-195-0)页中所述。

#### COS 软复位

COS 软复位与通过 Start 菜单重新启动计算机相同。不同之处在于, 需要使用控制器复位按钮执行 [COS](#page-195-0) 软复位, 如第196页的"对 COS [使用复位按钮](#page-195-0)"中所述。

在执行软复位之前,建议保存未保存的数据并关闭 COS 上所有打开 的应用程序。

#### COS 硬复位

COS 硬复位与通过按下电源按钮执行计算机硬重启相同。不同之处 在于, 需要使用控制器复位按钮执行 COS 硬复位, 如第196[页的](#page-195-0)"对 COS [使用复位按钮](#page-195-0)"中所述。

如有可能,在执行硬复位之前,建议保存未保存的数据并关闭 COS 上所有打开的应用程序。

<span id="page-199-0"></span>COS上的安全设置 CompactLogix 5480 控制器上的 COS 是根据 Windows 10 v1607 的 Microsoft Security Baselin 配置的, 但有三个例外情况, 如<u>第202[页的](#page-201-0)"</u> [不活动锁定和屏幕保护程序设置](#page-201-0)"中所述。

> 有关 Windows 10 v1607 的 Microsoft Security Baselin 的详细信息,请参 见 [https://docs.microsoft.com/en-us/windows/device-security/windows](https://docs.microsoft.com/en-us/windows/device-security/windows-security-baselines)[security-baselines](https://docs.microsoft.com/en-us/windows/device-security/windows-security-baselines)。

阅读本节时请记住以下内容:

• 安全设置描述提供的信息对于如何使用 COS 而言尤为重要。

相关描述并非详尽无遗。有关完整描述,请参见先前引用的 Microsoft Security Baselin。

• 如果从出厂状态更改 COS 默认安全设置,则用户应对更改导 致的任何潜在问题承担责任。

## **COS** 更新

COS 仅启用了自动关键更新。

如有必要,可以更改 COS 更新设置。我们建议用户根据组织的 IT 策略更新 COS。

# 通过外部网络安装软件应用程序

如果必须通过外部网络在 COS 上安装软件,则在安装过程中可能会 遇到问题。即,对话框可能会意外消失。

以下示例说明了问题的发生过程。

- 1. 通过 X1 端口访问远程网络。
- 2. 浏览到一个可执行文件并双击。

将出现 Open File - Security Warning 对话框。

3. 单击 Run。

将出现 User Account Control 对话框。

4. 单击 Yes。

将出现 Windows Security 对话框,要求用户输入网络凭证。单 击该对话框时,它会消失。

5. 单击 ALT + tab 键, 会再次出现 Windows Security 对话框。

#### 提示 此步骤是使对话框重新出现的一种方法。这是一个潜在 的解决方法。

6. 输入凭证,安装过程将按预期进行。

# <span id="page-201-0"></span>不活动锁定和屏幕保护程序设置

与 Windows 10 v1607 的 Microsoft Security Baselin 相比, COS 设计的 不活动锁定和屏幕保护程序策略设置存在例外情况。

- 在 Baseline 中,将设置策略以在指定时间内未发生任何活动时 启动屏幕保护程序启动后,可通过输入密码访 问模块。
- 在 COS 中,无论在 COS 上未发生任何活动的持续时间为多 久,屏幕保护程序都不会启动并且帐户不会锁定。

进行了以下更改以禁用不活动锁定和屏幕保护程序策略。

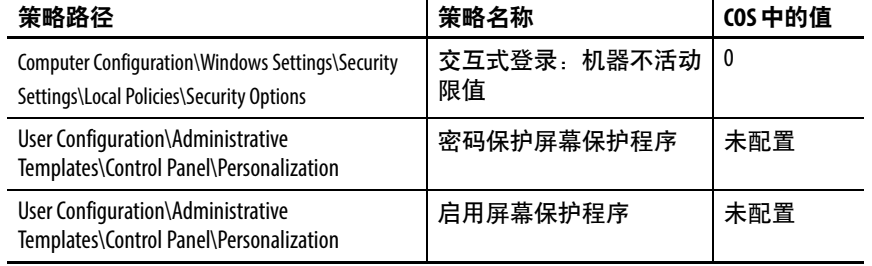

有关 Windows 10 v1607 的 Microsoft Security Baseline 中的策略的更多 信息,请参见以下内容:

- 交互式登录:机器不活动限制策略:
	- [https://docs.microsoft.com/en-us/windows/device-security/](https://docs.microsoft.com/en-us/windows/device-security/security-policy-settings/interactive-logon-machine-inactivity-limit) security-policy-settings/interactive-logon-machine-inactivity-limit
	- [https://www.microsoft.com/en-us/download/](https://www.microsoft.com/en-us/download/details.aspx?id=25250) details.aspx?id=25250
- 密码保护屏幕保护程序策略和启用屏幕保护程序策略:
	- [https://www.microsoft.com/en-us/download/](https://www.microsoft.com/en-us/download/details.aspx?id=25250) [details.aspx?id=25250](https://www.microsoft.com/en-us/download/details.aspx?id=25250)

# 密码设置

密码和帐户锁定设置是捆绑在一起的,因为如果帐户被锁定,则需 要密码将其解锁。密码有助于建立和维护一定程度的安全性。

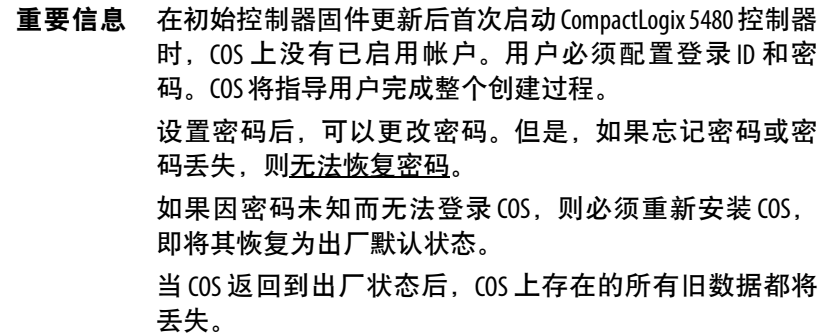

表[21](#page-202-0)描述了一些密码策略。

#### <span id="page-202-0"></span>表 **21 - COS** 密码策略

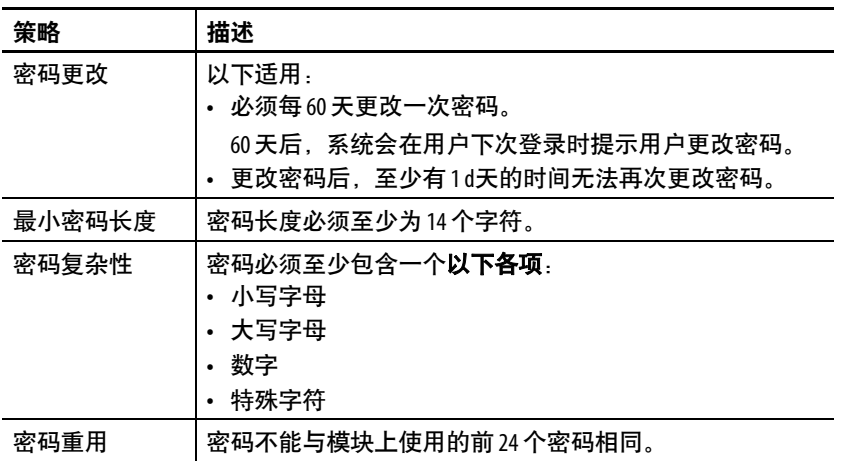

有关 Windows 10 v1607 的 Microsoft Security Baseline 中密码策略的详 细信息, 请参见 [https://docs.microsoft.com/en-us/windows/device](https://docs.microsoft.com/en-us/windows/device-security/security-policy-settings/password-policy)[security/security-policy-settings/password-policy](https://docs.microsoft.com/en-us/windows/device-security/security-policy-settings/password-policy)。

# 帐户锁定设置

为了帮助保持一定程度的安全性,可以锁定 COS 上的帐户[。表](#page-203-0)22描 述了一些帐户锁定策略。

#### <span id="page-203-0"></span>表 **22 - COS** 帐户锁定策略

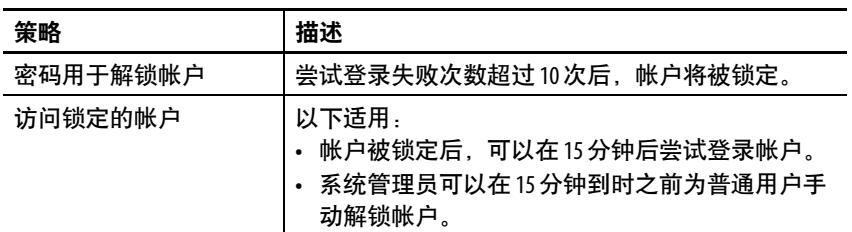

有关 Windows 10 v1607 的 Microsoft Security Baseline 中帐户锁定策略 的详细信息, 请参见 [https://docs.microsoft.com/en-us/windows/device](https://docs.microsoft.com/en-us/windows/device-security/security-policy-settings/account-lockout-policy)[security/security-policy-settings/account-lockout-policy](https://docs.microsoft.com/en-us/windows/device-security/security-policy-settings/account-lockout-policy)。

## 网络设置

X1 端口允许 COS 连接到 EtherNet/IP 网络[。表](#page-203-1)23描述了一些网络 策略。

#### <span id="page-203-1"></span>表 **23 - COS** 网络策略

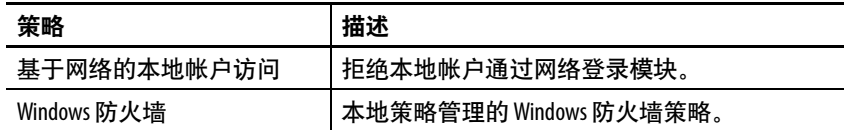

有关 Windows 10 v1607 的 Microsoft Security Baseline 的更多信息, 请 参见以下内容:

- 基于网络的本地帐户访问策略 - [https://docs.microsoft.com/en](https://docs.microsoft.com/en-us/windows/device-security/security-policy-settings/deny-access-to-this-computer-from-the-network)[us/windows/device-security/security-policy-settings/deny-access-to](https://docs.microsoft.com/en-us/windows/device-security/security-policy-settings/deny-access-to-this-computer-from-the-network)this-computer-from-the-network
- Windows 防火墙策略 - [https://docs.microsoft.com/en-us/windows/](https://docs.microsoft.com/en-us/windows/access-protection/windows-firewall/windows-firewall-with-advanced-security-design-guide) [access-protection/windows-firewall/windows-firewall-with-advanced](https://docs.microsoft.com/en-us/windows/access-protection/windows-firewall/windows-firewall-with-advanced-security-design-guide)[security-design-guide](https://docs.microsoft.com/en-us/windows/access-protection/windows-firewall/windows-firewall-with-advanced-security-design-guide)

# **Internet Explorer** 设置

可以在 COS 上使用 Internet Explorer (IE)。 表[24](#page-204-0)描述了一些 IE 策略。

#### <span id="page-204-0"></span>表 **24 - COS IE** 策略

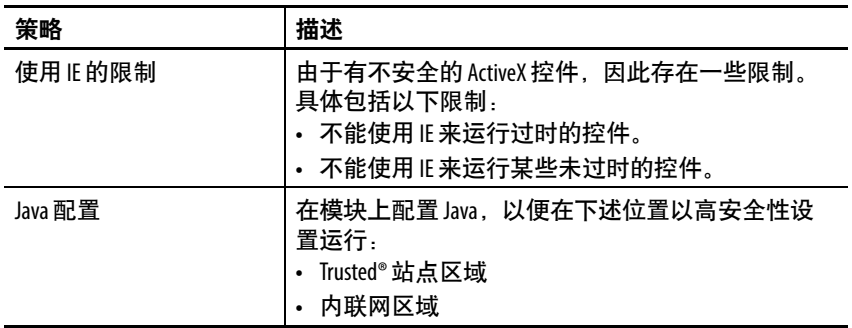

有关 IE 策略的更多信息,请参见

<https://www.microsoft.com/en-us/download/details.aspx?id=25250> 。

# 可移动介质设置

可以将可移动介质与 COS 一起使用。表[25](#page-204-1)列出了可移动介质策略。

#### <span id="page-204-1"></span>表 **25 - COS** 可移动介质策略

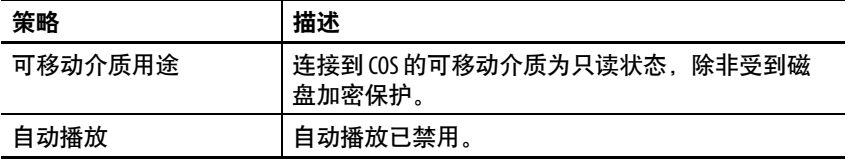

有关 Windows 10 v1607 的 Microsoft Security Baseline 中可移动介质策 略的详细信息,请参见

<https://www.microsoft.com/en-us/download/details.aspx?id=25250> 。

# 驱动程序签名执行

设计 COS 时已启用驱动程序签名执行功能。因此, 只能使用已正确 安装的已签名驱动程序。

如果安装未签名的驱动程序或错误地安装已签名驱动程序。它将无 法正常工作。该错误将显示在 A-B Virtual Backplane 文件夹下的 Device Manager 对话框中。

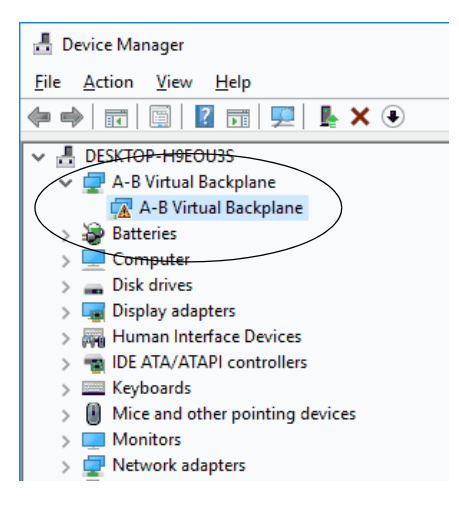

如果双击 A-B Virtual Backplane 文件夹,A-B Virtual Backplane Properties 对话框的 Device status 部分将描述存在的错误代码 52。

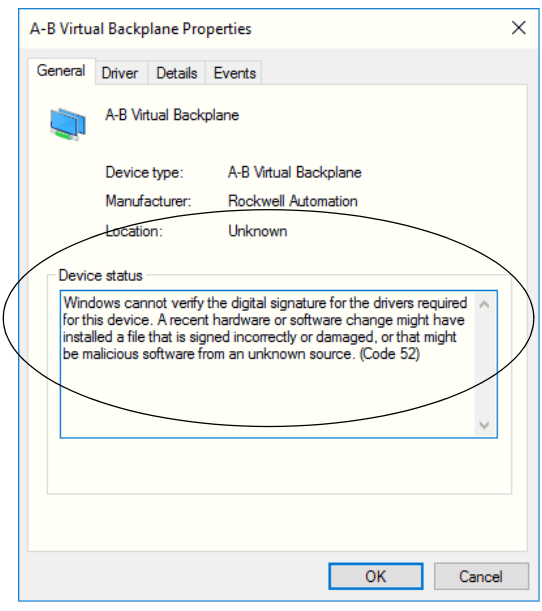

重要信息 要避免此错误,请正确安装已签名的驱动程序。如果必 须使用驱动程序但只有一个未签名的版本,则必须首先 获得该驱动程序的签名版本。

<span id="page-206-0"></span>使用操作系统实用程 序工具重新安装**COS**

CompactLogix 5480 控制器出厂时已装有获得许可的 COS。如有必 要,可使用操作系统实用程序工具重新安装 COS。

重要信息 在开始重新安装 COS 之前,请考虑以下事项:

**•** 在 CompactLogix 5480 控制器上重新安装 COS 时,会将其恢 复为出厂默认状态,也称为全新体验 (OOBE) 状态。

重新安装之前 COS 上存在的任何数据文件、程序或 Windows 配置设置都将丢失, 并且在重新安装过程完成 后无法恢复。

我们建议用户在重新安装 COS 之前保存所有数据、用 户安装的程序和 Windows 设置。可以将这些数据、程序 和设置保存到与其中一个 COS USB 端口相连的可移动介 质上。

重要信息: 连接到 COS-的可移动介质为只读型, 除非 受 Bit Locker 保护。

- **•** 确保所有外围设备(例如监视器、鼠标和键盘)都连 接到控制器。
- 在极少数情况下,COS 不会进入操作系统实用程序模 式,必须先安装一个新的操作系统安装程序,然后才 能完成本节中描述的步骤。 有关如何使用 Windows 工具包重新安装操作系统安装程

序的更多信息,请参见 第[210](#page-209-0)页。

若要重新安装 COS,请完成以下步骤。

- <span id="page-206-1"></span>1. 确认控制器已通电,且处于编程模式或远程编程模式。
- 2. 按住复位按钮,直到四字符状态显示屏上出现 UTIL。

按住复位按钮并持续 10 15 秒后, 会出现 UTIL。

如果按住复位按钮并持续 15 秒以上,则显示屏无任何变化。 COS 继续执行按下复位按钮之前的操作。

有关使用复位按钮操作 COS 的详细信息,请参见第[196](#page-195-0)页。

3. 控制器进入操作系统实用程序模式后,单击 Install OS。

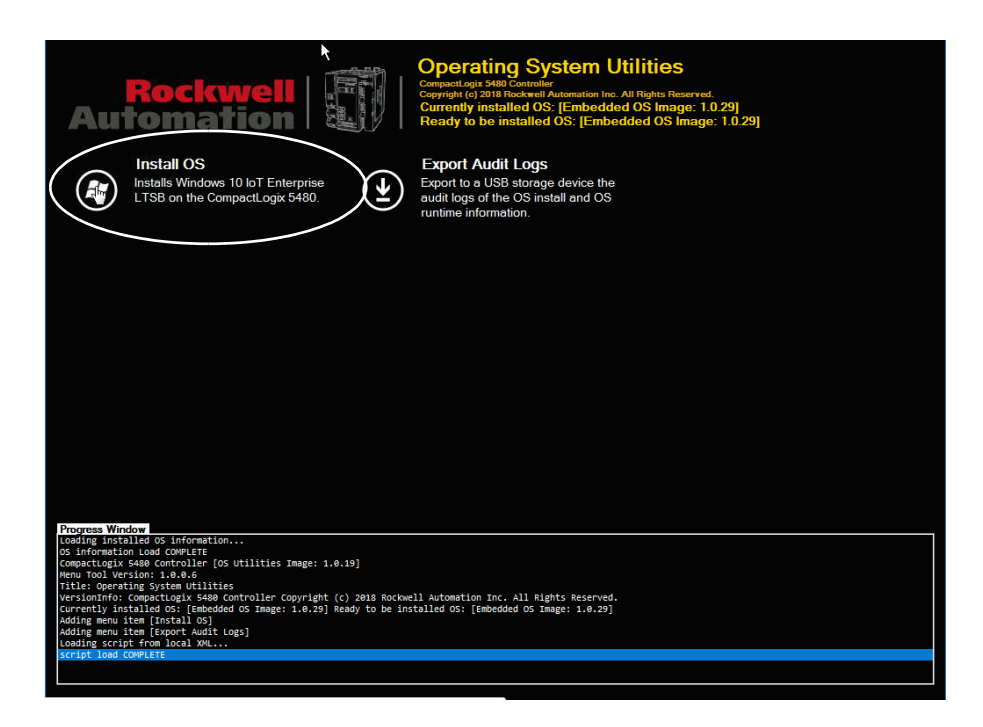

4. 单击 Yes 确认操作系统安装。

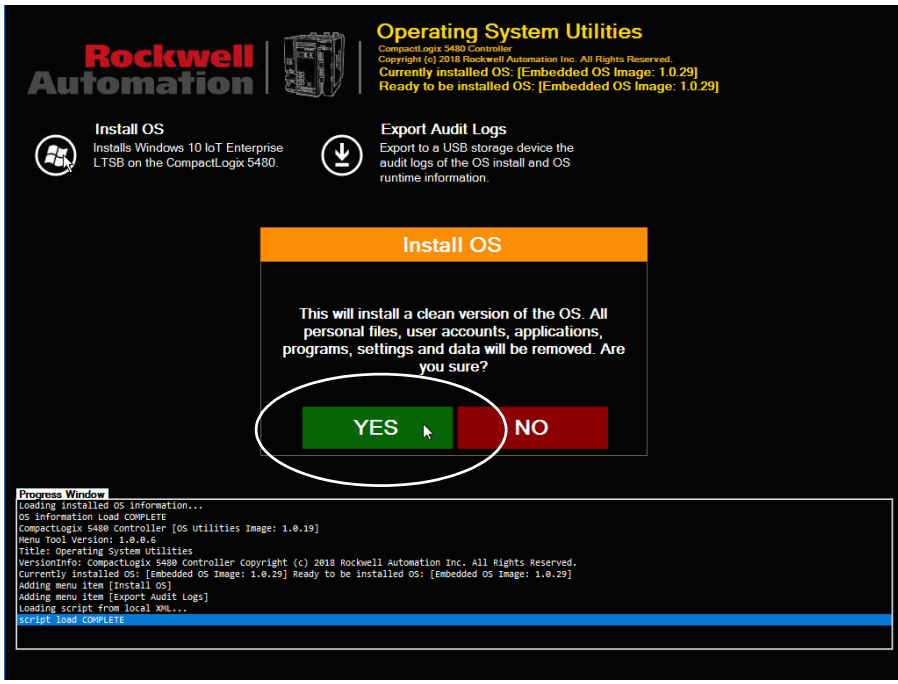

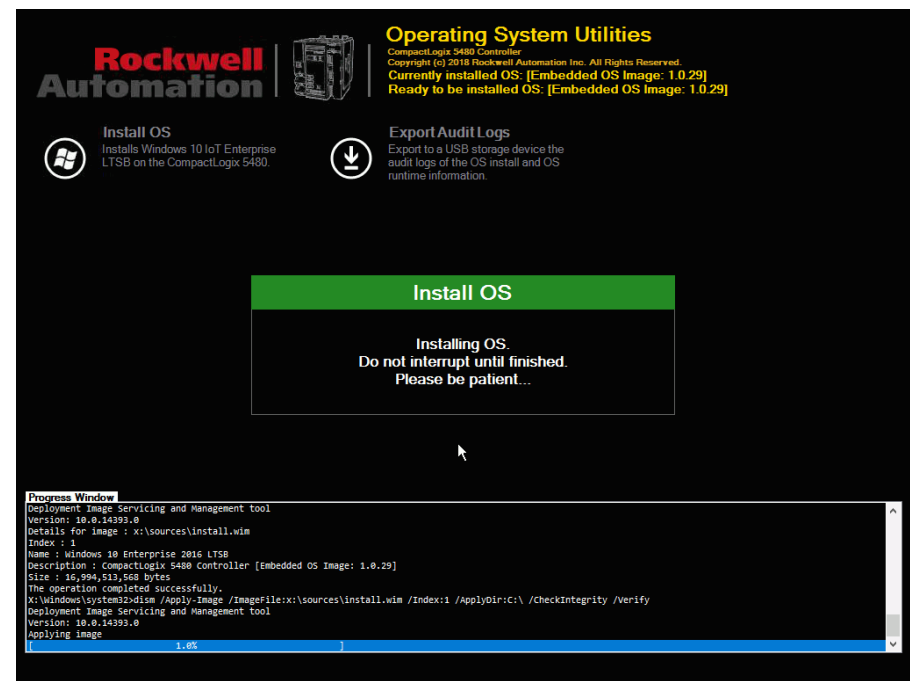

#### 屏幕上会显示操作系统安装的进度。

5. 成功安装操作系统后,单击 OK。

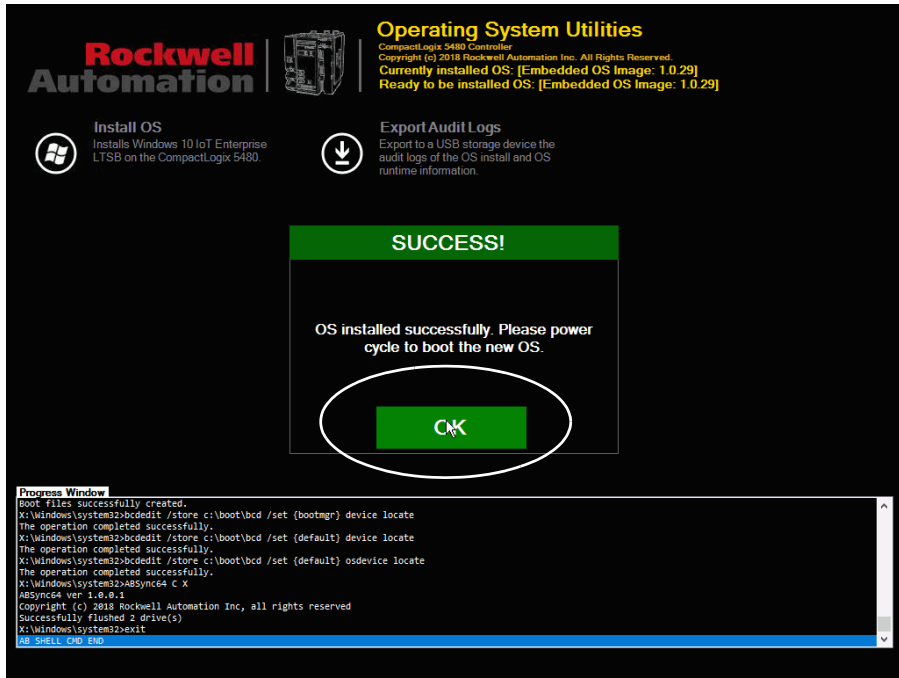

6. 重启控制器。

COS 启动时处于出厂默认状态。

# 成功安装 **COS** 后,保持控制器通电

CompactLogix 5480 控制器重新启动后,在 Windows 图像完成其"首 次启动"程序之前,请勿断开电源。这些程序包括多个用户任务,例 如填写表格和检查表。

首次启动"程序需要至少 7 分钟才能完成。当显示 Windows 10 登录屏 幕时,这些程序已完成。

如果在程序完成之前电源中断,则 COS 无法成功启动。在这种情况 下, 必须从<u>第[207](#page-206-1)页</u>上的<u>步骤 1</u> 开始重复该过程。

#### 重要信息 请记住,在此过程中,监视器必须保持连接到 DisplayPort,否则将无法显示 COS。

<span id="page-209-0"></span>**使用 Windows 工具句** 视第[207](#page-206-0)页开头所述,可使用操作系统实用程序工具重新安装 COS。

但是,在极少数情况下,必须先重新安装操作系统安装程序才能重 新安装 COS。

可以通过 PCDC 上提供的 Windows 工具包重新安装操作系统安装程 序。Windows 工具包以 .DMK 文件的形式提供,包含重新安装 COS 和控制器固件文件所需的文件。

# 使用 **Windows** 工具包之前的注意事项

下表介绍了使用 Windows 工具包之前必须注意的注意事项。

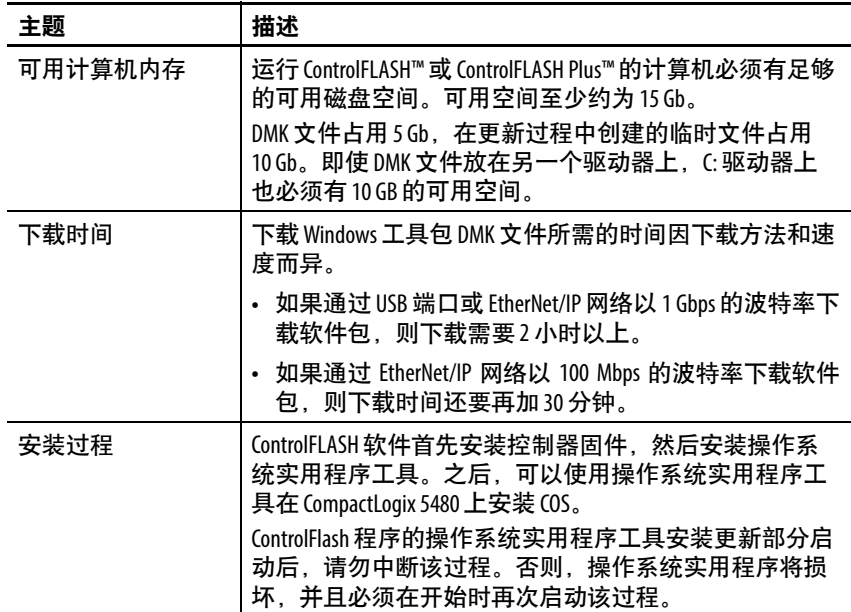

完成 ControlFlash 程序并重新启动 CompactLogix 5480 后, 必须进入 操作系统实用程序模式以便重新安装操作系统。

有关如何进入操作系统实用程序模式的信息,请参见第207[页的](#page-206-0)"使 [用操作系统实用程序工具重新安装](#page-206-0)COS"。

# 获取 **Windows** 工具包

从 PCDC 下载 Windows 工具包。网址为:

[http://www.rockwellautomation.com/rockwellautomation/support/](http://www.rockwellautomation.com/rockwellautomation/support/pcdc.page) pcdc.page

# 安装 **Windows** 工具包

可以使用 ControlFLASH™ 或 ControlFLASH Plus 软件安装 Windows 工具包。本出版物介绍如何使用 ControlFLASH 软件。

安装过程包括以下部分。

• 在控制器上安装控制器固件。

无论控制器上是否已安装有效固件,此控制器固件安装过程都 会发生。

• 在控制器上安装操作系统安装程序。

若要安装 Windows 工具包, 请完成以下步骤:

重要信息 在该过程的不同阶段,可能会出现延迟,但以传统方式 (即,与用于其他 Logix 5000 控制器的方法一样) 安装控 制器固件时,通常不会出现这种延迟。 在延迟期间,软件对话框可能看起来好像没有发生任何 活动。 此状态为正常运行状态。请勿采取诸如关闭软件等操 作。而是,耐心等待并在可能时采取下一步操作。

1. 确认下列内容:

- 网络已连接。
- 已在 RSLinx Classic 软件中配置好网络驱动程序。
- 控制器处于远程编程模式或编程模式,并且已清除所有可恢 复的重大故障。

<span id="page-211-0"></span>2. 启动 ControlFLASH 软件。

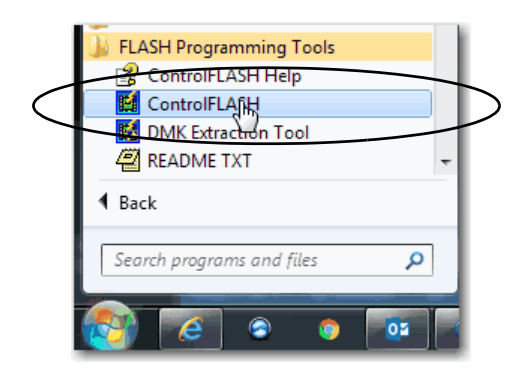

3. 单击 Next。

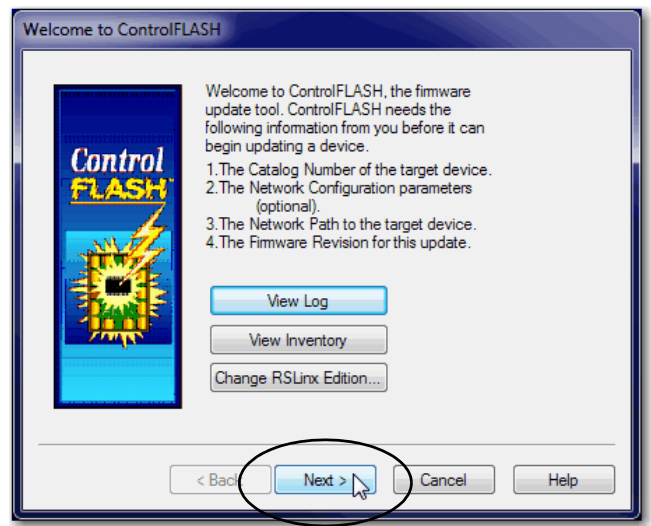

4. 选择控制器并单击 Next。

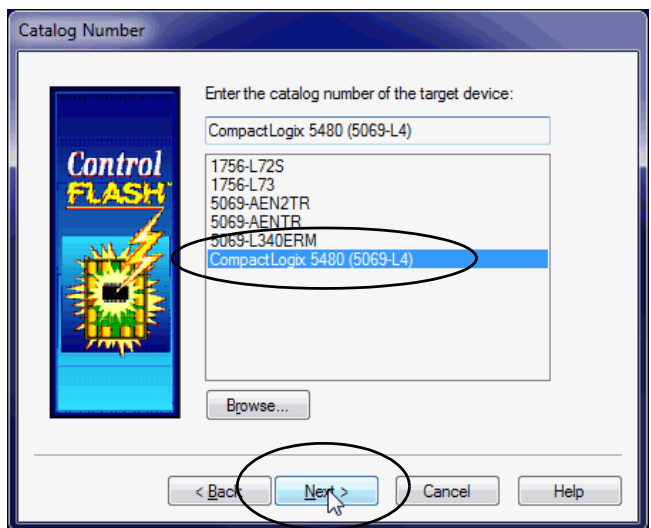

- 5. 展开网络驱动程序以找到控制器。
- 6. 选择控制器并单击 OK。

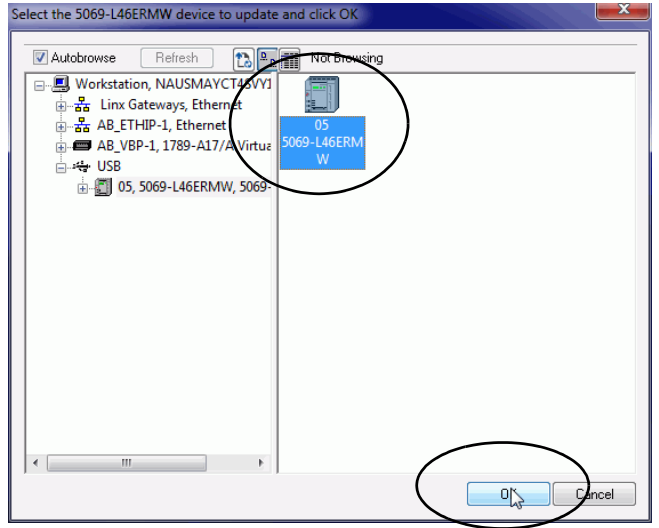

7. 选择版本并单击 Next。

在这种情况下,可以选择标题中包含 Windows 的版本号。

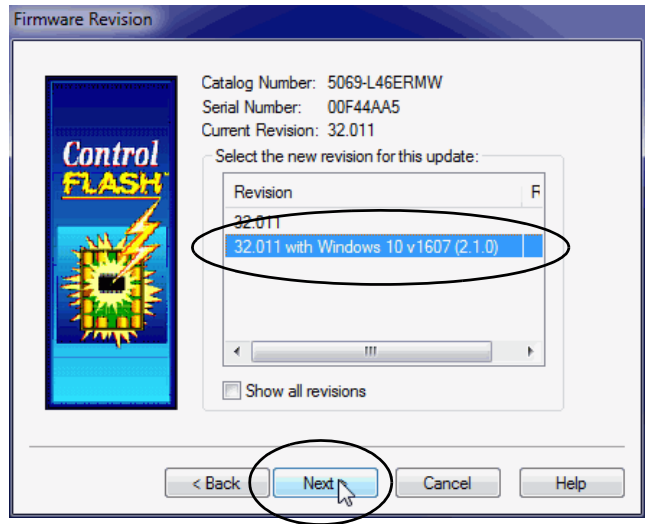

8. 在 Summary 对话框上,单击 Finish。

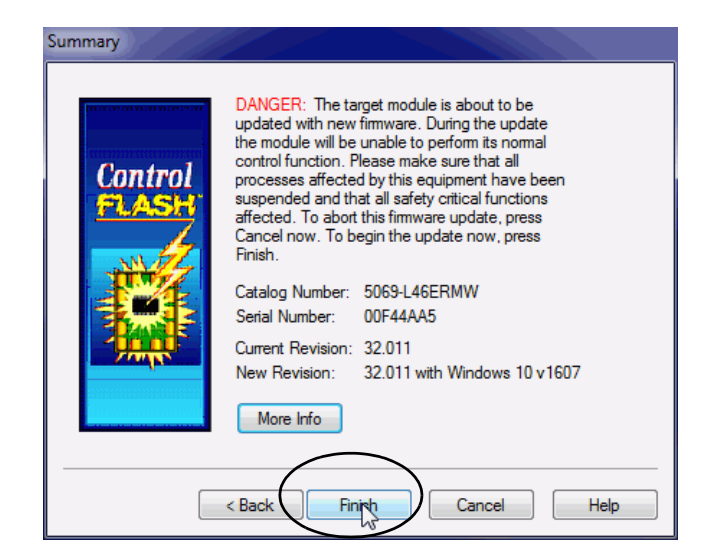

9. 当出现确认对话框时,单击 Yes。

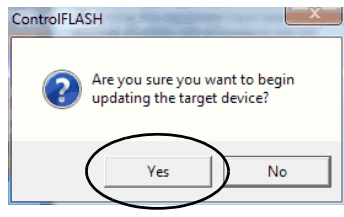

重要信息 将出现一个 Progress 对话框,该对话框不表示正在 发生任何活动。此状态为正常运行状态。不要采取 操作。

大约一分钟后,将出现下一个对话框。

10. 在固件更新开始前,会出现如下对话框。为应用程序采取适当 操作。在本例中,单击 OK 后更新将继续。

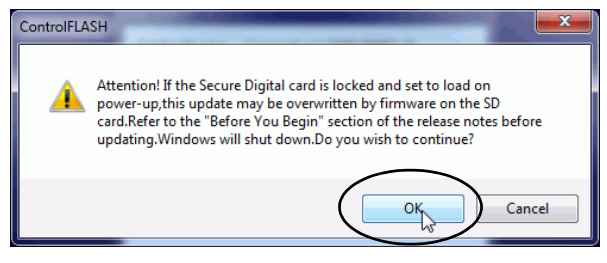

重要信息 在完成之前不要中断更新进程。如果进程中断,则必须 从<u>第[212](#page-211-0)页</u>上的<u>步骤 2</u> 开始重复整个过程。

该过程的最后一部分是在控制器上自动循环上电。

11. 当 Update Status 对话框指示更新已完成时,单击 OK。

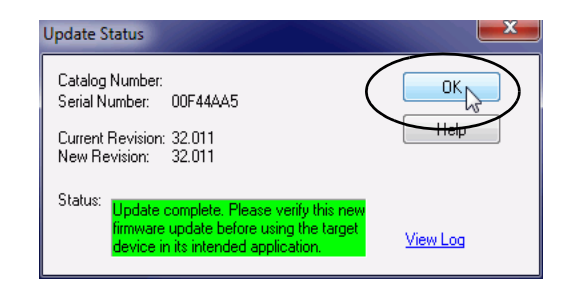

- 12. 关闭 ControlFLASH 软件。
- 13. 完成第207页的"[使用操作系统实用程序工具重新安装](#page-206-0) COS"中 描述的步骤。

# 笔记:
# 控制器故障处理

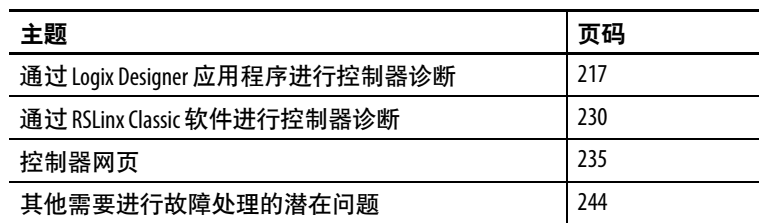

本章介绍在正常运行期间如果出现问题,应如何对 CompactLogix™ 5480 控制器进行故障处理。本章未介绍如何使用四字符状态显示屏 或状态指示灯。有关详细信息, 请参[见附录](#page-244-0)A, 第245页的"[状态指](#page-244-1) [示灯](#page-244-1)"。

# <span id="page-216-0"></span>通过 **Logix Designer** 应用 程序进行控制器诊断

用户可以使用 Logix Designer 应用程序中的 Controller Properties 对话 框来以下列方式查看故障条件:

- I/O [配置树中的警告符号](#page-217-0)
- [I/O Module Properties](#page-219-0) 对话框的类别
- [标签编辑器中的通知](#page-222-0)
- Controller Properties [对话框中的故障信息](#page-222-1)
- [Port Diagnostics](#page-224-0)
- [Advanced Time Sync](#page-226-0)

# <span id="page-217-0"></span>**I/O** 配置树中的警告符号

当模块故障出现时,I/O 配置树中会出现警告符号。

### 图 **48 - I/O** 模块上的警告符号

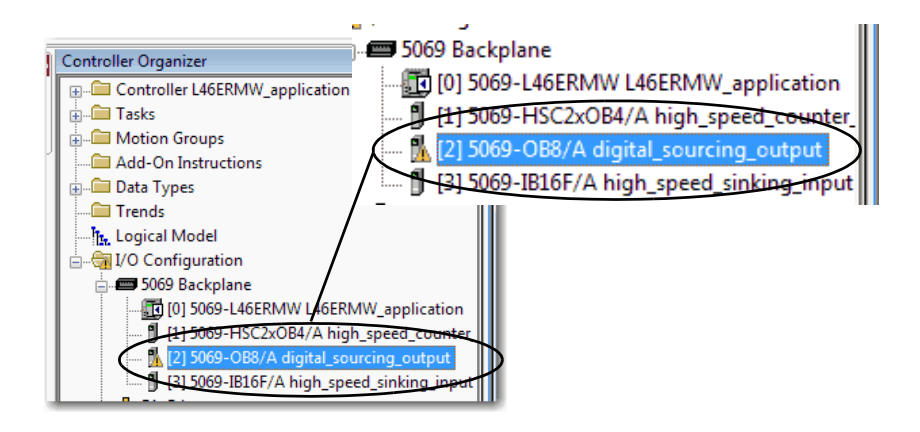

# 出现模块故障后的控制器状态

您的项目配置确定 I/O 模块故障是否导致控制器故障。在 Module Properties 对话框的 Connection 类别中启用该选项。

### 图 **49 -** 启用控制器上的严重故障

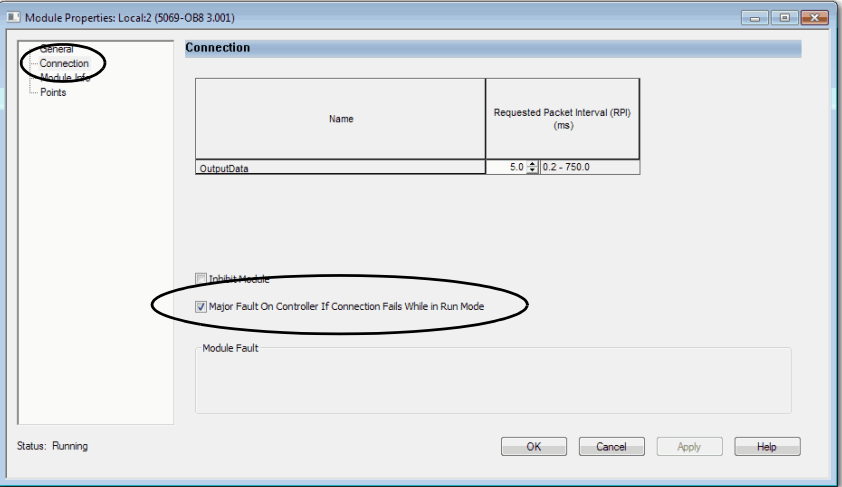

以下条件是可能的:

- 当 I/O 模块配置为导致控制器发生严重故障,而 I/O 模块发生 故障时, Logix Designer 应用程序中可能会出现以下情况:
	- 控制器状态显示当前状态,例如,Faulted。
	- 控制器状态显示 Controller Fault, 并闪烁红色。
	- I/O 模块状态显示 I/O Not Responding,并在控制器故障闪烁 红色时交替闪烁绿色。当 Controller Fault 字段闪烁红色时, I/O Not Responding 为灰色。

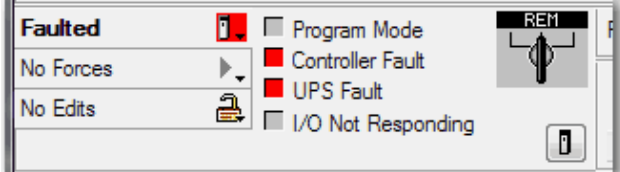

重要信息 Logix Designer 应用程序中的描述会根据控制器模式和 状态而有所变化。

- 当 I/O 模块未配置为导致控制器发生严重故障,而 I/O 模块发 生故障时, Logix Designer 应用程序中可能会出现以下情况:
	- 控制器状态显示当前状态, 例如, Rem Run。
	- 控制器状态显示 Controller OK, 绿色常亮。
	- I/O 模块状态显示 I/O Not Responding, 绿色闪烁。

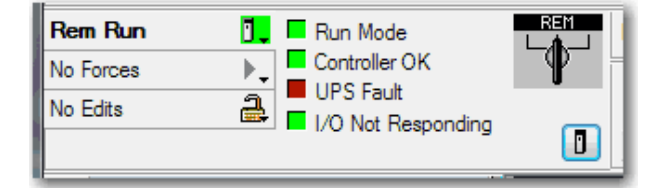

# <span id="page-219-0"></span>**I/O Module Properties** 对话框的类别

I/O 模块的 Module Properties 对话框包括一系列类别。您可以使用一 些类别来进行控制器故障排除。

### 重要信息 类别的数量和类型因 |/0 模块类型而异。

以下是进行控制器故障排除时在 Module Properties 对话框中使用类别 的方法示例:

- General [类别上的模块状态](#page-219-1)
- [连接类别上的模块故障描述](#page-220-0)
- Module Info [类别中的模块故障描述](#page-220-1)
- Module Info [类别上的诊断选项](#page-221-0)

本节中描述的类别显示模块状态。当存在故障时,模块状态行中的 文本为 Status: Faulted, 如图图[50](#page-219-2)所示。

### <span id="page-219-1"></span>General 类别上的模块状态

General 类别显示模块状态。

### <span id="page-219-2"></span>图 **50 -** 故障消息行中的模块状态

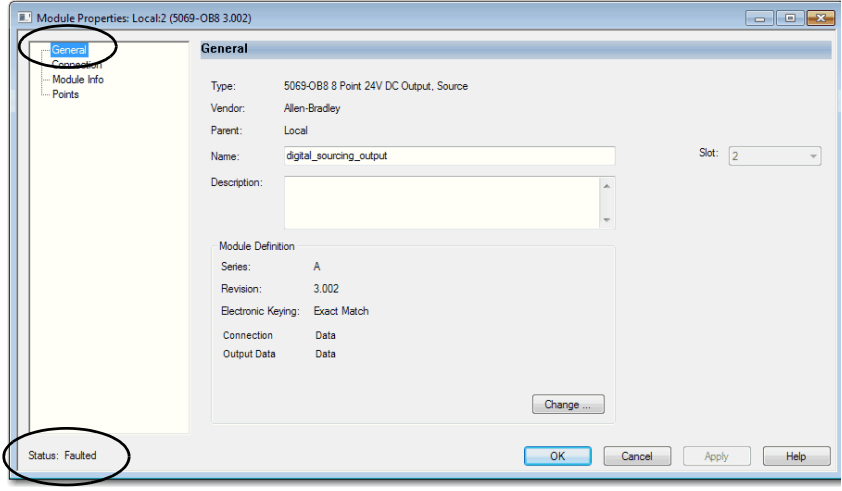

# <span id="page-220-0"></span>连接类别上的模块故障描述

Connection 类别显示模块故障描述,其中包括与特定故障类型相关 联的错误代码。

图 **51 -** 带错误代码的故障描述

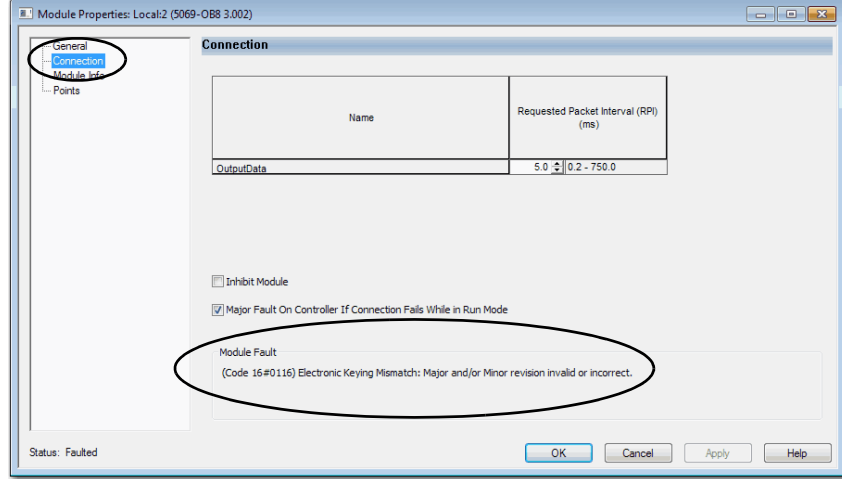

### <span id="page-220-1"></span>Module Info 类别中的模块故障描述

单击 Module Info 类别时, 将显示一个对话框, 显示模块故障描述和 相应的故障代码。单击 OK 以访问 Module Info 类别。

- 提示 为帮助有效处理故障,Module Info 选项卡需要顺畅的通 信。考虑以下几点:
	- **•** 若与 I/O 模块通信正常,但模块出现故障,则建议使用 Module Info 类别来处理故障。
	- **•** 若与 I/O 模块通信出现故障,则建议使用 Connection 类别 来处理故障。

在 Module Info 类别上, Status 部分显示有关 I/O 模块的以下信息:

- 主要和次要故障
- Internal State

### 图 **52 -** 严重故障和轻微故障信息

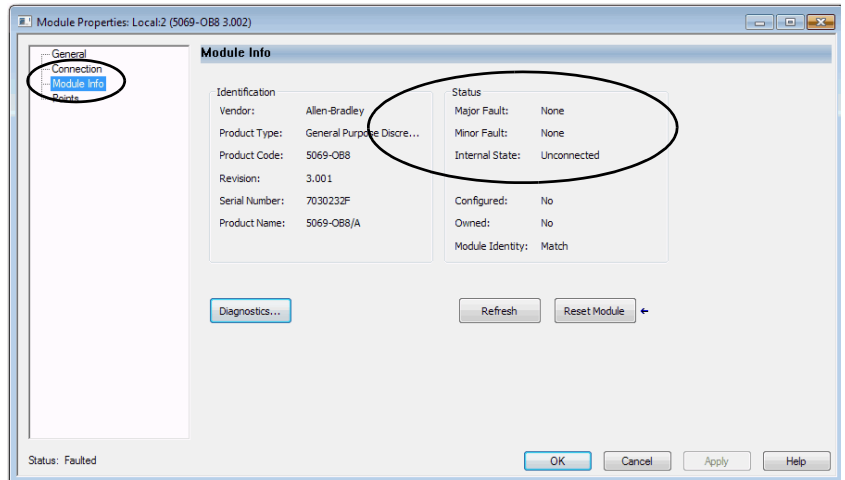

# <span id="page-221-0"></span>Module Info 类别上的诊断选项

您可以从 Module Info 类别访问模块的诊断。单击 Diagnostics 访问 Module Diagnostics 对话框。

### 图 **53 - Module Diagnostics**

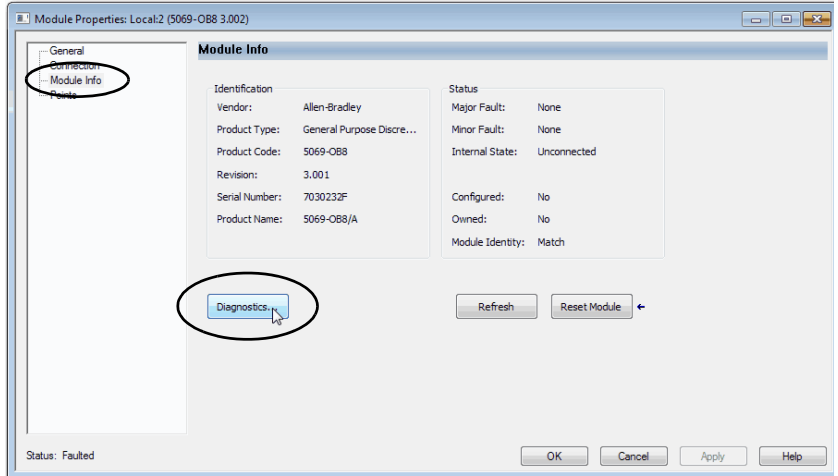

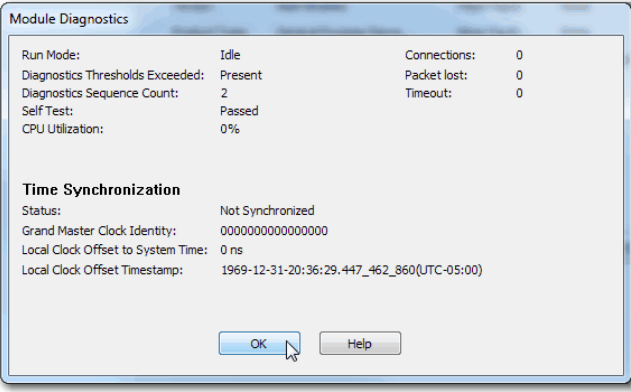

# <span id="page-222-0"></span>标签编辑器中的通知

常规和诊断模块故障在 Logix Designer 应用程序标签编辑器的 Monitor Tags 选项卡上进行报告。

Value 字段通过数字 1 表示故障。

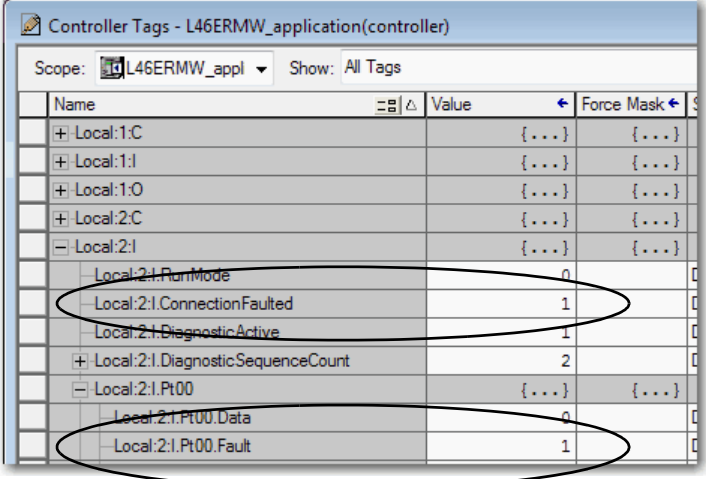

# <span id="page-222-1"></span>**Controller Properties** 对话框中的故障信息

您可以通过 Controller Properties 对话框中的下列选项卡对控制器进 行故障处理:

- [Major Faults](#page-222-2)
- [Minor Faults](#page-223-0)
- [Network](#page-223-1)

### <span id="page-222-2"></span>Major Faults

您可以在 Major Faults 选项卡中监视近期发生的严重故障并清除这些 故障。

图 **54 - Controller Properties** 对话框中的 **Major Faults** 选项卡

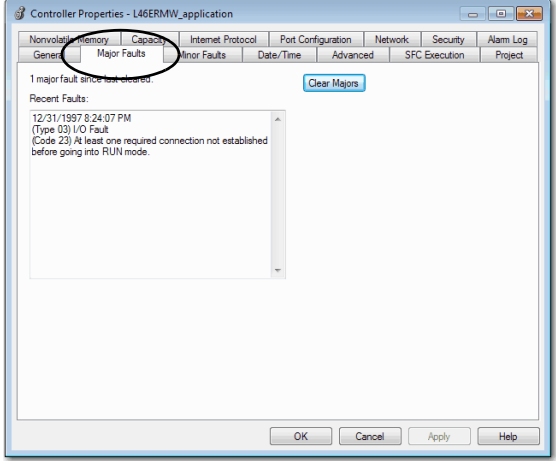

### <span id="page-223-0"></span>Minor Faults

您可以在 Minor Faults 选项卡中监视近期发生的轻微故障并清除这些 故障。

### 图 **55 - Controller Properties** 对话框中的 **Minor Faults** 选项卡

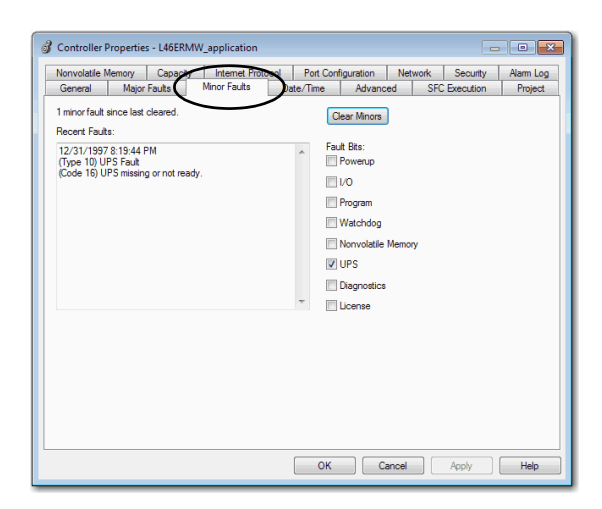

### <span id="page-223-1"></span>Network

Network 选项卡用于监视控制器用于 DLR 网络时发生的故障。

重要信息 当控制器在双- IP模式下操作时,网络选项卡不可用。

### 图 **56 - Controller Properties** 对话框中的 **Network** 选项卡

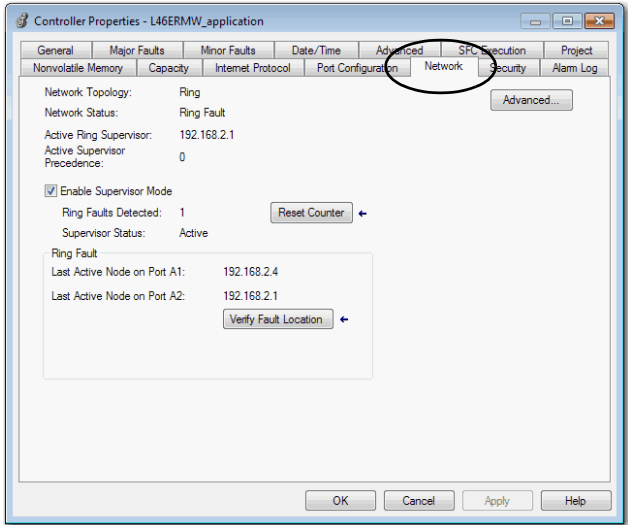

# <span id="page-224-0"></span>**Port Diagnostics**

当项目为在线状态时,您可以查看控制器上的嵌入式以太网端口的 状态。

- 1. 访问 Controller Properties.
- 2. 在 Port Configuration 选项卡上,单击活动端口的 Port Diagnostics 按钮。

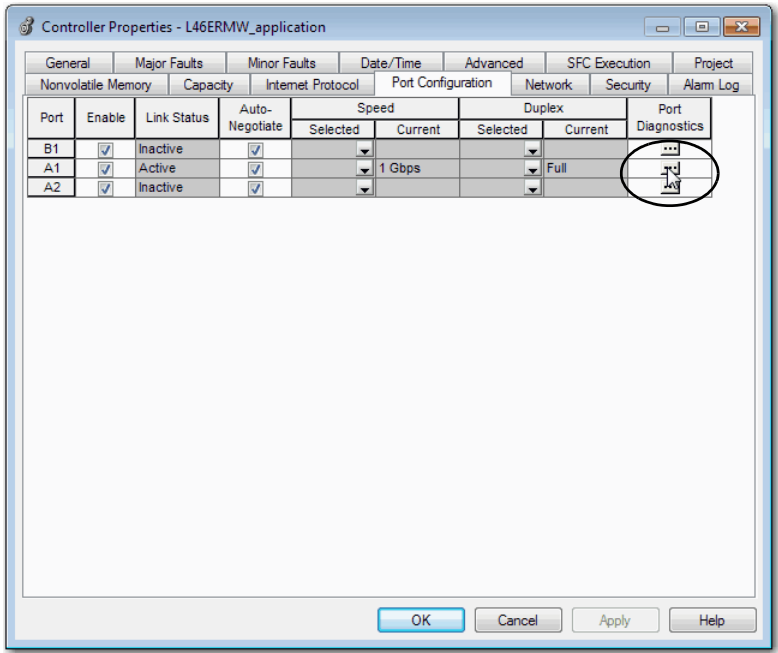

Port Diagnostics 页面显示端口信息。有关参数描述, 参见第226[页的表](#page-225-0)26。

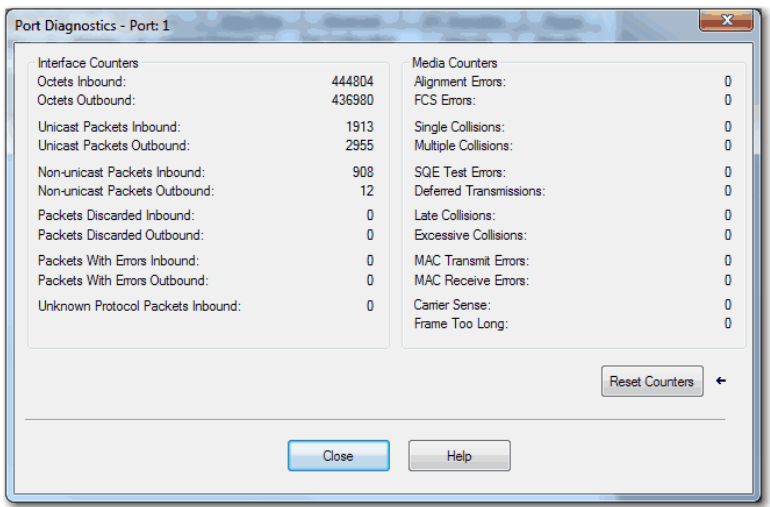

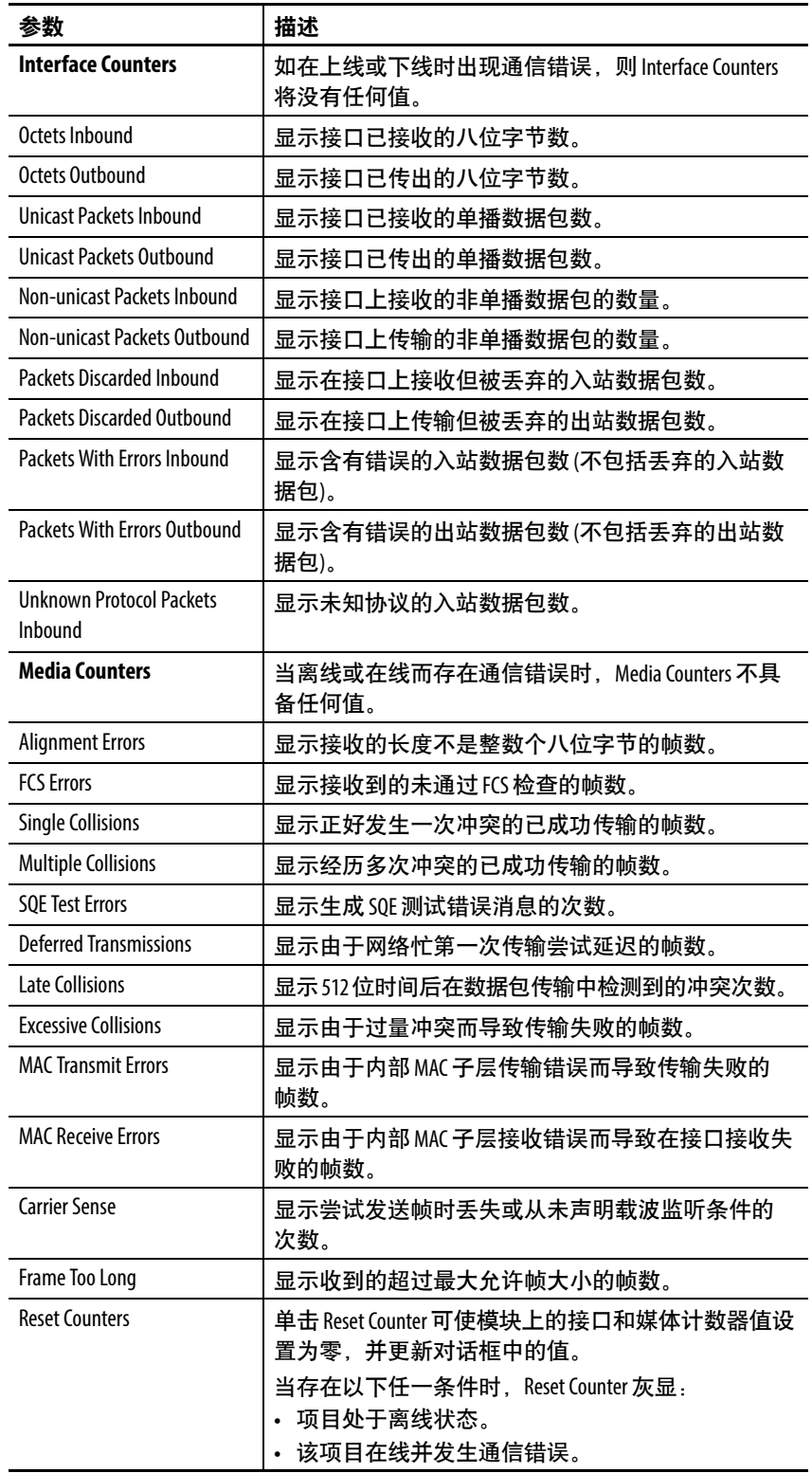

### <span id="page-225-0"></span>表 **26 -** 端口诊断参数 **- Logix Designer**

# <span id="page-226-0"></span>**Advanced Time Sync**

Advanced Time Sync 对话框显示与 CIP Sync™ 时间同步相关的信息。

重要信息 只有当项目在线并且在 Date/Time 选项卡上启用了 Time Synchronization 时,才会显示该信息。此外,当控制器在双 IP 模式下运行时,显示的 Advanced Time Sync 选项卡为每个端 口提供数据。

1. 在 Date/Time 选项卡上单击 Advanced 按钮。

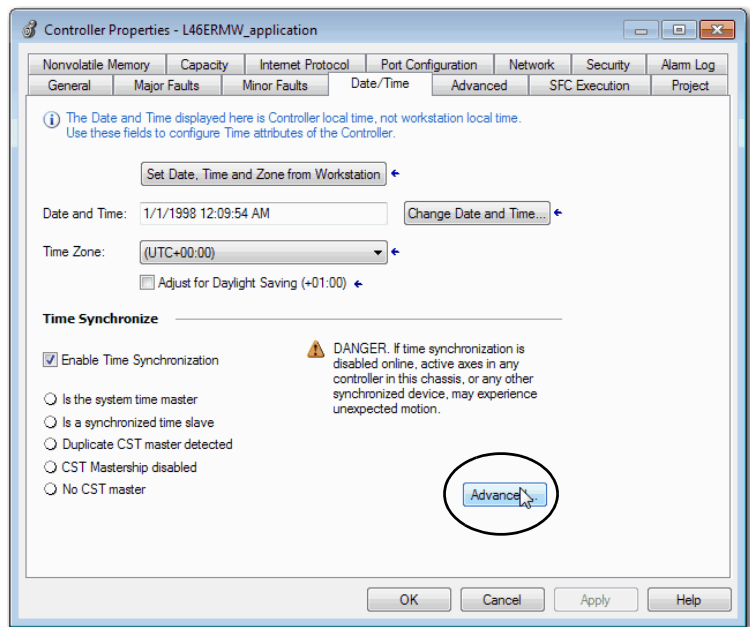

Advanced Time Sync 对话框随即打开。有关参数描述, 参见第228[页的表](#page-227-0)27。

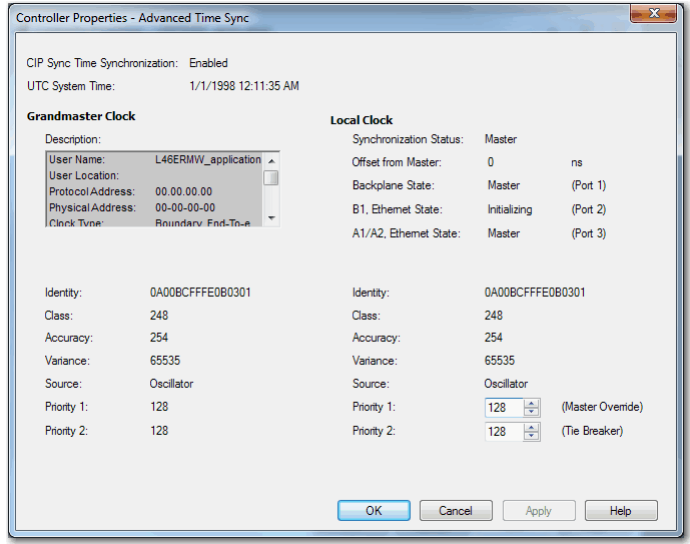

| Grandmaster Clock         |                                                                                                    |  |  |  |
|---------------------------|----------------------------------------------------------------------------------------------------|--|--|--|
| 描述                        | 显示主时钟信息。主设备的供应商控制此信息。此信息指定:<br>User Name<br><b>User Location</b><br><b>Protocol Address</b><br>$\bullet$<br><b>Physical Address</b><br>$\bullet$<br>Clock Type<br>$\bullet$<br>Manufacturer Name<br>$\bullet$<br>Model<br><b>Serial Number</b><br><b>Hardware Revision</b><br><b>Firmware Revision</b><br><b>Software Version</b><br>• Profile Identity<br>• Physical Protocol<br><b>Network Protocol</b><br>$\bullet$<br>• Port Number<br>使用垂直滚动条查看数据。 |  |  |  |
| Identity                  | 显示主时钟的唯一标识符。格式取决于网络协议。以太网将<br>MAC 地址编码到标识符中。                                                                                                    |  |  |  |
| Class                     | 显示主时钟质量的度量。使用零为最佳时钟, 值从 0  255<br>定义。                                                                                                    |  |  |  |
| Accuracy                  | 表示主时钟相对于 PTP 时期的预期绝对精度。精度指定为从 25<br>纳秒开始并以大于10秒或未知时间结束的分度标尺。精度值<br>越低,时钟越好。                                                                                                    |  |  |  |
| Variance                  | 显示主时钟的固有稳定性属性的度量。该值以偏移缩放的对<br>数单位表示。方差越低,时钟越好。                                                                                                    |  |  |  |
| Source                    | 显示主时钟的时间源。可用值包括:<br><b>Atomic Clock</b><br>$\bullet$<br>GPS<br>$\bullet$<br>Radio<br>PTP<br><b>NTP</b><br><b>HAND</b> set<br>其他<br><b>Oscillator</b>                                                                                                    |  |  |  |
| Priority 1/<br>Priority 2 | 显示主时钟与系统中其它时钟的相对优先级。优先级值的范<br>围为0255。最高优先级为零。两个设置的默认值为128。                                                                                                    |  |  |  |

<span id="page-227-0"></span>表 **27 -** 时间同步参数

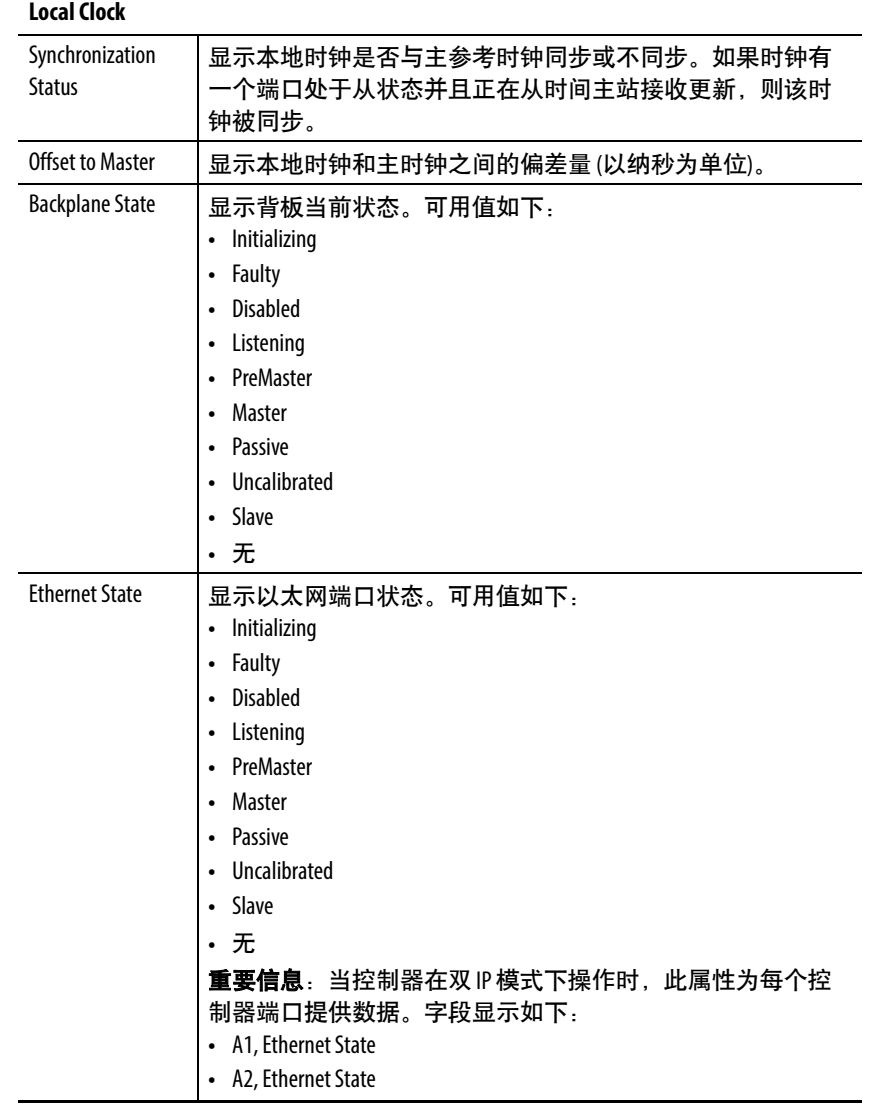

### 表 **27 -** 时间同步参数 **(**续**)**

# 进行控制器诊断

<span id="page-229-0"></span>**通过 RSLinx Classic 软件** 您还可以在 RSLinx® Classic 软件中查看诊断信息。

- 1. 使用 RSWho 按钮浏览。
- 2. 右键单击控制器并选择 Module Statistics。

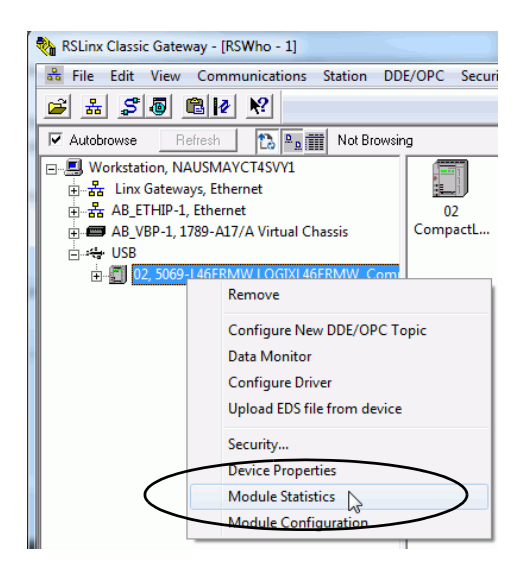

在此示例中,USB 连接用于访问 Module Statistics。本节后面的 对话框显示 USB 选项卡。如果控制器通过以太网端口而不是 USB 端口连接,则 USB 选项卡不会出现在对话框中。

# **General** 选项卡

General 选项卡能够显示设备信息和控制器上的任何故障。

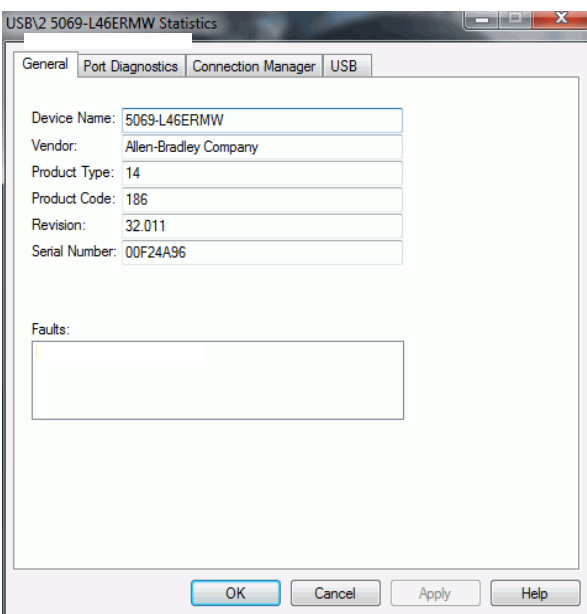

# **Port Diagnostics** 选项卡

Port Diagnostics 选项卡显示端口信息。有关参数描述,参见第[232](#page-231-0)页 [的表](#page-231-0)28。

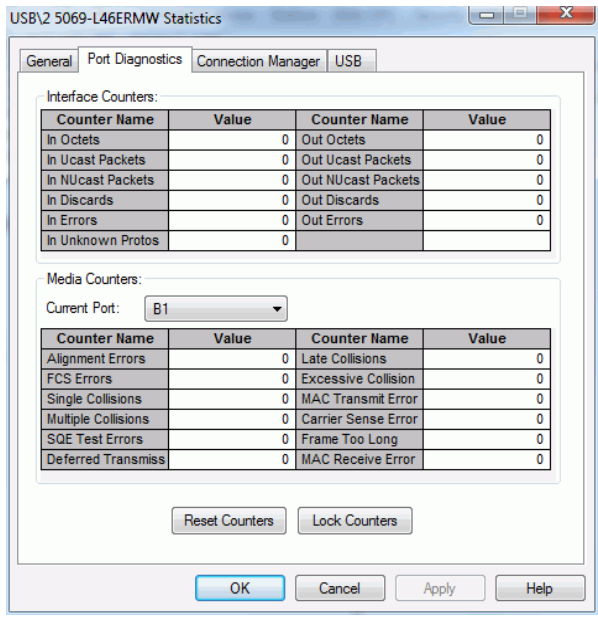

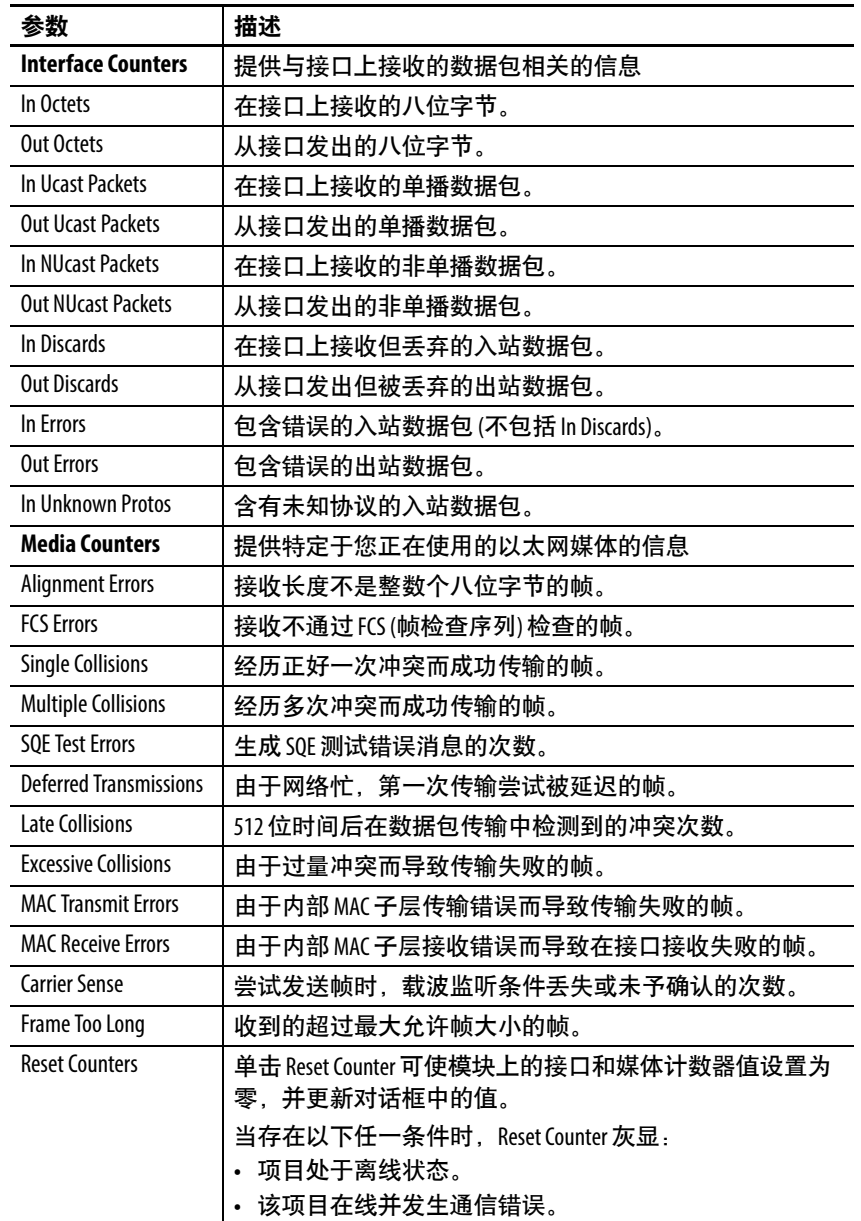

<span id="page-231-0"></span>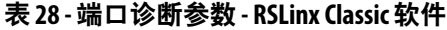

# **Connection Manager** 选项卡

有关 Connection Manager 属性的描述, 参见表[29](#page-232-0)。

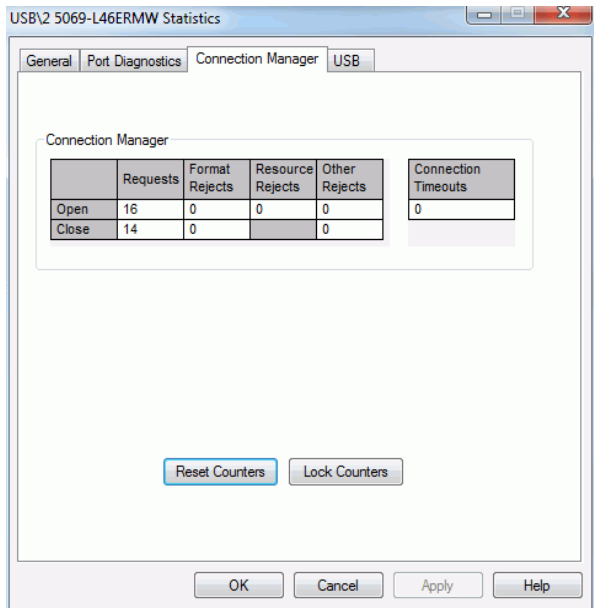

### <span id="page-232-0"></span>表 **29 -** 连接管理器属性

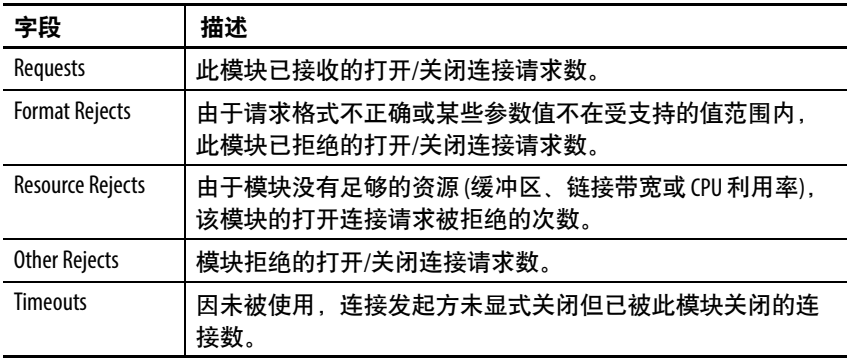

# **USB** 选项卡

USB 选项卡提供关于控制器 USB端口的此类信息。

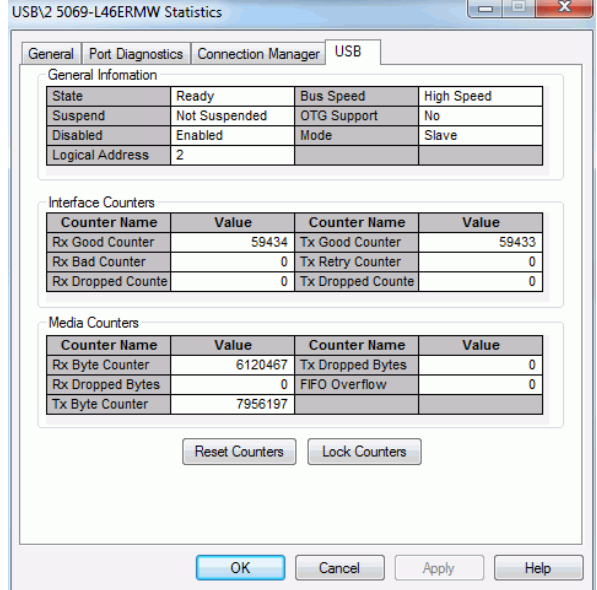

### 表 **30 -** 常规信息

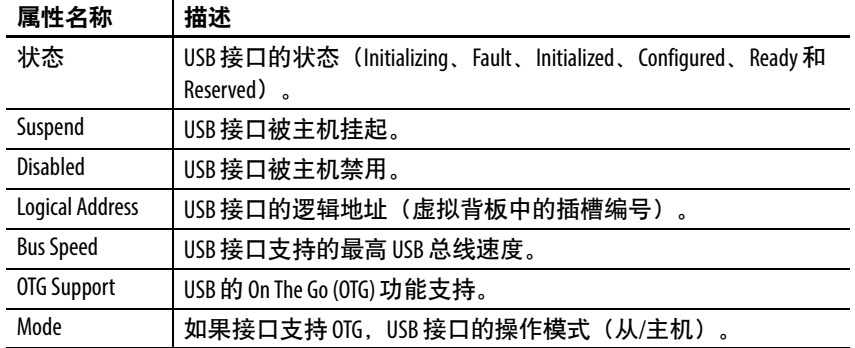

# 表 **31 - Interface Counters(1)**

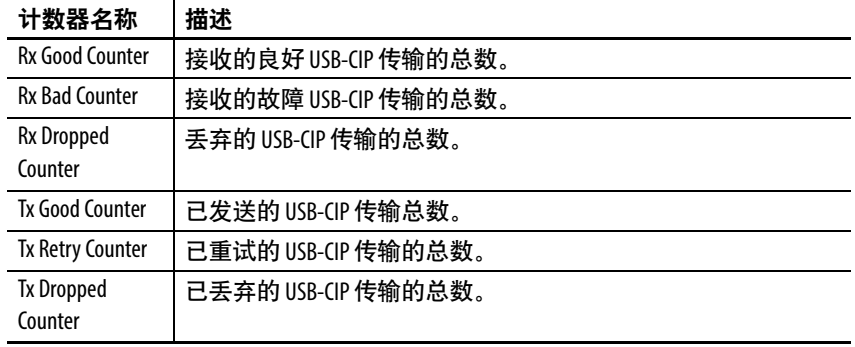

(1) 计数器在 USB-CIP 层中提供诊断信息。

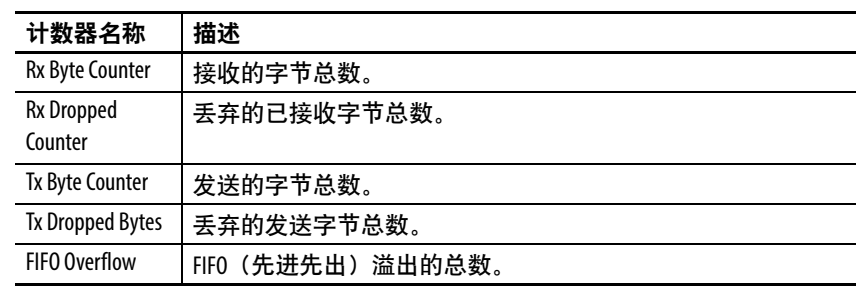

表 **32 - Media Counters(1)**

(1) 计数器在 USB 闪存盘层中提供诊断信息。

<span id="page-234-0"></span>控制器网页 **经**制器提供的诊断网页可以跟踪控制器性能、网络性能和背板性能。

要访问诊断网页,请按以下步骤操作。

- 1. 打开 Web 浏览器。
- 2. 在 Address 字段中, 键入控制器的 IP 地址并按下Enter 键。
- 3. 要访问您需要的信息,请使用左侧导航栏中的链接。

重要信息 控制器网页会因所使用的 EtherNet/IP™ 模式略有不同。网页 看起来不同,提供的信息也不同。

例如,请考虑以下内容:

**•** 当控制器在线性/DLR 模式下操作时,左侧导航栏将显 示带有三个选项卡的 Ethernet Port A1/A2 文件夹。

两个端口都有一个以太网端口网页,控制器网页提供 一组以太网数据。

**•** 当控制器在双 IP 模式下操作时,左侧导航栏将显示 Ethernet Port A1 文件夹和 Ethernet Port A2 文件夹。每个文件 夹有三个选项卡。

每个端口都有一个以太网端口网页。控制器网页为端 口 A1 提供一组以太网数据,为端口 A2 提供另一组以太 网数据。

# 主页

主页提供常规项目和控制器信息。

- 图[57](#page-235-0)显示控制器处于线性/DLR 模式时的主页。
- 图[58](#page-236-0)显示控制器处于双 IP模式时的主页。

### <span id="page-235-0"></span>图 **57 -** 主页 **-** 线性**/DLR** 模式

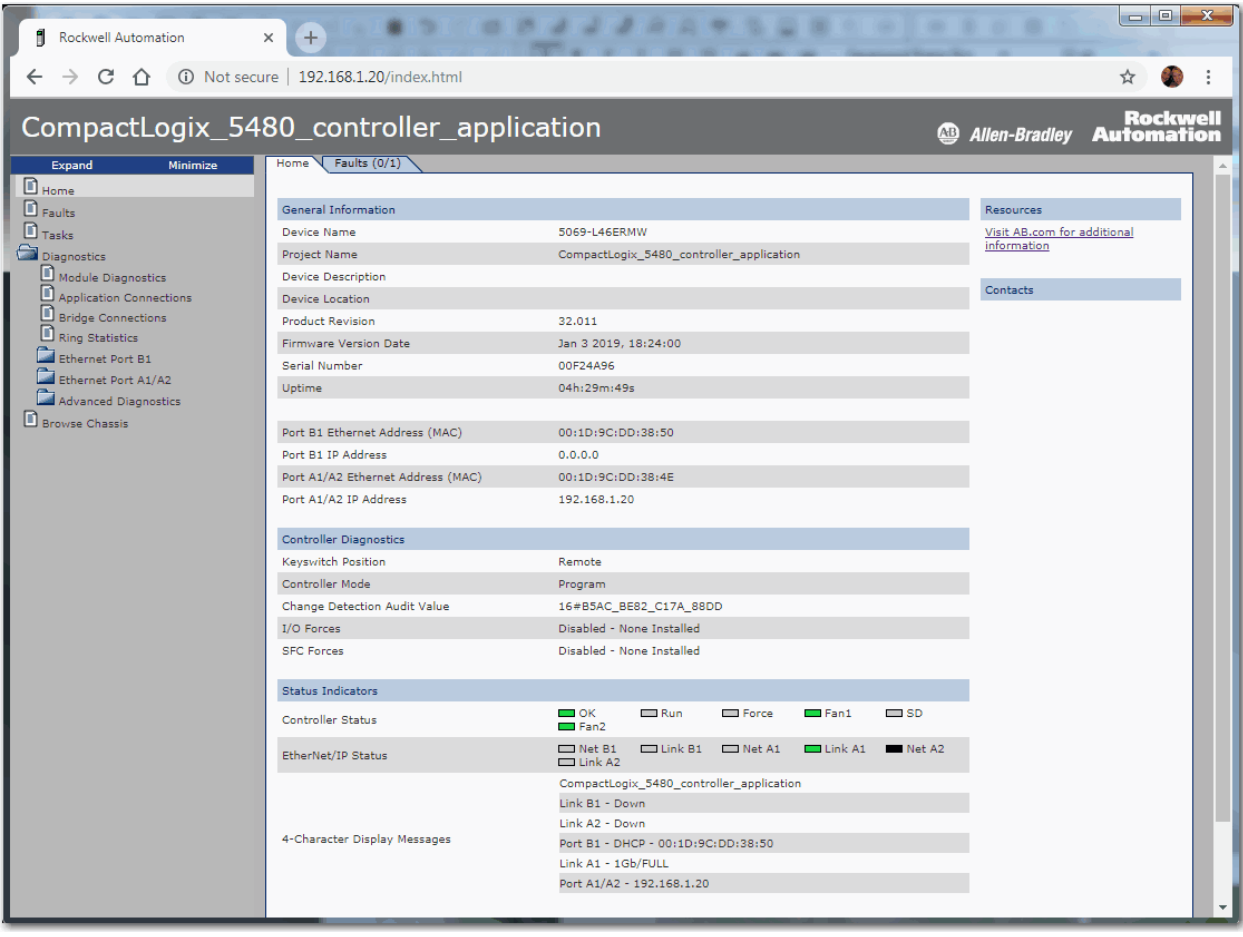

<span id="page-236-0"></span>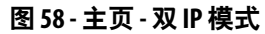

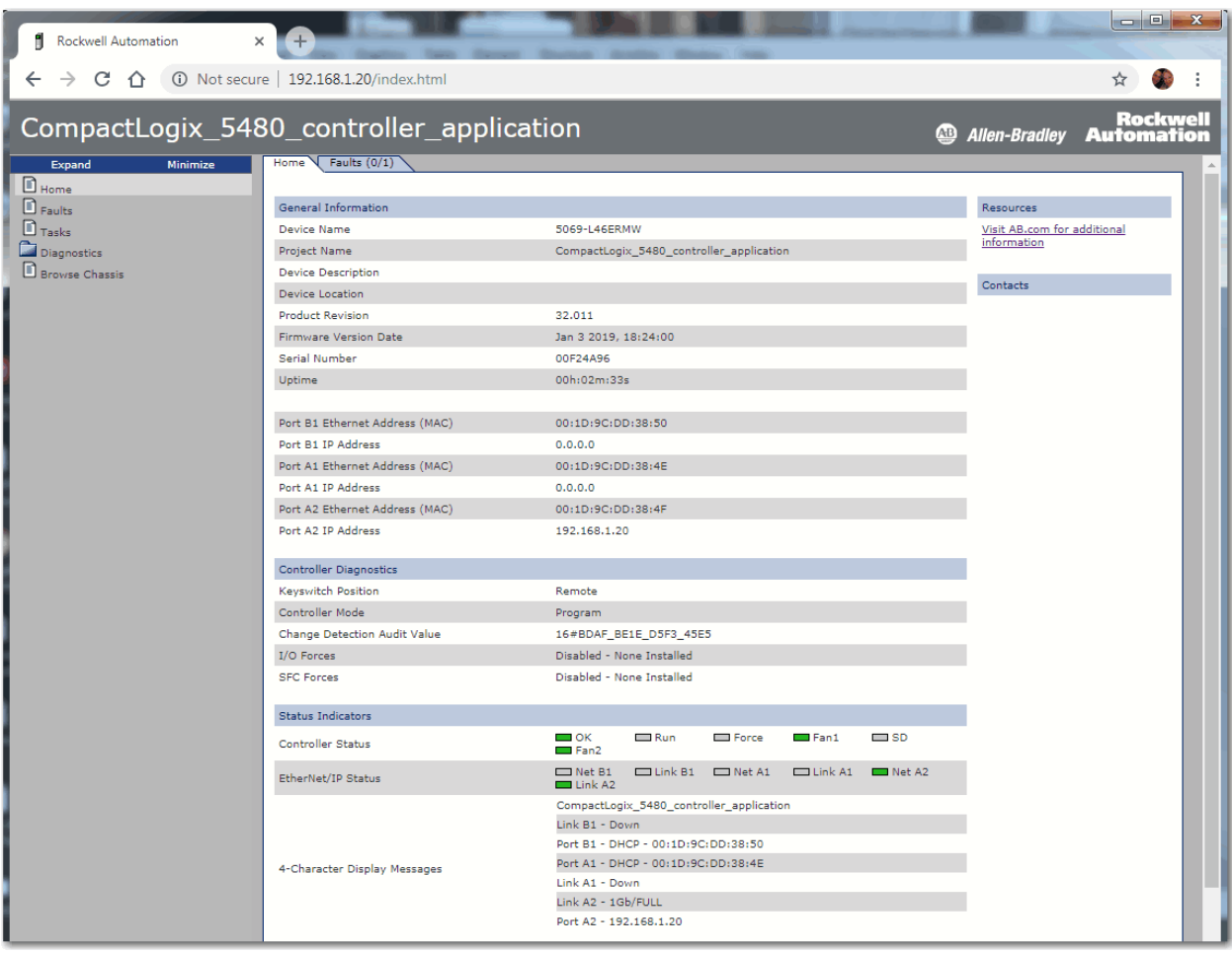

# 故障网页

故障网页提供严重和小故障信息。

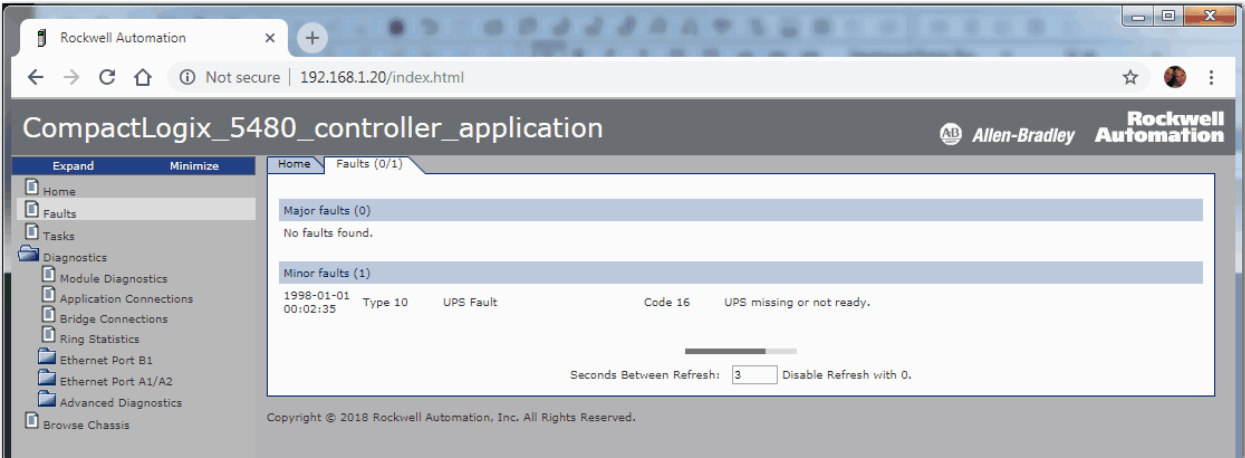

# 任务网页

在任务网页上,饼状图用于显示任务占用的控制核心 CPU 的百分 比。测量盘显示控制与通信核心的 CPU 利用率。

该表显示了控制核心上正在运行的任务 (所有系统任务都被整合为一 个任务)。

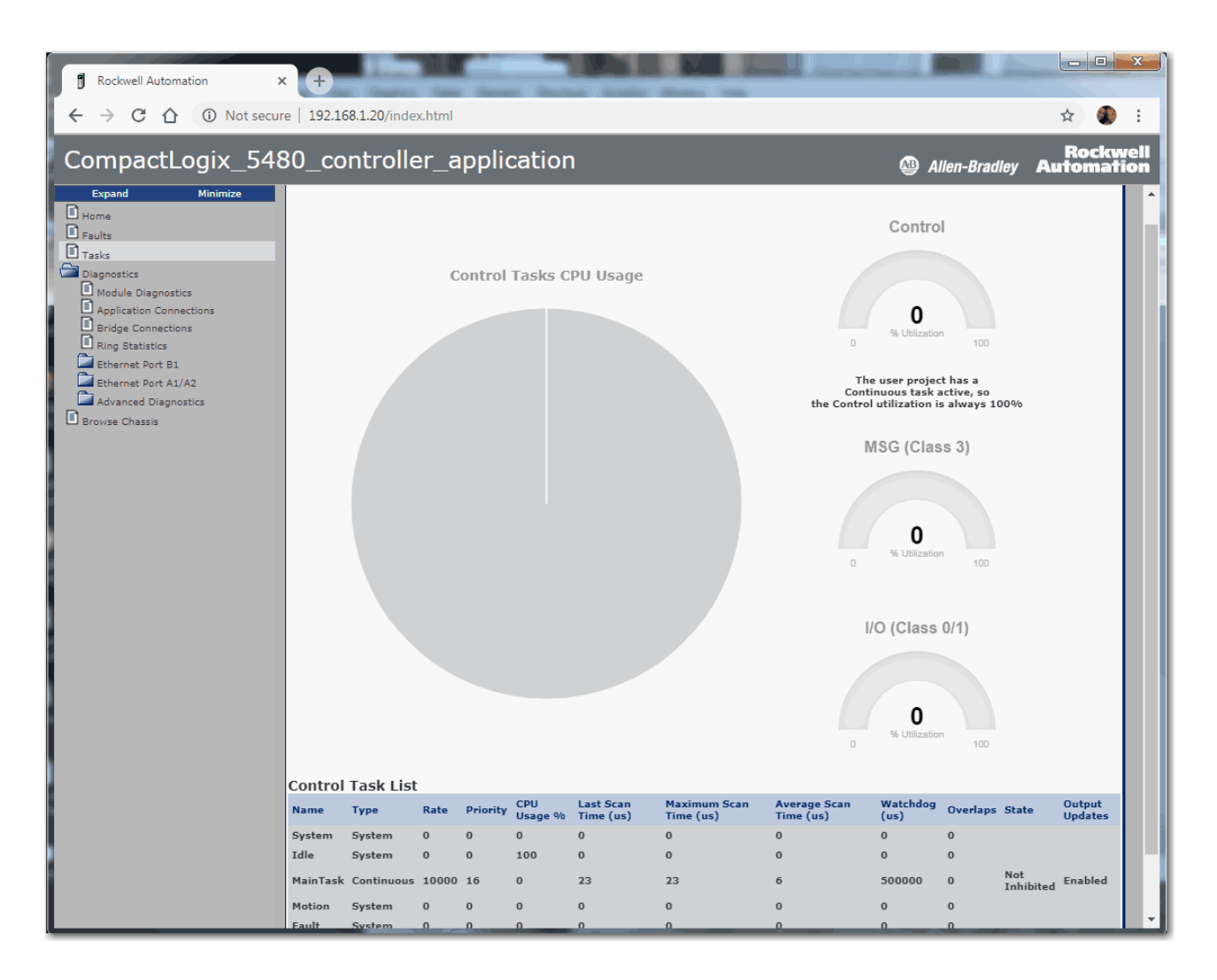

# 诊断网页

诊断网页通过一系列选项卡提供下列信息:

- Module Diagnostics
- Application Connections
- Bridge Connections
- Ring Statistics

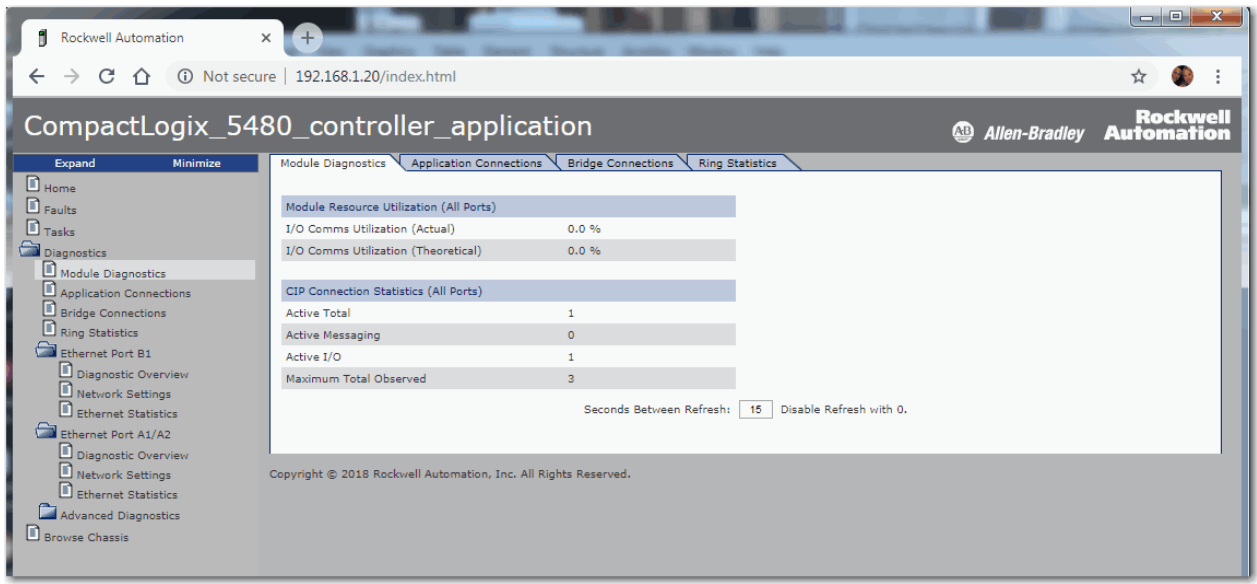

# 以太网端口网页

以太网端口网页通过一系列选项卡提供下列信息:

- Diagnostic Overview
- Network Settings
- Ethernet Statistics

当控制器处于线性/DLR 模式时,Network Settings 和 Ethernet Statistics 选项卡提供的有关端口 A1 和 A2 的信息比有关端口 B1 的信 息多。

以太网端口网页显示如下:

- 图[59](#page-239-0)显示控制器处于线性/DLR 模式时的以太网端口网页。
- 图[60](#page-240-0)显示控制器处于双 IP模式时的以太网端口网页。

### <span id="page-239-0"></span>图 **59 -** 以太网端口网页 **-** 线性**/DLR** 模式

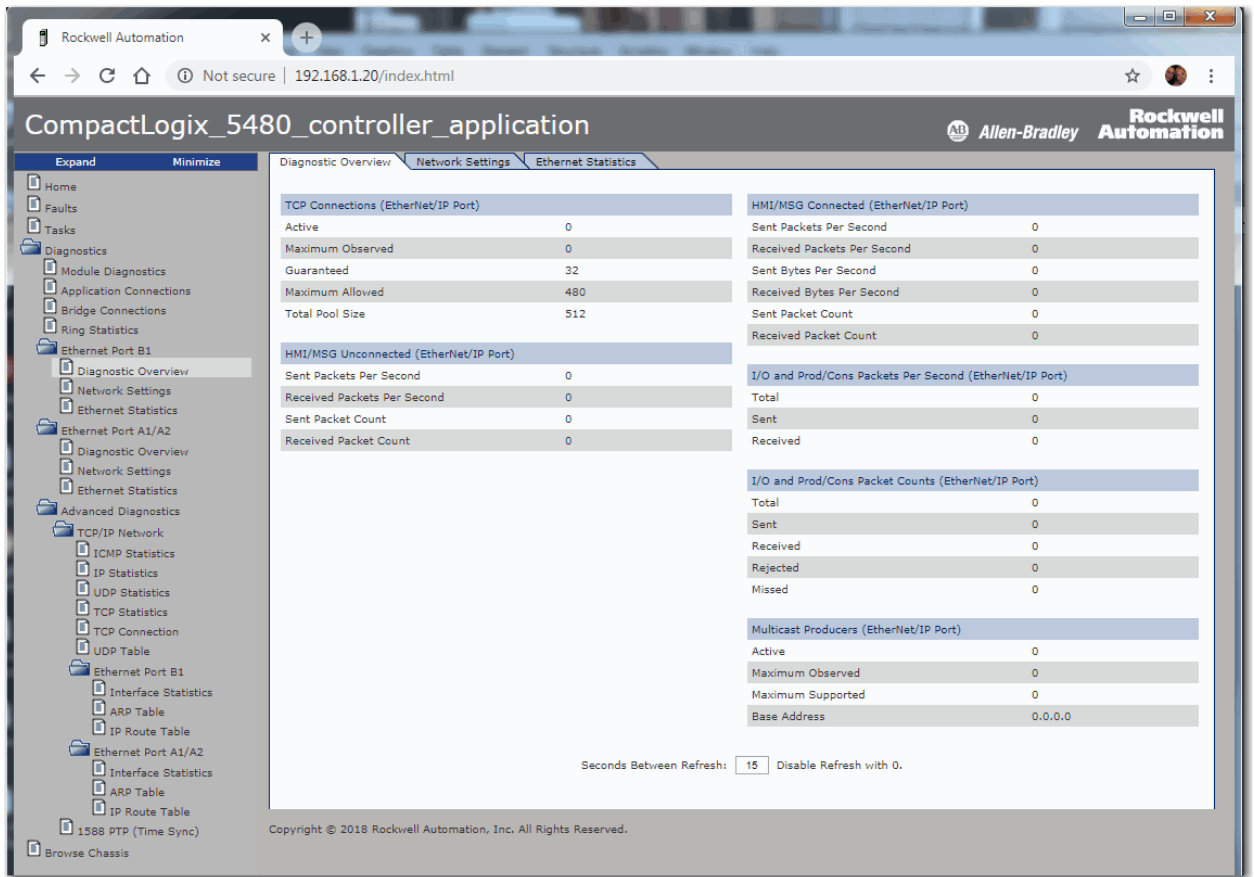

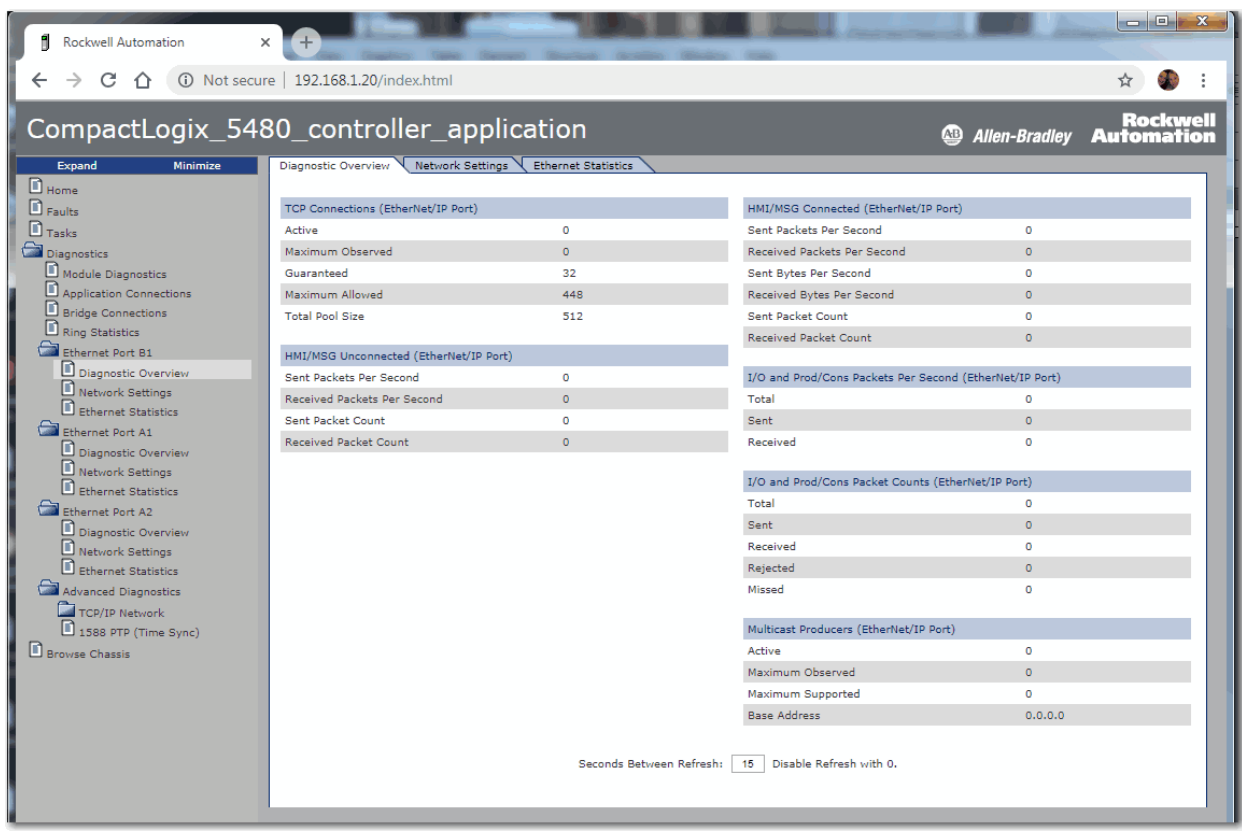

<span id="page-240-0"></span>图 **60 -** 以太网端口网页 **-** 双 **IP** 模式

# 高级诊断网页

高级诊断网页提供有关以下内容的信息:

- TCP/IP Network 提供下列信息:
	- ICMP Statistics
	- IP Statistics
	- UDP Statistics
	- TCP Statistics
	- TCP Connection
	- UDP Table
- 以太网端口 A1、A2 和 B1 提供有关以下内容的信息:
	- Interface Statistics
	- ARP Table
	- IP Route Table

重要信息 当控制器在双 IP 模式下操作时, 每个端口的信息单 独列出,且唯一。

• 1588 PTP (Time Sync)

以太网端口网页显示如下:

- 图[61](#page-242-0)显示控制器处于线性/DLR 模式时的高级诊断网页。
- 图[62](#page-242-1)显示控制器处于双 IP模式时的高级诊断网页。

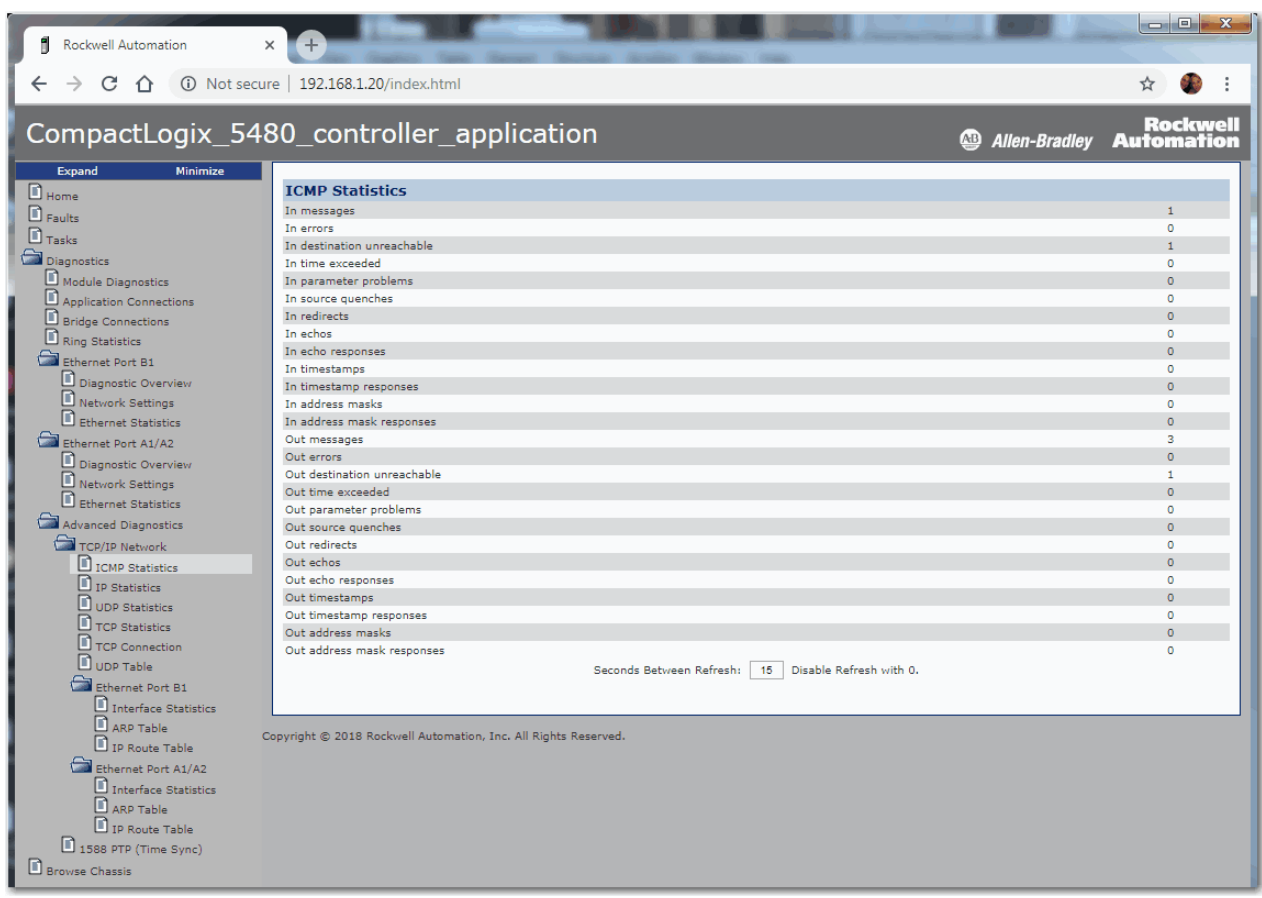

### <span id="page-242-0"></span>图 **61 -** 高级诊断网页 **-** 线性**/DLR** 模式

### <span id="page-242-1"></span>图 **62 -** 高级诊断网页 **-** 双 **IP** 模式

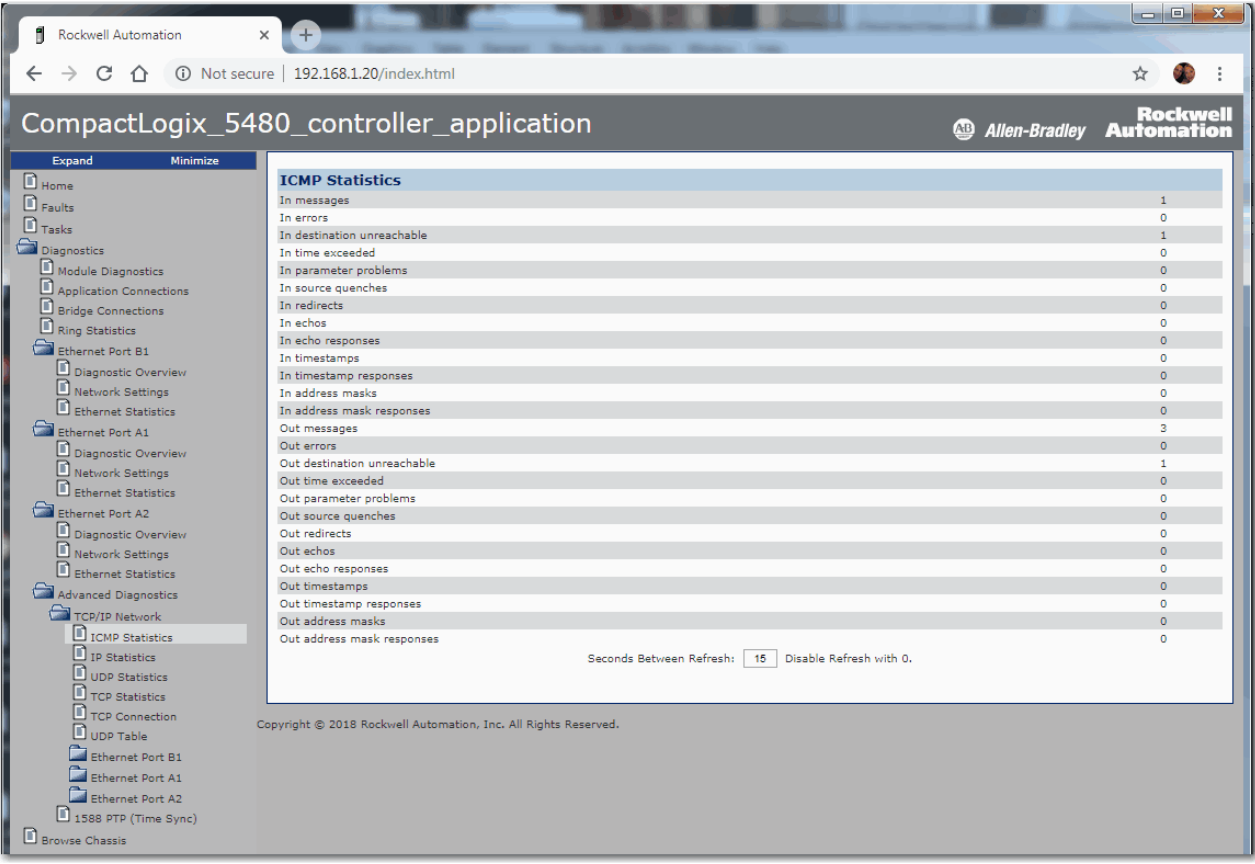

# 浏览机架网页

浏览机架提供关于系统中设备的信息。您可以单击每个目录号的链 接从而获取有关该设备的更多信息。

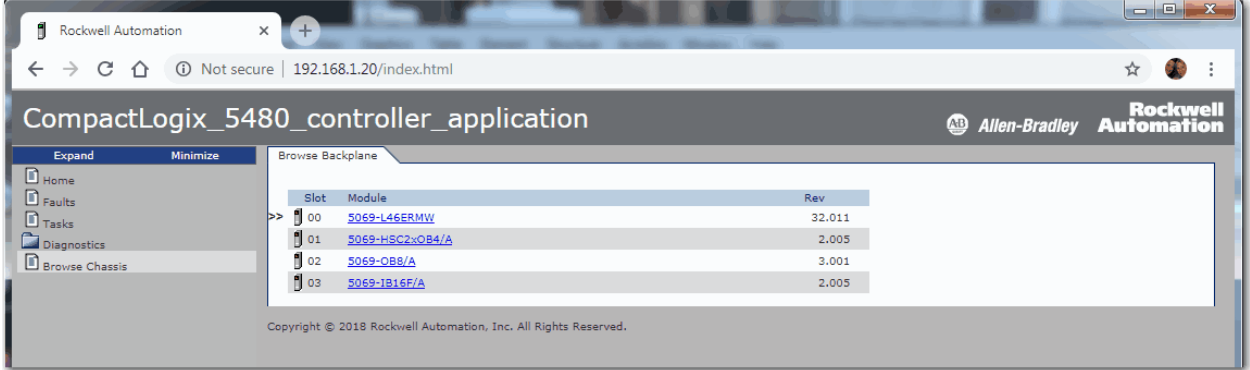

# <span id="page-243-0"></span>其他需要进行故障 处理的潜在问题

CompactLogix 5480控制器可能会遇到其他必须进行故障处理的问题。

# 连续任务以高速率发送输出数据

自由运行的连续任务可能会以非常高的速率持续发送输出。如果连 续任务以一个非常短的任务执行时间重复执行,并且本地输出或生 成的数据正在改变,则控制器生成数据的速率可能会高于接收模块 的响应速率。

我们建议您适当编写程序以避免出现这种情况。例如,监视连续任 务执行之间的间隔时间。

# 高速率发布即时输出指令

CompactLogix 5480 控制器发出即时输出 (IOT) 指令的速率可能比 I/O 模块能够对其做出响应的速率更快。我们建议您编写 IOT 指令程序, 从而使这些指令以适当速率发送给 I/O 模块以及相应的物理设备。

# 基于 **EtherNet/IP** 网络的集成运动的优先级状态

当您使用 Stratix® 管理型交换机将网络波特率从 1 Gbps 更改为 100 Mbps 时,系统可能无法使基于 EtherNet/IP 网络的集成运动的优 先级高于标准 I/O 通信。

更多关于管理型交换机的一般信息,请参见产品目录的 EtherNet/IP 网络部分, 网址为: [http://ab.rockwellautomation.com/networks-and](http://ab.rockwellautomation.com/networks-and-communications/ethernet-ip-network)[communications/ethernet-ip-networ](http://ab.rockwellautomation.com/networks-and-communications/ethernet-ip-network)。

# <span id="page-244-1"></span>状态指示灯

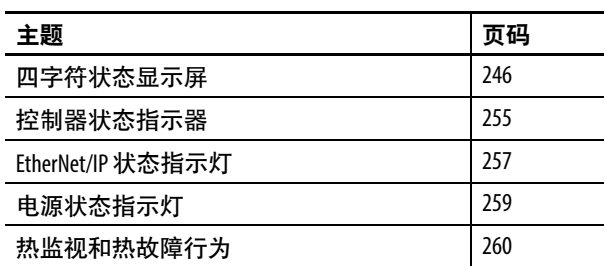

CompactLogix™ 5480 控制器配有四字符滚动式状态显示屏、控制器 状态指示灯、EtherNet/IP™ 网络状态指示灯和电源指示灯。

<span id="page-244-0"></span>٠

### 图 **63 -** 状态显示屏和指示灯

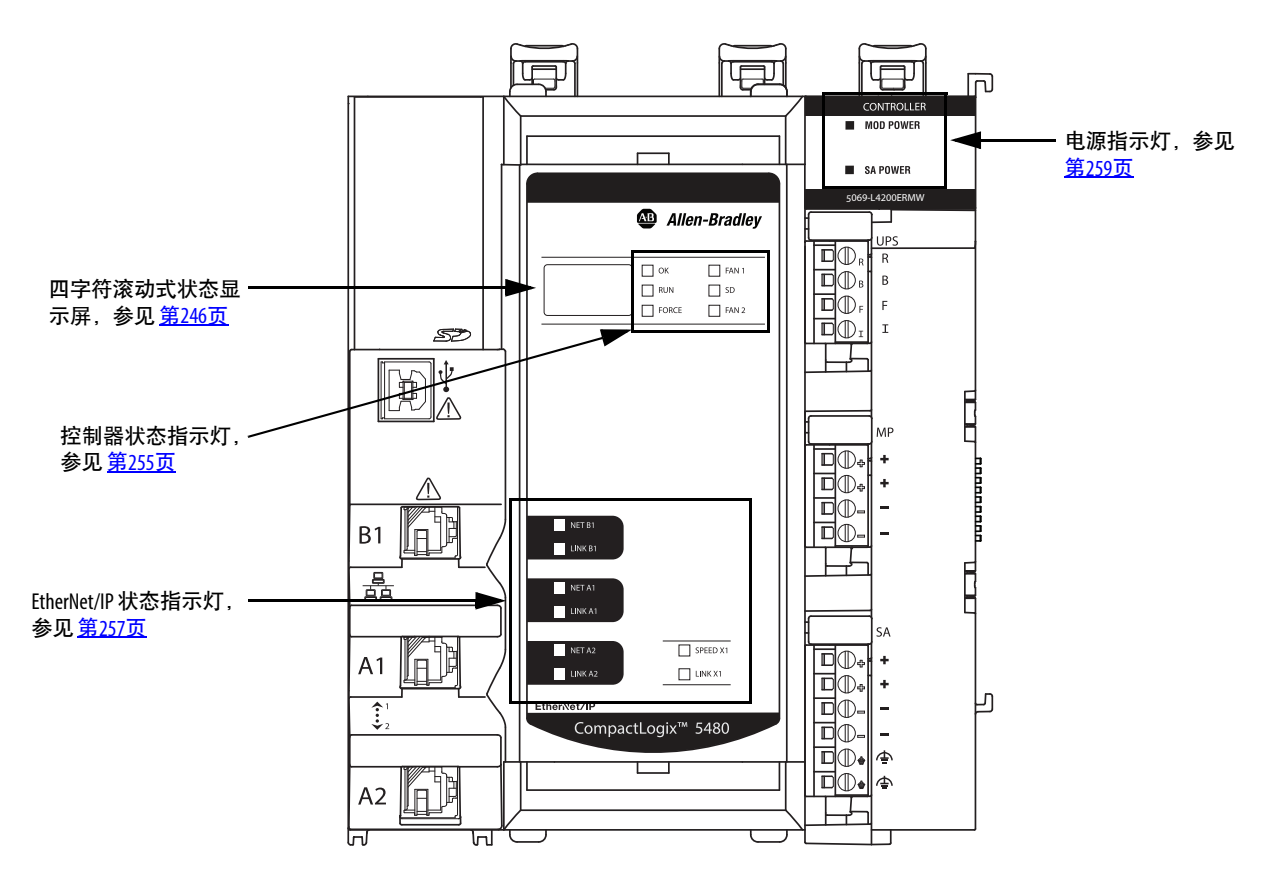

<span id="page-245-0"></span>四字符状态显示屏 CompactLogix 5480 控制器四字符状态显示屏滚动显示如下信息:

- Firmware Revision
- 储能状态
- 项目状态
- 以太网端口状态
- 控制器的严重故障
- 本地 I/O 故障信息

# 常规状态消息

表[33](#page-245-1)描述消息。

### <span id="page-245-1"></span>表 **33 -** 常规状态消息

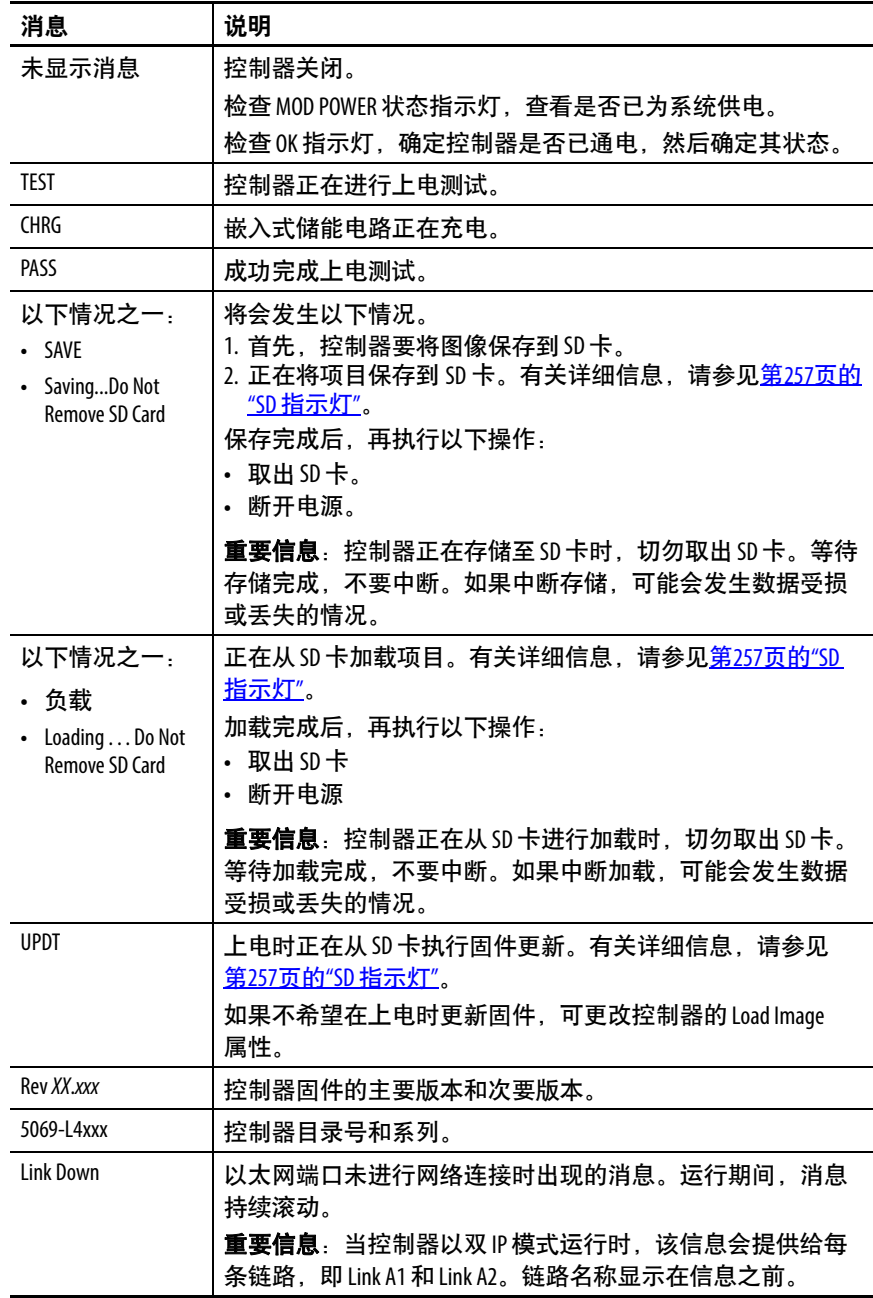

| 消息                                       | 说明                                                                     |
|------------------------------------------|------------------------------------------------------------------------|
| <b>Link Disabled</b>                     | 禁用 EtherNet/IP 端口时出现的消息。运行期间,消息持续滚动。                                   |
|                                          | 重要信息: 当控制器以双IP模式运行时, 该信息会提供给每<br>条链路, 即 Link A1 和 Link A2。链路名称显示在信息之前。 |
| DHCP-                                    | 将控制器设置为 DHCP, 但未在网络上进行该配置时出现的消                                         |
| 00:00:XX:XX:XX:XX                        | 息。该消息显示各以太网端口的 MAC 地址。运行期间,如果                                          |
|                                          | 未设置IP地址,消息会持续滚动。                                                       |
| Ethernet Port Rate/                      | 处于连接状态的各 EtherNet/IP 端口的当前端口速率和双工状                                     |
| <b>Duplex State</b>                      | 态。运行期间,消息持续滚动。                                                         |
| IP 地址                                    | 各以太网端口的IP地址。上电时显示并在运行期间持续滚                                             |
|                                          | 动。如果未设置 IP 地址,则会显示 MAC 地址。                                             |
| Duplicate IP -                           | 当控制器检测到网络上的设备与连接到同一网络的以太网具                                             |
| 00:00:XX:XX:XX:XX                        | 有相同的IP地址时, 会出现此消息。消息会显示具有重复IP                                          |
|                                          | 地址的设备的 MAC 地址。运行期间,消息持续滚动。                                             |
| <b>DHCP-Address Lost</b>                 | 控制器与DHCP服务器通信,更新以太网端口上的IP地址。                                           |
|                                          | 服务器既不回复也不更新IP地址。                                                       |
|                                          | 控制器继续运行,但此端口无以太网连接。                                                    |
| IP Address/Mask/                         | DHCP 服务器以不可用组合响应。                                                      |
| Gateway/DNS Invalid                      |                                                                        |
| <b>IP Address Invalid</b>                | 用于该以太网端口配置的 IP 地址无效。                                                   |
| Mask Invalid                             | 用于以太网端口配置的子网/网络掩码无效。                                                   |
| Gateway Invalid                          | 用于该以太网端口IP配置的网关地址无效。                                                   |
| <b>DNS Invalid</b>                       | 用于以太网端口 IP 配置的 DNS 无效。                                                 |
| No Project                               | 控制器上未加载项目。                                                             |
|                                          | 要加载项目,请完成下列操作之一:                                                       |
|                                          | • 使用 Logix Designer 应用程序将项目下载至控制器                                      |
|                                          | 使用 SD 卡将项目加载至控制器<br>$\bullet$                                          |
| 项目名称                                     | 控制器上加载的项目的名称。                                                          |
| <b>BUSY</b>                              | 与控制器相关联的1/0模块尚未完全上电。                                                   |
|                                          | 完成上电和  /0 模块自检。                                                        |
| Corrupt Certificate                      | 与固件相关联的安全证书已损坏。                                                        |
| Received                                 | 转至 http://www.rockwellautomation.com/support/, 下载想要更新的                 |
|                                          | 固件版本。使用技术支持网站上发布的固件版本替换原先安                                             |
|                                          | 装的固件版本。                                                                |
| Corrupt Image Received                   | 固件文件已损坏。                                                               |
|                                          | 转至 http://www.rockwellautomation.com/support/, 下载想要更新的                 |
|                                          | 固件版本。使用技术支持网站上发布的固件版本替换原先安                                             |
|                                          | 装的固件版本。                                                                |
| <b>Backup Energy HW</b>                  | 嵌入式储能电路发生故障,控制器无法在断电时保存程序。                                             |
| Failure - Save Project                   | 如果看到此消息,请在移除电源和替换控制器之前将程序储                                             |
|                                          | 存至50卡。                                                                 |
| Backup Energy Low -                      | 嵌入式储能电路电量不足,无法支持控制器在断电时保存程                                             |
| Save Project                             | 序。如果看到此消息,请在移除电源和替换控制器之前将程                                             |
|                                          | 序储存至50卡。                                                               |
| <b>Flash in Progress</b>                 | 正在通过 ControlFLASH™或 AutoFlash 实用工具进行固件更新。                              |
|                                          | 等待固件更新完成,不要中断。                                                         |
| XХ                                       | Windows 工具包更新的完成百分比。                                                   |
| <b>Firmware Installation</b><br>Required | 控制器正在使用引导固件(即版本1.xx),需要进行固件升级。                                         |
| <b>SD Card Locked</b>                    | 安装了被锁定的 SD卡。                                                           |
|                                          |                                                                        |

表 **33 -** 常规状态消息 **(**续**)**

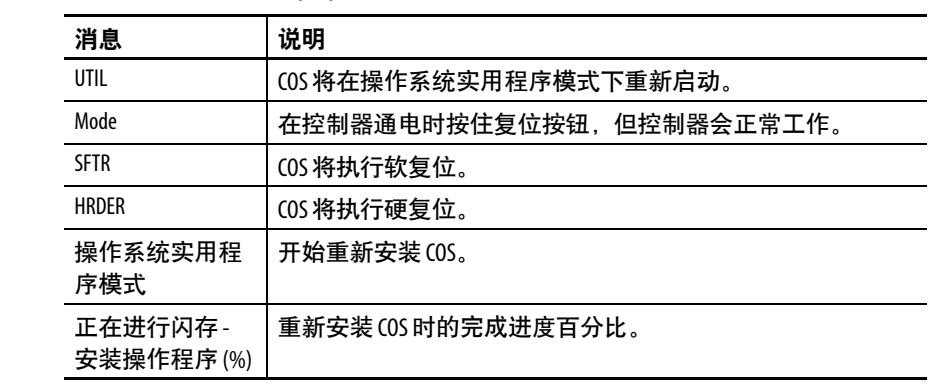

### 表 **33 -** 常规状态消息 **(**续**)**

# 故障消息

如果控制器显示故障,状态显示屏上可能会显示以下消息。

### 表 **34 -** 故障消息

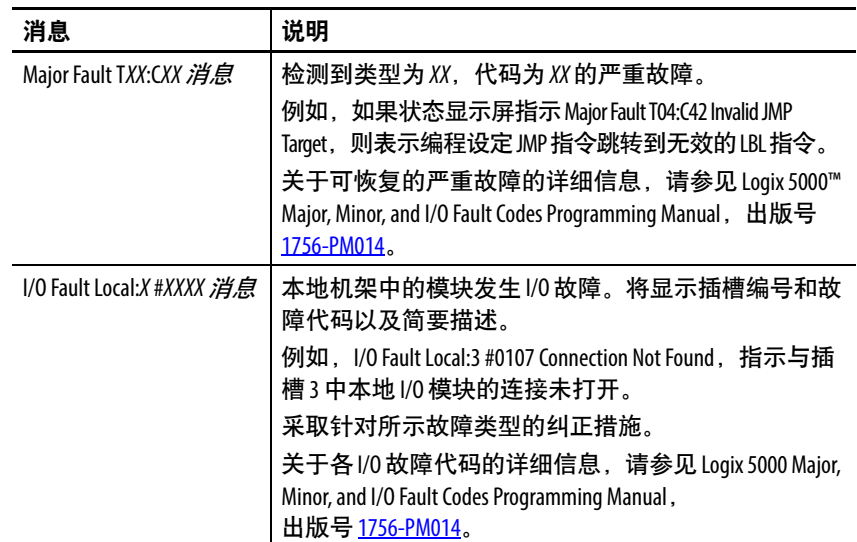

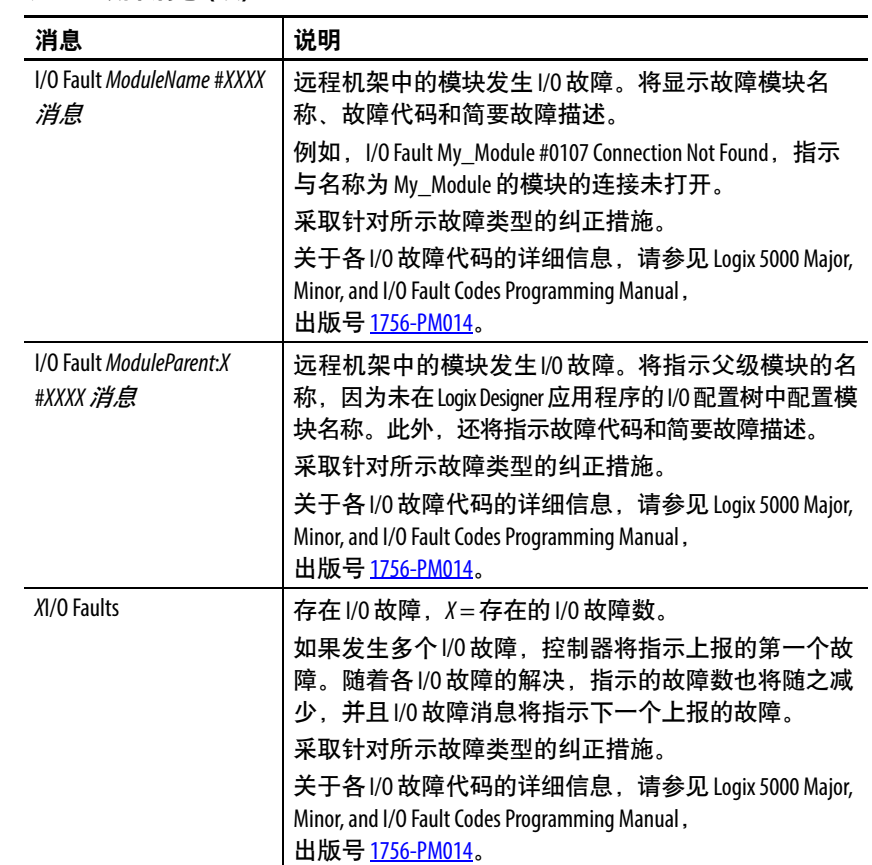

表 **34 -** 故障消息 **(**续**)**

# 严重故障消息

控制器状态显示屏上的 Major Fault TXX:CXX消息表示严重故障。 表[35](#page-249-0)列出了状态显示屏上显示的故障类型、代码和相关联的消息。

关于严重故障的详细描述和建议的修复方法,请参见 Logix 5000 Major, Minor, and I/O Fault Codes Programming Manual, 出版号 [1756-PM014](http://literature.rockwellautomation.com/idc/groups/literature/documents/pm/1756-pm014_-en-p.pdf)。

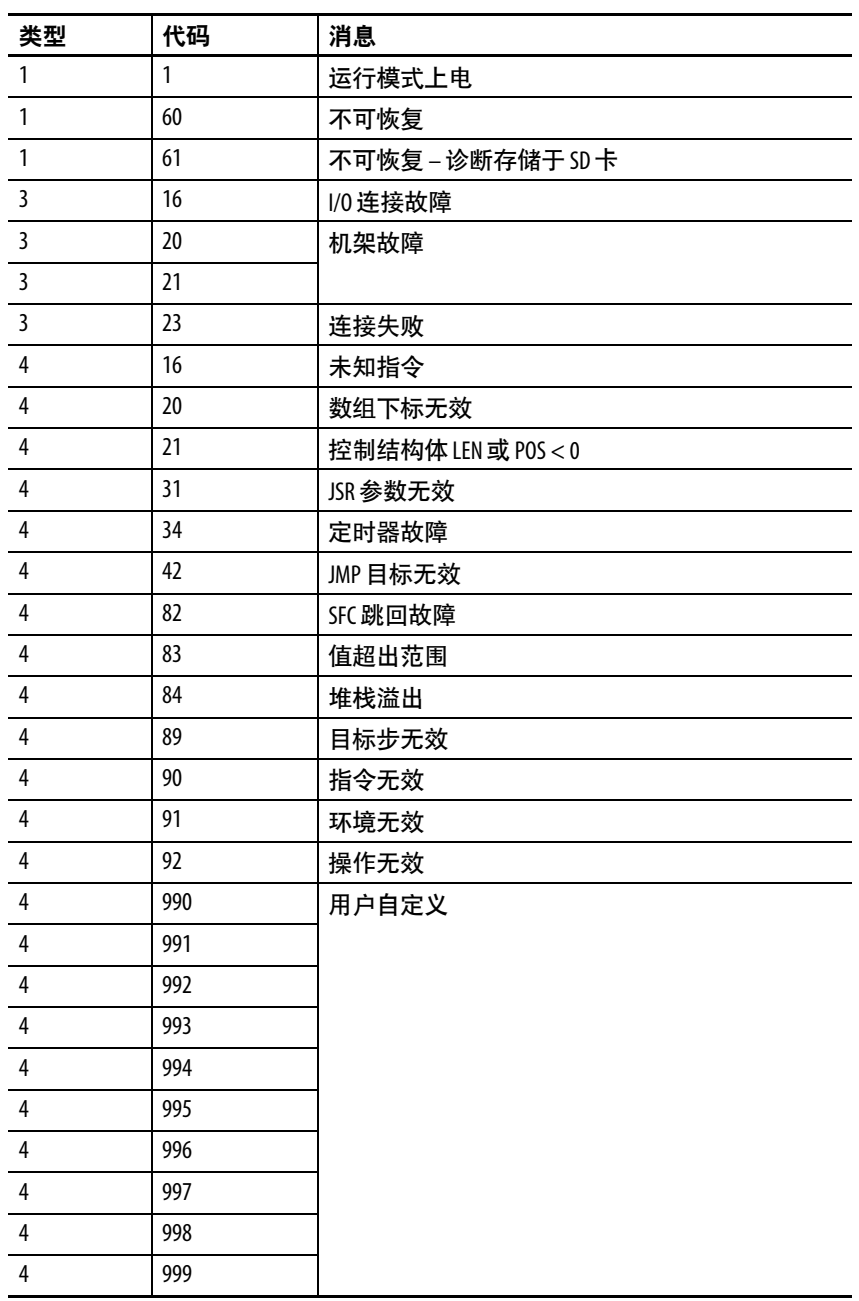

### <span id="page-249-0"></span>表 **35 -** 严重故障状态消息

| 类型             | 代码              | 消息                  |
|----------------|-----------------|---------------------|
| 6              | 1               | 任务看门狗时间超时           |
| $\overline{7}$ | 40              | 保存失败                |
| $\overline{7}$ | 41              | 恢复类型错误              |
| $\overline{7}$ | 42              | 恢复版本损坏              |
| $\overline{7}$ | 43              | 恢复校验和出错             |
| 7              | 44              | 恢复处理器记忆失败           |
| 8              | 1               | 已忽略模式开关更改           |
| 10             | 14              | 储能故障                |
| 10             | 15              |                     |
| 11             | 1               | 超出正向超程限制            |
| 11             | 2               | 超出反向超程限制            |
| 11             | 3               | 超出位置错误容差            |
| 11             | 4               | 编码器通道连接故障           |
| 11             | 5               | 检测到编码器噪声事件          |
| 11             | $\overline{7}$  | 同步连接故障              |
| 11             | 8               | 伺服模块故障              |
| 11             | 9               | 异步连接故障              |
| 11             | 32              | 运动任务重叠故障            |
| 11             | 33              | 检测到 CST 基准值丢失       |
| 17             | 34              | 温度故障或保护故障           |
| 18             | $\mathbf{1}$    | CIP 运动初始化故障         |
| 18             | 2               | CIP 运动初始化故障 - Mfg   |
| 18             | 3               | CIP 运动轴故障           |
| 18             | 4               | CIP 运动轴故障 - Mfg     |
| 18             | 5               | CIP 运动故障            |
| 18             | 6               | CIP™模块故障            |
| 18             | 7               | 运动组故障               |
| 18             | 8               | CIP 运动配置故障          |
| 18             | 9               | CIP运动 APR 故障        |
| 18             | 10 <sup>°</sup> | CIP 运动 APR 故障 - Mfg |
| 18             | 128             | CIP 运动防护故障          |

表 **35 -** 严重故障状态消息 **(**续**)**

# **I/O** 故障代码

控制器通过以下其中一种格式在状态显示屏上显示 I/O 故障:

- I/O Fault Local: X # X X X 消息
- I/O Fault ModuleName #XXXX 消息
- I/O Fault ModuleParent: X # XXXX 消息

格式的前半部分用于指示故障模块的位置。位置指示方式取决于 I/O 配置和 Logix Designer 应用程序中指定的模块属性。

格式的后半部分,即 #XXXX 消息,可用于诊断 I/O 故障类型和可 能的纠正措施。关于各 I/O 故障代码的详细信息,请参见 Logix 5000 Major, Minor, and I/O Fault Codes Programming Manual, 出版号 [1756-PM014](http://literature.rockwellautomation.com/idc/groups/literature/documents/pm/1756-pm014_-en-p.pdf)。

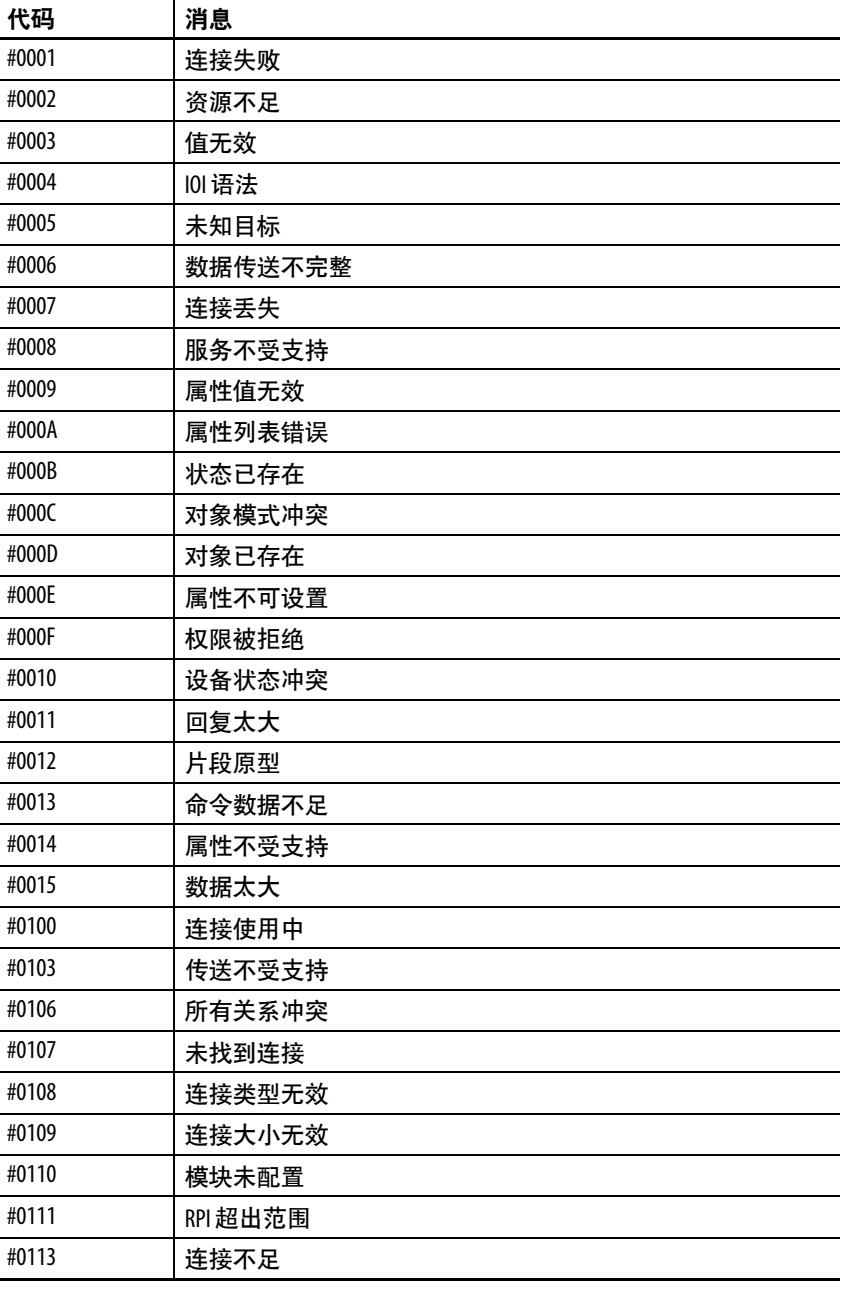

### 表 **36 - I/O** 故障消息
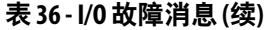

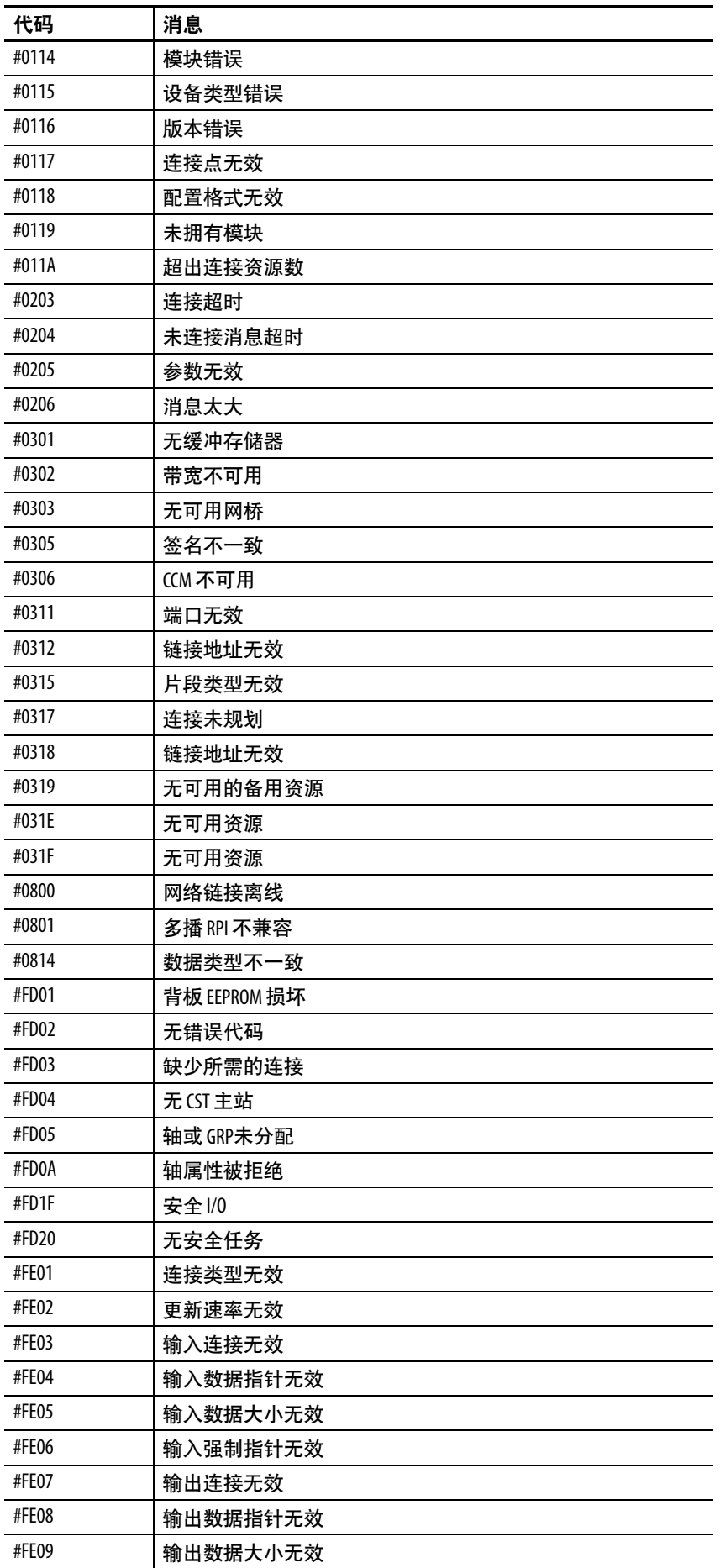

<span id="page-253-1"></span><span id="page-253-0"></span>

| 代码    | 消息           |
|-------|--------------|
| #FE0A | 输出强制指针无效     |
| #FE0B | 符号字符串无效      |
| #FEOC | 规划的个人计算机实例无效 |
| #FEOD | 符号实例无效       |
| #FE0E | 正在更新模块固件     |
| #FF0F | 固件文件版本无效     |
| #FE10 | 固件文件未找到      |
| #FE11 | 固件文件无效       |
| #FF12 | 自动固件更新失败     |
| #FE13 | 更新失败 - 活动连接  |
| #FE14 | 正在搜索固件文件     |
| #FF22 | 连接类型无效       |
| #FE23 | 允许无效的单播      |
| #FF00 | 无连接实例        |
| #FF01 | 路径太长         |
| #FF04 | 状态无效         |
| #FF08 | 路径无效         |
| #FF0B | 配置无效         |
| #FF0E | 不允许连接        |

表 **36 - I/O** 故障消息 **(**续**)**

控制器状态指示器 控制器状态指示灯用于指示控制器的状态。

# <span id="page-254-1"></span><span id="page-254-0"></span>**OK** 指示灯

OK 指示灯用于指示控制器的状态。

#### 表 **37 - OK** 指示灯

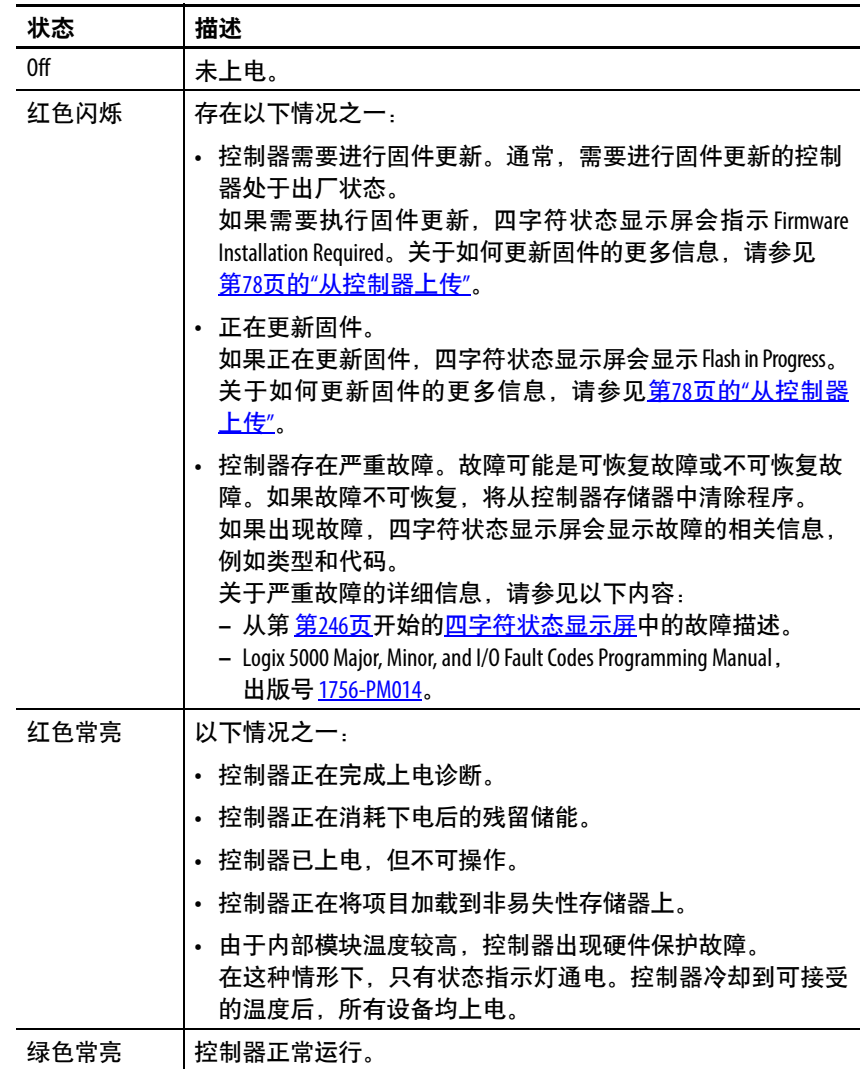

# <span id="page-255-2"></span>**RUN** 指示灯

RUN 状态指示灯用于指示控制器的当前模式。

要更改控制器模式,可使用控制器前端的模式开关或 Logix Designer 应用程序中的 Controller Status 菜单。

#### 表 **38 - RUN** 指示灯

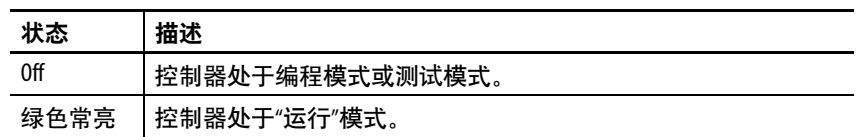

# <span id="page-255-1"></span>**FORCE** 指示灯

Force 指示灯用于指示是否已启用控制器上的 I/O 强制。

#### 表 **39 - FORCE** 指示灯

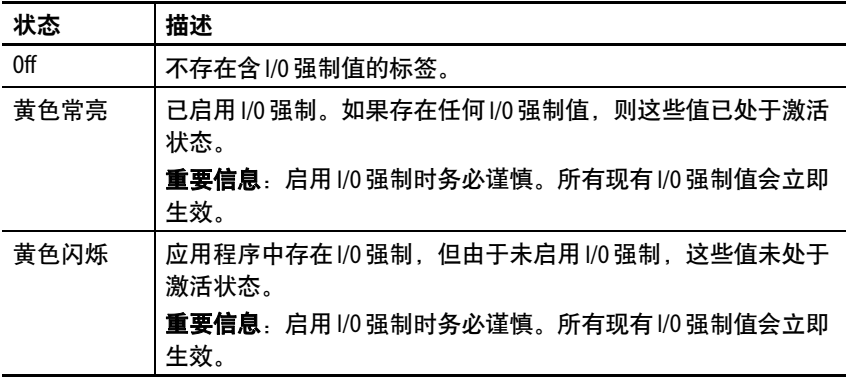

## <span id="page-255-0"></span>**FAN 1/2** 指示灯

Fan 1/2 指示灯显示控制器风扇的运行状态。

#### 表 **40 - FAN** 指示灯

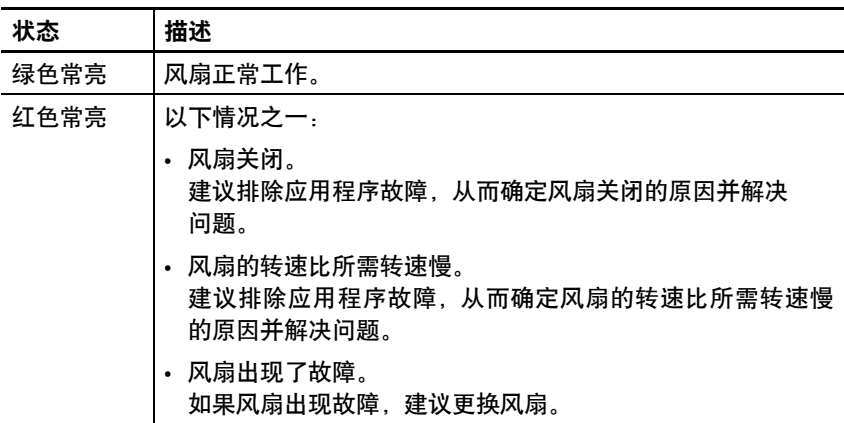

# <span id="page-256-0"></span>**SD** 指示灯

SD 指示灯用于指示是否使用了 SD 卡。

#### 表 **41 - SD** 指示灯

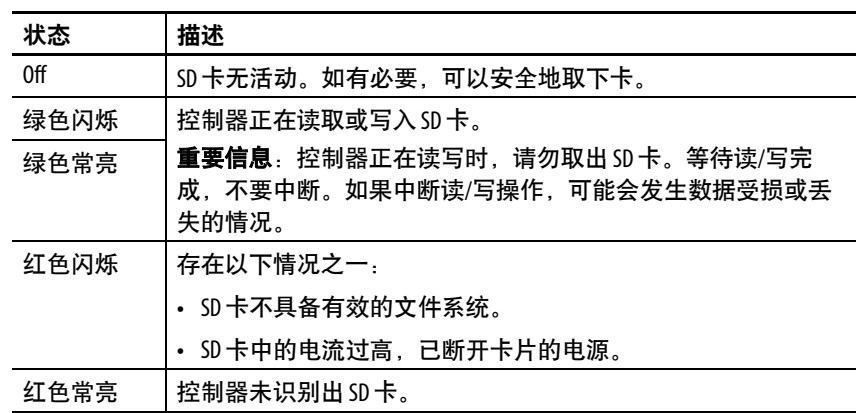

EtherNet/IP 状态指示灯 EtherNet/IP 指示灯用于显示控制器以太网端口和网络通信活动的 状态。

## <span id="page-256-2"></span><span id="page-256-1"></span>**NET A1**、**A2** 和 **B1** 指示灯

NET A1、A2 和 B1 指示灯显示用于 Logix 控制网络连接的 EtherNet/IP 端口的状态。

### 表 **42 - NET A1**、**A2** 和 **B1** 指示灯

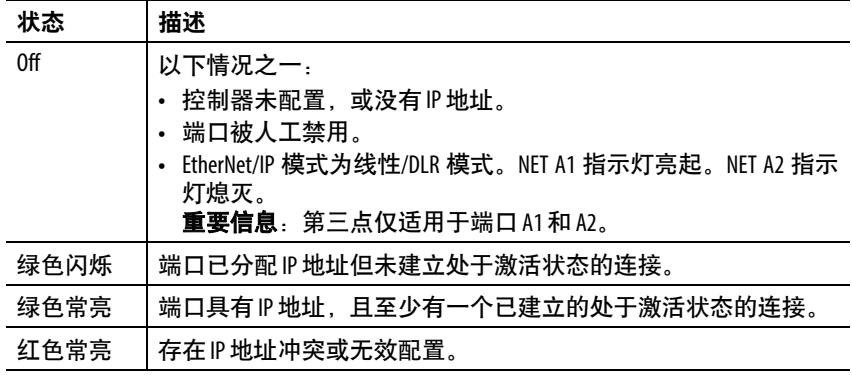

# <span id="page-257-0"></span>**LINK A1**、**A2** 和 **B1** 指示灯

LINK A1、A2 和 B1 指示灯显示具有 Logix 控制网络连接的 EtherNet/IP 链路的状态。

表 **43 - LINK A1**、**A2** 和 **B1** 指示灯

| 状态              | 描述                                                                                                    |
|-----------------|----------------------------------------------------------------------------------------------------|
| 0 <sup>ff</sup> | 链路已断开。存在以下一种或多种情况:                                                                                          |
|                 | 两端都未正确连接以太网电缆。即控制器以太网端口与接入设<br>备之间的电缆连接不正确。                                                                 |
|                 | 端口上无链路。例如.接入设备未上申。<br>$\bullet$                                                                             |
|                 | • 端口被人工禁用。                                                                                                  |
|                 | • 仅限 LINK A2 .<br>- 控制器为 DLR 网络中的主动环网监控器,且该环网未损坏。<br>此状态为正常运行状态。<br>- 控制器为 DLR 网络中的主动环网监控器,且检测到了快速环<br>网故障。 |
| 绿色闪烁            | 存在以下状况:                                                                                                    |
|                 | •端口已启用。                                                                                                    |
|                 | 存在链路。即已启用的控制器以太网端口与另一台设备间的电<br>缆连接正确。                                                                       |
|                 | • 端口上有活动。                                                                                                   |
| 绿色常亮            | 存在以下状况:                                                                                                    |
|                 | • 端口已启用。                                                                                                    |
|                 | 存在链路。即已启用的控制器以太网端口与另一台设备间的电<br>缆连接正确。                                                                       |
|                 | 端口上无活动。                                                                                                    |

# <span id="page-257-1"></span>**SPEED X1** 指示灯

SPEED X1 指示灯显示 COS 网络端口连接的状态。

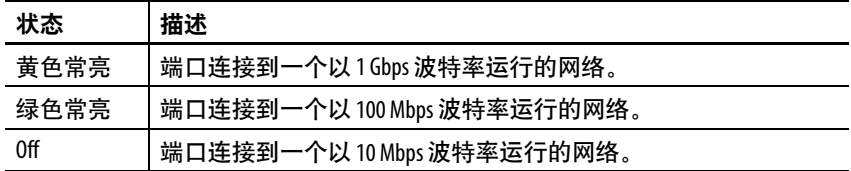

# **LINK X1** 指示灯

LINK X1 指示灯显示 COS 网络端口所连接的 EtherNet/IP 链路的 状态。

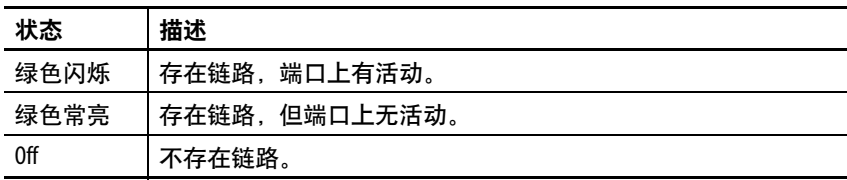

电源状态指示灯 电源状态指示灯显示 MOD 电源和 SA 电源的状态。

# <span id="page-258-3"></span><span id="page-258-2"></span>**MOD** 电源指示灯

表[44](#page-258-0)介绍了 CompactLogix 5480 控制器上的 MOD 电源指示灯。

#### <span id="page-258-0"></span>表 **44 - MOD** 电源指示灯

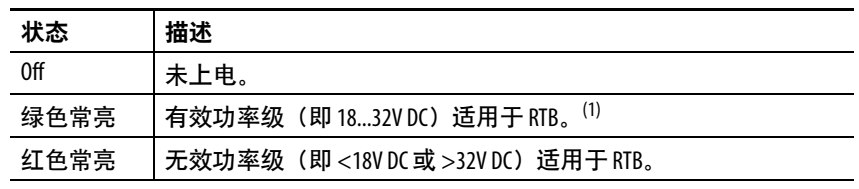

(1) 尽管不太可能,但存在这样的情况,即有足够的模块电源可使指示灯变为绿色常亮, 但该电源无效,因为电源电流或浪涌电流太小。

# <span id="page-258-4"></span>**SA** 电源指示灯

表[45](#page-258-1)介绍了 CompactLogix 5480 控制器上的 SA 电源指示灯。

#### <span id="page-258-1"></span>表 **45 - SA** 电源指示灯

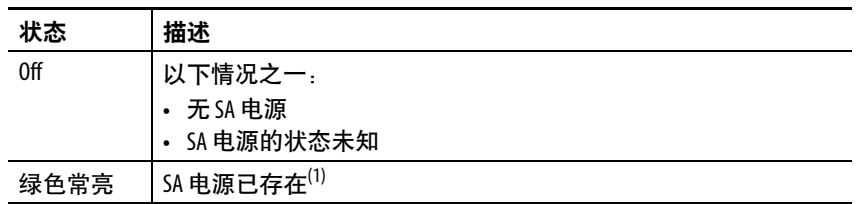

(1) 尽管不太可能,但存在这样的情形, 即有足够的 SA 电源可使指示灯变为绿色常亮, 但 该电源为无效电源。对于要求直流电压的应用, 有效电源为 18...32V DC;对于要求交流 电压的应用,有效电源为 18…240V AC。

如果 SA 电源无效,我们建议您确保外部电源正常工作,电源规格适合相关应用且所有 接线都正确。

<span id="page-259-4"></span><span id="page-259-3"></span><span id="page-259-2"></span><span id="page-259-0"></span>热监视和热故障行为 CompactLogix 5480 控制器监视内部模块温度。[如图](#page-259-0)64所示,随着温 度的升高,控制器将采取相应措施。 重要信息 **•** 当模块处于工作模式或转换到工作模式时,将声明由 于更改内部模块温度报告而发生的故障。 **•** COS 不知道内部模块温度升高,并且在控制器提示 Hardware Preservation Fault 和禁用电源之前按预期运行。 当控制器上的电源被禁用时,COS 关闭。 图 **64 - CompactLogix 5480** 控制器热故障行为 控制器发出 Hardware Preservation Fault 报警的阈值, 禁用控制器的所有电源,但运 超出该值将复位模块并禁用电源。 禁用控制器电源 行红色 OK 状态指示灯和监视温 当电源被禁用时,只有 OK 状态指示灯为点亮状 度的电源除外。 态,且为红色。只有当冷却到硬件保护迟滞限值 以下,模块才会上电。然后,模块会进入故障模 温度在该范围 式,将该故障记录在严重故障日志中,并在前面 内不启动电源 板上显示 CPU Temperature Fault。 硬件保护迟滞限值 控制器发出 CPU Temperature Fault 可恢复严重故障报 警的阈值。 如果故障处理程序未清除故障,则模块会进入故 障模式,在严重故障日志上记录故障,并在前端 显示屏上显示 T17:C34 CPU Temperature Fault。 Temperature 控制器发出 T17:C36 Controller internal temperature is approaching operating limit 轻微故障报警并置位诊断轻 微故障位的阈值。 故障被记录在轻微故障日志上,但不显示在前端 面板上。如果温度返回可接受的范围内,将清除 诊断轻微故障位,但仍会保留轻微故障记录。

重要信息 如果您遵循建议的环境(入口)温度限值并在系统周围留有要求的间距,则控制器将不太可能 达到初始警告(轻微故障)温度。

> <span id="page-259-6"></span><span id="page-259-5"></span><span id="page-259-1"></span>有关 CompactLogix 5480 控制器规范的更多信息,请参见 CompactLogix 5480 Controller Specifications Technical Data,出版号 [5069-TD002](http://literature.rockwellautomation.com/idc/groups/literature/documents/td/5069-td002_-en-p.pdf)。

重要信息 出现任何温度警告,表明必须采取措施来降低模块的环境温度。 有关如何使用梯形图逻辑来检查轻微故障的说明,请参见 Logix 5000 Controllers Major, Minor, and I/O Faults Programming Manual, 出版号 [1756-PM014](http://literature.rockwellautomation.com/idc/groups/literature/documents/pm/1756-pm014_-en-p.pdf)。 可使用 GSV 指令读取 FaultLog 类名称的 MinorFaultBits 属性。如果诊断轻微故障位(位 17)被置位, 则可能存在轻微温度故障。在 Logix Designer 应用程序中检查 Controller Properties 对话框中的 Minor Faults 选项卡,查看轻微故障是否为温度警告。

## 数字

**1** 级复位 [86](#page-85-0) **1732 ArmorBlock Guard I/O** 模块 [148](#page-147-0) **1732D ArmorBlock I/O** 模块 [148](#page-147-0) **1734 POINT I/O** 模块 [148](#page-147-0) **1746 SLC I/O** 模块 [148](#page-147-0) **1756 ControlLogix I/O** 模块 [148](#page-147-0) **1769 Compact I/O** 模块 [148](#page-147-0) **1784-SD1** 和 **1784-SD2** 卡 加载自 [97](#page-96-0) - [100](#page-99-0) 其他任务 [101](#page-100-0) **1794 FLEX I/O** 模块 [148](#page-147-0) **2** 级复位 [88](#page-87-0)

## **A**

安全设置 COS [200](#page-199-0) - [206](#page-205-0) 安全证书 错误 [65](#page-64-0)

### **B**

本地 **I/O** 模块 关于 [141](#page-140-0) 示例 [142](#page-141-0) 添加到 Logix Designer 应用程序项 目 [142](#page-141-1) - [146](#page-145-0) 编程语言 [172](#page-171-0) 结构化文本 [172](#page-171-0) 梯形图逻辑 [172](#page-171-0) FBD [172](#page-171-0) SFC[172](#page-171-0) 标签 生产 [178](#page-177-0) 项目中 [171](#page-170-0) 消费 [178](#page-177-0)

# **C**

参数 项目中 [171](#page-170-0) 策略 COS 帐户锁定策略 204 Windows 操作系统 可移动介质策略 [205](#page-204-0) 密码策略 [203](#page-202-0) 网络策略 [204](#page-203-0) IE 策略 [205](#page-204-1) 程序 非计划性 [168](#page-167-0) 计划性 [168](#page-167-0) 项目中 [168](#page-167-1) 错误 脚本文件 [65](#page-64-0)

### **D**

电源状态指示灯 [259](#page-258-2) MOD 电源指示灯 [259](#page-258-3) SA 电源指示灯 [259](#page-258-4) 电子匹配功能 关于 [147](#page-146-0)

## **F**

发送消息 [179](#page-178-0) 非计划性程序 [168](#page-167-0) 非易失性存储器 选项卡 [92](#page-91-0) 复位按钮 [85](#page-84-0) 1 级复位 [86](#page-85-0) 2 级复位 [88](#page-87-0)

## **G**

高级诊断网页 用于故障处理 [242](#page-241-0) 更新 确定频率 [159](#page-158-0) 更新固件 AutoFlash [67](#page-66-0) 更新控制器固件 [61](#page-60-0) - [69](#page-68-0) 固件 安全证书,错误 [65](#page-64-0) 更新控制器固件 [61](#page-60-0) - [69](#page-68-0) 获取 [62](#page-61-0), [211](#page-210-0) 使用 AutoFlash 更新 [67](#page-66-0) 使用 ControlFLASH 更新 [63](#page-62-0) 使用 [ControlFLASH Plus](#page-61-1) 更新 [63](#page-62-0) 需要 62 故障 可恢复 [260](#page-259-1) 硬件保护 [260](#page-259-2) cpu 温度 [260](#page-259-3) 故障处理 通过 Logix Designer 应用程序中的 Ethernet Port Diagnostics 对话框 [225](#page-224-0) 通过 Logix Designer 应用程序中的 I/O 模块属性对话框 [220](#page-219-0) - [222](#page-221-0) 通过 RSLinx Classic 软件中的 Connection Manager 选项卡 [233](#page-232-0) 通过 RSLinx Classic 软件中的 General 选项卡 [230](#page-229-0) 通过 RSLinx Classic 软件中的 Port Diagnostics 选项卡 [231](#page-230-0) 通过 RSLinx Classic 软件中的 USB 选 项卡 [234](#page-233-0) 通过高级诊断网页 [242](#page-241-0) 通过控制器网页 [235](#page-234-0) - [244](#page-243-0) 通过浏览机架网页 [244](#page-243-1) 通过任务网页 [238](#page-237-0) 通过以太网端口网页 [240](#page-239-0) 通过诊断网页 [239](#page-238-0) 通过主页 [236](#page-235-0)

在 Logix Designer 应用程序中使用 Connection 类别 [221](#page-220-0) 在 Logix Designer 应用程序中使用 General 类别 [220](#page-219-1) 在 Logix Designer 应用程序中使用 Module Info 类别 [221](#page-220-1) 故障处理程序 在 I/O 模块故障时执行 [181](#page-180-0) 故障代码 [252](#page-251-0) - [254](#page-253-0) 使用 GSV 指令获取 [181](#page-180-1) 故障排除 控制器状态指示器 [218](#page-217-0) 故障消息 在四字符状态显示屏上 [248](#page-247-0)

#### **H**

获取 轴信息 [187](#page-186-0) 获取固件 [62](#page-61-0), [211](#page-210-0)

## **J**

计划性程序 [168](#page-167-0) 加载 从内存卡 [97](#page-96-0) - [100](#page-99-0) 监视 **I/O** 连接 [180](#page-179-0) 脚本文件 错误 [65](#page-64-0) 接收消息 [179](#page-178-0) 结构化文本 使用 [172](#page-171-0) 禁用以太网端口 [90](#page-89-0)

## **K**

控制器 可用模式 [81](#page-80-0) 上传项目 78 设计系统通过 18 设置通信路径 [73](#page-72-0) 下载项目 [76](#page-75-0) 行为 [177](#page-176-0) 转入在线状态 [73](#page-72-0) 控制器复位 1 级复位 [86](#page-85-0) 2 级复位 [88](#page-87-0) 控制器工作模式 使用 Logix Designer 应用程序更改 [83](#page-82-0) 使用模式开关更改 [82](#page-81-0) 控制器固件 获取 [62](#page-61-0), [211](#page-210-0) 使用 AutoFlash 更新 [67](#page-66-0) 使用 ControlFLASH 更新 [63](#page-62-0) 使用 ControlFLASH Plus 更新 [63](#page-62-0) 控制器任务 [163](#page-162-0) 控制器网页 通过高级诊断网页进行故障处 理 [242](#page-241-0)

通过浏览机架网页进行故障处 理 [244](#page-243-1) 通过任务网页进行故障处理 [238](#page-237-0) 通过以太网端口网页进行故障 处理 [240](#page-239-0) 通过诊断网页进行故障处理 [239](#page-238-0) 通过主页进行故障处理 [236](#page-235-0) 用于故障处理 [235](#page-234-0) - [244](#page-243-0) 控制器状态 四字符状态显示屏 [246](#page-245-1) - [254](#page-253-1) 常规状态消息 [246](#page-245-2) 故障消息 [248](#page-247-0) I/O 故障代码 [252](#page-251-0) - [254](#page-253-0) 控制器状态指示灯 [255](#page-254-0) FAN 1/2 指示灯 [256](#page-255-0) FORCE 指示灯 [256](#page-255-1) OK 指示灯 [255](#page-254-1) RUN 指示灯 [256](#page-255-2) 控制器状态指示器 在 Logix Designer 应用程序中进行 故障排除 [218](#page-217-0) 控制数据 [177](#page-176-1)

## **L**

例程 [170](#page-169-0) 在项目中 [170](#page-169-0) 连续任务 [165](#page-164-0) 浏览机架网页 用于故障处理 [244](#page-243-1) 路径 设置 [73](#page-72-0)

## **M**

密码在 Windows 操作系统上使用 [203](#page-202-0) Windows 操作系统的复杂性 [203](#page-202-0) 模式开关 更改控制器工作模式 [82](#page-81-0) 位置 [81](#page-80-1)

#### **N**

内存卡 [91](#page-90-0) - [101](#page-100-1) 从卡上加载项目 [97](#page-96-0) - [100](#page-99-0) 其他任务 [101](#page-100-0)

## **P**

配置 运动 [183](#page-182-0) DHCP 服务器 [54](#page-53-0) 屏幕保护程序 Windows 操作系统 [202](#page-201-0)

## **Q**

驱动程序 RSLinx Classic 软件 [40](#page-39-0) - [41,](#page-40-0) [42](#page-41-0) - [43](#page-42-0)

**R** 热监视 [260](#page-259-4) 任务 连续 [165](#page-164-0) 事件 [165](#page-164-1) 优先级 [167](#page-166-0) 周期性 [165](#page-164-2) Logix Designer 应用程序项目中 [163](#page-162-0) 任务网页 用于故障处理 [238](#page-237-0) 软件 更改 EtherNet/IP 模式 [129](#page-128-0) - [133](#page-132-0) 将本地 I/O 模块添加到 Logix Designer 项目 [142](#page-141-1) - [146](#page-145-0) 将远程 I/0 模块添加到 Logix Designer 项目 [150](#page-149-0) - [157](#page-156-0) 配置 EtherNet/IP 模式 [123](#page-122-0) - [128](#page-127-0) 在线添加 I/O 模块 [158](#page-157-0) 转入在线状态 [73](#page-72-0) Logix Designer 应用程序 [105](#page-104-0) 编程语言 [172](#page-171-0) 更改 EtherNet/IP 模式 [130](#page-129-0) 更改控制器工作模式 [83](#page-82-0) 获取运动轴信息 [187](#page-186-0) 开发应用程序 [161](#page-160-0) - [182](#page-181-0) 开发运动应用程序 [183](#page-182-1) - [187](#page-186-1) 连续任务 [165](#page-164-0) 配置双 IP 模式 [123](#page-122-1) 配置线性/DLR 模式 [126](#page-125-0) 任务 [163](#page-162-0) 上传项目 78 设置通信路径 [73](#page-72-0) 使用 Connection 类别进行故 暗处理 [221](#page-220-0) 使用 General 类别进行故障 处理 [220](#page-219-1) 使用 Module Info 类别进行故 障处理 [221](#page-220-1) 使用控制器状态指示器进 行故障排除 [218](#page-217-0) 事件任务 [165](#page-164-1) 通过 Advanced Time Sync 对话 框进行故障处理 [227](#page-226-0) 通过 Ethernet Port Diagnostics 对 话框进行故障处理 [225](#page-224-0) 通过 I/0 模块属性对话框进 行故障处理 [220](#page-219-0) - [222](#page-221-0) 下载项目 [76](#page-75-0) 项目标签 [171](#page-170-0) 项目参数 [171](#page-170-0) 项目中的程序 [168](#page-167-1) 项目中的例程 [170](#page-169-0) 用户自定义指令 [173](#page-172-0) 运动概述 [183](#page-182-0) 运动指令 [185](#page-184-0) 诊断 [217](#page-216-0) - [229](#page-228-0) 周期性任务 [165](#page-164-2) RSLinx Classic [105](#page-104-1) 更改 EtherNet/IP 模式 [132](#page-131-0) 配置双 IP 模式 [124](#page-123-0)

配置线性/DLR 模式 [127](#page-126-0) 通过 Connection Manager 选项 卡进行故障处理 [233](#page-232-0) 通过 General 选项卡进行故 障处理 [230](#page-229-0) 通过 Port Diagnostics 选项卡进 行故障处理 [231](#page-230-0) 通过 USB 选项卡进行故障处 理 [234](#page-233-0) 以太网设备驱动程序 [42](#page-41-1) - [43](#page-42-0) 诊断 [230](#page-229-1) - [235](#page-234-1) EtherNet/IP 驱动程序 [40](#page-39-0) - [41](#page-40-0) USB 驱动程序 [44](#page-43-0)

## **S**

上传 项目 78 设计 系统 18 设置 **IP** 网络地址 BOOTP/DHCP 服务器 [50](#page-49-0) - [52](#page-51-0) 生产**/**消费数据 [178](#page-177-0) 生产数据 [178](#page-177-0) 使用 **GSV** 指令获取故障代码 [181](#page-180-1) 事件任务 [165](#page-164-1) 数据更新 I/O 数据 [159](#page-158-0) 双 **IP** 模式 [119](#page-118-0) IP 地址范围重叠 [122](#page-121-0) 四字符状态显示屏 [246](#page-245-1) - [254](#page-253-1) 常规状态消息 [246](#page-245-2) 故障消息 [248](#page-247-0) I/O 故障代码 [252](#page-251-0) - [254](#page-253-0)

#### **T**

网络波特率

拓扑 线性 [109](#page-108-0) 星形 [110](#page-109-0) 在 [EtherNet/IP](#page-107-1) 网络上可用 [108](#page-107-0) - [110](#page-109-1) DLR 108 套接字接口 [114](#page-113-0) 梯形图逻辑 使用 [172](#page-171-0) 通过 **Logix Designer** 应用程序中的 **Advanced Time Sync** 对话框进 行故障处理 [227](#page-226-0) 通信 通过套接字接口与 EtherNet/IP 设 备 [114](#page-113-0) 允许 [177](#page-176-2) 阻止 [177](#page-176-3) 通信路径 设置 [73](#page-72-0) **W** 网关 [49](#page-48-0)

在 EtherNet/IP 网络上 [111](#page-110-0)

网络参数 网关 [49](#page-48-0) 域名 [49](#page-48-1) 主机名称 [49](#page-48-2) 子网掩码 [49](#page-48-3) DNS 寻址 [49](#page-48-4) IP 地址 [49](#page-48-5) 网络地址 DNS 寻址 [56](#page-55-0) 温度 限值 [260](#page-259-5) 温度警告 [260](#page-259-6) 握手 [177](#page-176-4) **X** 下载 项目 [76](#page-75-0) 线性**/DLR** 模式 [121](#page-120-0) 线性网络拓扑 [109](#page-108-0), [149](#page-148-0) 项目 编程语言 [172](#page-171-0) 标签 [171](#page-170-0) 参数 [171](#page-170-0) 程序 [168](#page-167-1) 例程 [170](#page-169-0) 任务 [163](#page-162-0) 上传 78 下载 [76](#page-75-0) 用户自定义指令 [173](#page-172-0) 元素 [161](#page-160-1) 转入在线状态 [73](#page-72-0) 消费数据 [178](#page-177-0) 消息 关于 [179](#page-178-0) 星形网络拓扑 [110](#page-109-0), [149](#page-148-1)

## **Y**

以太网端口 禁用 [90](#page-89-0) 双 IP 模式 [119](#page-118-0) 线性/DLR 模式 [121](#page-120-0) 以太网端口网页 用于故障处理 [240](#page-239-0) 应用 元素 [161](#page-160-1) 用户自定义指令 [173](#page-172-0) 优化 **[EtherNet/IP](#page-48-1)** 网络性能 [111](#page-110-0) 域名 49 元素 控制应用 [161](#page-160-1) 远程 **I/O** 模块 1732 ArmorBlock Guard I/O [148](#page-147-0) 1732D ArmorBlock I/O [148](#page-147-0) 1734 POINT I/O [148](#page-147-0) 1746 SLC I/O [148](#page-147-0) 1756 ControlLogix I/O [148](#page-147-0) 1769 Compact I/O [148](#page-147-0) 1794 FLEX I/O [148](#page-147-0) 关于 [148](#page-147-1)

示例 [148](#page-147-2) 添加到 Logix Designer 应用程序项 目 [150](#page-149-0) - [157](#page-156-0) Compact 5000 I/O [148](#page-147-0) 允许通信 [177](#page-176-2) 运动 程序 [185](#page-184-0) 关于 [183](#page-182-0) 获取轴信息 [187](#page-186-0) 指令 [185](#page-184-0) **Z** 在 **Windows** 操作系统中使用可移动 介质 [205](#page-204-0) 在 **Windows** 操作系统中执行驱动程 序签名 [206](#page-205-1) 在线 转入 [73](#page-72-0) 在线添加 **I/O** 模块 [158](#page-157-0) 帐户在 **COS** 中锁定 204 诊断 通过 Logix Designer [217](#page-216-0) - [229](#page-228-0) 通过 RSLinx Classic 软件 [230](#page-229-1) - [235](#page-234-1) 诊断网页 用于故障处理 [239](#page-238-0) 指令 运动 [185](#page-184-0) 制器状态指示灯 SD 指示灯 [257](#page-256-0) 周期性任务 [165](#page-164-2) 轴 获取信息 [187](#page-186-0) 主机名称 [49](#page-48-2) 主页 用于故障处理 [236](#page-235-0) 状态消息 在四字符状态显示屏上 [246](#page-245-2) 状态指示灯 电源状态指示灯 [259](#page-258-2) 控制器状态 [255](#page-254-0) EtherNet/IP 状态指示灯 [257](#page-256-1) FAN 指示灯 [256](#page-255-0) FORCE 指示灯 [256](#page-255-1) LINK A1 、LINK A2 和 LINK B1 指示灯 [258](#page-257-0) MOD 电源指示灯 [259](#page-258-3) NET A1 和 NET A2 指示灯 [258](#page-257-1) NET A1 、NET A2 和 NET B1 指示灯[257](#page-256-2) OK 指示灯 [255](#page-254-1) RUN 指示灯 [256](#page-255-2) SA 电源指示灯 [259](#page-258-4) SD 指示灯 [257](#page-256-0) 子网掩码 [49](#page-48-3) 阻止通信 [177](#page-176-3)

#### 字母

**AutoFlash** 更新 [67](#page-66-0) **BOOTP/DHCP** 服务器 [105](#page-104-2)

设置 IP 网络地址 [50](#page-49-0) - [52](#page-51-0) **Compact 5000 I/O** 模块 [141,](#page-140-0) [148](#page-147-0) **CompactLogix 5480** 设计系统 18 **ControlFLASH** 软件 [63](#page-62-0) **ControlFLASH Plus** 软件 [63](#page-62-0) **COS** 安全设置 [200](#page-199-0) - [206](#page-205-0) 帐户锁定策略 204 **DHCP** 服务器 [105](#page-104-3) **DLR** 网络拓扑 [108](#page-107-1), [148](#page-147-2) **DNS** 寻址 [49](#page-48-6), [56](#page-55-0) EtherNet/IP 网络参数 [49](#page-48-7) **EtherNet/IP** 模式 更改 [129](#page-128-0) - [133](#page-132-0) 配置 [123](#page-122-0) - [128](#page-127-0) 双 IP 模式 [119](#page-118-0) IP 地址范围重叠 [122](#page-121-0) 通过 Logix Designer 应用程序更改 [130](#page-129-0) 通过 Logix Designer 应用程序配置 双 IP 模式 [123](#page-122-1) 通过 Logix Designer 应用程序配置 线性/DLR 模式 [126](#page-125-0) 通过 RSLinx Classic 软件更改 [132](#page-131-0) 通过 RSLinx Classic 软件配置双 IP 模式 [124](#page-123-0) 通过 RSLinx Classic 软件配置线性/ DLR 模式 [127](#page-126-0) 线性/DLR 模式 [121](#page-120-0) **EtherNet/IP** 网络 节点 [105](#page-104-4) 拓扑 [108](#page-107-0) - [110](#page-109-1) 通过套接字接口进行通信 [114](#page-113-0) 网络波特率 [111](#page-110-0) 线性网络拓扑 [109](#page-108-0) 星形网络拓扑 [110](#page-109-0) 用于进行 DNS 寻址的参数 [49](#page-48-7) 优化网络性能 [111](#page-110-0) DLR 网络拓扑 [108](#page-107-1) RSLinx Classic 软件中的通信驱动 程序 [40](#page-39-0) - [41](#page-40-0), [42](#page-41-0) - [43](#page-42-0) **EtherNet/IP** 网络的节点 [105](#page-104-4) **EtherNet/IP** 状态指示灯 [257](#page-256-1) LINK A1、LINK A2 和 LINK B1 指示灯 [258](#page-257-0) NET A1 和 NET A2 指示灯 [258](#page-257-1) NET A1、NET A2 和 NET B1 指示灯[257](#page-256-2) **FAN 1/2** 状态指示灯 [256](#page-255-0) **FBD** 使用 [172](#page-171-0) **FORCE** 状态指示灯 [256](#page-255-1) **GSV** 指令 监控连接 [181](#page-180-2) 用于获取故障代码 [181](#page-180-1) **I/O** 确定数据更新 [159](#page-158-0) **I/O** 故障代码 在四字符状态显示屏上 [252](#page-251-0) - [254](#page-253-0) **I/O** 模块

本地 示例 [142](#page-141-0) 关于本地 I/O 模块 [141](#page-140-0) 关于远程 I/O 模块 [148](#page-147-1) 将本地 I/O 模块添加到 Logix Designer 应用程序项目 [142](#page-141-1) - [146](#page-145-0) 将远程 I/O 模块添加到 Logix Designer 应用程序项目 [150](#page-149-0) - [157](#page-156-0) 连接错误 [181](#page-180-0) 远程 示例 [148](#page-147-2) 在 DLR 网络拓扑结构下 [148](#page-147-2) 在线添加 [158](#page-157-0) 在线性网络拓扑结构下 [149](#page-148-0) 在星形网络拓扑结构下 [149](#page-148-1) **IP** 地址 地址冲突检测 [55](#page-54-0) 地址冲突解决方案 [55](#page-54-1) 定义 [49](#page-48-5) 双 IP 模式 [119](#page-118-0) IP 地址范围重叠 [122](#page-121-0) 线性/DLR 模式 [121](#page-120-0) DHCP 服务器 [54](#page-53-0) **IP** 地址冲突 检测 [55](#page-54-0) 解决方案 [55](#page-54-1) **IP** 地址范围重叠 [122](#page-121-0) **LINK A1**、**LINK A2** 和 **LINK B1** 状态指示 灯 [258](#page-257-0) **Logix Designer** 应用程序 [105](#page-104-0) 编程语言 [172](#page-171-0) 标签 [171](#page-170-0) 参数 [171](#page-170-0) 程序 [168](#page-167-1) 更改 EtherNet/IP 模式 [130](#page-129-0) 更改控制器工作模式 [83](#page-82-0) 获取运动轴信息 [187](#page-186-0) 将本地 I/O 模块添加到项目 [142](#page-141-1) - [146](#page-145-0) 将远程 I/0 模块添加到项目 [150](#page-149-0) -<br>157 开发应用程序 [161](#page-160-0) - [182](#page-181-0) 开发运动应用程序 [183](#page-182-1) - [187](#page-186-1) 例程 [170](#page-169-0) 连续任务 [165](#page-164-0) 配置双 IP 模式 [123](#page-122-1) 配置线性/DLR 模式 [126](#page-125-0) 上传项目 78 设置通信路径 [73](#page-72-0) 使用 Connection 类别进行故障处 理 [221](#page-220-0) 使用 Ethernet Port Diagnostics 对话框 进行故障处理 [225](#page-224-0) 使用 General 类别进行故障处理 [220](#page-219-1) 使用 I/O 模块属性对话框进行故 障处理 [220](#page-219-0) - [222](#page-221-0) 使用 Module Info 类别进行故障处 理 [221](#page-220-1)

使用控制器状态指示器进行故 障排除 [218](#page-217-0) 事件任务 [165](#page-164-1) 通过 Advanced Time Sync 对话框进 行故障处理 [227](#page-226-0) 下载项目 [76](#page-75-0) 用户自定义指令 [173](#page-172-0) 运动指令 [185](#page-184-0) 在线添加 I/O 模块 [158](#page-157-0) 诊断 [217](#page-216-0) - [229](#page-228-0) 周期性任务 [165](#page-164-2) 转入在线状态 [73](#page-72-0) **Logix Designer**应用程序 项目中的任务 [163](#page-162-0) **MOD** 电源指示灯 [259](#page-258-3) **NET A1**  和 **NET A2** 状态指示灯 [258](#page-257-1) **NET A1** 、**NET A2**  和 **NET B1** 状态指示灯 [257](#page-256-2) **OK** 状态指示灯 [255](#page-254-1) **RSLinx Classic** 软件 [105](#page-104-1) 更改 EtherNet/IP 模式 [132](#page-131-0) 配置双 IP 模式 [124](#page-123-0) 配置线性/DLR 模式 [127](#page-126-0) 通过 Connection Manager 选项卡进 行故障处理 [233](#page-232-0) 通过 General 选项卡进行故障处 理 [230](#page-229-0) 通过 Port Diagnostics 选项卡进行故 障处理 [231](#page-230-0) 通过 USB 选项卡进行故障处理 [234](#page-233-0) 以太网设备驱动程序 [42](#page-41-1) - [43](#page-42-0) 诊断 [230](#page-229-1) - [235](#page-234-1) EtherNet/IP 驱动程序 [40](#page-39-0) - [41](#page-40-0) USB 驱动程序 [44](#page-43-0) **RSWho** 设置通信路径 [73](#page-72-0) **RUN** 状态指示灯 [256](#page-255-2) **SA** 电源指示灯 [259](#page-258-4) **SD**  卡 [30](#page-29-0), [91](#page-90-0) - [101](#page-100-1) 加载自 [97](#page-96-0) - [100](#page-99-0) 其他任务 [101](#page-100-0) **SD** 状态指示灯 [257](#page-256-0) **SFC** 使用 [172](#page-171-0) **USB** RSLinx Classic 软件中的通信驱动 程序 [44](#page-43-0) **Windows** 操作系统 可移动介质策略 [205](#page-204-0) 屏幕保护程序 [202](#page-201-0) 驱动程序签名执行 [206](#page-205-1) 使用密码 [203](#page-202-0) 网络策略 [204](#page-203-0) IE 策略 [205](#page-204-1) **Windows** 操作系统中的 **IE** 策略 [205](#page-204-1) **Windows** 操作系统中的网络策略 [204](#page-203-0)

# 罗克韦尔自动化支持

请使用以下资源获取支持信息。

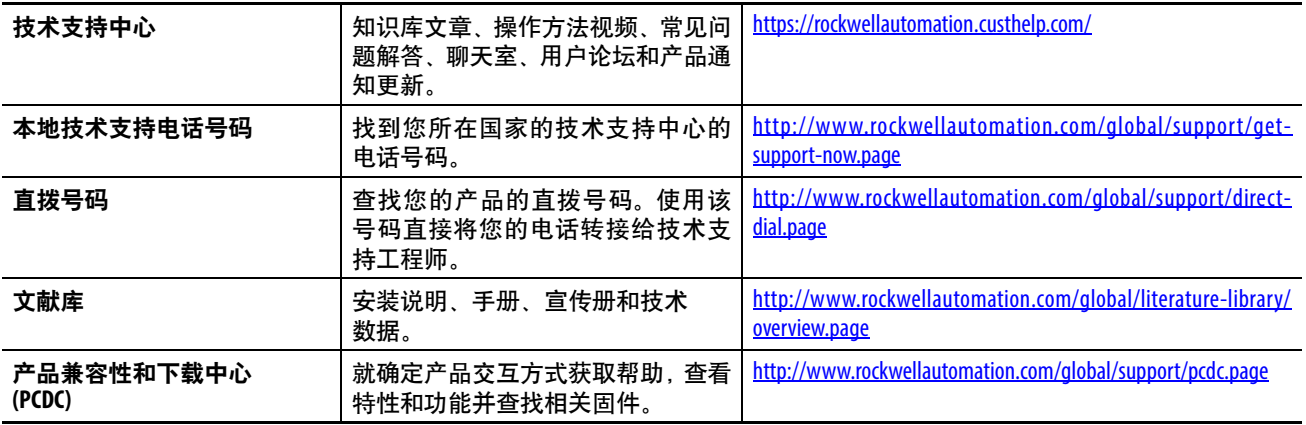

# 文档反馈

您的意见将帮助我们更好地满足您的文档需求。如有任何关于如何改进本文档的建议,请填写 http://literature.rockwellautomation.com/idc/groups/literature/documents/du/ra-du002\_-en-e.pdf 上提供的 How Are We Doing? 表格。

罗克韦尔自动化在其网站 <http://www.rockwellautomation.com/rockwellautomation/about-us/sustainability-ethics/product-environmental-compliance.page>上维护最新的产品环境信息。

Allen-Bradley、ArmorBlock、Compact 5000、Compact I/O、CompactLogix、ControlFLASH、ControlFLASH Plus、ControlLogix、DH+、FactoryTalk、FLEX、Integrated Architecture、Kinetix、Logix5000、 Logix 5000、On-Machine、PanelView、POINT I/O、PLC-2、PLC-3、PLC-5、PowerFlex、QuickView、Rockwell Automation、Rockwell Software、RSLinx、SLC、Stratix、Studio 5000 Logix Designer 和 Trusted 是罗克韦尔自动化公司的商标。

CIP、 CIP Sync、 ControlNet 和 EtherNet/IP 是 ODVA 公司的商标。

Microsoft 是微软公司的商标。

不属于罗克韦尔自动化的商标分别为其所属公司所有。

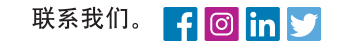

rockwellautomation.com \_

- expanding human possibility"

Allen-Bradley, Automation Fair, CompactLogix, ControlLogix, Encompass, Integrated Architecture Builder, Kinetix, PartnerNetwork, POINTI/O, PowerFlex, ProposalWorks, Rockwell Automation On The Move、Rockwell Automation TechED、Studio 5000、Studio 5000 Architect 和 TechConnect 是罗克韦尔自动化有限公司的商标。 不属于罗克韦尔自动化的商标均为其各自公司的财产

美洲地区:罗克韦尔自动化,南二大街1201号,密尔沃基市, WI 53204-2496 美国, 电话: (1)414.382.2000, 传真: (1)414.382.4444 欧洲/中东/非洲:罗克韦尔自动化, NV, Pegasus Park, De Kleetlaan 12a, 1831 布鲁塞尔, 比利时, 电话: (32) 2 663 0600, 传真: (32) 2 663 0640 亚太地区:罗克韦尔自动化,香港数码港道100号数码港3座 F区 14 楼 1401-1403, 电话: (852) 2887 4788, 传真: (852) 2508 1846 中国总部: 上海市徐汇区虹梅路1801号宏业大厦, 邮编: 200233, 电话: (86 21) 6128 8888, 传真: (86 21) 6128 8899 客户服务电话: 400 620 6620 (中国地区) +852 2887 4666 (香港地区)